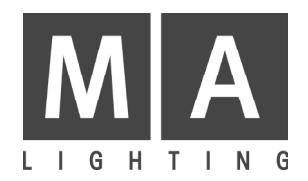

grand MA

# **Bedienungsanleitung**

Version 3.0

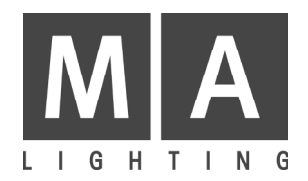

grand MA

# **Bedienungsanleitung**

Version 3.0

# Inhaltsverzeichnis

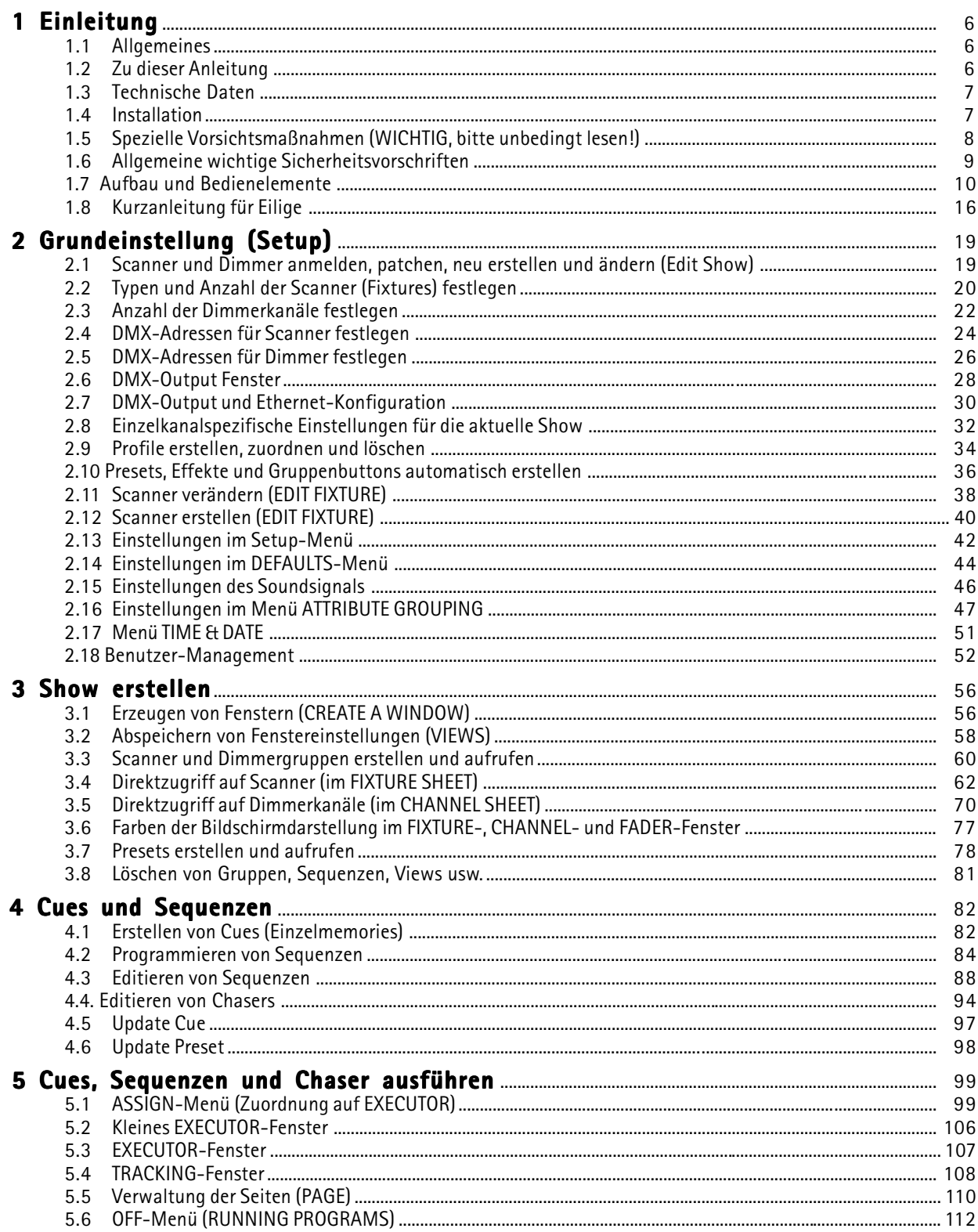

4

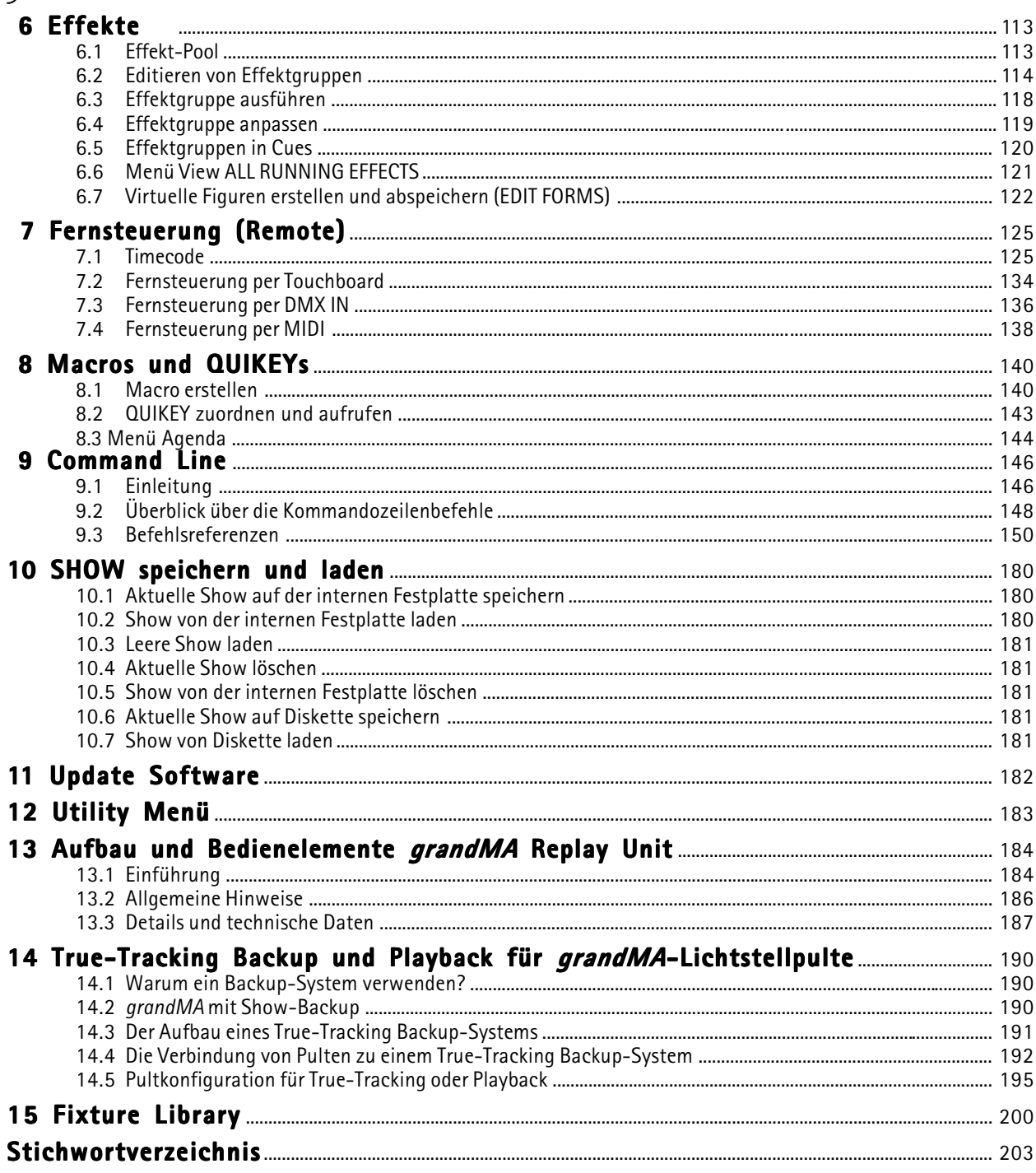

# Symbole

siehe

Wichtig!<br>Vorsicht!

Information Hinweis

<span id="page-5-0"></span>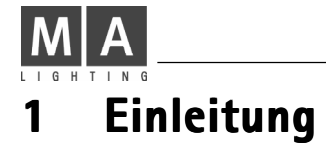

### 1.1 Allgemeines

Die Kombination von bewährter Bedienungsstruktur, außergewöhnlichem Design und erstklassiger Qualität mit einer Menge neuer Ideen und neuester Technik eröffnet den Zugang zu faszinierenden neuen Dimensionen. Das grandMA ermöglicht die perfekte Steuerung umfangreicher Lightshows mit großer Anzahl von Steuerkanälen und Intelligenten Multifunktionsscheinwerfern.

MA-Kennern wird das grandMA von Anfang an sehr vertraut erscheinen. Die grundlegenden Arbeitsweisen, bekannt vom Scancommander, haben sich als die optimale Lösung zur Steuerung von Intelligenten Multifunktionsscheinwerfern durchgesetzt - sie sind heute sogar Standard in unserer Industrie. Natürlich gibt es auch viele Änderungen; die Kontrolle mehrerer hundert Kanäle verlangt neue intelligente Lösungen für zeitaufwendige Bedienerschritte. Aber im Grunde "seines Herzens" ist das grandMA wieder eine typische MA-Steuerung – einfach zu verstehen und trotzdem sehr leistungsfähig.

#### 1.1.1Displays

Erkennungsmerkmal des grandMA sind die farbigen TFT-Touch-Displays mit ihrem brillanten Kontrast, deren Blickwinkel zusätzlich noch verändert werden kann. Auf Wunsch unterstützt von zwei externen Bildschirmen, bieten die frei definierbaren Anzeigen perfekte Information und schnellen Zugriff auf Gruppenanwahl, Presets, interaktive Ausgangslisten und verschiedene Anzeigeversionen für laufende Programme.

Die direkte Anwahl von Farben oder Gobos über beschriftete Preset-Tasten ermöglicht eine schnelle und genaue Steuerung, während die Encoder jederzeit für Feineinstellungen zur Verfügung stehen. Presets ermöglichen eine schnelle Anpassung gespeicherter Positionen an einen geänderten Aufbau.

#### 1.1.2Motorfader

Wie kann ein Pult wie das grandMA mit nur 20 (10 bei grandMA light) Reglern für sich beanspruchen, die Kontrolle über 4000 Kanäle zu ermöglichen? Die einfache Lösung lautet: motorisierte Fader. Beim Umschalten von Programmbänken stellen diese Fader sich selbständig auf die gespeicherten Werte ein. Weitere besondere Features entnehmen Sie bitte den betreffenden Kapiteln.

#### 1.1.3Programmier-Funktionen und Dateneingabe

Im ersten Moment mag die Flexibilität des grandMA überraschen, aber dennoch besteht immer die Möglichkeit, in der altbewährten Weise zu arbeiten. Der Umgang mit umfangreichen Datenmengen wird automatisch Interesse wecken an verbesserten Programmierfunktionen und automatischer Effekterstellung.

#### 1.1.4Freie Konfiguration

Trotz der sehr hohen Flexibilität des grandMA gehen direkter Zugriff und Überblick nicht verloren. "View-Macro-Tasten" ermöglichen es, die aktuell benötigten Informationen jederzeit auf die Bildschirme zu holen. Standardanzeigen für typische Veranstaltungssituationen, Theater- oder Diskotheken-Anwendungen bieten klar definierte Startpunkte.

#### 1.1.5Hardware und Schnittstellen

Die eingebaute Festplatte bietet praktisch unbegrenzte Speicherkapazität. Die integrierte Flashdisk (nicht bei ultralight, hier ist die Software auf der Festplatte abgelegt) enthält die Software des grandMA. Das Pult arbeitet unabhängig von einem externen PC.

### 1.2 Zu dieser Anleitung

Wir haben die komplexen Möglichkeiten der Arbeit mit dem grandMA in einer der Logik folgenden Reihenfolge beschrieben. Sie werden selbst sehen, dass das Arbeiten mit diesem Pult im Verhältnis zu den vielfältigen Funktionen relativ einfach ist. Nachdem man einmal die grundlegenden Bedienschritte erfasst hat, kann man diese Arbeitsweise auf andere Programmteile übertragen.

Diese Bedienungsanleitung beschreibt daher nach der allgemeinen Einleitung zunächst die Grundeinstellungen im Setup-Menü, wie Scannertypen und Dimmerkanäle mit DMX-Adressen festlegen und ändern etc.

Im Kapitel 3 wird das praktische Arbeiten beim Aufbau einer Show beschrieben, im Kapitel 4 die Erstellung und Editierung von Cues und Sequenzen. Kapitel 5 befasst sich mit dem Ausführen von Cues, Sequenzen und Chasern, Kapitel 6 mit dem Erstellen, Abspeichern und Ausführen von Effekten, Kapitel 7 mit der Fernsteuerung (Remote) und Timecode, Kapitel 8 mit Macros und Quikey. Im Kapitel 9 wird die Command Line beschrieben. Das Speichern sowie das Laden Ihrer Show wird in Kapitel 10 beschrieben. In Kapitel 11 das Updaten der Betriebssoftware und der Scannerbibliothek, in Kapitel 13 das Bedienen der grandMA Replay Unit und in Kapitel 14 True-Tracking Backup und die Playback-Funktionen. Eine Auflistung der momentan verfügbaren Scanner in der Bibliothek ist in Kapitel 15 zu finden.

Wir wünschen Ihnen viel Erfolg bei der Arbeit mit dem grandMA!

# <span id="page-6-0"></span>grand MA

# 1.3 Technische Daten

#### 1.3.1Kapazität

- 2048 Kanäle (HTP oder LTP) mit 8 oder 16 Bit Auflösung, optional auch mit 4096 Kanälen lieferbar (bei ultra-light nur 1024 Kanäle möglich)
- praktisch unbegrenzte Speicherkapazität für Presets, Memories, Cue-Listen und Effekte

#### 1.3.2Aufbau

- Farb-TFT Touch-Displays mit extrem weitem Blickwinkel und 2 externe (1 extern bei ultra-light) Monitore (optional)
- Encoder für Display-Steuerung, 5 Master-Encoder für die Dateneingabe
- 20 (10) motorisierte Regler und extra leise GO+ und GO- Tasten (10 nicht-motorisierte Fader bei ultra-light)
- numerischer Tastenblock und eingebaute alpha-numerische Tastatur mit Maus (nur bei grandMA)
- Trackerball

#### 1.3.3Allgemeine Bedienerfunktionen

- kontinuierlicher Zugriff auf einzelne Geräte oder Gruppen
- Lampentypen-Bibliothek mit Update-Option via Internet
- selektives Programmieren für freie Kombination von Memories und Effekten
- freier Wechsel zwischen bühnenorientierter Bewegung und direkter DMX-Steuerung (nicht in Version 3.0)

#### 1.3.4Hardware

- Notebook-Festplatte und 3.5<sup>1</sup> Floppydrive
- 12 MB Flash-Memory für eigenständiges Betriebssystem (nicht bei ultra-light)
- Schutz gegen elektronische Interferenzen (CE-Norm)
- Inputs: MIDI, Sound, Remote-Go, SMPTE, analog (+10 V), DMX 512
- Output: 4 Ausgänge DMX 512 (2 bei ultra-light), MIDI, Drucker, Ethernet
- Parallelbetrieb als Backup und Synchronisation mit zweiter Steuerung

#### 1.3.5Maße und Gewichte

#### grandMA:

- Breite 1200 mm, Höhe 150 mm, Tiefe 670 mm
- Gewicht 47 kg ohne Flightcase

#### grandMA light:

- Breite 730mm, Höhe 120mm, Tiefe 510mm
- Gewicht 21 kg ohne Flightcase

#### grandMA ultra-light:

- Breite 635mm, Höhe 157mm, Tiefe 490mm
- Gewicht 12,8 kg ohne Flightcase

**grandMA replay unit**  $\rightarrow$  **13** Aufbau und Bedienelemente der grandMA Replay Unit

#### 1.4 Installation

90-230 Volt, 40-60 Hz über Euro Kaltgerätebuchse (kein Umschalten notwendig)

Entspricht USITT DMX 512 (1990) Protokoll. Der Ausgang ist zusätzlich optisch isoliert und übertrifft die RS485 bzw. RS422a Norm. Pinbelegung der 5-pol XLR Buchse: Pin 1: Masse, Pin 2: Data-, Pin 3: Data+ (Pin 4 und 5: nicht belegt).

<span id="page-7-0"></span>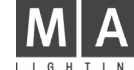

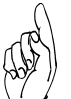

### 1.5 Spezielle Vorsichtsmaßnahmen (WICHTIG, bitte unbedingt lesen!)

#### 1.5.1Touchscreen

Bei der Bedienung des Touchscreens darf kein scharfer oder harter Gegenstand verwendet werden! Starke Kratzer würden den Touchscreen zerstören. Während des Betriebs besteht die Möglichkeit, dass sich durch Temperaturunterschiede die Kalibrierung der Touchscreens verändert und ein neuer Abgleich notwendig wird.  $\rightarrow$  2.13 Einstellungen im Setup-Menü (Punkt 1)

#### 1.5.2 Stecker für Tastatur und Maus

Die Anschlussbuchsen auf der Rückseite des Gerätes sind sehr empfindlich. Insbesondere beim Transport des Gerätes ist dafür zu sorgen, dass hier keinerlei mechanische Belastung entstehen kann.

#### 1.5.3Transport / Case

Während des Transports ist darauf zu achten, dass keinerlei Gewalt auf die Displays ausgeübt wird. Die Transportkoffer (Flightcases) müssen so konstruiert sein, dass niemals Druck auf die TFT-Displays ausgeübt werden kann.

#### 1.5.4 Klappe (nur grandMA)

Wenn die Display-Klappenmechanik längere Zeit nicht bedient wird (1 Tag), besteht die Möglichkeit, dass zu Beginn ein größerer Widerstand beim Verändern des Winkels zu spüren ist. Dieser "Anfangswiderstand" ist normal und mechanisch bedingt.

#### 1.5.5Akku (nicht bei ultra-light)

Bei einem Stromausfall ist bei vollem Akku ein Notstrombetrieb von mindestens zehn Minuten möglich. Bei einem längeren Ausfall der Energieversorgung schaltet das Gerät nach ca. 3 Minuten bzw. beim Drücken von CONTINUE nach weiteren 12 Minuten automatisch ab. Tritt dieser Fall ein, werden die Daten **automatisch gespeichert**.

#### Beim Ausschalten des Gerätes mittels eingebautem Netzschalter werden jedoch die Daten der aktuellen Show automatisch gesichert.

Hat sich das Gerät nach einem Stromausfall abgeschaltet, muss es **mindestens** zehn Minuten lang wieder in Betrieb sein, um ein sicheres Abschalten und Speichern beim Ausschalten zu gewährleisten. Wenn dies nicht eingehalten wird, kann u.U. die Festplatte Schaden nehmen.

Der Akku benötigt zirka vier bis acht Stunden, um wieder voll geladen zu sein. Erst dann kann er einen Stromausfall bis maximal 10 Minutenüberbrücken. Der Hersteller des Akkus schreibt einen Austausch seines Gerätes nach spätestens 4 Jahren vor. Bitte bringen Sie das Kaufdatum, evtl. Update-Daten usw. qut sichtbar am Gerät an. (Diese Anleitung wurde im Jahr 2001 gedruckt.)

#### 1.5.6Festplatte

Während des Betriebs keine Stöße auf das Gerät ausüben. Obwohl die eingebaute Notebook-Festplatte gummigelagert ist, kann sie dadurch erheblichen Schaden mit entsprechender Folge nehmen (kompletter Datenverlust).

#### 1.5.7Gehäuse

- Lüftung nicht abdecken oder zukleben. An heißen Tagen sollte die Klappe (nur grandMA) mindestens fünf Zentimeter geöffnet sein, um eine ausreichende Luftzufuhr zu erreichen.
- Keine Getränke auf dem Gerät abstellen.
- Verstellmechanik (Display-Klappe) nicht mit Gewalt verstellen (nur grandMA).

#### Elektroschock-Warnhinweis auf der Rückseite des grandMA

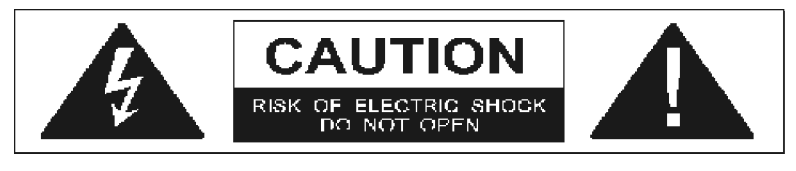

Das Gerät sollte ausschließlich durch geschultes Personal gewartet werden, da beim Öffnen und/oder Entfernen von Abdeckungen spannungsführende Teile freigelegt werden. Neben anderen Risiken besteht hierbei die Gefahr eines elektrischen Schlages.

#### 1.6 Allgemeine wichtige Sicherheitsvorschriften

<span id="page-8-0"></span>grand MA

- 1. Lesen Sie vor dem Gebrauch des grandMA alle Anweisungen der Bedienungsanleitung. Achten Sie hierbei speziell auf die Vorsichtsmaßnahmen. **+ 1.5** Spezielle Vorsichtsmaßnahmen
- 2. Bewahren Sie die Bedienungsanleitung für den späteren Gebrauch sorgfältig auf.
- 3. Befolgen Sie alle auf dem Gerät vermerkten Warnhinweise und Anweisungen.
- 4. Vor dem Reinigen des Gerätes ist der Netzstecker aus der Steckdose zu ziehen. Verwenden Sie keine Flüssigoder Sprühreiniger. Reinigen Sie das grandMA lediglich mit einem trockenen Tuch.
- 5. Betreiben Sie das Gerät nicht in unmittelbarer Wassernähe. Setzen Sie es keiner Feuchtigkeit aus. Verschütten Sie keine Feuchtigkeit über dem Gerät.
- 6. Ziehen Sie den Netzstecker vor einem Gewitter oder wenn das Gerät längere Zeit nicht benutzt wird.
- 7.Im Gehäuse befinden sich Schlitze zur Belüftung. Diese Öffnungen dürfen nicht blockiert oder abgedeckt werden, da sie das Gerät vor Überhitzung schützen und den zuverlässigen Betrieb sicherstellen. Installieren Sie das grandMA nur dann in eine Einbauvorrichtung, wenn eine ausreichende Belüftung sichergestellt ist.
- 8. Führen Sie keine Gegenstände irgendwelcher Art durch die Gehäuseschlitze in das Gerät ein, da diese spannungsführende Teile berühren oder Kurzschlüsse verursachen können. Dies kann zu Bränden und elektrischen Schlägen führen.
- 9. Stellen Sie das grandMA nicht auf eine instabile Unterlage. Es könnte herunterfallen und dabei stark beschädigt werden.
- 10. Das Gerät ist mit einem Schutzkontaktstecker ausgestattet. Dieser Stecker eignet sich nur für Schutzkontaktsteckdosen. Dies ist eine Schutzmaßnahme, die unbedingt eingehalten werden muss. Sollte der Stecker nicht in die Steckdose passen (z.B. bei veralteten Steckdosen), muss die Dose vom Elektriker ausgetauscht werden.
- 11. Stellen Sie keine Gegenstände auf das Netzkabel und achten Sie darauf, dass niemand auf das Kabel treten kann.
- 12. Wird ein Verlängerungskabel benutzt, muss sichergestellt werden, dass die Summe der Nennleistungen der an das Kabel angeschlossenen Geräte die Nennleistung des Verlängerungskabels nicht überschreitet. Außerdem darf die Summe der an die Steckdose angeschlossenen Geräte zehn Ampere nicht übersteigen.
- 13. Ist das Netzkabel oder ein Stecker beschädigt, so sollten Sie diese umgehend durch eine Fachkraft austauschen lassen.
- 14. Es dürfen nur Netzkabel mit Sicherheitsprüfzeichen verwendet werden.
- 15. Das Gerät sollte ausschließlich durch geschultes Personal gewartet werden, da beim Öffnen und/oder Entfernen von Abdeckungen spannungsführende Teile freigelegt werden; neben anderen Risiken besteht hierbei die Gefahr eines elektrischen Schlages.
- 16. Alle Wartungsarbeiten sollten ausschließlich von qualifizierten Kundendiensttechnikern durchgeführt werden.
- 17. In unmittelbarer Nähe des Gerätes darf kein Funkgerät mit starker Leistung, Mobiltelefon o.ä. betrieben werden.
- 18. Tritt eine der nachstehend aufgeführten Bedingungen auf:
	- Stromzuführung abschalten bzw. den Netzstecker ziehen und den Kundendienst rufen!
	- Netzkabel oder Stecker ist/sind beschädigt oder durchgescheuert.
	- Flüssigkeit wurde in das Gerät verschüttet.
	- $-$  Das Gerät war Regen (oder Feuchtigkeit in anderer Form) ausgesetzt.
	- Das Gerät arbeitet bei Einhaltung der Bedienungsanweisungen nicht einwandfrei. Nur die in den Anweisungen erwähnten Steuerelemente einstellen, da eine falsche Einstellung anderer Steuerungen zu Beschädigungen führen kann; solche Schäden müssen häufig unter hohem Zeitaufwand vom Kundendiensttechniker repariert werden.
	- Das Gerät ist zu Boden gefallen oder das Gehäuse wurde beschädigt.

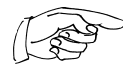

Bitte beachten Sie, dass die Basis dieses Lichtmischpultes eine überaus komplexe Software ist. Wie Sie sicherlich aus leidvollen Erfahrungen mit Computersystemen wissen, kann man nicht ausschließen, dass ein solches System einmal abstürzt. Wir versichern Ihnen jedoch, dass wir unser Möglichstes tun werden, um diese Abstürze zu vermeiden.

<span id="page-9-0"></span>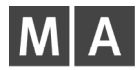

## Aufbau und Bedienelemente

#### 1.7.1 Aufbau und Bedienelemente grandMA

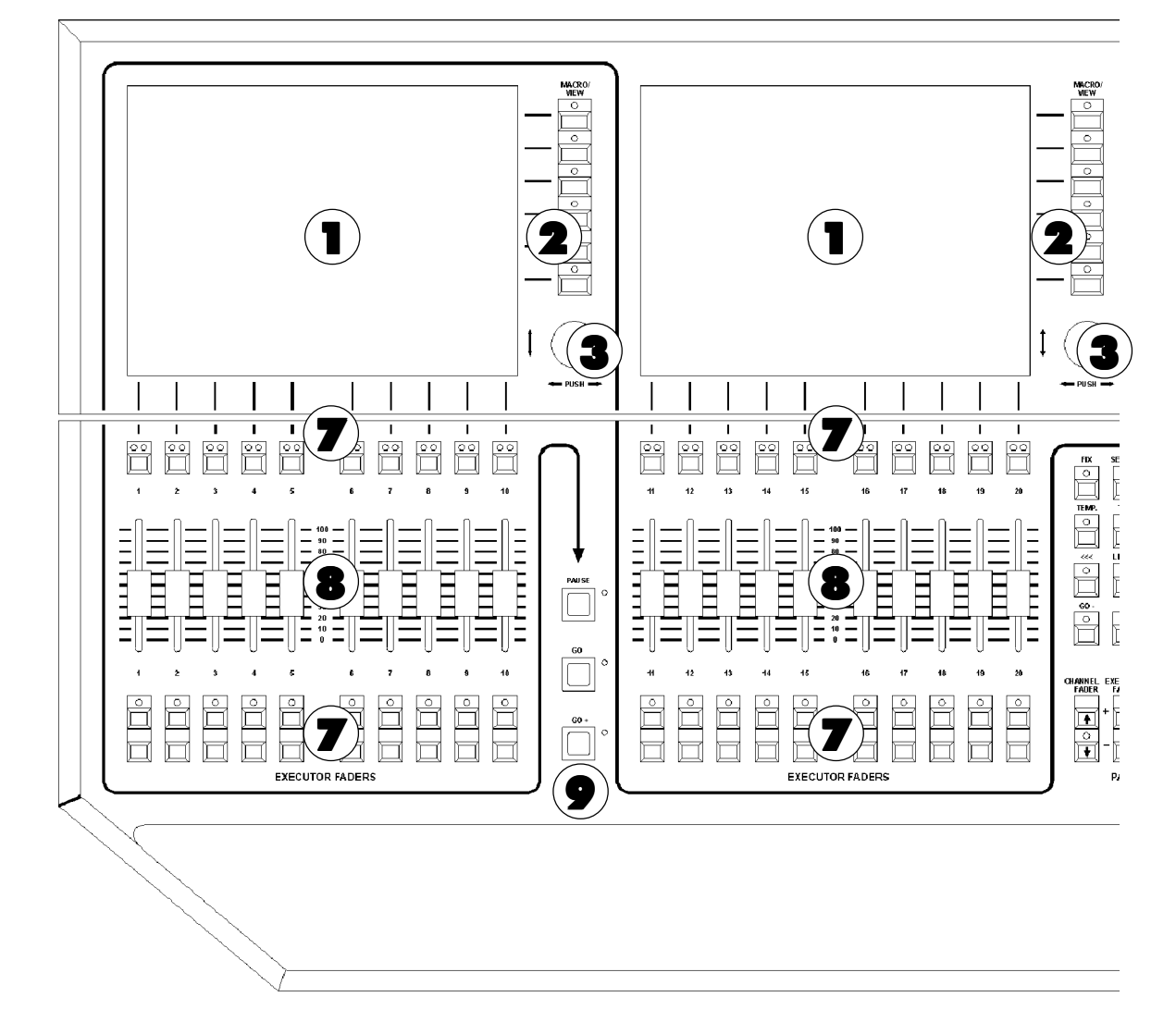

**1** TFT-Display mit Touchscreen

#### 2 View / Macro-Tasten

- 3 Encoder zum Verschieben / Scrollen der jeweiligen Fensterinhalte
- 4 Encoder zum Einstellen der Attributswerte (z.B. Gobo, Pan / Tilt, Zeiten usw.)
- 5 manuelle Zeiten einstellen für Presets
- gelber Betätigungshebel für die Bedienung der Touchscreen-Platte
- 7 Playback-Tasten können z.B. als Go+, Go-, Pause, Flash usw. definiert werden.
- 8 Executor-Fader können z.B. als Master, Swap Master, X-Fader usw. definiert werden.
- 9 Go+, Go-, Pause-Taste sind nur wirksam für die Defaultsequenzen. Die Defaultsequenz wird den Tasten durch die Select-Taste zugeordnet (Kenntlichmachung durch die grüne Titelleiste im darüber dargestellten kleinen EXECUTOR-Fenster).
- 10 Select-Taste
- **11 Tasten** zur direkten Ausführung von Go+, Go- usw. für beliebigen Executor, Fixieren von Executor
- 12 Seiten-Umschaltung für Channel-Fader, Executor-Fader und Executor-Buttons
- 13 Executor-Buttons ( $\Rightarrow$  auch Executor-Fa $der(8)$
- 14 manuelle Zeiten einstellen für Executor-Buttons
- 15 Anwahl von Cues, Gruppen, Executor usw. in Kombination mit numerischer Tastatur
- 16 Blind-, Freeze-, Clear-Taste
- 17 Blackout-Taste für Dimmer-Kanäle
- 18 Grand Master für Dimmer-Kanäle
- 19 Numerische Tastatur
- 20 Intensitätsrad
- 21 Cursor-Tasten NEXT, PREV. Nacheinander Aufrufen von Scanner oder Dimmerkanälen in Gruppen
- 22 Trackerball für Pan/Tilt-Funktion

grand  $M\hat{A}$ 

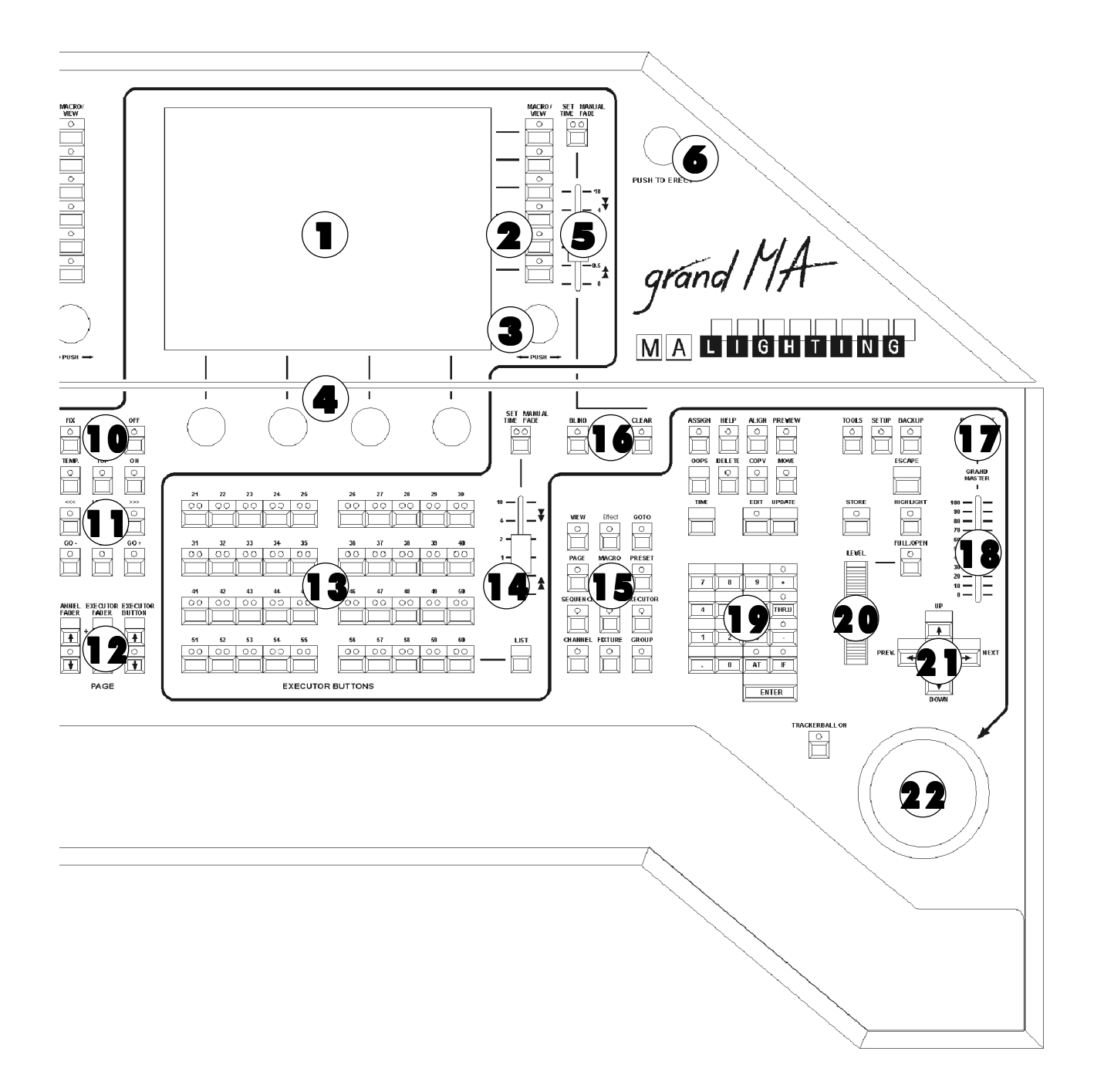

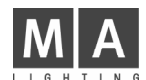

#### 1.7.2Aufbau und Bedienelemente grandMA light

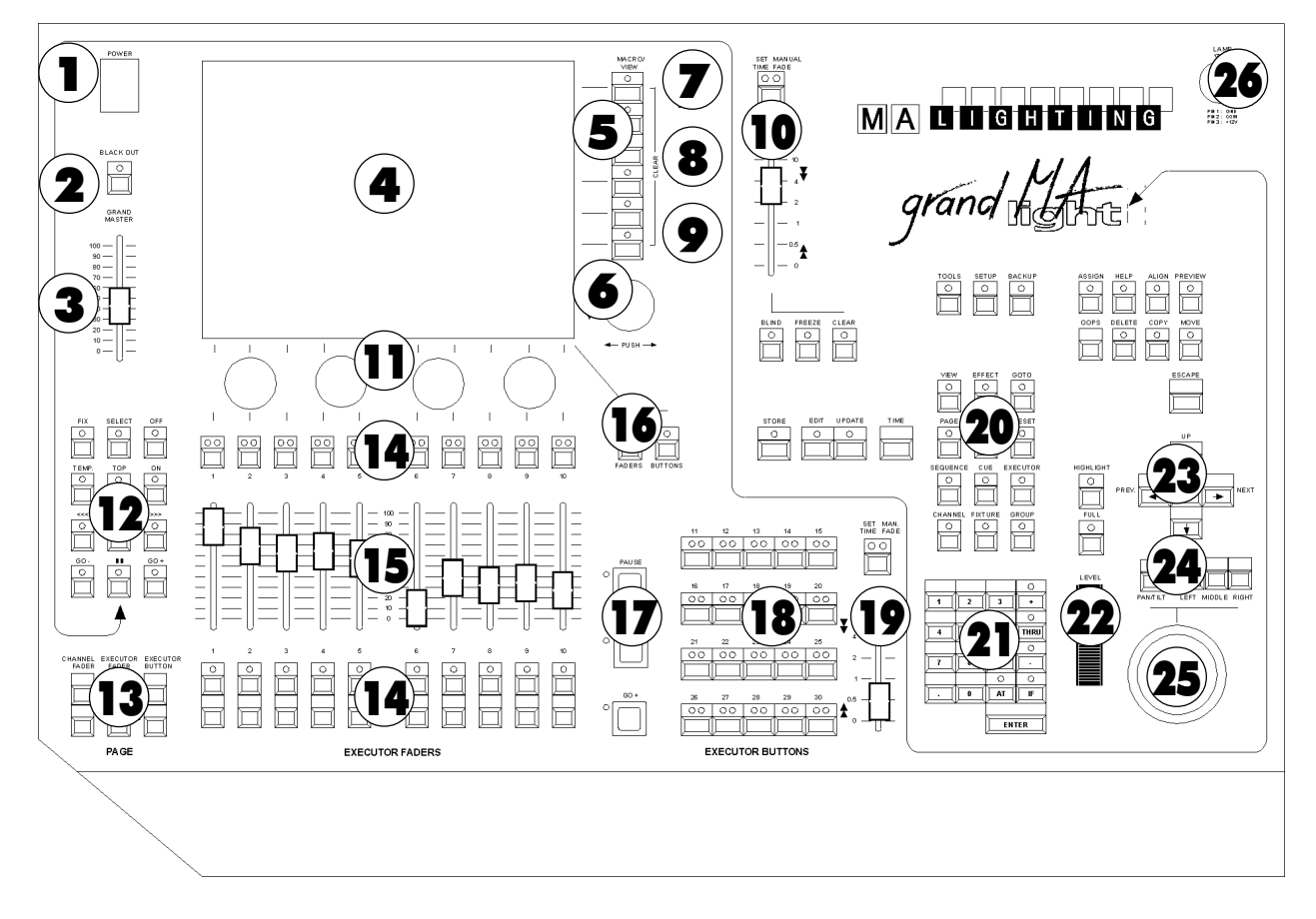

1.7.3Aufbau und Bedienelemente grandMA ultra-light (ähnlich Bild grandMA light) Punkt 7 und 17 entfällt (Tasten nicht vorhanden). Punkt 22 entfällt (Wheel), kann durch Trackerball (Punkt 25) und Wheel-Taste (Punkt 24) bedient werden.

#### 1.7.4Aufbau und Bedienelemente grandMA Replay Unit

 $\Rightarrow$  Kapitel 13

#### 1.7 Aufbau und Bedienelemente

# grand MA

- 1 Netzschalter
- 2 Blackout-Taste für Dimmer-Kanäle
- 3 Grand Master für Dimmer-Kanäle
- 4 TFT-Display mit Touchscreen
- 5 View / Macro-Tasten
- **6 Encoder** zum Verschieben / Scrollen der jeweiligen Fensterinhalte
- Viewpool-Taste öffnet eine Auswahl auf dem Display mit allen erstellten VIEWs. Diese können durch Anwählen direkt aufgerufen werden.
- **8** Background-Taste Sind Views im TFT-Display durch ein Menü verdeckt (ASSIGN, EDIT...), kann das Menü mit dieser Taste ein- und ausgeblendet werden.
- 9 Keyboard-Taste blendet ein Soft-Keyboard auf dem TFT-Display ein.
- 10 manuelle Zeiten einstellen für Presets
- 11 Encoder zum Einstellen der Attributswerte (z.B. Gobo, Pan / Tilt, Zeiten usw.)
- 12 Tasten zur direkten Ausführung von Go+, Go- usw. für beliebigen Executor, Fixieren von Executor, SELECT-Taste
- 13 Seiten-Umschaltung für Channel-Fader, Executor-Fader und Executor-Buttons
- 14 Playback-Tasten können z.B. als Go, Go-, Pause, Flash usw. definiert werden.
- 15 Executor-Fader können z.B. als Master, Swap Master, X-Fader usw. definiert werden.

# **16** List-Taster<br>Faders: B

- Faders: Faders:Blendet kleine Executor-Fenster für die EXECUTOR FADER ein.
- Buttons: Blendet kleine Executor-Fenster für die EXECUTOR BUTTONS ein.
- 17 Go+, Go-, Pause-Taste Sie sind nur wirksam für die Defaultsequenzen. Eine Defaultsequenz wird den Tasten durch die Select-Taste zugeordnet (Kenntlichmachung durch die grüne Titelleiste im darüber dargestellten kleinen EXECUTOR-Fenster).
- 18 Executor-Buttons können z.B. als Go, Go-, Pause, Flash usw. definiert werden.
- 19 manuelle Zeiten einstellen für Executor-Buttons
- 20 Anwahl von Cues, Gruppen, Executor usw. in Kombination mit numerischer Tastatur
- 21 Numerische Tastatur

#### 22 Intensitätsrad

- 23 Cursor-Tasten NEXT, PREV. Nacheinander Aufrufen von Scanner oder Dimmerkanälen in Gruppen.
- 24 PAN / TILT-Taste, Umschaltung der Trackerball-Funktion für Mausfunktion (LED aus) oder Pan / Tilt-Funktion (LED lechtet)

Left / Middle / Right-Tasten für Maus-Funktion

- 25 Trackerball für Maus- bzw. Pan / Tilt-Funktion
- 26 Anschluss Pultleuchte 12V/5W

#### 1.7.5 grandMA light und ultra-light: Unterschiede zum grandMA

Beim grandMA light und ultra-light ist die Software nahezu identisch mit der des grandMA.

Im Lieferumfang ist keine Hardware-Tastatur und externe Maus inbegriffen. An der Rückseite des Gerätes können jedoch zusätzlich eine externe Tastatur und eine Maus angeschlossen werden.

Mit der KEYBOARD-Taste kann auf dem TFT-Display ein Soft-Keyboard eingeblendet werden, das mit dem Touchscreen bedient werden kann. Das Soft-Keyboard wird nur aufgerufen, wenn eine Eingabe möglich ist.

Ist der Trackerball auf Mausfunktion geschaltet (LED im PAN/TILT-Taster leuchtet nicht), kann man mit ihm und den Tasten LEFT-MIDDLE-RIGHT die Mausfunktionen ausführen.

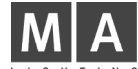

#### 1.7.6 Allgemeine Bedienung

#### Touchscreen

- Buttons können direkt angewählt werden.
- Es können einzelne Felder in Tabellen angewählt werden. Durch Lasso-Ziehen auf dem Touchscreen können auch mehrere Felder gleichzeitig angewählt werden.
- Es können Fixture oder Channels selektiert werden, durch Ziehen auf dem Touchscreen können auch mehrere gleichzeitig angewählt werden
- Titelleiste von Fenstern aktivieren oder die Optionen des jeweiligen Fensters direkt aufrufen.

#### Encoder rechts neben dem Display

- Im aktiven Fenster kann der Focus (blauer Rahmen) oder ein markiertes Feld (roter Hintergrund) nach oben oder unten verschoben werden. Wird der Encoder beim Drehen gedrückt, kann der Focus nach links oder rechts verschoben werden
- $-$  Ist ein Pulldown-Menü geöffnet, kann mit dem Encoder durch die Liste gescrollt werden. Ist der gewünschte Wert erreicht, kann dieser durch kurzes Drücken des Encoders angewählt werden.
- $-$  Ist ein Feld in einer Taballe mit einem Wert oder einer Zeit angewählt, wird durch kurzes Drücken des Encoders ein Eingabefenster geöffnet. In diesem Fenster kann auch mit dem Encoder der Wert angepasst werden, durch weiteres kurzes Drücken des Encoders wird der neue Wert übernommen.
- Ist ein Fixture oder ein Channel angewählt (blauer Rahmen), können durch kurzes Drücken des Encoders die Optionen geöffnet werden.

#### Encoder unter dem TFT-Dsiplay

- Einstellen der angewählten Funktion (PAN/TILT, DIMMER,GOBO...). Wird der Encoder beim Drehen gedrückt, kann die Empfindlichkeit des Encoders verändert werden.
- Werden über dem Encoder mehrere Funktionen dargestellt, kann durch kurzes Drücken auf die anderen Funktionen umgeschaltet werden.

#### *grandMA* Hardware-Tastatur oder *grandMA* light und ultra-light Soft-(TOUCH)-Keyboard

- Views, Gruppen, Presets, Sequenzen, Effektgruppen, Formen oder auch Macros können im jeweiligen Pool direkt beschriftet werden.
- $-$  Im EDIT-Menü, Tracking- oder EXECUTOR-Sheet können die Namen von Cues angepasst werden.

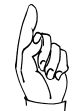

Ist beim grandMA die Funktion "Scroll Lock" eingeschaltet, können nur Befehle direkt in die Command Line eingegeben werden (LED Scroll Lock an der Tastatur leuchtet). Durch kurzes Drücken dieser Taste kann diese Funktion ein- oder ausgeschaltet werden.

#### grandMA-Maus oder grandMA light und ultra-light-Trackerball

Die effektivste Arbeitsweise am grandMA ist die Nutzung des Touchscreens und des Encoders neben dem jeweiligem Display. Das Verändern der Größe von Fenstern, das Arbeiten im Tracking- Sheet und das Editieren von Formen (6.7.2 Virtuelle Figuren verändern) ist nur mit der Maus möglich.

#### Mit der linken Taste können

- Buttons direkt angewählt werden,
- einzelne Felder in Tabellen angewählt werden,
- mehrere Felder in Tabellen durch Anklicken, Halten und Ziehen gleichzeitig angewählt werden,
- Fixtures oder Channels selektiert werden,
- Titelleisten von Fenstern aktiviert oder die Optionen des jeweiligen Fensters direkt aufrufen werden.

#### Mit der mittleren Taste

- können bei selektierten Fixture oder Channels die Werte angepasst werden.

#### Mit der rechten Taste können

- durch Anklicken der Titelleiste die Optionen für dieses Fenster geöffnet werden,
- $-$  durch Anklicken eines einzelnen Fixtures oder Channels die Optionen geöffnet werden.

#### OOPS-Funktion

Optionen der OOPS-Funktion

#### **OOPS**

Durch kurzes Drücken des OOPS-Tasters können bis zu 10 Eingaben rückgängig gemacht werden.

Hält man den OOPS-Taster, öffnet sich im rechten TFT-Display ein Fenster mit den letzten 10 Eingaben. Drückt man den Button UNDO, wird jeweils die oberste Eingabe der Auflistung rückgängig gemacht.  $\rightarrow$  2.13.1

# grand MA

#### Eingabefenster/Rechner

In diesem Fenster können Werte oder Zeiten eingegeben und berechnet werden. Presets können für die selektierten Fixtures oder Channels aufgerufen werden.

Ist im Executor-Sheet oder im EDIT-Menü ein Triggeraufruf oder eine Zeit angewählt, kann durch Drücken des Encoders rechts neben dem Display dieses Fenster geöffnet werden.

Sind Fixture oder Channel selektiert, kann durch Drücken des jeweiligen Buttons über dem Encoder für diese Funktion dieses Fenster geöffnet werden.

In der Titelleiste dieses Fensters wird die angewählte Funktion dargestellt.

Im oberen Feld wird der momentane Wert dargestellt.

Mit dem Touchscreen, dem Zahlenblock oder durch Drehen des Encoders rechts neben dem Display kann ein anderer Wert oder eine Zeit eingegeben werden und mit dem OK-Button übernommen werden.

Links neben den Zahlen sind Buttons dargestellt, H für Stunden, M für Minuten, S für Sekunde und F für Frames. Mit diesen Buttons können ggf. Zeiten direkt eingegeben werden.

#### oder:

Ist eine Funktion angewählt, werden im unteren Bereich Buttons für Clear, Deactivate und die einzelenen Presets dargestellt. Wird Clear gedrückt, werden bei den selektierten Fixtures oder Channels die Werte für diese Funktion gelöscht. Drückt man Deactivate, werden bei dem selektierten Fixture oder Channel die aktiven Werte gelöscht.

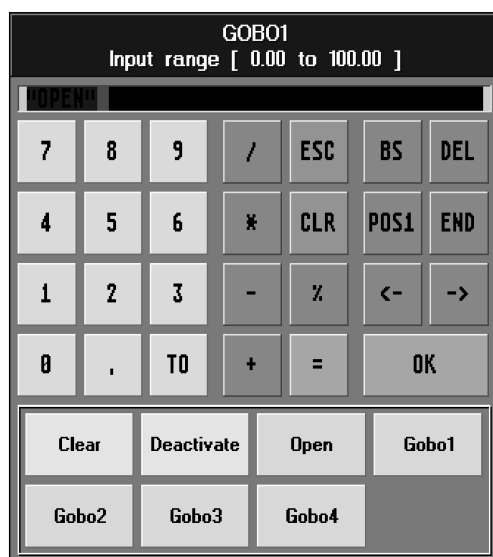

Wird ein Preset angewählt, wird es in der oberen Leiste dargestellt und kann mit dem OK-Button angewählt werden. Mit der OOPS-Taste können bereits gemachte Eingaben gelöscht werden.

#### SOFT-(TOUCH)-Keyboard

Beim grandMA light und ultra-light kann es durch Drücken der KEYBOARD-Taste aufgerufen werden.

Im oberen rechten Feld wird der eingegebene Text dargestellt.

Mit dem Touchscreen können die einzelnen Tasten angewählt werden.

Mit Return wird die Eingabe übernommen.

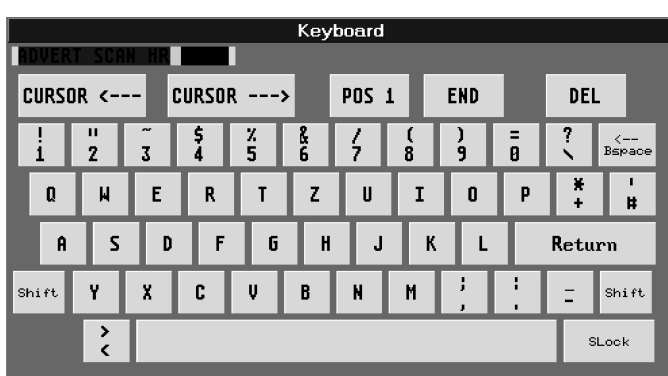

<span id="page-15-0"></span>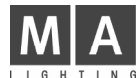

### 1.8 Kurzanleitung für Eilige

Aus langjähriger Erfahrung machen wir uns keine Illusionen über die Geduld, die erforderlich ist, eine Bedienungsanleitung vor Einschalten des neuen Gerätes komplett zu studieren. Daher hier einige Grundregeln und Tips für ganz Eilige.

#### 1.8.1Allgemeine Hinweise

Das grandMA ist ein hochspezialisierter Computer mit bis zu sechs Bildschirmen. Viele Funktionen arbeiten ähnlich wie bei einem Standard-PC oder MAC.

Stromanschluss: 90-230 V

Die Maus in der Schublade (nur grandMA) oder Trackerball bei grandMA light:

- Linke Taste wählt ein Feld an (Eingabe dann per Keyboard, Encoder...).
- Rechte Taste zum Ändern (Fenster mit Alternativen, Spalten sortieren beim Klick in Headline...).
- Mittlere Taste halten und gleichzeitig Maus bewegen ändert Kanalwerte (Hold and Move).

Die Anzeigen: Der Klick in ein leeres Fenster ermöglicht das Öffnen eines neuen Fensters. Das grandMA bietet unterschiedliche Anzeigen und Arbeitsfenster, Menüs mit Informationen und Tasten, Tabellen (aufgebaut als Spreadsheets), Tastenfelder, Dimmer-Listen und Fadersymbole.

- Linke Maustaste im Titel verschiebt das Fenster, am Rand wird die Größe verändert.
- Rechte Maustaste im Titel öffnet das Fenster für verschiedene Optionen.

Spreadsheets (Tabellen, die ähnlich wie in "Excel" oder "Access" arbeiten):

- Linke Maustaste zur Anwahl funktioniert oft auch als Lasso (Taste halten und Maus bewegen).
- Linke Maustaste im Spaltentitel verschiebt die Spalte oder ändert die Größe.
- Rechte Maustaste im Titel sortiert nach der gewählten Spalte.

**Erste Hilfe:** Wie jeder Computer ist auch das *grandMA* nicht gegen Abstürze gefeit. Falls nichts mehr geht:

1. RESET mit der Tastenkombination CTRL-ALT-DEL oder RESET-Knopf an der Rückseite drücken.

Erst wenn das nichts bringt:

2. Beim Bootvorgang das rote "Utility-Menü" verwenden, um die aktuelle Show zu löschen.  $\rightarrow$  12 Utility Menü

Als weitere Möglichkeit unsere HOTLINE +49 - 5251-68865-99 anrufen.

#### 1.8.2Einrichten und Start

Der schnellste Weg ist, mit der BACKUP-Taste eine der Demoshows oder Start-Setups zu laden. Ansonsten: 1. SETUP-Taste:

Dimmeranzahl und Scanner anmelden, patchen und eventuell Presets Gruppen- und Effekt-Buttons erstellen lassen.

2. Rechter Mausklick in leeres Display:

- FADER- oder CHANNEL-Fenster für Dimmersteuerung und
- FIXTURE, GROUP und verschiedene Preset-Fenster (PAN/TILT, GOBO...) für Scannersteuerung öffnen, plazieren und in der Größe einstellen.

#### 1.8.3Direktzugriff

Das grandMA bietet verschiedene Möglichkeiten, Dimmerwerte und Scanner-Attribute einzustellen. Für den schnellen Start soll hier nur jeweils eine Form beschrieben werden.

#### Dimmerwerte einstellen:

CHANNEL FADER "-" oder "+" Taste schaltet die Motorfader auf Einzelkanal-Steuerung für Dimmer.

- Mit "+" bzw. "-" kann in Blöcken von je 20 (10) Kanälen umgeschaltet werden.
- Einstellungen der Fader werden im FADER- und CHANNEL-Fenster angezeigt.
- TIPP Kanäle können auch selektiert und per Maus, Wheel, Encoder ... eingestellt werden.

TIPP Einschalten der LINK-Funktion rechts oben im Fenster bewirkt, dass das Fenster jeweils auf die momentan gesteuerten Kanäle scrollt bzw. die Fader die neu sortierten Kanäle kontrollieren.

#### Scanner-Attribute steuern:

#### GROUP-Fenster

Einen Scanner per Taste selektieren (falls noch keine Tasten angezeigt werden, auf den Namen eines Scanners im OUTPUT-Fenster klicken).

#### GOBO, COLOR...-Fenster

Ein Preset für den selektierten Scanner aufrufen (falls noch keine Presets angezeigt werden, per Encoder die angewählte Funktion steuern).

**TIPP1** Encoder drücken und drehen ermöglicht die Feinsteuerung.

TIPP2 Falls mehrere Funktionen pro Encoder angezeigt sind, Encoder zum Umschalten drücken.

# grand MA

#### 1.8.4Speichern einer Einstellung

Die STORE-Taste des grandMA arbeitet sehr flexibel und direkt.

- TIPP Vorsicht, wenn die STORE-Taste blinkt, eventuell mit nochmaligem Drücken oder ESCAPE abschalten.
	- Beispiel: Einige Scanner selektieren und Farbrad einstellen.
	- STORE + Taste eines EXECUTORS (vorher die Fader von CHANNEL auf EXECUTOR umschalten): Speichert die Farbeinstellung als Bild auf dem angewählten Executor.
	- STORE + Taste eines EXECUTORS, auf dem schon ein Bild gespeichert ist: Bietet die Option zum Überschreiben, Informationen hinzuzufügen oder eine Liste erstellen. + 1.8.7 CREATE LIST
	- STORE + GRUPPENTASTE: Speichert die selektierten Scanner als Gruppe (Namen per Keyboard eingeben).
	- STORE + Taste im Preset COLOUR-Fenster: Speichert die eingestellten Werte als Farbpreset (Namen per Keyboard).
	- STORE + eine der VIEW-Tasten rechts der Displays: Speichert das Fenster, in dem sich die Maus befindet, als VIEW (Namen ...).
- TIPP STORE + VIEW-Taste (Tastenfeld) bietet die Option, entweder alle Fenster oder nur eines zu speichern.
- TIPP Im ASSIGN-Menü können auch den Programmen Namen gegeben werden.

#### 1.8.5Selektieren der Lampen und Aktivieren der Funktionen

Selektion und Aktiv sind zentrale Begriffe für die Arbeit mit dem grandMA.

Die Selektion von Lampen oder Dimmerkanälen (Name im Statusfenster in Gelb) wird automatisch gelöscht, sobald eine Einstellung erfolgte und neue Geräte selektiert werden (oder 1x CLEAR-Taste drücken).

Die Aktiven Werte (in Rot) bestimmen, welche Kanäle in dem folgenden Bild gespeichert werden und später beim Aufruf des Bildes tatsächlich angesteuert werden. Kanäle, die nicht in einem Bild enthalten sind, bleiben beim Aufruf unverändert (LTP Prinzip = Latest Takes Precedence).

Änderung der Aktivierung:

- Funktionen und Kanäle, die direkt eingestellt werden, werden automatisch aktiviert.
- Mehrfachbetätigung der CLEAR-Taste kann zum Löschen der Aktivierung benutzt werden.
- 1. CLEAR Selektion 2. CLEAR Aktivierung 3. CLEAR alle direkt vorgenommenen Einstellungen.
- Mehrfache Anwahl einer Gruppe oder Funktion modifiziert die Aktivierung gezielt. 1. Selektieren - 2. Aktivieren - 3. Deaktivieren

TIPP STORE-Taste gedrückt halten und ALL-Speichern ignoriert die Aktivierung und speichert das komplette Bühnenbild.

#### 1.8.6Timing Überblendzeiten (FADE) und Verzögerungen (DELAY)

Das grandMA bietet grundsätzlich zwei Wege, Zeiten mit den Bildern abzulegen.

1. BASIC X-FADE und SNAP DELAY

Beim Speichern kann für alle typischen Fade-Kanäle eine Überblendzeit eingegeben werden, während das Snap-Delay nur für diejenigen Kanäle wirkt, die im Patch als Schaltkanäle gekennzeichnet sind.

2. TIME-Taste für individuelle Zeiten pro Kanal Mit TIME können Statusfenster für Dimmer oder Scanner auf das Fade- bzw. Delay-Layer umgeschaltet werden. Hier eingegebene Zeiten werden im Bild gespeichert und haben Vorrang vor den Basis-Zeiten.

#### 1.8.7CREATE LIST

Wenn ein Bild auf einen Executor gespeichert wird, auf dem sich bereits ein Bild befindet, bietet das grandMA die Möglichkeit, eine Liste anzulegen, die dann als Chaser oder Sequenz aufgerufen werden kann.

Im ASSIGN-Menü ist es möglich, die Cue-Liste als Tracking oder Non Tracking voreinzustellen.

#### Tracking Cuelist

Hier macht es Sinn, in den einzelnen Schritten nur die Kanäle zu speichern, die sich geändert haben. Beim Abspielen hält das grandMA den Wert, bis ein anderer Schritt einen neuen Wert vorgibt (TRACKING = zieht den Wert durch die nächsten Schritte).

#### Non Tracking Cuelist

Hier müssen alle gewünschten Werte im jeweiligen Schritt abgespeichert (aktiviert) sein, da alle Werte, die nicht im aktuellen Schritt gespeichert wurden, auf Null (Default) gesetzt werden.

#### 1.8.8Playback-Tasten und -Fader

- Die Motorfader ermöglichen es, auf mehreren Seiten simultan zu arbeiten. OFF schaltet die Playbacks ab.
- ASSIGN + EXECUTOR-Taste bestimmt, welches Programm mit welchen Funktionen auf dem Playback liegt.
- Die 12 Funktions-Tasten können direkt auf jedes Playback angewendet werden (OFF EXECUTOR1).

TIPP Bevor ein Bild mit dem Master aufgerufen werden kann, muss es per GO+, TOP oder ON aktiviert werden.

TIPP Achten Sie auf den Grand Master – oder einfach im Setup seine Funktion abschalten.

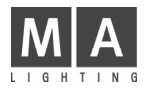

<span id="page-18-0"></span>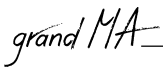

# 2 Grundeinstellungen (Setup)

#### 2.1 Scanner und Dimmer anmelden, patchen, neu erstellen und ändern (Edit Show)

Durch Drücken der SETUP-Taste erreichen Sie das Setup-Menü.

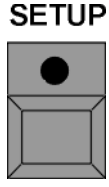

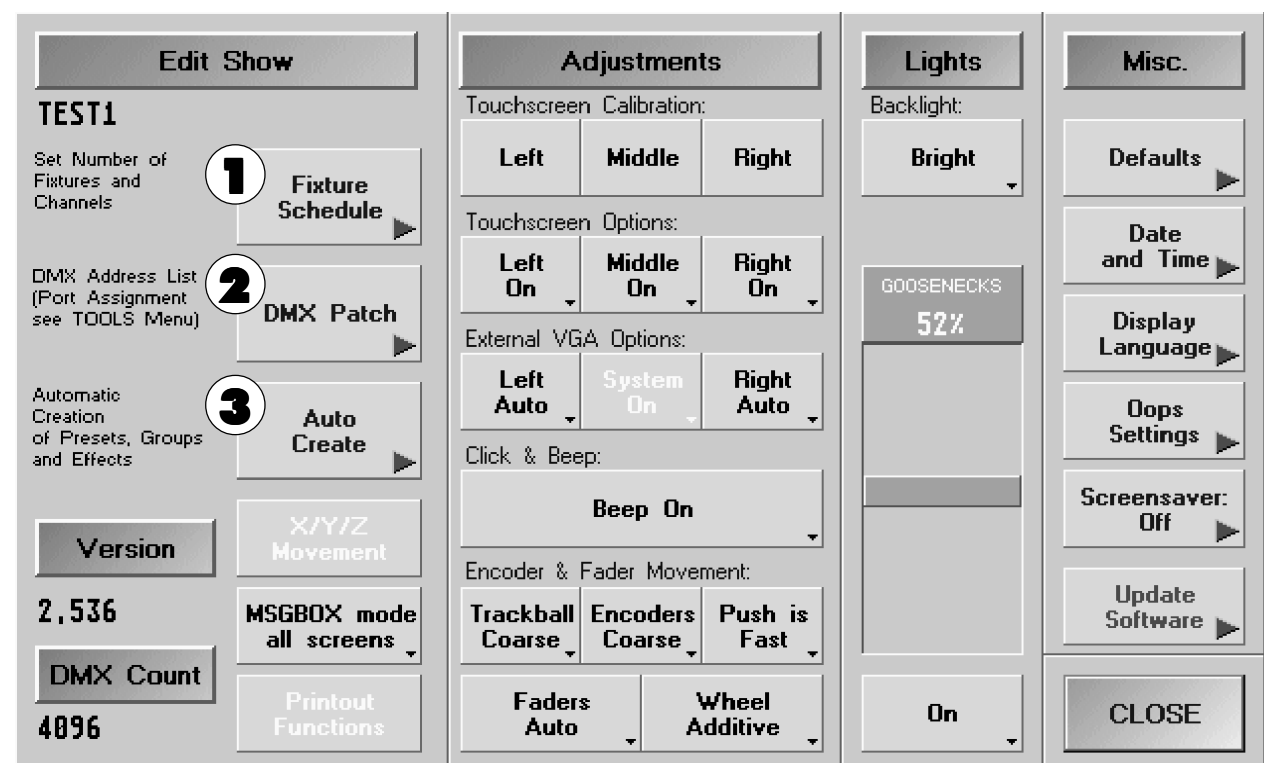

#### **1 FIXTURE SCHEDULE**

In diesem Menü werden Scanner-Typen und normale Dimmerkanäle angelegt und verändert, sowie deren Anzahl bestimmt.  $\rightarrow$  2.2 / 2.3 Scanner (Fixtures) und Dimmerkanäle festlegen

Das Aufrufen dieses Menüs kann einige Sekunden dauern, da alle Fixtures (ca. 250) von der Festplatte geladen werden.

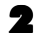

#### **2** DMX PATCH

In diesem Menü werden DMX-Adressen für alle Scanner und Dimmerkanäle festgelegt und lampenspezifische Einstellungen für die aktuelle Show vorgenommen.  $\rightarrow$  2.4 / 2.5 DMX-Adressen festlegen

#### 3 AUTO CREATE

In diesem Menü kann man für alle angemeldeten Scanner und Dimmer sogenannte Presets automatisch erstellen lassen, falls sie in der internen Library (Bibliothek) enthalten sind. Außerdem können vorbereitete Effektgruppen und zu jedem Scanner oder Dimmerkanal Buttons im GROUP-Fenster erstellt werden.  $\rightarrow$  2.9 Presets, Effekte und Gruppen automatisch erstellen

<span id="page-19-0"></span>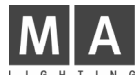

## 2.2 Typen und Anzahl der Scanner (Fixtures) festlegen

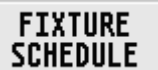

Im Setup-Menü FIXTURES SCHEDULE wählen (dauert evtl. einige Sekunden).

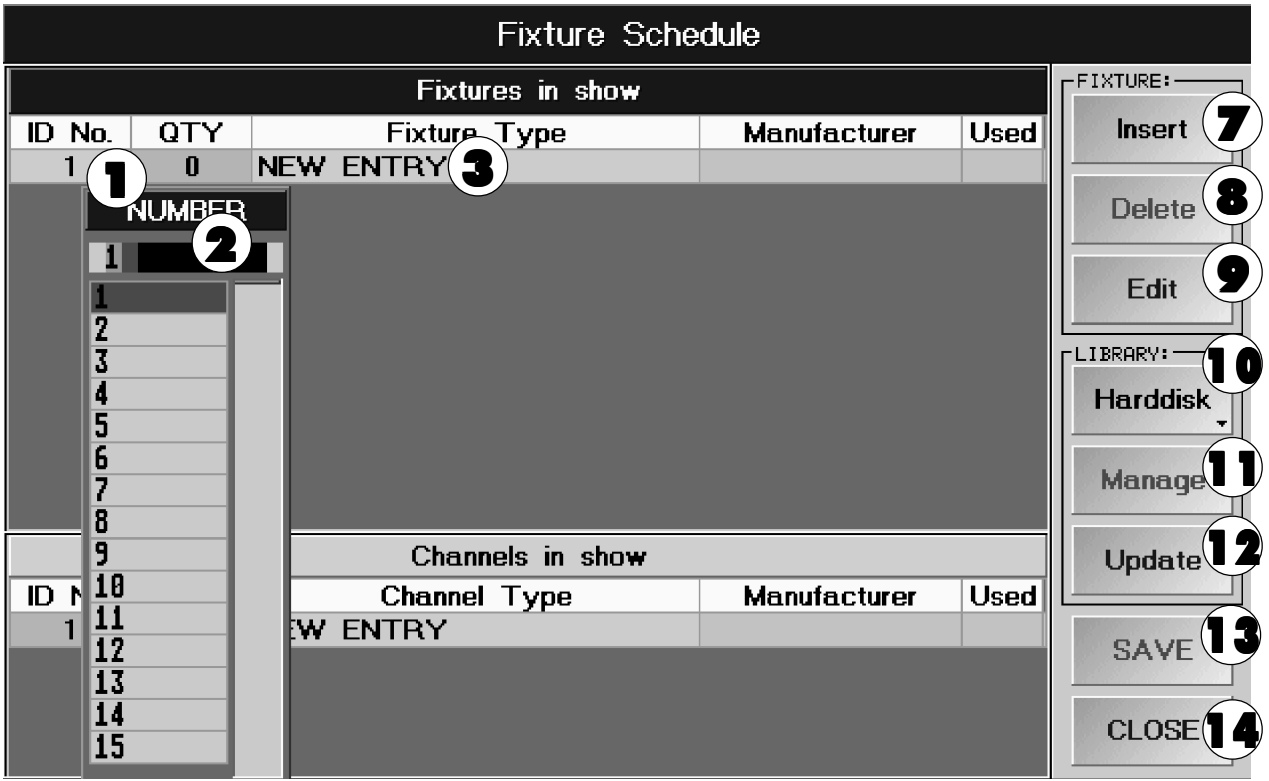

1 Mit rechter Maustaste in das Feld unter QTTY klicken.<br>2 Im Fenster NUMBER die Anzahl der Scanner eines Typs

Im Fenster NUMBER die Anzahl der Scanner eines Typs per Tastatur eingeben, mit ENTER bestätigen. Oder:

Mit der linken Maustaste den roten Balken verschieben, bis links die gewünschte Anzahl der Scanner steht. Nun mit der linken Maustaste die Zahl anklicken; ausgewählte Zahl wird übernommen.

- 3 Mit rechter Maustaste in das Feld NEW ENTRY klicken. Im geöffneten Fenster SELECT A FIXTURE mit der linken Maustaste den roten Balken verschieben, bis in der linken Spalte der gesuchte Scanner dargestellt ist. Mit der linken Maustaste den Scanner auswählen; der ausgewählte Scanner wird in die Liste übernommen.
- TIPP Zum leichteren Auffinden der Scanner (Fixtures) kann die Liste nach Namen, Hersteller oder Datum sortiert werden. Beispiel: Alphabetisch sortieren: Mit der rechten Maustaste auf NAME klicken. Beim ersten Klicken werden die Scanner von A-Z, beim zweiten Klicken von Z-A sortiert.

Sind weitere Scanner vorhanden, beginnt man wieder bei Schritt 1 und verwendet wieder NEW ENTRY, eine Zeile unter dem neuen Scanner.

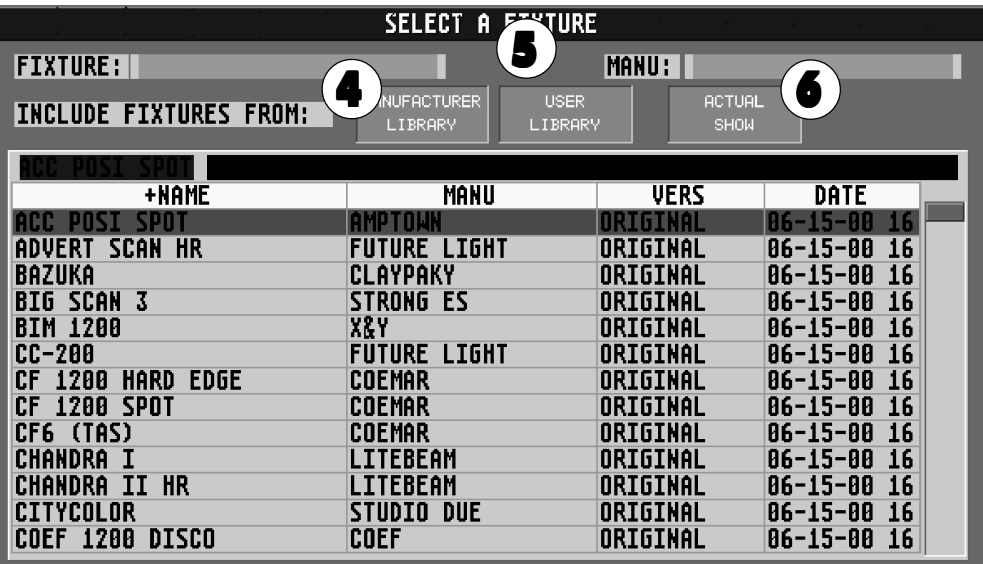

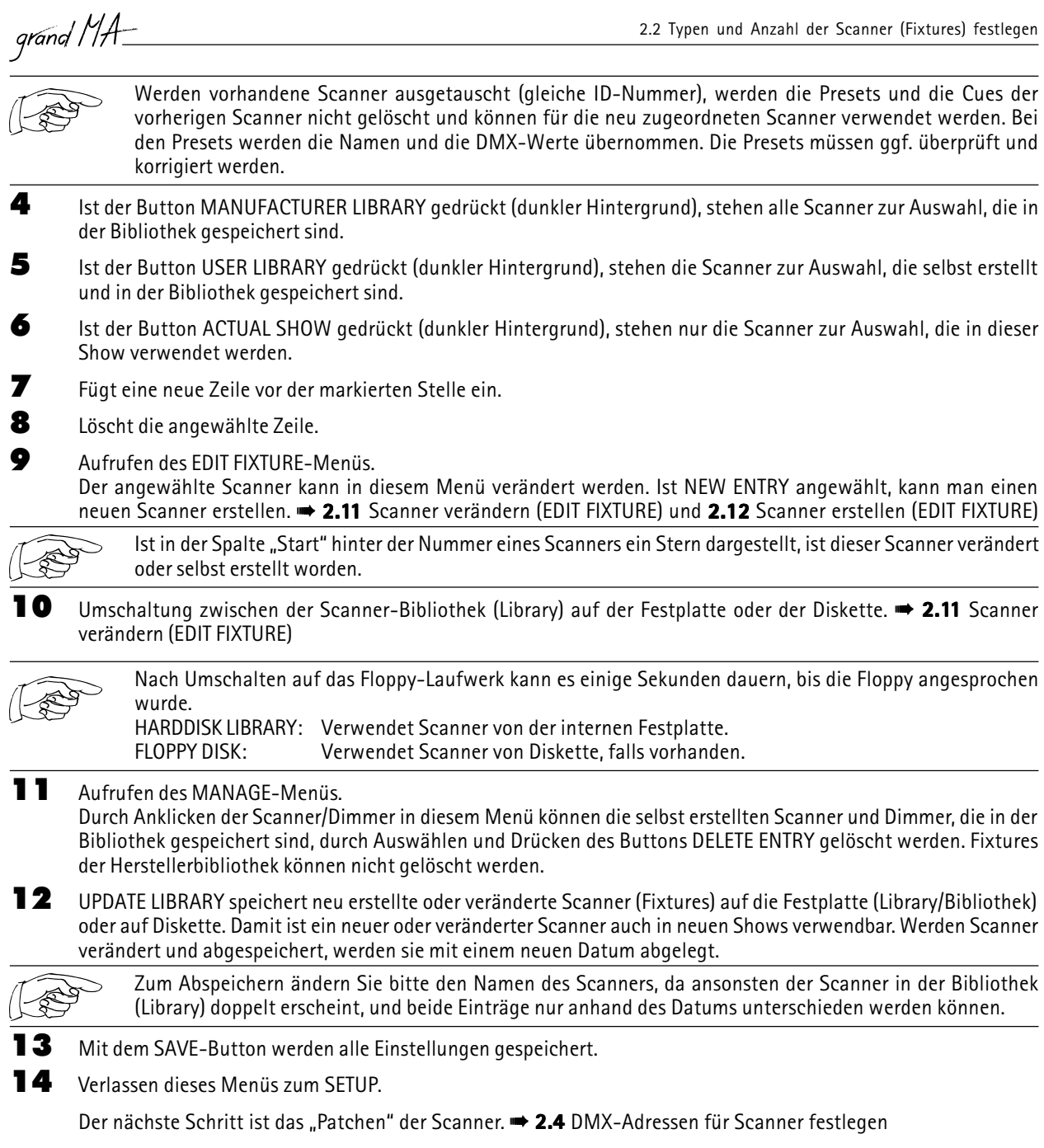

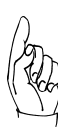

#### **EMPFEHLUNG**

Nach Änderungen im Menü FIXTURE SCHEDULE - speziell dem Löschen von Fixtures aus der Show - sollte sicherheitshalber nach dem Verlassen des Menüs (Punkt **14)** ein RESET des *grandMA* durchgeführt werden (Control-Alternate-Delete). Die interne Struktur wird hierdurch neu aufgebaut und geordnet.

<span id="page-21-0"></span>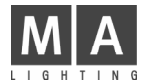

### 2.3 Anzahl der Dimmerkanäle festlegen

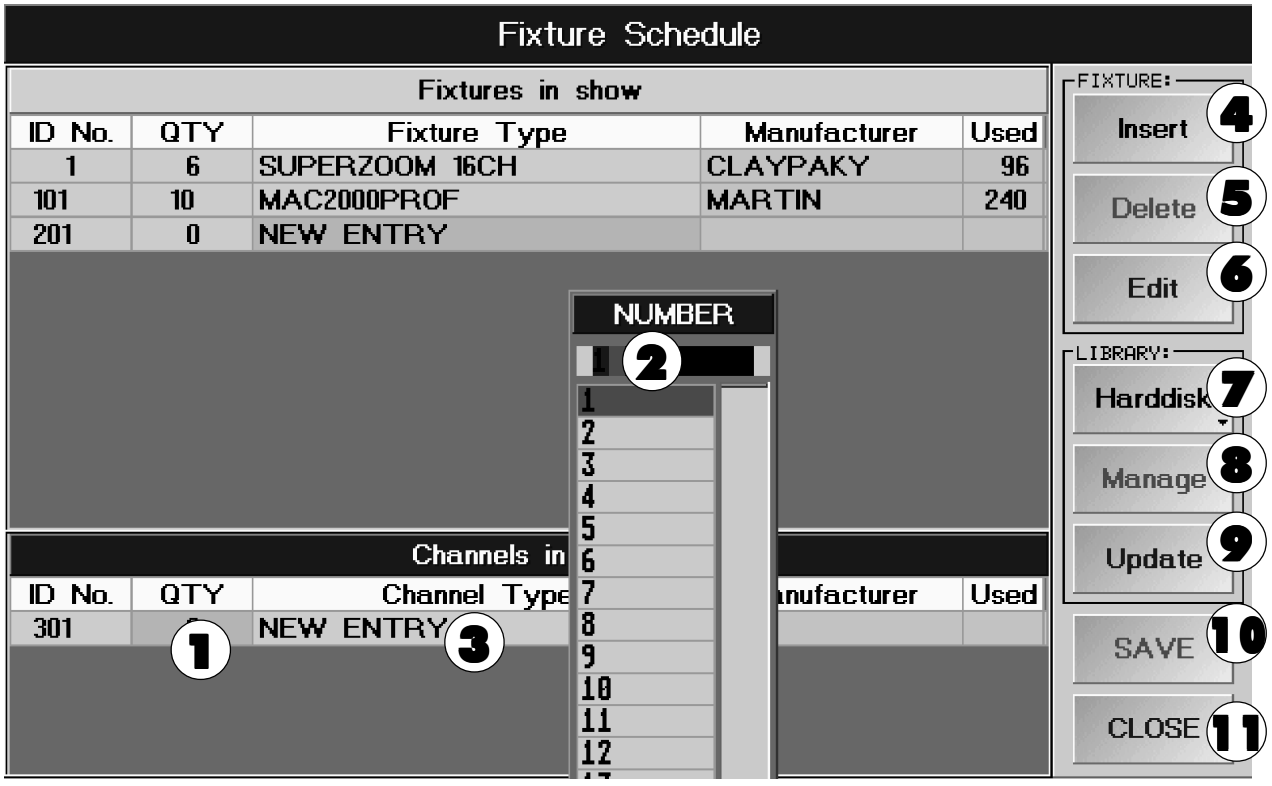

1 Mit rechter Maustaste in das Feld unter QTTY klicken. Es öffnet sich das Fenster NUMBER.

2 Im Fenster NUMBER die Anzahl der Dimmerkanäle per Tastatur eingeben; mit ENTER bestätigen.

#### Oder:

Mit der linken Maustaste den roten Balken verschieben, bis links die gewünschte Anzahl der Dimmerkanäle steht. Mit der linken Maustaste die Zahl anklicken, die damit übernommen wird.

3 Mit der rechten Maustaste in das Feld NEW ENTRY klicken. Es öffnet sich das Fenster SELECT A FIXTURE. In der Tabelle sind alle erstellten DIMMER-Typen dargestellt. Durch Anklicken eines Dimmer-Typs mit der linken Maustaste wird dieser ausgewählt.

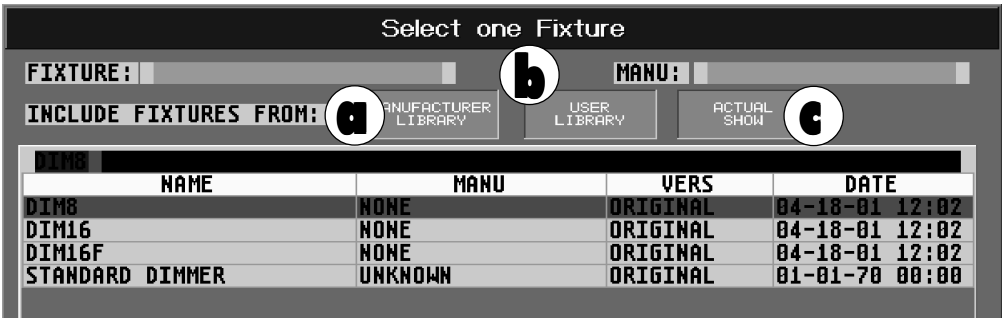

- a Ist der Button MANUFACTURER LIBRARY gedrückt (dunkler Hintergrund), stehen alle Dimmertypen zur Auswahl, die in der werksseitigen Biblothek gespeichert sind.
- b Ist der Button USER LIBRARY gedrückt (dunkler Hintergrund), stehen die Dimmertypen zur Auswahl, die selbst erstellt wurden und in der Biblothek gespeichert sind.
- c Ist der Button ACTUAL SHOW gedrückt (dunkler Hintergrund), stehen nur die Dimmertypen zur Auswahl, die in dieser Show verwendet werden.

Fügt eine neue Zeile vor der markierten Stelle ein.

5 Löscht die angewählte Zeile.

grand MA

6 Aufrufen des EDIT FIXTURE-Menüs.

Der angewählte Dimmer kann in diesem Menü verändert werden. Ist NEW ENTRY angewählt, kann man einen neuen Dimmer erstellen.  $\rightarrow$  2.11 Scanner und Dimmer verändern (EDIT FIXTURE) und 2.12 Scanner und Dimmer erstellen (EDIT FIXTURE)

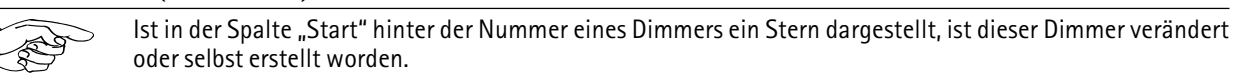

7 Umschaltung zwischen der Bibliothek (Library) auf der Festplatte oder der Diskette.

Nach Umschalten auf das Floppy-Laufwerk kann es einige Sekunden dauern, bis die Floppy angesprochen wird.

HARDDISK LIBRARY: Verwendet Scanner/Dimmer von der internen Festplatte. Verwendet Scanner/Dimmer von Diskette, falls vorhanden.

8 Aufrufen des MANAGE-Menüs.

Durch Anklicken der Scanner/Dimmer in diesem Menü können die selbst erstellten Scanner und Dimmer, die in der Bibliothek gespeichert sind, durch Auswählen und Drücken des Buttons DELETE ENTRY gelöscht werden. Fixtures der Herstellerbibliothek können nicht gelöscht werden.

9 UPDATE LIBRARY speichert neu erstellte oder veränderte Scanner/Dimmer auf die Festplatte (Bibliothek) oder auf Diskette. Damit ist ein neuer oder veränderter Scanner/Dimmer auch in neuen Shows verwendbar. Werden Scanner/Dimmer verändert und abgespeichert, werden sie mit einem neuen Datum abgelegt.

> Zum Abspeichern ändern Sie bitte den Namen des Dimmers, da ansonsten der Dimmer in der Bibliothek (Library) doppelt erscheint, und beide Einträge nur anhand des Datums unterschieden werden können.

10 Mit dem SAVE-Button werden alle Einstellungen gespeichert.

11 Verlassen dieses Menüs zum SETUP.

Der nächste Schritt ist das Patchen der Dimmerkanäle.  $\rightarrow$  2.5 DMX-Adressen für Dimmerkanäle festlegen

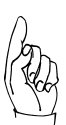

#### **EMPFEHLUNG**

Nach Änderungen im Menü FIXTURES SCHEDULE - speziell dem Löschen von Dimmern aus der Show- sollte nach dem Verlassen des Menüs (Punkt 11) ein RESET des grandMA durchgeführt werden (Control-Alternate-Delete).

# <span id="page-23-0"></span>2.4 DMX-Adressen für Scanner festlegen

**FIXTURE PATCH** 

Im Setup-Menü DMX PATCH aufrufen.

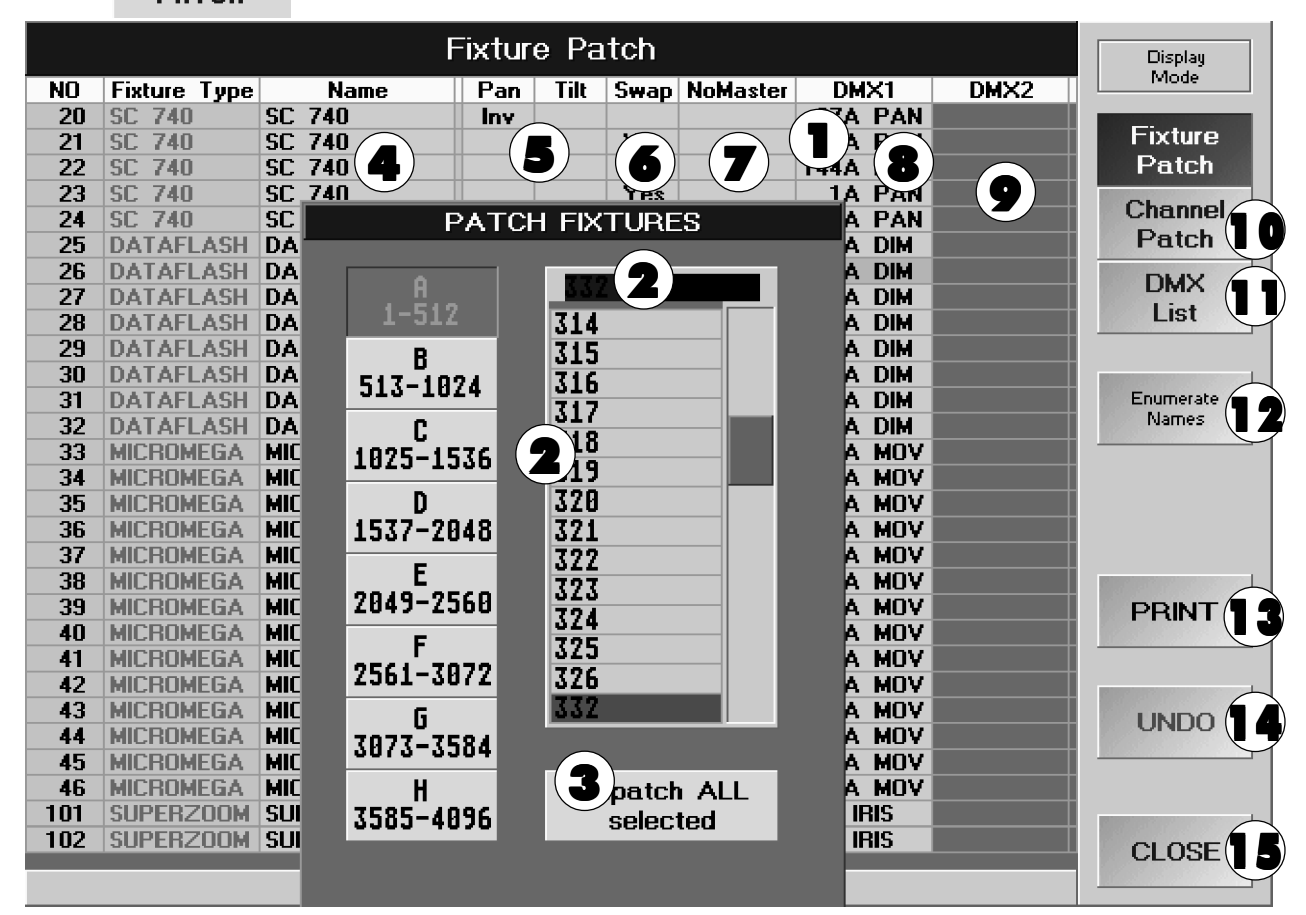

- 1 In der Spalte DMX 1 den jeweiligen Scanner mit der rechten Maustaste auswählen. Es erscheint das Fenster PATCH FIXTURES.
- TIPP Sind mehrere Scanner nacheinander adressiert, kann man beliebig viele Scanner durch Anklicken und Halten der linken Maustaste in der Spalte DMX 1 auswählen (Lasso ziehen). Sind die Scanner ausgewählt (roter Hintergrund), mit der rechten Maustaste in den roten Hintergrund klicken. Jetzt wird das Fenster PATCH FIXTURES aufgerufen.
- 2 DMX-Ausgang A bis H durch Eingabe per Tastatur festlegen. DMX-Kanal per Tastatur eingeben; mit ENTER bestätigen.

#### Oder:

DMX-Ausgang A bis H durch Klicken mit der linken Maustaste festlegen. Mit der linken Maustaste den roten Balken verschieben, bis links die gewünschte Adresse steht. Mit der linken Maustaste die Zahl anklicken; die ausgewählte Zahl wird automatisch übernommen. Nun für jeden Scanner diese Schritte wiederholen.

Zuordnung der DMX-Buchsen  $\rightarrow$  2.7 DMX-Output Konfiguration

Ausgang E bis H ist nur bei optionaler Kanalerweiterung auf 4096 Kanäle möglich. Die Erweiterung bedarf eines Upgrades. Ab Seriennummer 156 muss ein Dongle (Hardwareschutz) im grandMA- Inneren eingesteckt werden, bei grandMAs kleiner als SN 156 muss eine Steckkarte ausgetauscht werden. Dazu muss das Gerät von einem Fachmann geöffnet werden. Achtung, vorher Netzstecker ziehen!

- 3 Löscht beim angewählten Scanner die DMX-Adresse.
- 4 Nach Anklicken eines Namens mit der linken Maustaste kann man per Tastatur einen neuen Namen für den jeweiligen Scanner festlegen. Nach der Eingabe den Namen mit ENTER bestätigen. Dieser Name wird im Fenster FIXTURE SHEET dargestellt.
- 5 Durch Anklicken mit der rechten Maustaste kann PAN und TILT für das jeweilige Fixture invertiert werden. Ist eine Funktion invertiert, wird dies durch INV in dem Feld dargestellt.
- grand MA 2.4 DMX-Adressen für Scanner festlegen 6 In der Spalte SWAP kann man die Funktionen PAN und TILT vertauschen. Soll bei einem Scanner PAN oder TILT vertauscht werden, den jeweiligen Scanner mit der rechten Maustaste umschalten. Sind PAN und TILT vertauscht, wird dies durch YES in dem jeweiligen Feld dargestellt. TIPP Hier wird die sinnvolle "PAN/TILT-Trackerball-Orientierung" eingestellt. (Am besten gleich ausprobieren! Lampe auswählen, HIGHLIGHT drücken und mit Trackerball "fahren". Veränderungen können erst nach dem Abspeichern verwendet werden. U.a. ist die HIGHLIGHT-Taste hier eine große Hilfe.) 7 In der Spalte NOMASTER kann die Funktion des GRANDMASTER FADERS für den jeweiligen Scanner ausgeschaltet werden. Durch Anklicken einer Zelle mit der rechten Maustaste in der Spalte NOMASTER kann für diesen Scanner der GRANDMASTER FADER ausgeschaltet werden. Ist der GRANDMASTER FADER ausgeschaltet, wird dies durch YES in dem jeweiligen Feld dargestellt. 8 In der DMX-Spalte wird hinter der DMX-Adresse die Funktion für den ersten DMX-Kanal angezeigt; dies dient zur besseren Orientierung. 9 Bei manchen Scannern (Fixtures) muss man einen zweiten, unabhängigen DMX-Kanal adressieren (z.B. Dimmer für VL 5, Scroller mit Dimmer etc.). Dies geschieht in dieser Spalte.  $\rightarrow 2.11$  Scanner verändern (EDIT FIXTURE) und 2.12 Scanner erstellen (EDIT FIXTURE) 10 Dieser Button führt zum Menü DIMMER PATCH (Patchen der Dimmerkanäle). 11 Aufrufen des Menüs DMX LIST. In diesem Menü können scanner- und kanalspezifische Einstellungen vorgenommen werden. **→ 2.8** Einzelkanalspezifische Einstellungen für die aktuelle Show 12 Steht dieser Button auf "Enumerate Names", wird beim gleichzeitigen Verändern der Namen mehrerer Scanner zu jedem eine zusätzliche Nummer erstellt. Umschalten des Buttons durch kurzes Drücken. 13 Durch Drücken des PRINT-Buttons wird die DMX-Tabelle gedruckt (Standarddrucker). 14 Durch Drücken des UNDO Buttons werden alle Veränderungen, die seit dem Aufrufen dieses Menüs gemacht wurden, wieder rückgängig gemacht.
- 15 Verlassen des Menüs FIXTURE PATCH.

# <span id="page-25-0"></span>2.5 DMX-Adressen für Dimmer festlegen

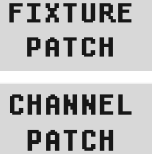

Im Setup-Menü PATCH aufrufen.

Mit dem Button DIMMER PATCH zum Menü EDIT DIMMER PATCH umschalten.

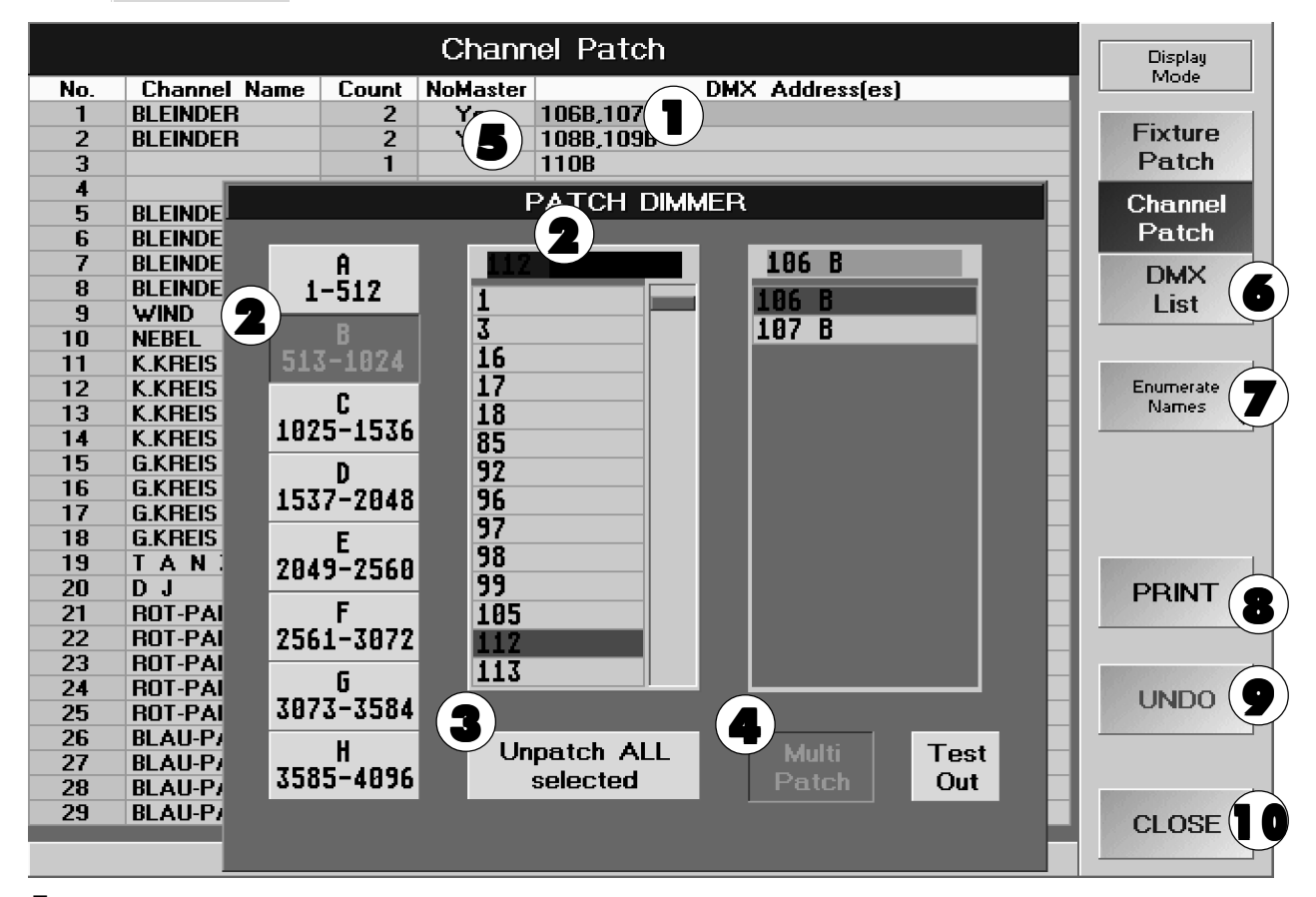

1 Ersten Dimmerkanal mit rechter Maustaste auswählen.

- TIPP Sind mehrere Dimmerkanäle nacheinander adressiert, kann man die jeweiligen Kanäle durch Anklicken und Halten der linken Maustaste in der Spalte DMX ADDRESS komplett auswählen (Lasso ziehen). Sind die Dimmerkanäle ausgewählt (roter Hintergrund), mit der rechten Maustaste in den roten Hintergrund klicken. Jetzt wird das Fenster PATCH DIMMER aufgerufen.
- 2 DMX-Ausgang A bis H durch Eingabe per Tastatur festlegen.

DMX-Kanal per Tastatur eingeben; mit ENTER bestätigen.

#### Oder:

DMX-Ausgang A bis H durch Klicken mit der linken Maustaste festlegen. Mit der linken Maustaste den blauen Balken verschieben, bis links die gewünschte Adresse steht. Mit der linken Maustaste die Zahl anklicken; diese Zahl wird übernommen. Nun für jeden Dimmerkanal diese Schritte wiederholen.

Zuordnung der DMX-Buchsen  $\rightarrow$  2.7 DMX-Output und Ethernet-Konfiguration

Ausgänge E bis H sind nur bei optionaler Kanalerweiterung auf 4096 Kanäle möglich. Die Erweiterung bedarf eines Upgrades. Ab Seriennummer 156 muss ein Dongle (Hardware-Schutz) im grandMA-Inneren eingesteckt werden, bei grandMAs kleiner 156 muss eine Steckkarte ausgetauscht werden. Dazu muss das Gerät von einem Fachmann geöffnet werden. Achtung, vorher Netzstecker ziehen!

- 3 Löscht beim angewählten Dimmerkanal die DMX-Adresse.
- 4 Ist der ButtonMULTI PATCH gedrückt (Hintergrundfarbe des Buttons wechselt von hellgrau nach dunkelgrau), kann man für einen Dimmerkanal mehrere DMX-Ausgangskanäle adressieren.

Ist der Button TEST OUT gedrückt (dunkler Hintergrund), wird der angewählte DMX-Ausgangskanal kurzfristig auf 100% gesetzt. Dies dient zum schnellen Finden eines gepatchten Kanals im Bühnenaufbau.

# grand MA

5 In der Spalte NOMASTER kann die Funktion des GRANDMASTER FADERS für den jeweiligen Scanner ausgeschaltet werden. Durch Anklicken einer Zelle mit der rechten Maustaste in der Spalte NOMASTER kann für diesen Scanner der GRANDMASTER FADER ausgeschaltet werden. Ist der GRANDMASTER FADER ausgeschaltet, wird dies durch YES in dem jeweiligen Feld dargestellt.

6 Aufrufen des Menüs DMX LIST.

In diesem Menü können scanner- und kanalspezifische Einstellungen vorgenommen werden. → 2.8 Einzelkanalspezifische Einstellungen für die aktuelle Show

- 7 Steht dieser Button auf "Enumerate Names", wird beim gleichzeitigen Verändern der Namen mehrerer Dimmer zu jedem eine zusätzliche Nummer erstellt. Umschalten des Buttons durch kurzes Drücken.
- 8 Durch Drücken des PRINT-Buttons wird die DMX-Tabelle gedruckt (Standarddrucker).

9 Durch Drücken des UNDO Buttons werden alle Veränderungen, die seit dem Aufrufen dieses Menüs gemacht wurden, wieder rückgängig gemacht.

10 Verlassen des Menüs FIXTURE PATCH.

# <span id="page-27-0"></span>2.6 DMX-Output Fenster

Auf einem TFT-Display ein DMX-Output Fenster erstellen (DMX).  $\rightarrow$  3.1 Erzeugen von Fenstern

In diesem Fenster können alle gepatchten Kanäle mit dem angesteuerten Wert dargestellt werden.

1 Durch kurzes Drücken der einzelnen Buttons A - H (dunkler Hintergrund) werden in diesem Fenster alle DMX-Kanäle der einzelnen DMX-Ports dargestellt (ggf. mit dem Encoder neben dem Display durch das Fenster scrollen).

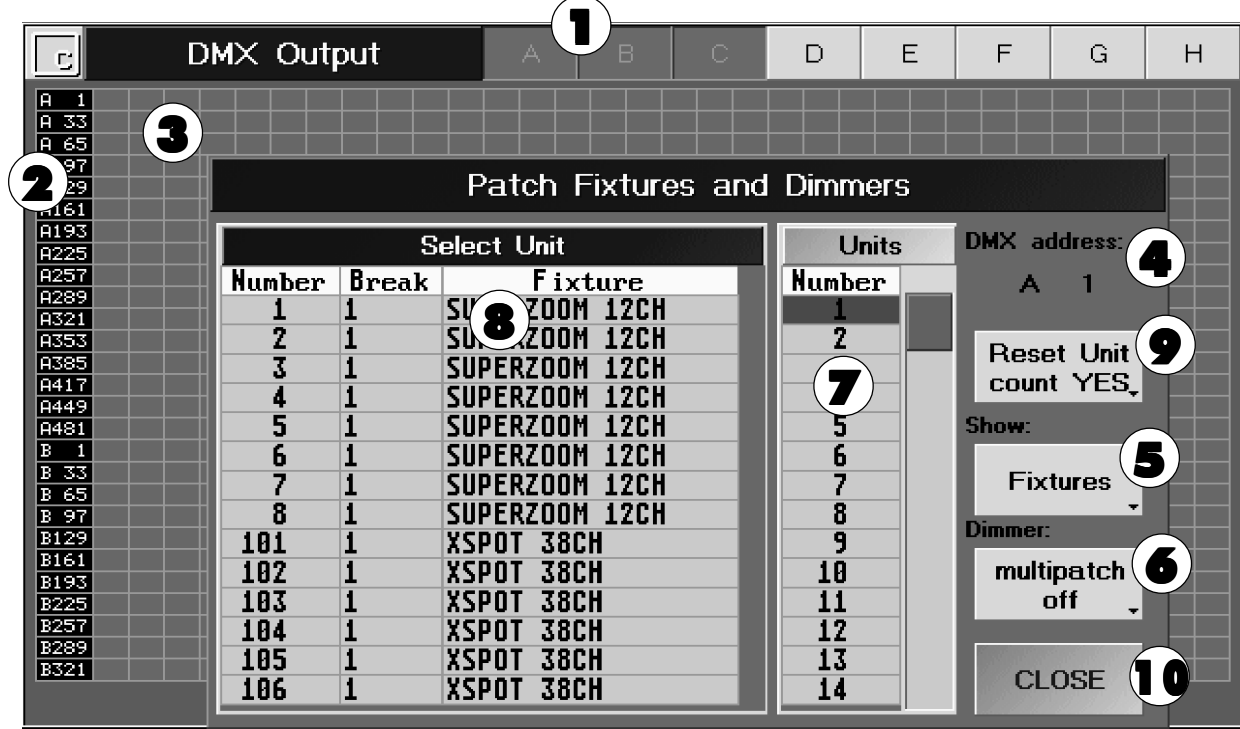

- 2 Hier wird der erste Kanal dieser Spalte dargestellt.
- 3 Wird der Mauspfeil auf einem Feld positioniert, wird im unteren Teil des Fensters der DMX-Kanal dargestellt (evt. schon gepatchte Kanäle mit Fixture-Type und der Funktion).

#### Patchen von Scannern oder Dimmerkanälen

Den ersten Kanal für Scanner oder Dimmerkanäle mit dem Mauspfeil auswählen. Durch Drücken der rechten Maustaste öffnet sich das Fenster Patch Fixture and Dimmers.

- 4 Hier wird der angewählte DMX-Kanal dargestellt.
- 5 Durch Drücken dieses Buttons kann gewählt werden zwischen Fixtures (in der Tabelle werden nur Scanner dargestellt), Dimmer (in der Tabelle werden nur Dimmerkanäle dargestellt) oder beiden zusammen (es werden alle Scanner und Dimmerkanäle in der Tabelle dargestellt).
- 6 Durch Drücken des Buttons (wechselt von OFF auf ON) kann Multipatch für Dimmerkanäle eingeschaltet werden. Nun kann man für einen Dimmerkanal mehrere DMX-Ausgangskanäle adressieren.
- 7 Hier legt man fest, ob nur 1 Scanner-/Dimmerkanal oder 2 100 auf einmal gepatcht werden.
- 8 Wält man nun einen Scanner oder Dimmerkanal an, wird er/werden diese gepatcht und das Fenster geschlossen.
- 9 Die unter Punkt 7 festgelegte Anzahl von Scanner-/Dimmerkanälen wird nach jedem Patchen automatisch auf 1 zurückgesetzt. Drückt man diesen Button kurz, wechselt die Anzeige von YES auf NO und beim nächsten Patchen wird die festgelegte Anzahl nicht mehr gelöscht.
- 10 Schließt dieses Fenster.

In diesem Fenster werden nun alle gepatchten Kanäle dargestellt. Wird der Mauspfeil über einem Kanal positioniert, wird im unterem Teil des Fensters der DMX-Kanal und der jeweilige Kanal des zugehörigen Fixtures/Dimmerkanals dargestellt.

Die Kanäle, die zu einem Fixture gehören, sind blau umrahmt (wird dieser Rahmen in gelb dargestellt, ist dieses Fixture/dieser Dimmerkanal selektiert).

Durch Anklicken, Halten und Verschieben des ersten Kanals eines Fixtures/Dimmers mit der linken Maustaste kann das Fixture/der Dimmer an eine andere, freie Position verschoben werden. Das Fixture/der Dimmerkanal ist nach dem Verschieben sofort gepatcht und die Veränderungen werden gleichzeitig gespeichert.

grand MA

#### Patch löschen

Einen Kanal eines Scanners oder eines Dimmerkanals mit der rechten Maustaste anklicken. Es öffnet sich das Fenster UNPATCHING; durch Anwählen von YES wird der Patch gelöscht.

#### 2.6.1 Optionen des DMX-Output Fensters

Auf dem Touchscreen in die linke Ecke der Titelleiste klicken.

Durch Drücken des Buttons FONT SIZE kann man die Schriftgröße in diesen Fenstern zwischen LARGE (groß) und SMALL (klein) umschalten.

Durch Drücken des Buttons % (DEC oder HEX) kann man die Anzeige der Werte zwischen Prozent, Dezimal oder Hexadezimal umschalten.

Die Zahl unter Columns gibt an, wieviele Kanäle in einer Spalte dargestellt werden. Durch Anklicken der Zahl kann man mit der Tastatur ein neuen Wert eingeben; mit ENTER bestätigen. Die neue Anzahl wird automatisch übernommen.

Mit dem DELETE-Button kann man das DMX-Output-Fenster löschen.

<span id="page-29-0"></span>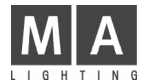

### 2.7 DMX-Output und Ethernet-Konfiguration

An der Rückseite des grandMAs befinden sich 4 DMX-Outputbuchsen. Diese Buchsen können den DMX-Ports A bis H beliebig zugeordnet werden.

Durch die Übertragung der Daten via Ethernet können weitere DMX-Ausgänge angesteuert werden.

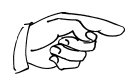

Ausgänge E bis H sind nur bei Kanalerweiterung auf 4096 Kanäle möglich. Die Erweiterung bedarf eines Upgrades. Ab Seriennummer 156 muss ein Dongle (Hardware-Schutz) im grandMA-Inneren eingesteckt werden, bei grandMAs kleiner SN 156 muss eine Steckkarte ausgetauscht werden. Dazu muss das Gerät von einem Fachmann geöffnet werden. Achtung, vorher Netzstecker ziehen!

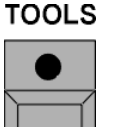

TOOLS-Taste 1x drücken.

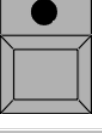

Im TOOLS MENÜ mit dem Button DMX-OUTPUT CONFIGURATION dieses Menü aufrufen.

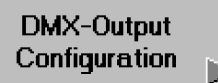

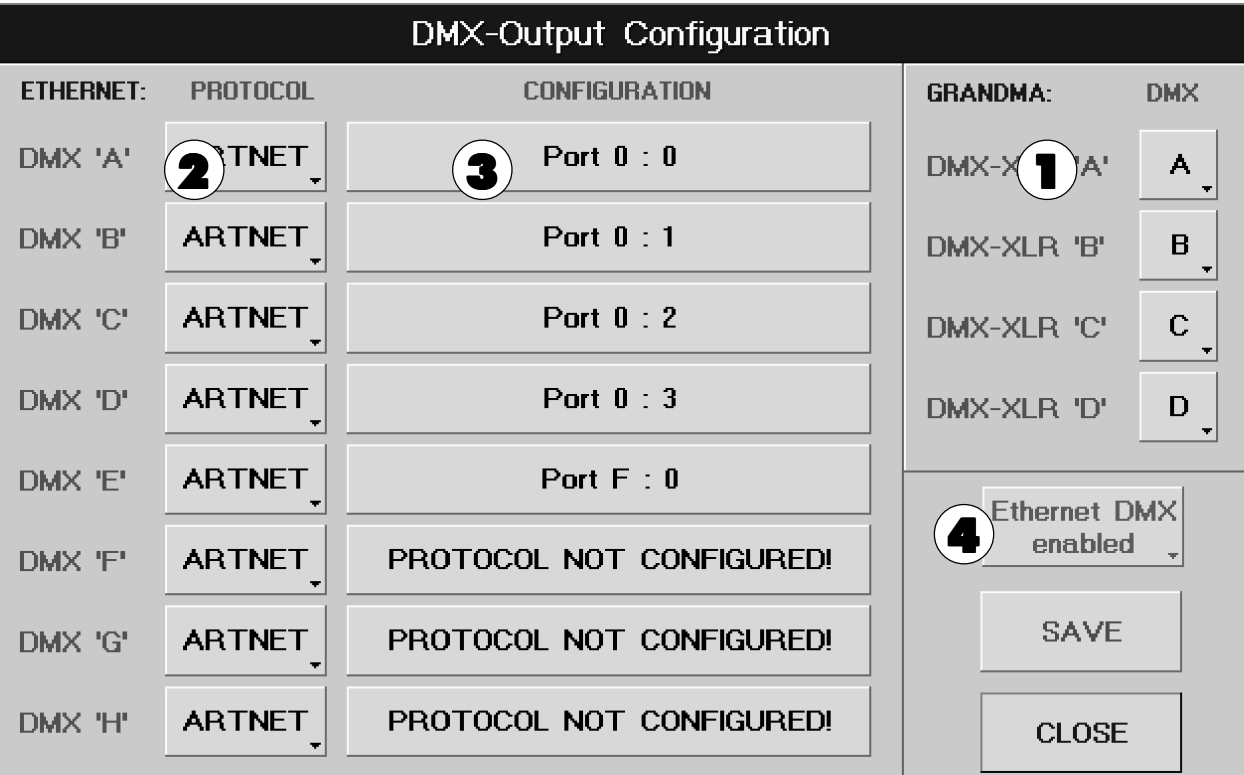

#### 2.7.1 Zuordnen der DMX-XLR-Buchsen des grandMAs

1 In dieser Spalte werden die DMX-Ports den Ausgangsbuchsen am grandMA zugeordnet.

Durch mehrfaches Drücken der Buttons kann für jede Ausgangsbuchse A bis D des grandMAs einer der DMX-Ports (Universe) A bis H zugeordnet werden. Den Buchsen kann jeder DMX-Port (Universe) gleichzeitig zugeordnet werden.

#### 2.7.2 Konfigurieren der DMX-Ausgänge über das Ethernet

- 2 Durch Drücken eines Buttons in der Spalte PROTOCOL kann für den jeweiligen DMX-Ausgang ein Protokoll für die Übertragung festgelegt werden. In Version 2.10 kann ARTNET der Fa. Artistic Licence zugeordnet werden.
- 3 Durch Drücken eines Buttons in der Spalte CONFIGURATION wird für diesen DMX-Ausgang das Menü ARTNET DMX ETHERNET CONFIGURATION geöffnet.  $\rightarrow$  2.7.3 ARTNET DMX-ETHERNET CONFIGURATION
- 4 Steht der Button auf "enabled", ist DMX-Output über Ethernet möglich. Durch Drücken schaltet der Button auf "disabled" um; nun ist DMX-Output über Ethernet nicht mehr möglich.

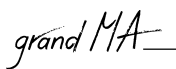

#### 2 . 7 . 3ARTNET DMX-ETHERNET-CONFIGURATION

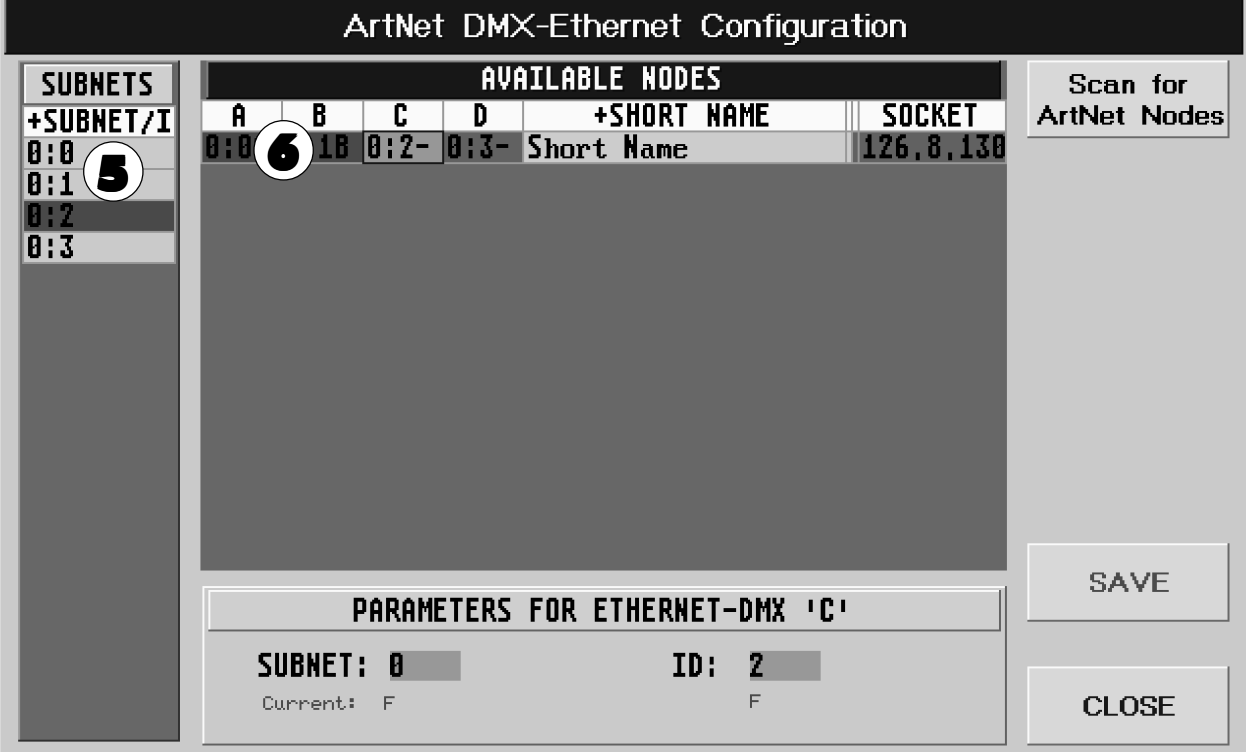

Ab der Software Version 2.10 können DMX-Hubs der Firma Artistic Licence verwendet werden. Es können bis zu 16 DMX-Hubs angeschlossen werden. An den DMX-Hubs muss jeweils eine eigene SUB-NET-Adresse eingestellt werden. Die Addressschalter der einzelnen DMX-Buchsen müssen auf vier verschiedene Adressen eingestellt werden.

Sind DMX-Hubs angeschlossen, wird beim Aufrufen dieses Menüs nach ihnen gesucht, und sie werden in der Tabelle dargestellt. Wird der Hub erst nach Öffnen des Menüs eingeschaltet, kann durch Drücken des Buttons Scan for ArtNet Nodes der Hub gesucht und in die Tabelle eingetragen werden.

5 In der linken Tabelle werden alle gefundenen Hubs mit der jeweils eingestellten Adresse für jeden DMX-OUTPUT dargestellt. Die Zahl vor dem Doppelpunkt stellt die SUBNET-Adresse dar, die Zahl dahinter die Adresse für den DMX-OUTPUT.

Eine Adresse für den DMX-OUTPUT anwählen.

6 In der rechten Tabelle wird für jeden Hub eine Zeile dargestellt. Der angewählt DMX-OUTPUT wird mit grünem Hintergrund dargestellt.

Wird ein Ausgang mit rotem Hintergrund dargestellt, ist dieser bereits zugeordnet und kann nicht mehr verwendet werden.

In der Spalte SHORT NAME kann mit der Tastatur für jeden Hub ein Name eingegeben werden.

Den Button SAVE drücken. Nun ist der Hub für diesen DMX-Port konfiguriert und das Menü wird geschlossen.

Sollen weitere Ports zugeordnet werden, die Schritte 2 bis 6 wiederholen. Sind alle Einstellungen gemacht, den Button SAVE im Menü DMX-OUTPUT CONFIGURATION drücken. Die gemachten Einstellungen werden gespeichert. Am zugeordneten DMX-Hub leuchtet nun die blaue ACTIVE LED, und die DMX-Ausgänge können verwendet werden. Wenn Daten empfangen werden, leuchtet die rote LED am DMX-Hub.

<span id="page-31-0"></span>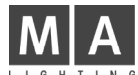

# 2 . 8 Einzelkanalspezifische Einstellungen für die aktuelle Show

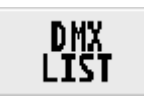

Im PATCH-Menü mit dem Button DMX LIST dieses Menü aufrufen.

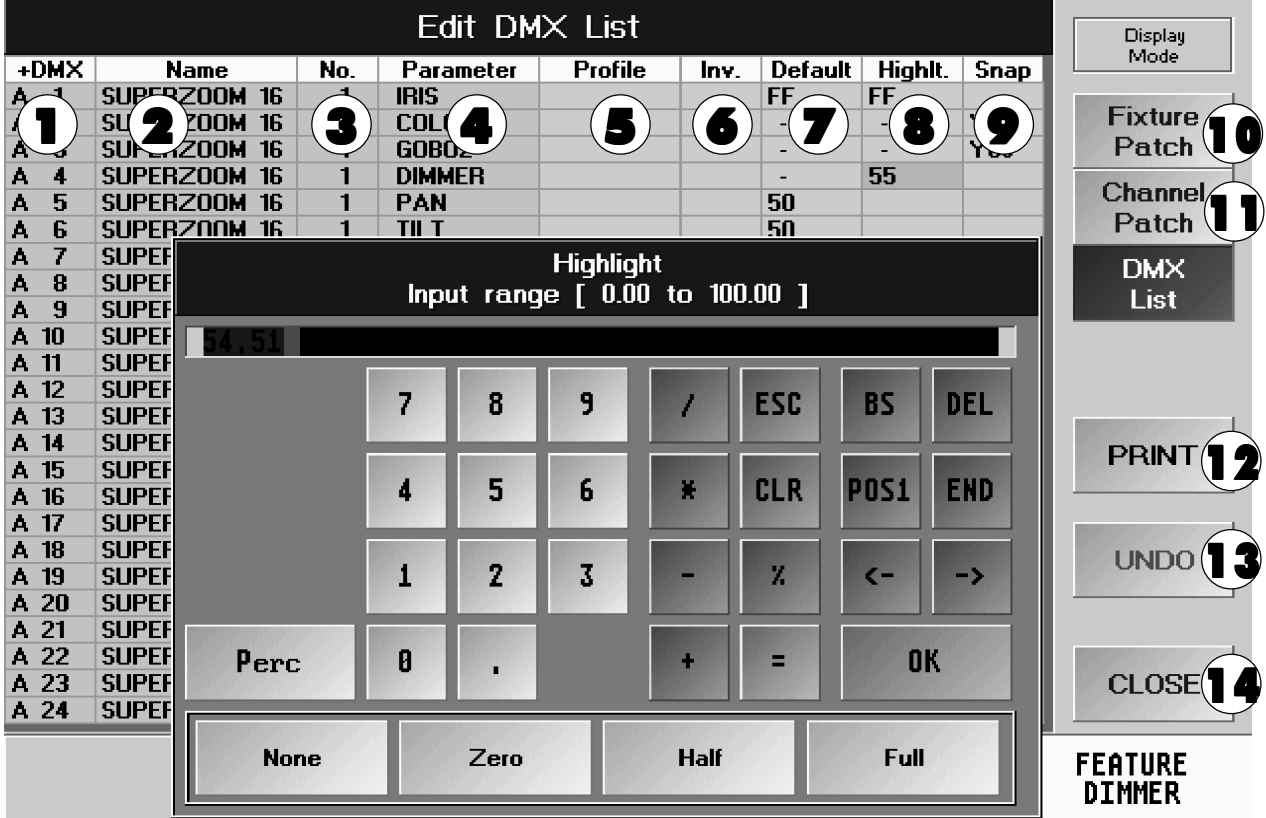

- In diesem Menü werden nur die tatsächlich gepatchten Kanäle angezeigt.
- 1 In dieser Spalte werden die einzelnen adressierten DMX-Kanäle angezeigt.
- 2 Name der Scanner und Dimmerkanäle zu den einzelnen DMX-Kanälen
- 3 Nummer der Scanner und Dimmerkanäle
- 4 Funktionen der einzelnen DMX-Kanäle
- 5 In dieser Spalte kann dem Kanal ein Profil zugeordnet werden.  $\rightarrow$  2.9 Profile erstellen, zuordnen und löschen

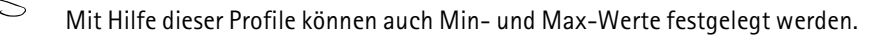

- 6 In dieser Spalte kann der jeweilige DMX-Kanal invertiert werden. Aktivieren durch Anklicken des Feldes mit der rechten Maustaste. Ist ein Kanal invertiert, wird dies durch YES in dem jeweiligen Feld dargestellt.
- 7 DEFAULT: Dieser Wert wird aufgerufen, wenn kein CUE, Sequence, Preset oder Direktzugriff den Scanner (Fixture) oder Dimmerkanal ansteuert.

Diese Einstellung verwendet man z.B. für PAN/TILT, um die Voreinstellung des Lichtstrahls "in der Mitte" zu haben. Einstellung von Werten durch Anwählen des Feldes mit der rechten Maustaste. In dem geöffneten Fenster kann der gewünschte Wert eingestellt werden.

- 8 Die HIGHLIGHT-Funktion verwendet man, um beim Programmieren von Positionen für die angewählten Scanner schnell und einfach einen Lichtstrahl zu erhalten. Die Werte für die einzelnen Kanäle müssen dementsprechend eingestellt sein. Einstellung von Werten durch Anwählen des Feldes mit der rechten Maustaste. In dem geöffneten Fenster kann der gewünschte Wert eingestellt werden.
- 9 SNAP: Neuer Wert wird schnellstmöglich eingestellt (springt bzw. fadet nicht, Voreinstellung). Aktivieren durch Anklicken des Feldes mit der rechten Maustaste. Ist für einen Kanal SNAP gewählt, wird dies durch YES in dem jeweiligen Feld dargestellt.

Grundeinstellung für den jeweiligen DMX-Kanal ist FADE.

grand  $M\hat{A}$ 

FADE: Veränderung des Wertes kann langsam durchgeführt werden (Kanal kann faden, Voreinstellung).

Dies ist nur eine Voreinstellung für jeden einzelnen Kanal und kann bei Bedarf auch später während des Programmierens geändert werden.

- 10 Ermöglicht den Wechsel zurück zum FIXTURE PATCH.
- 11 Ermöglicht den Wechsel zurück zum DIMMER PATCH.
- 12 Durch Drücken des PRINT-Buttons wird die DMX-Liste gedruckt (Standarddrucker).
- 13 Durch Drücken des UNDO Buttons werden alle Veränderungen, die seit dem Aufrufen dieses Menüs gemacht wurden, wieder rückgängig gemacht.
- 14 Verlassen des Menüs DMX LIST.

<span id="page-33-0"></span>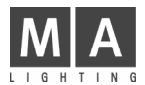

## 2 . 9 Profile erstellen, zuordnen und löschen

In dem Menü PROFILE TOOL können individuelle Profile erstellt werden. Die erstellten Profile können jedem DMX-Kanal zugewiesen werden.

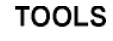

TOOLS-Taste 1x drücken.

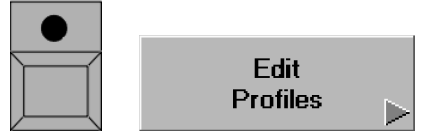

Im TOOLS MENÜ mit dem Button EDIT PROFILE dieses Menü aufrufen.

#### Oder:

Im Menü DMX-List mit der rechten Maustaste in die Spalte Profile klicken. **→ 2.8** Einzelkanalspezifische Einstellungen für die aktuelle Show

#### Oder:

Im Menü EDIT FIXTURE mit der rechten Maustaste in die Spalte Profile klicken. → 2.11 Scanner verändern (EDIT FIXTURE) und 2.12 Scanner erstellen (EDIT FIXTURE)

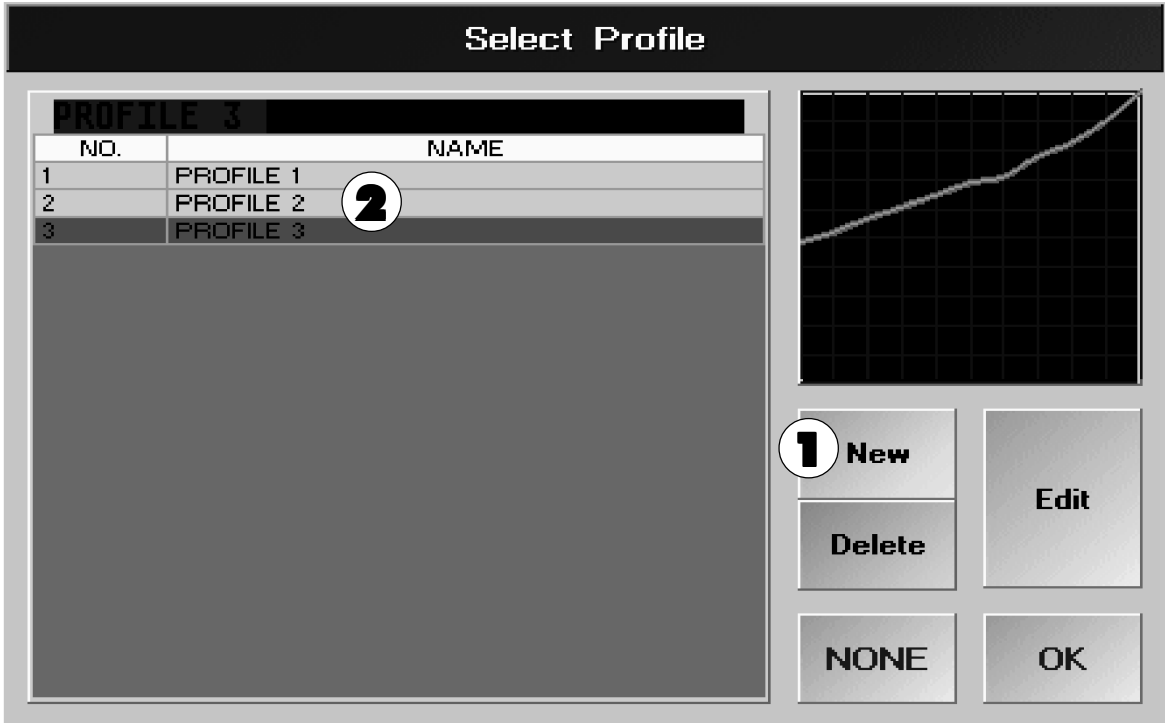

#### 1 Neues Profil erstellen

Soll ein neues Profil erstellt werden, den Button NEW drücken. Es öffnet sich das Menü EDIT PROFILES (+ nächste Seite).

2 In der Tabelle sind die erstellten Profile dargestellt.

#### Profile einem DMX-Kanal zuordnen

Das gewünschte Profil anwählen.

#### Profile löschen

Profil mit Encoder anwählen und den Button DELETE drücken.

#### Profile anpassen

Profil mit Encoder anwählen und den Button EDIT drücken. Es öffnet sich das Menü EDIT PROFILES mit dem angewählten Profil (+ nächste Seite).

# grand MA 2.9.1EDIT PROFILES

- 3 Durch Drücken des Buttons Percent kann der Maßstab von prozentual auf dezimal oder durch nochmaliges Drücken auf hexadezimal umgeschaltet werden.
- 4 Den Button SOFT EDIT drücken (dunkler Hintergrund). Auf der Kurve werden in gleichmäßigen Abständen mehrere Stellen durch Punkte dargestellt.

Die Y-Achse stellt den eingestellten Wert am grandMA dar, die X-Achse

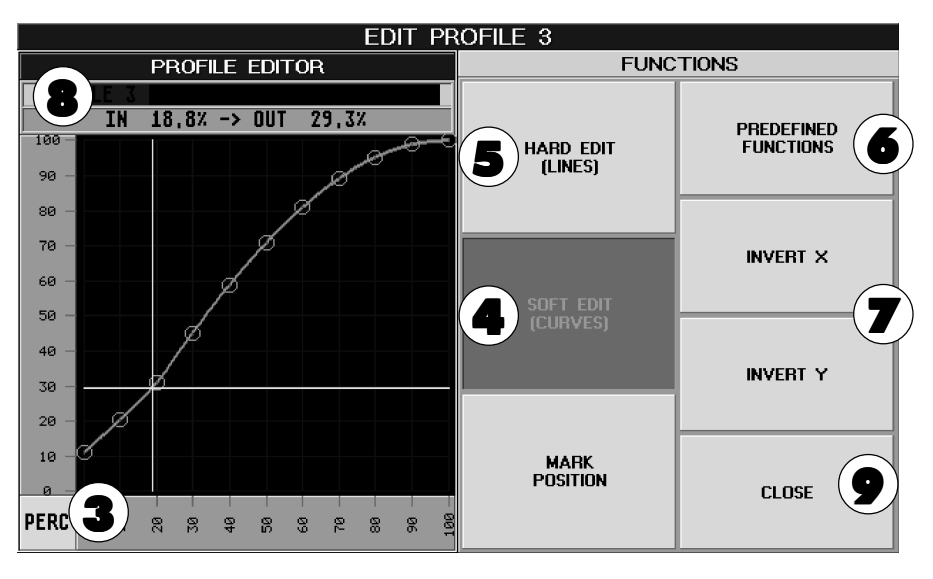

stellt den DMX-Wert dar, der ausgegeben wird.

Mit der linken Maustaste oder dem Touchscreen eine beliebige Stelle anklicken. Der nächstliegende Punkt wird an diese Stelle verschoben, dabei wird die Kurve automatisch und soft dem neu positionierten Punkt angepasst. Die angeklickte Stelle wird durch ein Fadenkreuz dargestellt und die Größe des Werts wird über dem Diagramm angegeben. Der Wert nach IN ist der eingestellte Wert am grandMA, der Wert nach OUT ist der DMX-Wert, der ausgegeben wird.

#### Oder:

Durch Drehen des Encoders wird ein Fadenkreuz auf der gezeichneten Linie verschoben. Durch Drücken und Drehen des Encoders kann der Ausgangswert verändert werden. Über dem Diagramm wird der Wert der momentanen Position dargestellt. Der Wert hinter IN ist der eingestellte Wert am grandMA, der Wert hinter OUT ist der DMX-Wert, der ausgegeben wird.

Encoder loslassen und 1x kurz drücken oder den Button MARK POSITION drücken. Der nächstliegende Punkt wird an die markierte Stelle verschoben, dabei wird die Kurve automatisch und soft dem neu positionierten Punkt angepasst.

5 Ist der Button HARD EDIT gedrückt (dunkler Hintergrund), kann die Kurve frei gestaltet werden.

Mit der linken Maustaste oder dem Touchscreen den ersten Punkt der Änderung durch kurzes Drücken an einer beliebigen Stelle markieren. Die Stelle wird durch einen roten Punkt gekennzeichnet.

#### Oder:

Durch Drehen des Encoders wird das Fadenkreuz auf der gezeichneten Linie verschoben. Durch Drücken und Drehen des Encoders kann der Ausgangswert verändert werden. Über dem Diagramm wird der Wert der momentanen Position dargestellt. Der Wert hinter IN ist der eingestellte Wert am grandMA, der Wert hinter OUT ist der DMX-Wert, der ausgegeben wird.

Nun eine zweite Stelle mit der Maus, dem Touchscreen oder dem Encoder markieren. Die Kurve verbindet den ersten Punkt automatisch mit dem zweiten.

6 Durch Drücken des Buttons PREDEFINED FUNCTION öffnet sich ein Fenster, in dem zwischen vier Standardkurven durch Anklicken der Buttons ausgewählt werden kann. Das Fenster mit dem EXIT-Button verlassen.

LINEAR: Der eingestellte Wert entspricht dem DMX-Ausgang

- SINUS: Die Kurve stellt eine Sinusfunktion dar.
- SQUARE: Die Kurve stellt eine Wurzelfunktion dar.

POWER CORRECTION: Die Kurve dient zur Korrektur eines Phasenanschnittsdimmers.

- 7 Durch Drücken des Buttons INVERT X oder Y werden die Werte der X- oder der Y-Achse invertiert.
- 8 Hier wird der momentane Name dargestellt. Mit der Tastatur kann der erstellten Kurve ein neuer Name gegeben werden.
- 9 Drückt man den Button CLOSE, wird die Kurve abgespeichert und das Menü verlassen.

<span id="page-35-0"></span>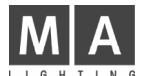

### 2.10 Presets, Effekte und Gruppenbuttons automatisch erstellen

Zu den meisten Scannern aus der Bibliothek (Library) sind vorbereitete Presets abgelegt, die hier erstellt werden können. Außerdem können vorbereitete Effekte und zu jedem Scanner und Dimmerkanal Buttons im GROUP-Fenster erstellt werden.

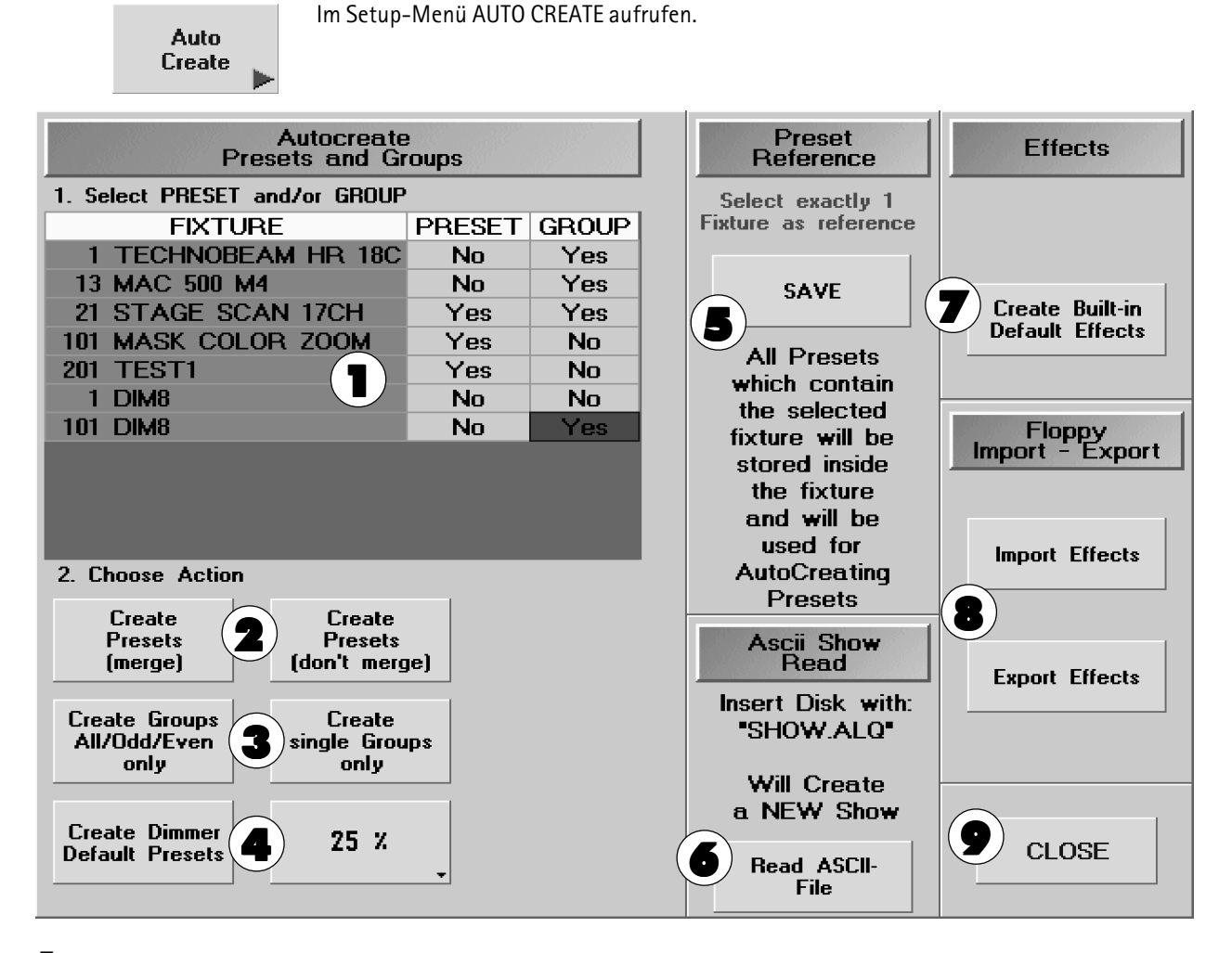

- 1 In der Tabelle werden alle Scanner und Dimmer dargestellt, die in der aktuellen Show verwendet werden. Neben den einzelnen Scannern und Dimmern wird jeweils eine Zelle für PRESET und GROUP dargestellt. In den Zellen wird NO angegeben. Durch Drücken der einzelnen Zellen mit der rechten Maustaste oder dem Encoder rechts neben dem Display kann auf YES umgeschaltet werden. Beim Erstellen von Presets oder Gruppen-Buttons werden dann nur für diese Scanner oder Dimmer die Presets oder Gruppen-Buttons erstellt.
- 2 Durch Drücken des Buttons CREATE PRESETS (Merge) werden für alle Scannertypen die Presets zusammen erstellt. Gleiche Namen von verschiedenen Scannern werden auf einem PRESET-Button dargestellt. Durch Drücken des Buttons CREATE PRESETS (Don't Merge) werden für **jeden** Scannertyp eigene Presets erstellt. Die erstellten Presets stehen nun in den einzelnen PRESET-Fenstern zur Verfügung.
- 3 Durch Drücken des Buttons CREATE GROUPS wird für jeden Scannertyp ein Button ODD erstellt, mit dem alle ungeradzahligen Scanner selektiert werden können. Ein Button EVEN zum Selektieren aller geradzahligen Scanner und ein Button ALL, mit dem alle Scanner selektiert werden können. Durch Drücken des Buttons CREATE SINGLE GROUPS wird für jeden Scanner ein einzelner Button im GROUP-Fenster erstellt.
- 4 Durch Drücken des Buttons CREATE DIMMER DEFAULT PRESETS werden für jeden Dimmerkanal Presets in unterschiedlich einstellbaren Stufen erstellt. Die Presets können durch Drücken des daneben liegenden Buttons in 4 Stufen ( 5, 10, 20 oder 25%) eingestellt werden.
- 5 Um selbst erstellte Presets von einem Referenz-Scanner abzuspeichern, den jeweiligen Scanner selektieren. Den Button SAVE drücken. Die Preset werden nun zu dem Fixture in der USER-Library in dieser Show abgelegt (gleicher Namen, nur neues Datum und Uhrzeit). Werden weitere Fixtures dieses Typs angemeldet, können die erstellten Presets mit CREATE PRESETS (siehe Punkt 2) geladen werden. Um dieses Fixture mit den selbst erstellten Presets auch in anderen Shows oder auf anderen Pulten verwenden zu können, muss dieses Fixture in der USER-Library auf Festplatte oder auf Diskette gespeichert werden.  $\rightarrow$  2.11.3 Update Scanner-Bibliothek (USER-Library).
- 6 Ist eine Diskette mit einer Show in ASCII-Format eingelegt (File mit der Endung .ALQ), kann durch Drücken dieses
- ${\bf 36}$  MA Lighting Technology GmbH  $\cdot$  Dachdeckerstr. 16  $\cdot$  D-97297 Waldbüttelbrunn  $\cdot$  www.malighting.de eMail: info@malighting.de
grand  $M\hat{+}$ 

Buttons die Show geladen werden. Es können keine Scanner-Daten übernommen werden.

- 7 Wird dieser Button gedrückt, werden vorbereitete Effekte erstellt, die dann im EFFECT-Pool zur Verfügung stehen. **→ 6** Effekte
- 8 Durch Drücken des Buttons *Import Effects* können gespeicherte Effekte von Diskette geladen werden.

Durch Drücken des Buttons Export Effects können die erstellten Effekte auf eine Diskette gespeichert werden.

9 Mit dem CLOSE-Button CREATE PRESET verlassen.

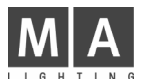

# 2.11Scanner verändern (EDIT FIXTURE)

Soll ein vorhandener Scanner verändert werden, den jeweiligen Scanner im Menü FIXTURE SCHEDULE anwählen.

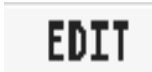

In der FIXTURE SCHEDULE mit dem Button EDIT dieses Menü aufrufen.

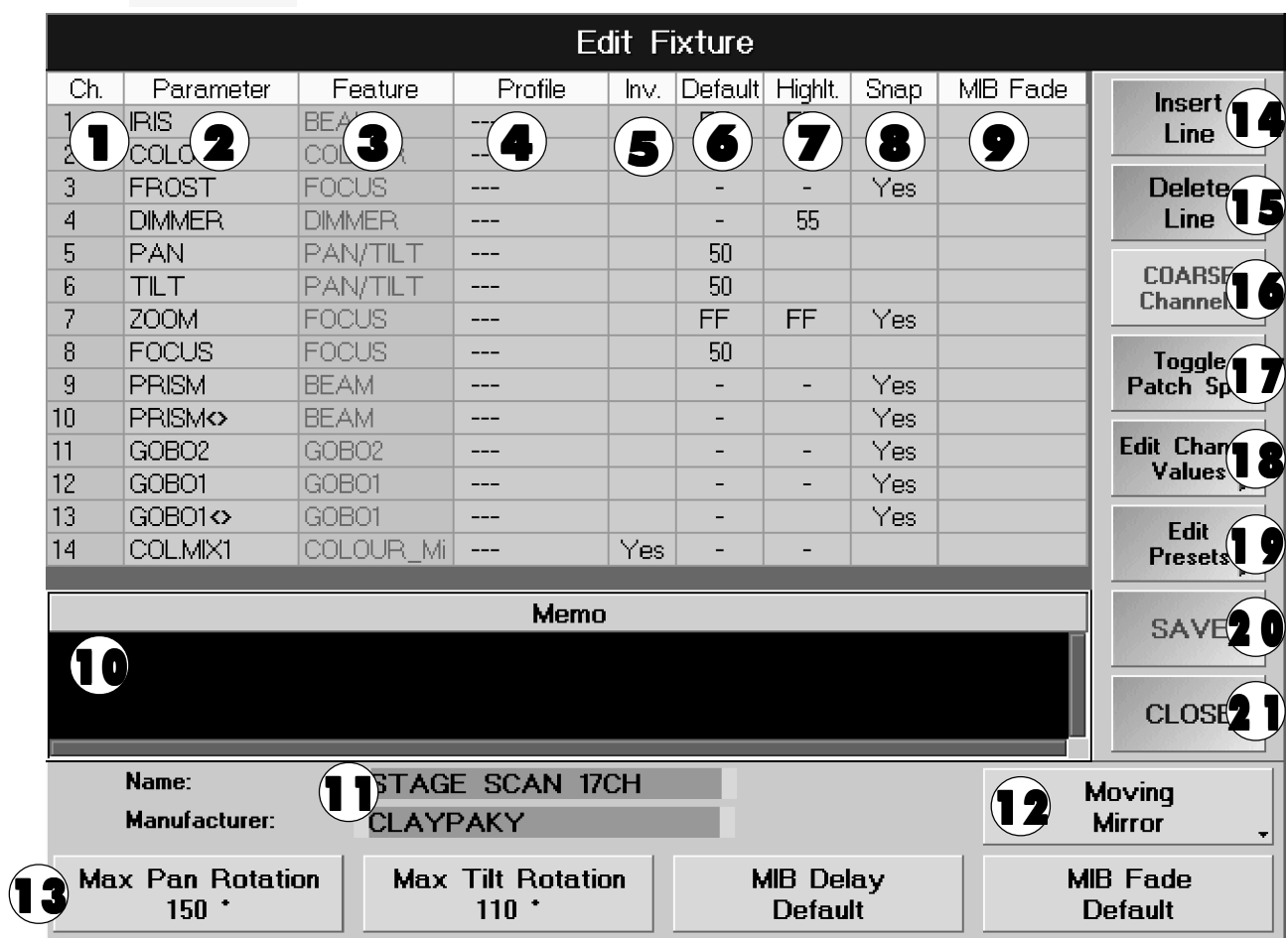

# 2.11.1 Auflistung der einzelnen Funktionen im EDIT FIXTURE-Menü

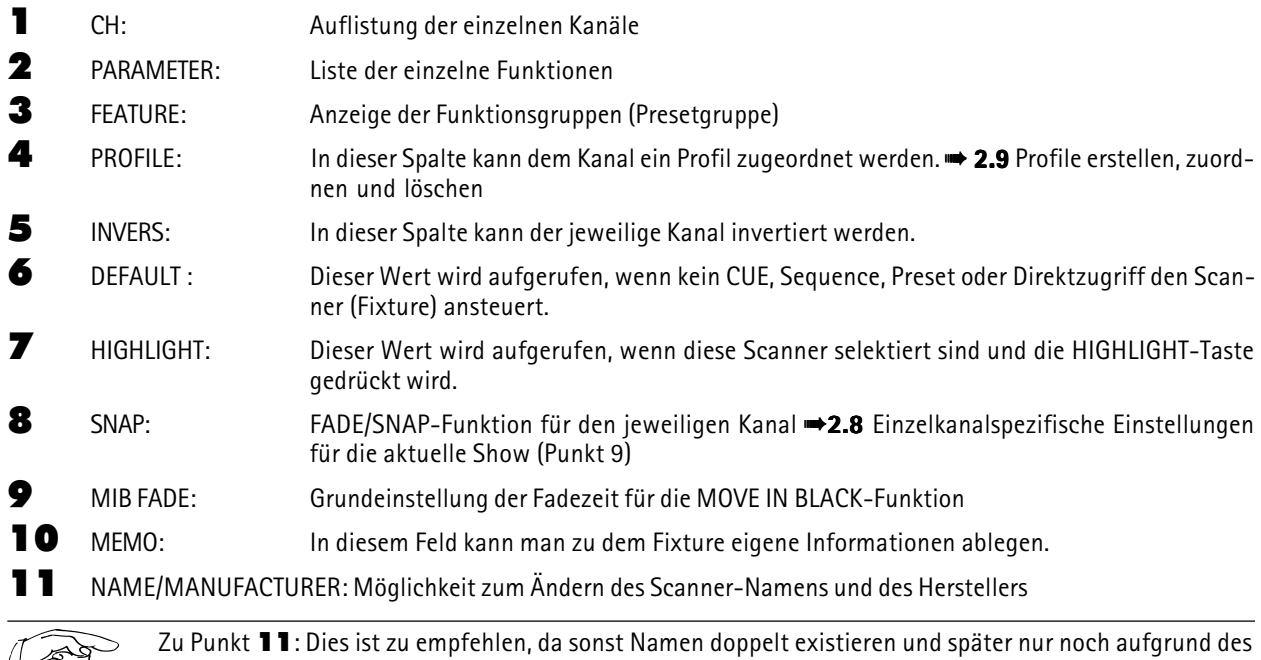

(K\$F Datums unterscheidbar sind.

grand MA

12 TYPE OF FIXTURE: Umschaltung zwischen spiegel- (MIRROR) oder kopfbewegtem (HEAD) Scanner. Bei kopfbewegten Lampen wird im FIXTURE SHEET links vom PAN-Wert ein Viereck dargestellt, das die momentane Position des Kopfes symbolisiert.

13 Bezeichnung der Encoder:

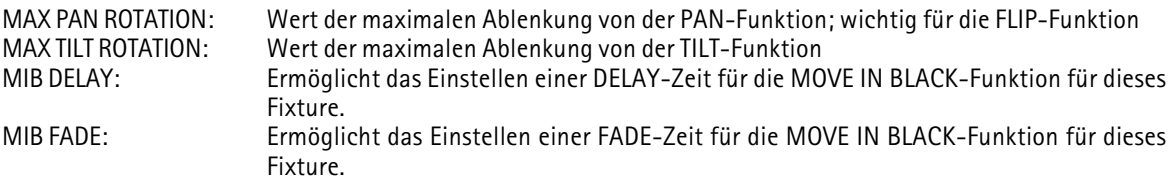

- 14 Fügt vor der markierten Stelle in der Tabelle ein leere Zeile ein.
- 15 Löscht die markierte Zeile.
- 16 Ist auf dem Button COARSE dargestellt, werden beim Erstellen von FUNKTIONEN normale Kanäle erstellt. Wird der Button 1x gedrückt, erscheint FINE. Nun kann beim Erstellen von Funktionen für jede Funktion ein FINE-Kanal erstellt werden.
- 17 Ermöglicht die Vergabe verschiedener DMX-Adressen. Ab dem mit einem Stern markierten Kanal kann später eine neue DMX-Adresse vergeben werden.
- 18 Hier kann man zu den einzelnen Funktionen (z.B. COLOUR) sogenannte Channel Values erstellen oder verändern (dies sind Namen für festgelegte Werte, die im Fixture-Sheet dargestellt werden).  $\rightarrow$  2.12 Scanner erstellen (EDIT CHANNEL VALUES) Punkt 3
- 19 Hier kann man zu den einzelnen Funktionen (z.B. COLOUR) sogenannte PRESETS erstellen oder löschen. → 2.12 Scanner erstellen (EDIT FIXTURE) Punkt 4
- 20 Mit dem SAVE-Button werden alle Veränderungen abgespeichert, vorerst nur in der aktuellen Show.
- 21 Zum Verlassen des Menüs EDIT FIXTURE.

#### 2.11.2 Verändern von Scannern

Alle Einstellungen des angewählten Scanners sind in der Tabelle aufgelistet.

Durch Auswählen der Funktion oder des Wertes kann man nun die Einstellungen verändern.

 $z \mathsf{R}$ .

- Anwahl eines DEFAULT-Wertes. **→ 2.12.1** Auflistung der einzelnen Funktionen im EDIT FIXTURE-Menü (Punkt 6)
- Nun mit ENTER (Tastatur) bestätigen oder mit der rechten Maustaste in die Markierung (roter Hintergrund) klicken.
- Es öffnet sich das Fenster SET VALUE.
- Den neuen Wert eingeben oder mit der linken Maustaste anwählen.
- Der ausgewählte Wert ist nun in der Tabelle eingetragen.
- Durch Drücken des SAVE-Buttons werden alle Veränderungen abgespeichert.

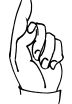

Der veränderte Scanner ist nun zunächst nur für diese Show zu verwenden.

# 2.11.3 Update Scanner-Bibliothek (USER-Library)

Möchte man den Scanner nun auch in der allgemeinen Scanner-Bibliothek (auf Festplatte oder Diskette) zur Verfügung haben, muss man diese UPDATEN (Speichern auf Festplatte oder Diskette).

HARDDTSK

Um den Scanner in die Bibliothek (Library) auf der Festplatte zu speichern, muss der Button auf HARDDISK stehen. Soll der Scanner auf Diskette gespeichert werden. muss mit dem Button HARDDISK auf FLOPPY (Scanner-Bibliothek auf Diskette) umgeschaltet werden. Hiermit lassen sich dann auch Scanner extern archivieren und auf andere grandMAs übertragen.

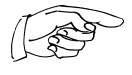

Wenn auf Diskette gespeichert werden soll, bitte eine leere IBM/PC-formatierte 3,5´´- HD Diskette einlegen. Bitte entfernen Sie den Schreibschutz der Diskette. Nach Umschalten auf das Floppy-Laufwerk kann es einige Sekunden dauern, bis die Floppy angesprochen wird.

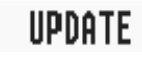

Nun den Scanner in der FIXTURE SCHEDULE anwählen (blauer Rahmen). Mit dem Button UPDATE wird der angewählte Scanner gespeichert. Diskette nach dem Speichern aus dem Laufwerk entfernen!

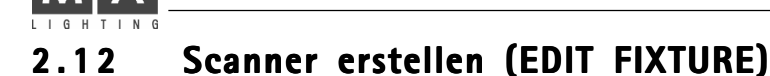

Soll ein neuer Scanner erstellt werden, wählt man im Menü FIXTURE SCHEDULE mit der linken Maustaste NEW ENTRY an.

# **EDIT**

In der FIXTURE SCHEDULE mit dem Button EDIT FIXTURE dieses Menü aufrufen.

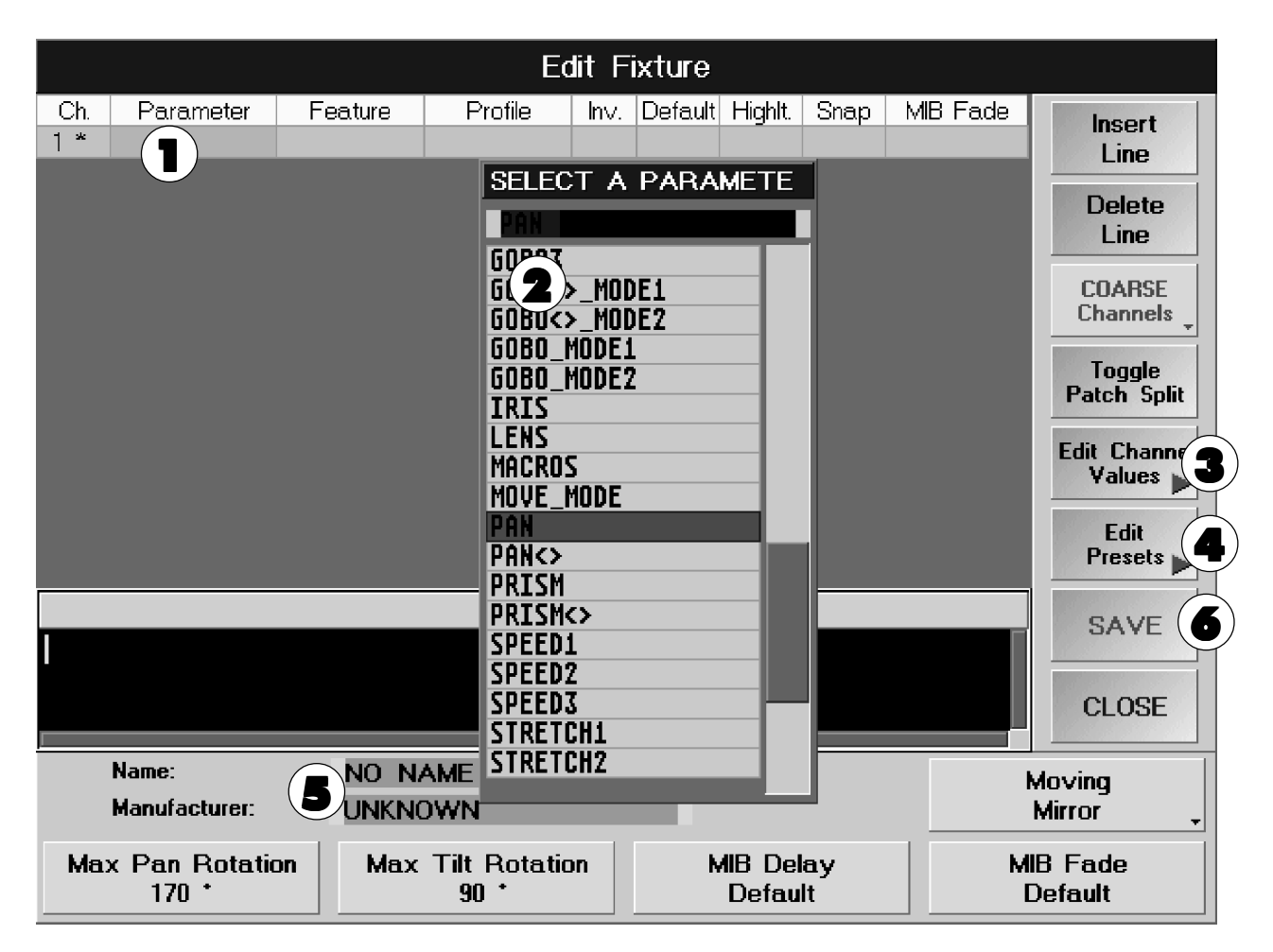

1 Die Zelle rechts neben CH. 01 anwählen (wird mit rotem Hintergrund dargestellt). Enter drücken (Tastatur) oder die Zelle mit der rechten Maustaste anklicken. Es öffnet sich das Fenster SELECT A PARAMETER.

2 Nun die Funktion für den ersten Kanal anwählen. Beim Anklicken wird sie automatisch in das Feld eingefügt.

Für weitere Funktionen die beiden Schritte wiederholen; dabei jeweils die nächste Zeile verwenden.

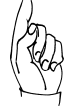

Die DUMMY-Funktion ist für feste Kanäle gedacht. Der Wert, der für diesen Kanal ausgegeben werden soll, muss in der Spalte DEFAULT eingegeben werden. Dieser Kanal kann nicht im FIXTURE-SHEET verändert werden.

Sind nun alle Funktionen des Scanners ausgewählt, beginnt man mit den Voreinstellungen. Voreinstellungen sind:

- PROFILE
- INVERS
- DEFAULT
- HIGHLIGHT
- SNAP
- MIB FADE
- PAN / TILT MAX, MIB DELAY und FADE
- TYPE OF FIXTURE
- $\rightarrow$  2.11.1 Auflistung der einzelnen Funktionen in EDIT FIXTURE-Menü

grand MA

3 Hier kann man zu den einzelnen Funktionen (z.B. GOBO) sogenannte Channel Values erstellen oder verändern.

Drückt man den Button EDIT CHANNEL VALUES öffnet sich das Menü Select Feature Group To Edit , in dem man eine Feature-Gruppe auswählt. Es öffnet sich das Menü EDIT CHANNEL VALUES.

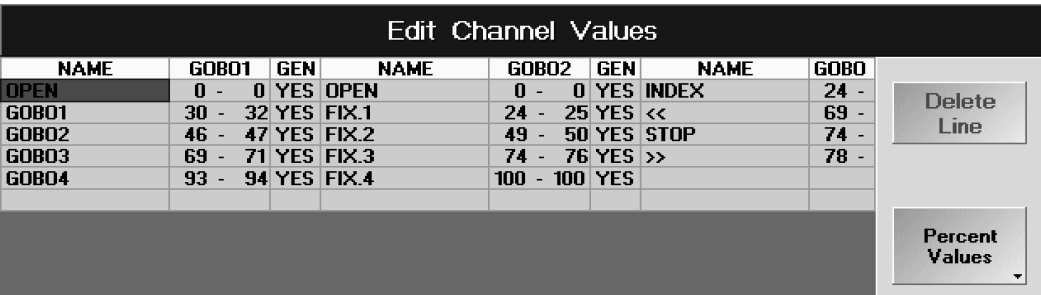

Die Zelle unter NAME anwählen und einen Namen eingeben. In der nächsten Spalte wird der Wert für diesen Namen eingegeben. Mit dem Button PERCENT VALUES kann die Anzeige der Werte von Prozentual auf Dezimal oder Hexadezimal umgeschaltet werden. In der Spalte GEN (Generieren) wird ein YES dargestellt. Wird nun dieses Fixture in der Fixture Schedule angewählt, werden diese Namen automatisch erstellt. Sollen die Namen nicht automatisch erstellt werden, die Zelle anwählen und mit einer beliebigen Taste auf NO umschalten. Für weitere Namen die nächste Zeile verwenden (als Beispiel  $\implies$  Bild oben). Mit dem Button CLOSE das Menü verlassen.

4 Hier kann man zu den einzelnen Funktionen (z.B. GOBO) die Presets erstellen oder löschen.

Drückt man den Button Edit Presets, öffnet sich das Menü Select Preset Group To Edit , in dem man eine Preset-Gruppe auswählt. Es öffnet sich das Menü Show Presets.

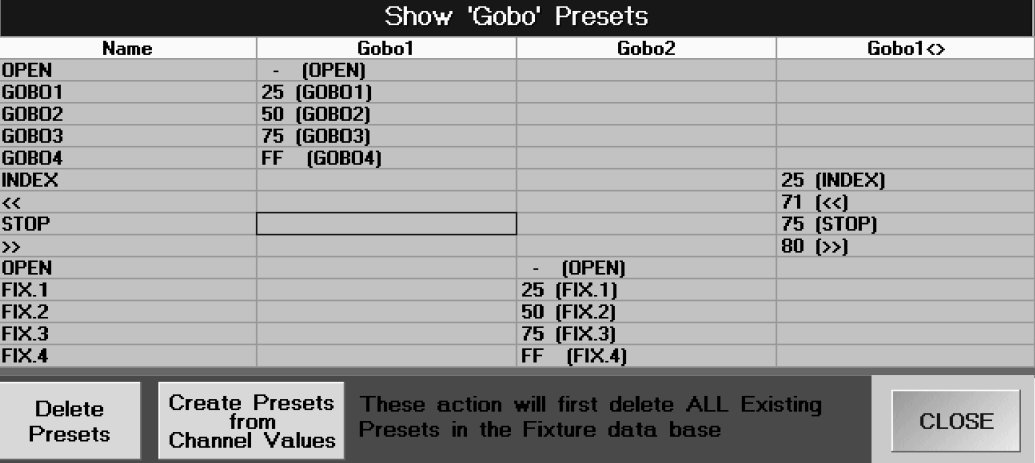

Durch Drücken des Buttons "Create Presets from Channel Values" können für den Scanner aus den Namen (siehe oben, die zugeordnete Werte der Namen werden für die Presets verwendet) Presets erstellt werden. Danach werden alle Presets in dieser Gruppe dargestellt.

Diese Presets werden beim automatischen Erstellen von Presets generiert (→ 2.10 Presets, Effekte und Gruppenbuttons automatisch erstellen).

Durch Drücken des Buttons Delete Presets werden alle Presets, die in dieser Gruppen vorhanden sind, gelöscht.

5 Nachdem alle Einstellungen vorgenommen sind, muss man noch einen Namen vergeben. Mit der linken Maustaste NO NAME anklicken. Die Spalte wird blau hinterlegt, und man kann per Tastatur einen Namen eingeben; mit ENTER bestätigen.

Bitte darauf achten, dass Namen nicht doppelt vergeben werden, sonst sind sie später nur anhand des Datums zu unterscheiden.

Nun auch noch für den MANUFACTURER einen Namen vergeben (Name des Herstellers, ermöglicht später ein einfaches Auffinden des Scanners). Mit der linken Maustaste UNKNOWN anklicken. Die Spalte wird blau hinterlegt, und man kann per Tastatur einen Namen eingeben; mit ENTER bestätigen.

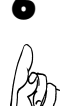

6 Mit dem SAVE-Button werden alle Einstellungen abgespeichert und zum Menü FIXTURE SCHEDULE gewechselt.

#### Der erstellte Scanner ist nun zunächst nur für *diese* Show zu verwenden.

Möchte man den Scanner auch in der allgemeinen Scanner-Bibliothek (auf Festplatte oder Diskette) zur Verfügung haben, muss man diese UPDATEN (Speichern auf Festplatte oder Diskette). ■ 2.11.3 Update Scanner-Bibliothek (USER-Library)

Tel: +49 931 49794 - 0 Fax: -29 ^ **Hotline: +49 5251 688865-99**  $\cdot$  Bedienungsanleitung grandMA Version 3.0  $\bullet$ 

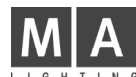

# 2 . 1 3 Einstellungen im Setup-Menü

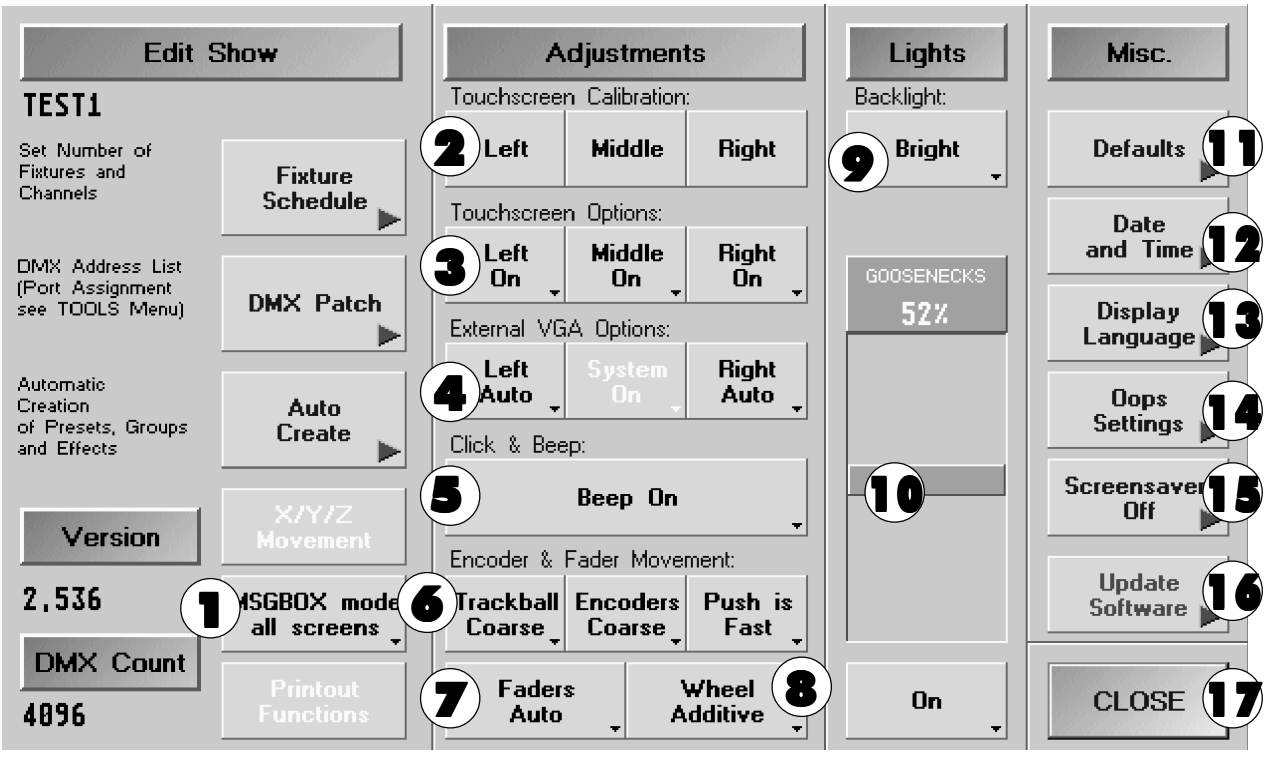

1 Durch kurzes Drücken dieses Buttons kann festgelegt werden, ob die Abfragemenüs (z. B.: SAVE..) nur im rechten TFT-Display oder auf allen Displays dargestellt werden sollen.

- 2 Durch Anklicken des Buttons werden im jeweiligem TFT-Display vier Kalibrier-Buttons mit Nummer 1 bis 4 dargestellt. Nun betätigt man die Buttons nacheinander durch Antippen mit dem Finger oder dem mitgelieferten Stift (spezieller Stift mit weichem Gummikern). Beim letzten Button schaltet das Display automatisch zurück. Nun ist der Touchscreen kalibriert. Die Einstellung wird automatisch gespeichert.
- 3 Mit dem jeweiligen Button kann man die Touchscreens ein- und ausschalten. Beim Defekt eines Touchscreens kann es vorkommen, dass der Mauspfeil an einer Stelle stehenbleibt und die Maus nicht mehr zu bedienen ist. In diesem Fall können die Touchscreen ausgeschaltet werden. Dies geschieht mit der Funktionstaste F9 auf der Tastatur.

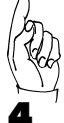

#### F9 schaltet alle drei Touchscreens ab (Notabschaltung). Das Einschalten geschieht dann wieder mit der Maus.

4 Zum Ein- und Ausschalten der Maus-Funktion in den beiden externen Monitoren. Bei der Einstellung AUTO erkennt die Software, ob ein Monitor angeschlossen ist und schaltet die Maus-Funktion für die externen Monitore ein bzw. aus.

OFF läßt keine Mausfunktion zu, ON schaltet die Maus immer ein.

5 Mit dem Button kann der akustische Signalgeber im grandMA ein- oder ausgeschaltet werden (bei älteren grandMAs evtl. nicht vorhanden).

6 Einstellung der Empfindlichkeit vom Trackerball und grob, fein oder sehr fein (Auflösung 16 Bit) vom Encoder. Mit dem Button PUSH wird eingestellt, welche Empfindlichkeit der Encoder während des Niederdrückens hat.

7 Umschaltung der Motorfader-Funktion (Executor-Fader, Channel-Fader).

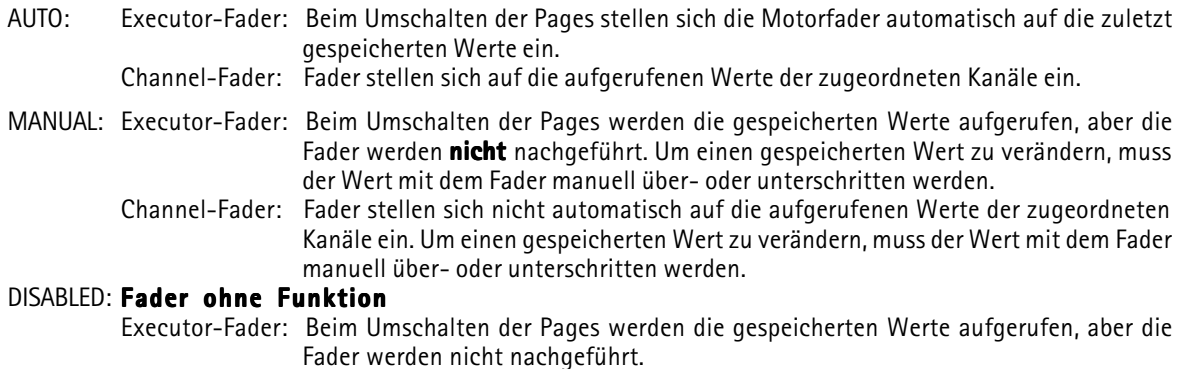

grand  $M\hat{+}$ 

Channel-Fader: Fader stellen sich nicht automatisch auf die aufgerufenen Werte der zugeordneten Kanäle ein.

- 8 Umschaltung der Funktionen des Wheels für Dimmer
	- Additiv: Alle Dimmerwerte ändern sich gleichmäßig. Erreichen sie "0" oder "FF", werden sie angeglichen.

Incremental: Alle Dimmerwerte ändern sich gleichzeitig. Erreichen sie "0" oder "FF", bleiben die jeweiligen Abstände intern erhalten.

Prop.+: Alle Dimmerwerte ändern sich prozentual und erreichen gleichzeitig "0".

Prop.-: Alle Dimmerwerte ändern sich prozentual und erreichen gleichzeitig "FF".

Bitte beachten Sie, dass bei PROP+ eine Änderung des Wertes "O" keine Änderung bewirkt. Bitte beachten Sie, dass bei PROP- eine Änderung des Wertes "FF" keine Änderung bewirkt.

- 9 Hell- und Dunkelschaltung (Dimmung) der Display-Hintergrundbeleuchtung
- 10 Mit dem ON/OFF-Button kann man die Pultlampe ein- und ausschalten. Mit dem blauen Balken kann man mit der linken Maustaste oder über den Touchscreen die Helligkeit der Pultlampe verändern.
- 11 Durch Drücken des Buttons gelangt man ins Menü DEFAULTS. In diesem Menü werden allgemeine Voreinstellungen gemacht. **+ 2.14** Einstellungen im DEFAULTS-Menü
- 12 Durch Drücken des Buttons gelangt man ins Menü DATE and TIME.  $\rightarrow$  2.17 DATE and TIME
- 13 Durch Drücken dieses Buttons kann die Sprache der Displayanzeige umgeschaltet werden.
- 14 Beim Drücken dieses Buttons kommt man zum Menü UPDATE SOFTWARE. In diesem Menü können das Betriebssystem, die Arbeits- und Pultsoftware und die Fixtures erneuert werden (Update). + 11 Update Software
- 15 Durch Drücken dieses Buttons gelangt man ins Menü Optionen der OOPS-Funktion  $\rightarrow$  unten
- 16 Ein- und Ausschalten des Bildschirmschoners. Durch kurzes Drücken des Buttons öffnet sich ein Eingabefenster, in dem die Zeit ausgewählt werden kann, nach der der Bildschirmschoner aktiviert wird.
- 17 Verlassen des Menüs SETUP.

#### 2.13.1 Optionen der OOPS-Funktion

Ist die OOPS-Funktion eingeschaltet, wird beim Ausführen von Befehlen oder bei der Eingabe von Werten immer die alte Einstellung zusätzlich gespeichert. Das benötigt viele Ressourcen, wodurch das Pult langsamer wird. Dies stört u. U. beim Ausführen von Programmen und kann deshalb komplett oder für einzelne Funktionen abgeschaltet werden.

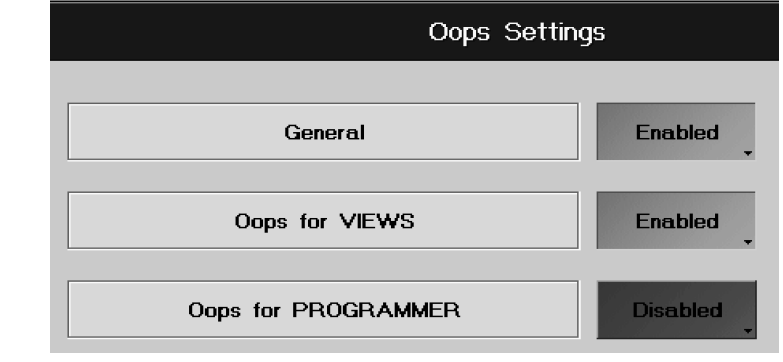

- General: Steht der Button auf Enabled, sind erst mal alle OOPS-Funktionen möglich außer die für VIEWS-Befehle oder Eingaben im PROGRAMMER (diese sind einzeln abschaltbar, siehe Ausführung unten). Durch Drücken des Buttons Enabled neben General schaltet dieser auf Disabled um und es werden alle OOPS-Funktionen abgeschaltet.
- Oops for Views: Steht der Button auf Enabled, sind für VIEWS-Aufrufe und das Erstellen oder Löschen von VIEWS-Buttons die OOPS-Funktionen möglich. Durch Drücken des Buttons Enabled schaltet dieser auf Disabled um und die OOPS-Funktion kann für VIEWS-Befehle nicht mehr verwendet werden.
- Oops for Programmer: Steht der Button auf Enabled, ist für Eingaben im PROGRAMMER (Selektieren/Deselektieren oder Aktivieren/Deaktivieren von Scannern oder Dimmerkanälen) die OOPS-Funktion möglich. Durch Drücken des Buttons Enabled schaltet dieser auf Disabled um und die OOPS-Funktion kann für Eingaben im PROGRAMMER nicht mehr verwendet werden.

Durch Drücken des Buttons CLOSE wird das Menü geschlossen und die Einstellungen werden gespeichert.

# 2 . 1 4 Einstellungen im DEFAULTS-Menü

Durch Drücken des Buttons DEFAULTS im SETUP-Menü gelangt man ins DEFAULTS-Menü.

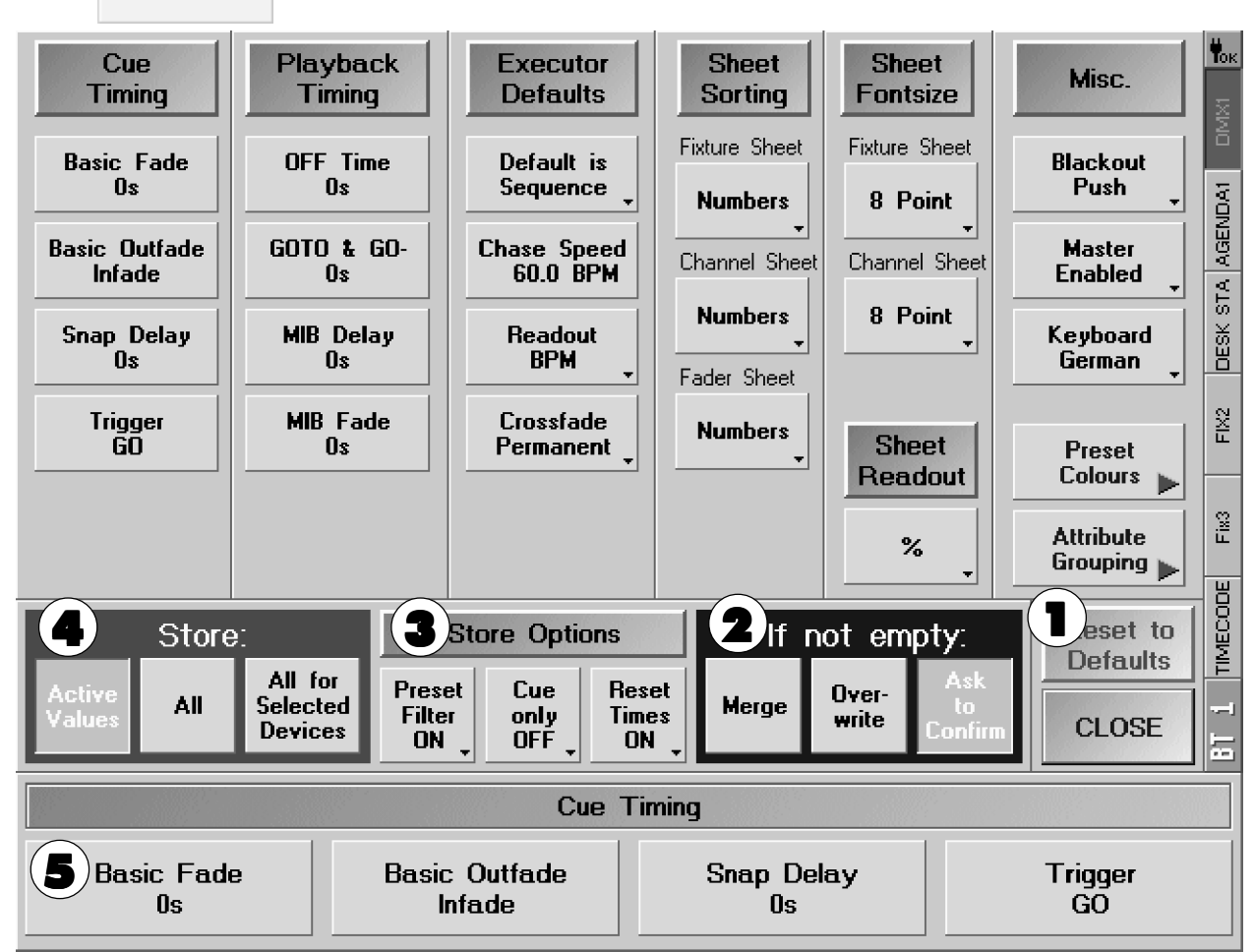

# Cue Timing

**DEFAULTS** 

In dieser Spalte werden die voreingestellten Zeiten und Einstellungen dargestellt, die bei jedem Speichern von Cues und Sequenzen verwendet werden.

Mit den Encodern können die einzelnen Zeiten und Trigger-Aufrufe angepasst werden.

# Playback Timing

Die eingestellte Zeit für OFF Time wird beim Ausschalten (OFF-Taste) von Executoren verwendet.

GOTO & GO-: Ist eine Zeit eingestellt, wird beim Aufrufen eines Cues mit GOTO oder GO- der Cue mit dieser Zeit aufgerufen. Ist Cue Timing eingestellt, wird der Cue mit der programierten Zeit in diesem Cue aufgerufen. Ein Überschreiben der Goto Default Zeit ist jederzeit möglich. → 4.2.3 Default-Sequenz (Master-Sequenz)

Hier kann man für MIB DELAY und FADE eine DEFAULT-Zeit eingeben.  $\Rightarrow$  5.1.4 Move in Black Option

# Executor Defaults Executor Defaults

Default is Sequence/Chaser: Mit diesem Button kann festgelegft werden, ob eine neu programmierte Sequenz als Chaser (Lauflicht) oder Sequenz (GO MODE) erstellt wird (Voreinstellung).

Chase Speed: Hier kann die Voreinstellung für Chase-Speed und Effekt-Speed eingestellt werden.

Readout: Hier kann für die Lauflicht-Geschwindigkeit (CHASER SPEED) mit dem Button zwischen BPM (Takt pro Minute), Hz (Takt pro Sekunde) und SEC (Sekundenanzeige) umschaltet werden.

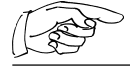

Die Voreinstellung des Chaser-Speeds wird auch für Effekt-Speed verwendet.

grand MA

Crossfade Reload/Permanent: Hier kann festgelegt werden, ob beim Faden mit einem Crossfader nur in einer Richtung (Reload) oder in beide Richtungen (Permanent) übergeblendet werden kann.

#### Sheet Sorting

In der SORTING-Spalte wird festgelegt, nach welchem Kriterium die Scanner oder Kanäle beim Erstellen von Fenstern sortiert werden. Durch Anklicken der Buttons kann man auf die nächste Möglichkeit umschalten.

### Sheet Fontsize

In der FONTSIZES-Spalte wird festgelegt, mit welcher Schriftgröße die Buchstaben in einem neu erstellten Fenster dargestellt werden.

#### **Sheet Readout**

Voreinstellung der Zahlenausgabe in den OUTPUT-, CHANNEL- und PATCH-Fenstern.

#### Misc

- Funktion der BLACKOUT-Taste:<br>PUSH: wirkt als Taster wirkt als Taster TOGGLE: bleibt beim Tasten eingeschaltet DISABLED: schaltet Funktion der Blackout-Taste aus
- Funktion des GRANDMASTER FADERS: ENABLED: Fader in Funktion DISABLED: Fader ohne Funktion
- KEYBOARD GERMAN/ENGLISH: Umschaltung der länderspezifischen Tastaturen
- Mit dem Button Preset Color können drei verschiedene Voreinstellungen für die farbliche Darstellung der Preset-Buttons aufgerufen werden.
- 1 Button RESET DEFAULTS: Setzt alle veränderten Einstellungen auf die Werkseinstellungen zurück.
- 2 Voreinstellung des Abfragemodus beim Erstellen und Überschreiben von Cues.
- **3** PRESET FILTER ON *I*OFF:
	- FILTER ON: Beim Programmieren eines Presets werden in den jeweiligen Fenstern nur Funktionen dieser Presetgruppe abgespeichert.
	- FILTER OFF: Beim Programmieren eines Presets werden alle aktivierten Funktionen in ein Preset-Fenster abgespeichert.

Voreinstellung, ob beim Speichern immer Cue Only ON oder OFF ist.

Voreinstellung, ob die eingestellten Zeiten beim Speichern von CUEs (FADE/DELAY) beim nächsten Speichern zurückgesetzt werden sollen (RESET TIMES ON) oder ob sie erhalten bleiben sollen (RESET TIMES OFF).

4 Funktion beim Abspeichern:

Active Values: Speichert nur aktive Werte ab (rot hinterlegt oder rote Zahlen/Buchstaben) All: Speichert immer alle am Ausgang (DMX) anstehenden Werte ab.

- All for Selected Devices: Speichert alle Werte der selektierten Scanner und Dimmer ab (gelbe Scanner- und Dimmer-Buchstaben).
- 5 Beschriftungen der Encoder für die Zahlenwerte in der Spalte Cue Timing.

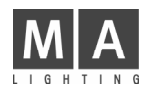

# 2.15 Einstellungen des Soundsignals

Das Soundsignal dient zum Triggern von Chasern und Sequenzen. Hierbei handelt es sich um einen elektronischen graphischen Equalizer. Um Schwankungen des Audiosignals langsam auszugleichen, ist eine Kompressorfunktion integriert. Desweiteren ist eine einstellbare HOLD-OFF-Funktion eingebaut. Diese verhindert doppelte Triggerungen (z. B. bei schnellen BASSDRUM-Schlägen).

Außerdem kann der Takt des eingehenden Musiksignals automatisch erkannt werden (BPM).

#### TOOLS-Taste 1x drücken.

Im TOOLS MENÜ mit dem Button Sound Settings dieses Menü aufrufen.

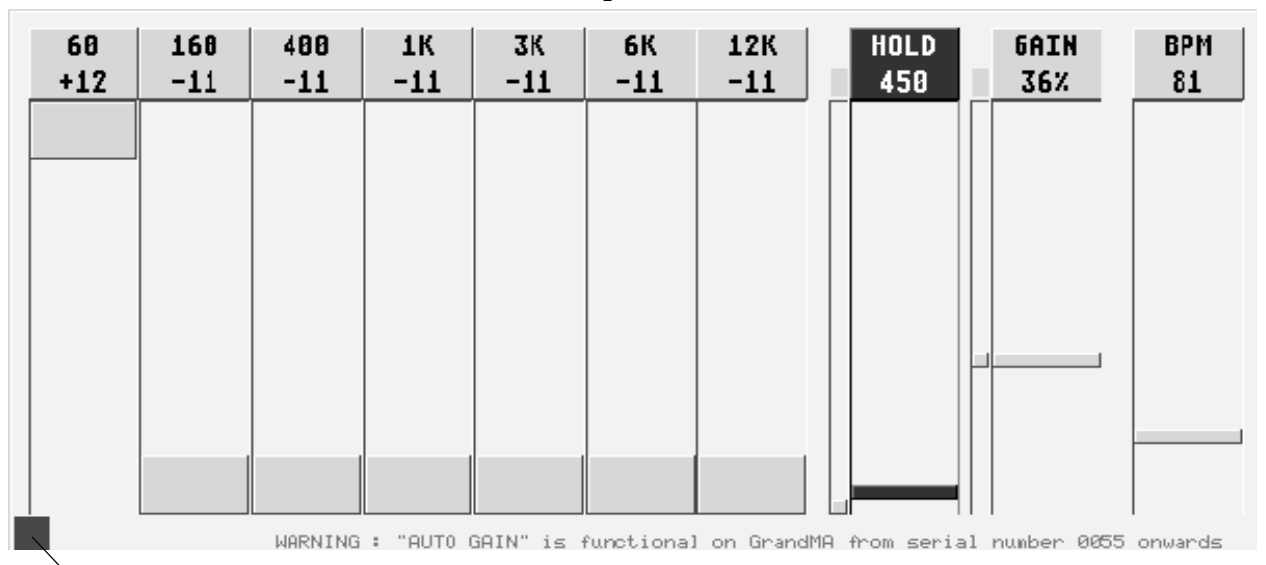

#### **Triggermonitor**

Zum Einstellen des Equalizers den jeweiligen "Regler" in die gewünschte Position schieben. Zur Orientierung wird unten links optisch ein Triggersignal angezeigt (Monitor). Der kleine linke Punkt bei der HOLD-Funktion zeigt die verbleibende HOLD-Zeit an. Der kleine linke Punkt bei GAIN (Volumen) zeigt an, wie stark das Audiosignal komprimiert wird.

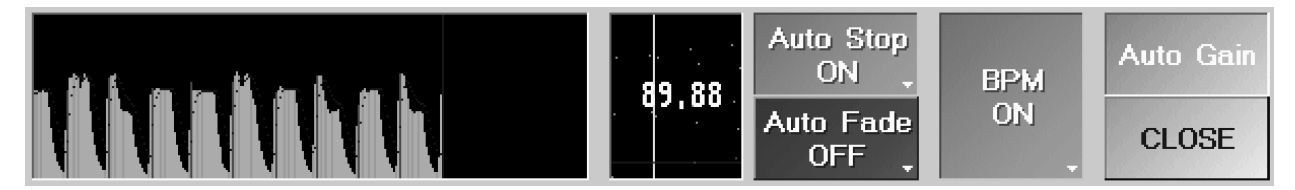

Im rechten kleineren Teil des Fensters wird die Analyse des Musiksignals angezeigt mit Angabe des erkannten BPM (Takt pro Minute). Mit dem BPM-Regler kann ein gewünschter Takt vorgegeben werden. Aus dem eingehenden Musiksignal wird nun der nächstmögliche Takt erkannt und zur Steuerung mit BPM verwendet.

Steht der Button BPM auf ON, wird der momentan gemessene Takt zur Steuerung verwendet. Wird der Button BPM auf OFF umgestellt, bleibt der zuletzt gemessene Takt ab dem Zeitpunkt unverändert und wird zur Steuerung verwendet. Mit dem BPM-Regler kann der Wert angepasst werden.

Steht der Button AUTO STOP auf ON, wird beim Ausbleiben eines Soundsignals der Chaser oder der Effekt gestoppt. Steht außerdem der Button Auto Fader auf ON, wird beim Ausbleiben eines Soundsignals der Chaser oder der Effekt ausgefadet.

Wird der Button Auto Stop auf OFF umgestellt, läuft der Chaser oder der Effekt mit dem zuletzt gemessenen BPM-Wert weiter.

Die Funktion AUTO GAIN steht für grandMAs ab der Seriennummer 55 zur Verfügung (Button wird dunkelgrau, Veränderung der HARDWARE). Bei grandMA ultra-light ist nur Auto Gain möglich.

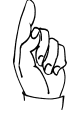

#### Bei grandMAs mit Seriennummer unter 055 ist der Button nicht zu drücken.

Mit CLOSE verlässt man dieses Menü; die gemachten Einstellungen werden gespeichert.

# 2.16 Einstellungen im Menü ATTRIBUTE GROUPING

In dem Menü "Preset und Feature Assignment" können die Namen von Preset- und Featuresgruppen geändert werden. Außerdem können neue Features-Gruppen erstellt oder angepasst werden.

Hier nun erst einmal eine kurze Erklärung zu den Unterschieden von Presets, Feature und Attribute:

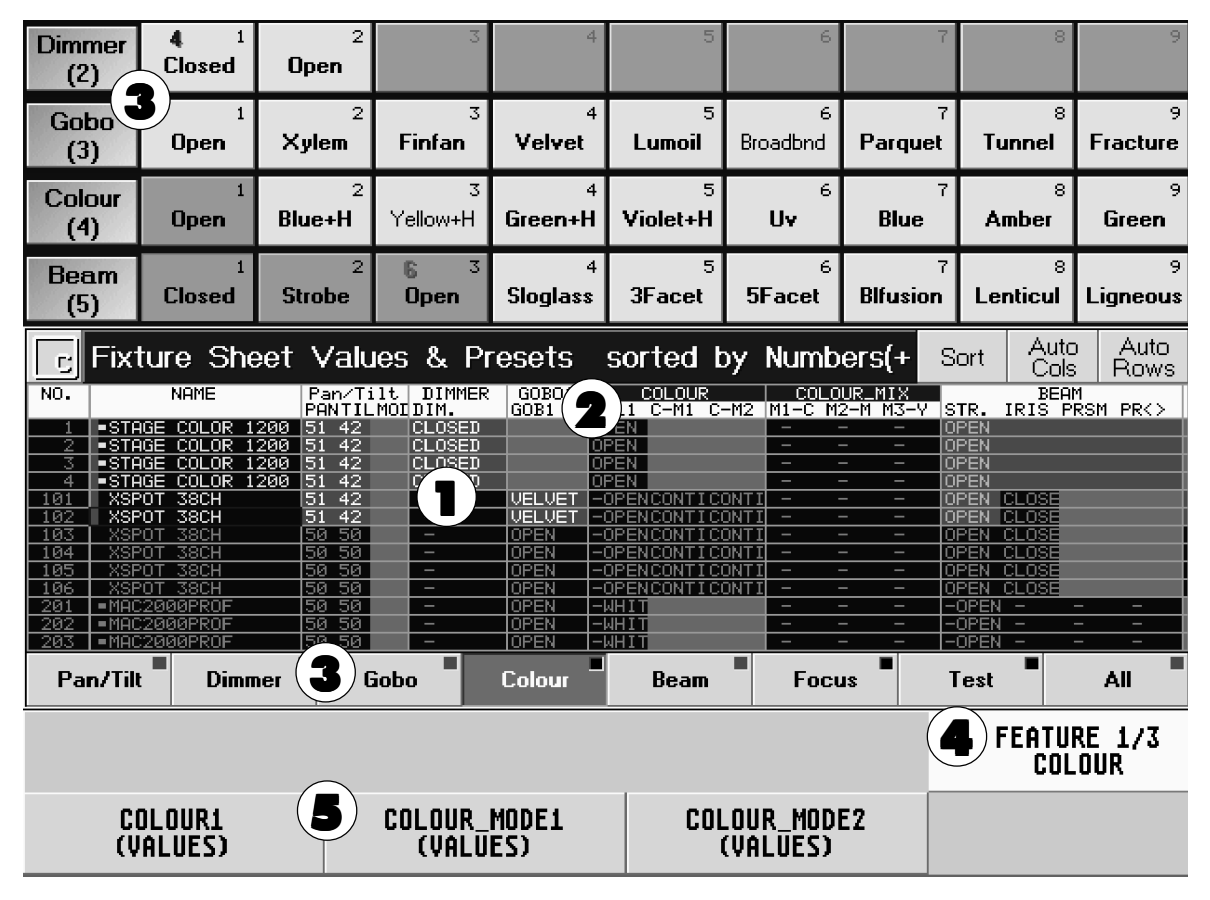

- 1 Attribute: Sind einzelne Funktionen von Scannern wie z. B.: Goborad1, Focus, Iris, Pan, Tilt ...
- 2 Feature: Sind Gruppen, in denen mehrere Attribute zusammengefasst sind. Im Fixture-Sheet werden in der ersten Zeile alle Features dargestellt. Unter den einzelnen Features werden die dazugehörigen Attribute dargestellt.
- 3 Presets: In einem Preset kann ein Wert von einem oder mehreren Attributen gespeichert werden. Die Presets werden in verschiedenen Preset-Gruppen unterteilt (Gobo, Colour...). Den einzelnen Preset-Gruppen sind die entsprechenden Features zugeordnet.
- 4 Durch Drücken des Button FEATURE kann man für die angewählte Preset-Gruppe die verschiedenen Feature-Gruppen auswählen, um die einzelnen Attribute mit dem Encoder zu verändern.
- 5 Hier werden die einzelnen Attribute dargestellt, die mit dem jeweiligen Encoder verändert werden können.

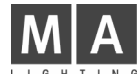

# 2.16.1 Preset und Feature Assignment

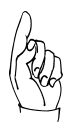

#### ACHTUNG! Dieses Menü ist wichtig und beeinflusst die gesamte Programmierarbeit.

Im Defaults-Menü durch Drücken des Buttons Attribut Grouping dieses Menü aufrufen.

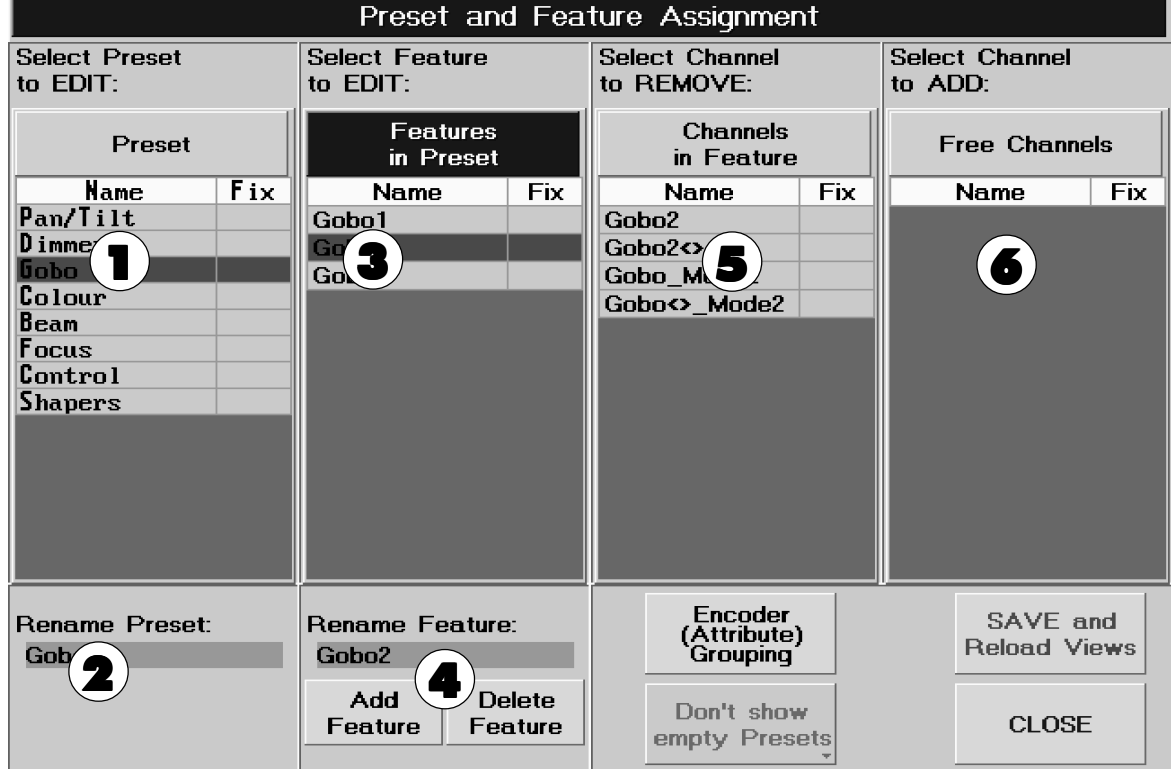

#### Name von Preset-Gruppen ändern

- **1** Eine Preset-Gruppen anklicken.
- 2 Den Namen anklicken, mit der Tastatur ändern und mit Enter bestätigen. Die Änderung des Namens wird erst nach dem Drücken des Buttons SAVE and Reload Views ausgeführt und abgespeichert.

#### Name von Features ändern

- 1 Eine Preset-Gruppe anklicken.
- 3 Eine Feature aus dieser Preset-Gruppe anklicken.
- 4 Den Namen anklicken, mit der Tastatur ändern und mit Enter bestätigen. Die Änderung des Namens wird erst nach dem Drücken des Buttons "SAVE and Reload Views" ausgeführt und abgespeichert.

#### Feature erstellen

Durch Drücken des Buttons "Add Feature" wird ein neues Feature in der angewählen Preset-Gruppe erstellt. Um dem erstellten Feature einen Namen zuzuordnen  $\rightarrow$  oben Name von Features ändern

### Feature löschen

Durch Drücken des Buttons "Delete Feature" wird das angewählte Feature gelöscht. Waren in dem Feature noch Attribute vorhanden, werden diese automatisch als freie Attribute zur Verfügung gestellt (Free Attribute).

### Attribute in andere Features übertragen

- 3 Eine Feature aus einer Preset-Gruppe anklicken.
- 5 Durch Anklicken eines Attribute wird dieses aus diesem Feature gelöscht und als freies Attribut zur Verfügung gestellt (Free Attribute).
- $3$  Nun das Feature auswählen, in das ein freies Attribut gespeichert werden soll.
- $\blacklozenge$  Durch Anwählen eines Attributs wird dieses in das angewählte Feature verschoben.

Die Änderungen werden erst nach dem Drücken des Buttons "SAVE and Reload Views" ausgeführt und abgespeichert.

grand MA

# 2.16.2 Encoder (Attribute) Grouping

Die Voreinstellungen in diesem Menü wirken sich beim Speichern von Cues und Presets, sowie beim automatischen Erstellen von Presets (CREATE PRESET) aus.

Im Preset und Feature Assignment durch Drücken des Buttons "Encoder (Attribute) Grouping" dieses Menü aufrufen.

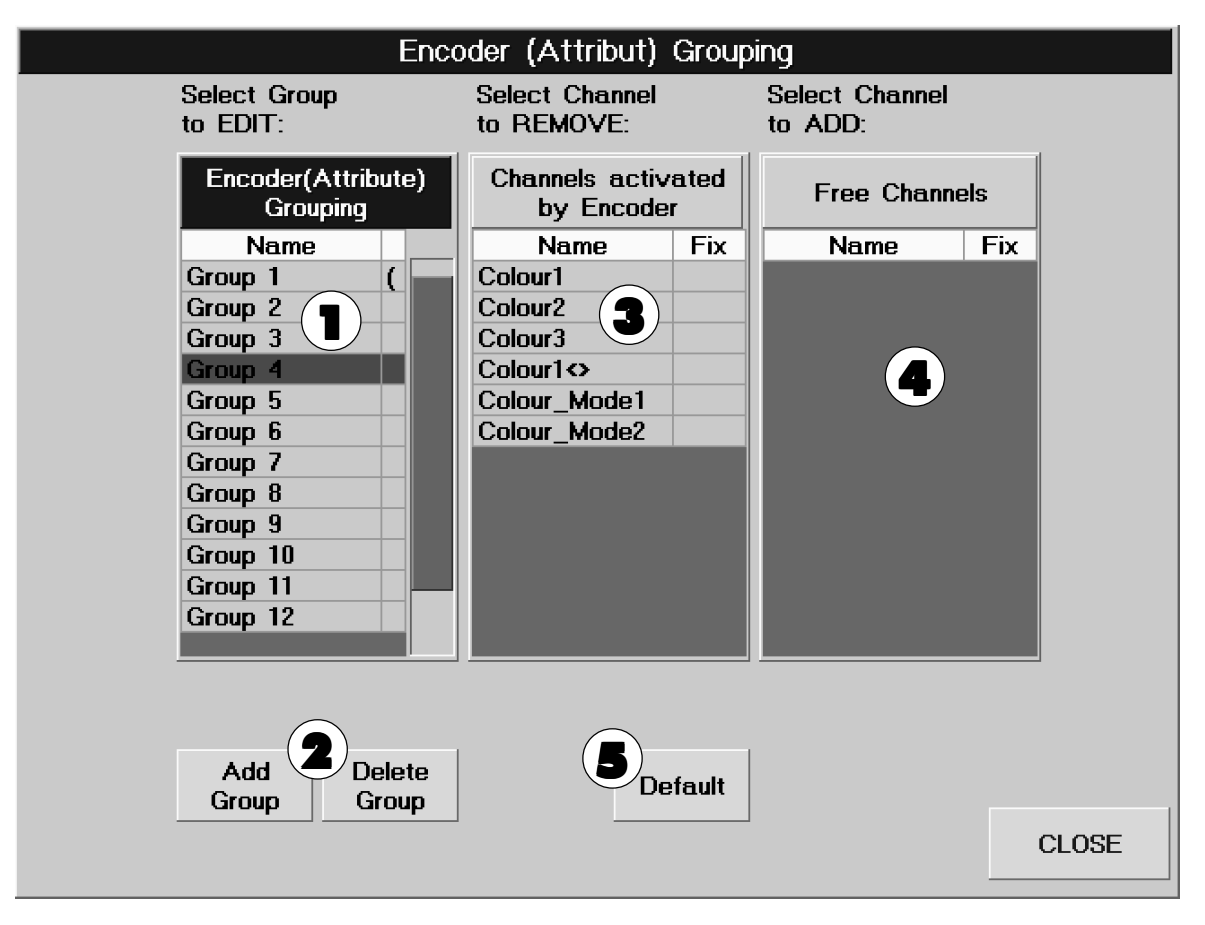

Die Attribute, die in einer Gruppe zusammengestellt sind, werden beim Verändern zusammen aktiviert und abgespeichert (z.B. Pan und Tilt).

- 1 Durch Anwählen einer Gruppe werden rechts die Attribute dargestellt, die zusammengestellt sind.
- 2 Drückt man den Button "Add Group", wird eine neue Gruppe erstellt. Möchte man eine Gruppe löschen, muss diese angewählt werden. Nun den Button "Delete Group" drücken. Die Gruppe wird gelöscht, die Attribute werden automatisch zu den freien Attributen dazugefügt.
- 3 In dieser Spalte werden die Attribute der angewählten Gruppe dargestellt. Durch Auswählen eines Attributs wird dieses aus dieser Gruppe entfernt und zu den freien Attributen dazugefügt.
- 4 Um freie Attribute in eine andere Gruppe zuzuordnen, diese Gruppe anwählen. Nun das Attribut anwählen, es wird zu der momentan angewählten Gruppe dazugeführt.
- $5$  Durch Drücken des Buttons "Default" werden alle Gruppen bis auf 3 gelöscht. Fast alle Attribute werden als freie Attribute in der rechten Spalte dargestellt. In den 3 noch vorhandenen Gruppen sind die festen Attribute (Pan/Tilt, Col.Mix1-4 und Blade1A-4B) zugeordnet. Diese Attribute können nicht in andere Gruppen verschoben werden (gekennzeichnet durch "fix" neben dem Attribut-Namen).

Mit CLOSE verläßt man dieses Menü. Die Änderungen werden erst nach dem Drücken des Buttons "SAVE and Reload Views" in dem Menü "Preset und Feature Assignment" ausgeführt und abgespeichert.

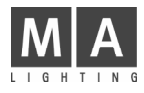

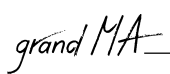

# 2 . 1 7 Menü TIME & DATE

Durch Drücken des Buttons DATE and TIME im SETUP Menü gelangt man in dieses Menü.

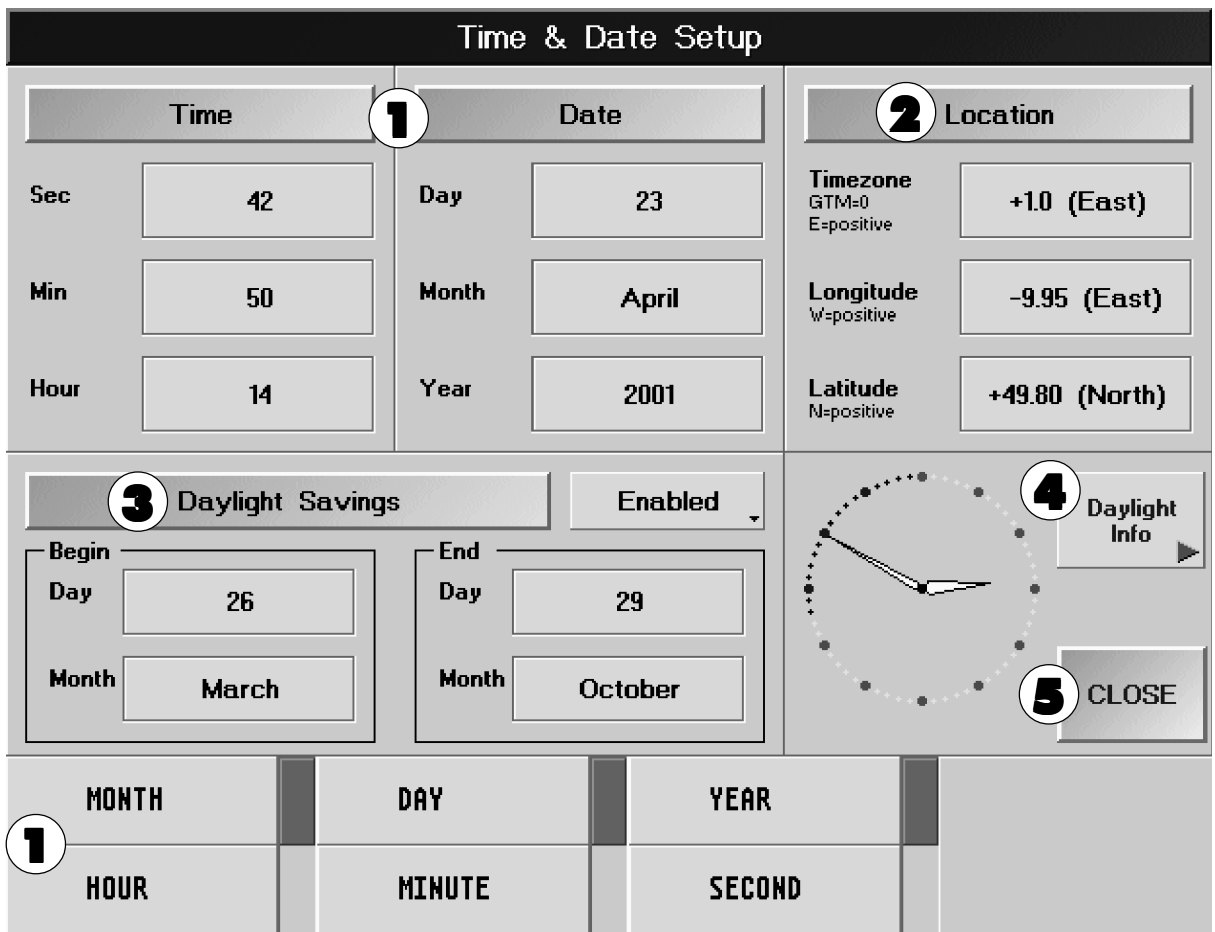

- 1 Mit den Encodern unter dem Display kann die Uhrzeit und das Datum eingestellt werden (Umschaltung der Funktion der Encoder gegebenenfalls durch Druck auf den Encoder).
- **2** Hier muss für das automatische Steuern ( $\rightarrow$  8.3 Menü Agenda) für die Sonnenaufgangs- und Sonnenuntergangszeitenberechnung die Position angegeben werden. Durch Anklicken des jeweiligen Buttons öffnet sich ein Eingabefenster, in dem die jeweilige Position eingegeben werden kann. Informationen zur jeweiligen Position können z.B. in einem Programm nachgeschaut werden, das unter www.djuga.net/winglobe.html im Internet heruntergeladen werden kann.
- 3 Steht der Button auf Enabled, wird die Uhr automatisch auf Sommer-/Winterzeit umgeschaltet. Durch Drücken des Buttons kann das automatische Umschalten deaktiviert werden (Disabled). Unter Begin/End kann durch Drükken des jeweiligen Buttons ein Eingabefenster geöffnet werden, in dem dann der Beginn oder das Ende der Sommerzeit festgelegt werden kann.
- 4 Durch Drücken dieses Buttons wird eine Tabelle geöffnet, in der die berechneten Zeiten für das erste Sonnenlicht, den Sonnenaufgang, Sonnenuntergang und das letzte Sonnenlicht für gestern, heute und morgen aufgelistet sind.
- 5 Mit dem CLOSE-Button kann das Menü verlassen werden.

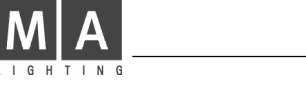

# 2.18 Benutzer-Management

#### 2.18.1 Einleitung

Die neuen Benutzer-Management- wie auch Sicherheitsmerkmale beinhalten:

- Zeitweiser, einfacher Pult-Verriegelungsmechanismus
- Benutzer-Management für bis zu 32 User
- Die User erhalten Benutzerrechte
- Die Vergabe von Benutzerrechten verhindert das versehentliche Löschen von Showdaten durch weniger versierte Benutzer
- User können ihr eigenes Benutzerprofil einrichten
- Benutzerprofile beinhalten Views und Default-Einstellungen bis hin zur Festsetzung von Default-Einstellungen, die daraufhin in jeder Show geladen werden können
- Mehrere User können sich ein Benutzerprofil teilen (auch bei unterschiedlichen Benutzerrechten)
- Das erzwungene Login beim Booten des Pultes ist optional

Neupult oder Installation einer neuen Software-Version:

Alle Benutzer-Management-Merkmale sind/werden automatisch zurückgesetzt. Werden keine weiteren Eingaben gemacht, wird man kaum einen Unterschied zu älteren grandMA-Versionen erkennen. Intern wird das grandMA Sie automatisch als Administrator auf der Basis eines werksseitig angelegten Benutzerprofils anmelden.

Das Benutzer-Management ist nicht show-spezifisch, sondern wirkt sich auf alle im Pult befindlichen Shows aus.

#### 2.18.2 Verschließen des Pultes

Der zeitweise Verschluß des Pultes schützt Ihr Pult vor unbefugtem Eingriff durch unerfahrene Anwender. Diese Methode ist allerdings nicht ausreichend, um Ihr Pult permanent gegen den Eingriff Dritter zu schützen.

Das Verriegeln des Pultes ist unabhängig von dessen Output-Leistung. Alle aktiven Programme laufen weiter. Aber die gesamte Pultoberfläche ist nicht mehr zugänglich (selbst der Master-Fader reagiert nicht mehr).

Aktivierung der Pult-Verriegelung:

- CTRL-PAUSE auf der PC-Tastatur drücken
- Alle Touchscreens zeigen jetzt DESK LOCKED
- Das Pult ist nun verschlossen

Deaktivierung der Pult-Verriegelung:

- Drücken Sie erneut CTRL-PAUSE auf der PC-Tastatur
- Alle Touchscreens kehren zu ihrer vorherigen Einstellung zurück
- Das Pult ist wieder frei zugänglich

#### VORSICHT:

Da der Masterfader nicht motorisiert ist, könnte das Master-Dimming während der Deaktivierung der Pult-Verriegelung auf einen falschen Wert springen. Deshalb empfehlen wir, einen Blick auf das Master-Dimming zu werfen, bevor Sie die Pult-Verriegelung deaktivieren! Dies gilt beim grandMA ultra-light auch für alle andere Fader.

# 2.18.3 Das Konzept der Benutzerprofile

grand MA

- Das Pult hat eine Liste aller angemeldeten Benutzer (User).
- Jeder User kann ein eigenes Benutzerprofil einrichten oder kann das Profil eines anderen Benutzers teilen.
- Ein Benutzerprofil beinhaltet Views, Quikey-Arrangements und Playback-Eingaben.
- Jedes Benutzerprofil beinhaltet außerdem einen show-unabhängigen, globalen Teil. Dieser Teil wird genutzt, um vorgegebene Views, Setup- und Defaults-Einstellungen zu speichern und zu laden (Encoder-, Trackerballempfindlichkeiten und Wheelfunktion > 2.13 Einstellungen im Setup-Menü. Außerdem Cue Timing, Executor Defaults, Sheet Sorting, Sheet Fontsize, Sheet Readout, Misc., Preset Colours, Attribute Grouping und Store Optionen  $\rightarrow$  2.14 Einstellungen im DFAULTS-Menü).
- Jede Show verfügt über eine komplette Aufstellung der lokalen Benutzerprofile. Diese lokalen Profile können als Default-Einstellungen in den globalen Teil gespeichert werden, von wo aus sie dann jederzeit geladen werden können.
- Beim Speichern einer Show auf Diskette werden alle Benutzer, die auf diesem Pult angelegt sind, mit allen Defaulteinstellungen mitgespeichert. Beim Laden einer Show von Diskette auf ein anderes Pult werden automatisch alle Benutzer mit allen

Defaulteinstellungen auf das Pult mitübertragen. Diese Profile können von den einzelnen Benutzern für diese Show oder auch in anderen Shows auf dem Pult verwendet werden.

#### 2.18.4 Anlegen eines neuen Benutzers

Ein neuer Benutzer kann nur durch einen Administrator angelegt werden. Dies geschieht folgendermaßen:

- Aufrufen des TOOLS Menüs.
- Gehen Sie zu USER / CONFIGURATION.
- Den Button NEW USER drücken.
- Das Pult fragt Sie nun nach einem noch nicht vorhandenen, neuen Benutzernamen. Nach Eingabe des Namens erscheint der neue Benutzer automatisch in der Liste.
- Geben Sie den vollen Namen des neuen Benutzers ein. Der volle Name sollte sich vom Benutzernamen unterscheiden, da er in der Kopfzeile des TOOLS Menüs und somit für jedermann ersichtlich erscheint, während der eigentliche Benutzername nur als Login-Autorisierung dient.
- Geben Sie die Benutzerrechte (Privilege Level) für den neuen User ein.
- Der neue Benutzer arbeitet nun mit dem vorgegebenen DEFAULT-Benutzerprofil. Sofern er ein anderes oder unabhängiges Benutzerprofil erhalten soll, muss dieses entsprechend geändert werden. Ein neues Benutzerprofil wird durch das DEFAULT-Benutzerprofil initialisiert.

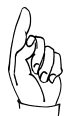

Neben den in der Liste aufgeführten Benutzern, gibt es immer einen "versteckten" Administrator. Dieser Administrator kann weder gelöscht noch geändert werden.

Er wird unter dem Namen ADMIN geführt und arbeitet mit dem DEFAULT-Benutzerprofil.

Login ist möglich, sobald nur ein Benutzer in der sichtbaren User-Liste steht.

Natürlich verhindert das Vorhandensein des versteckten Administrators ADMIN eine totale Sicherheit. Auf der anderen Seite allerdings ist hiermit gewährleistet, dass man niemals den Zugang zum Pult gänzlich verlieren kann.

#### 2.18.5 Löschen eines Benutzers

Nur ein Administrator kann einen Benutzer aus der Liste löschen:

- Aufrufen des TOOLS Menüs.
- Gehen Sie zu USER / CONFIGURATION.
- Wählen Sie den zu löschenden Benutzernamen.
- Drücken Sie nun den DELETE USER Button.
- Der Benutzer verschwindet aus der Liste. Hat dieser User mit einem individuellen Benutzerprofil gearbeitet, wird auch dieses gelöscht.

Bitte beachten Sie, dass Sie sich nicht selbst aus der Liste löschen können.

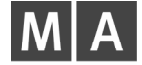

## 2.18.6 Benutzerrechte

Nur ein Administrator kann die Rechte (Privilege Level) eines Benutzers ändern:

- Aufrufen des TOOLS Menüs.
- Gehen Sie zu USER / CONFIGURATION.
- Bearbeiten Sie das "RIGHTS" Feld des entsprechenden Benutzers.
- Bitte beachten Sie, dass Sie Ihre eigenen Rechte nicht selbst ändern können.

Zur Zeit sind die folgenden Benutzerrechte implementiert:

#### PLAYBACK:

- Der User kann alle Playback-Funktionen nutzen.
- Der User kann Shows laden.
- Er kann Playback-Parameter ändern, hat aber keinen Zugang zu anderen Funktionen, die die Show verändern.
- Selbst wenn Playback-Einstellungen geändert wurden, werden diese nicht permanent gespeichert.

PROGRAMMIERUNG:

- Der User hat Zugang zu allen Funktionen, mit Ausnahme des Benutzer-Managements und den Software-Update-Funktionen.

#### ADMINISTRATOR:

- Zugang zum Benutzer-Management und den Software-Update-Funktionen.

Manche grandMA-Operator legen einen separaten Benutzer nur mit Playback-Rechten für den eigenen Gebrauch an. Somit können sie sich nach Abschluß der Programmierung, während der Show, unter diesem Benutzernamen einloggen und haben die Sicherheit, dass sie in ihrer ursprünglichen Show nichts verändern (natürlich sollte die Show gespeichert sein, bevor sie sich als Playback-User anmelden).

Änderungen im Benutzer-Management werden automatisch bei Verlassen des User Management-Menüs gespeichert.

# 2.18.7 Login

Login ist nur möglich, wenn mindestens ein User in der USER LIST eingetragen ist (Tools menu / User configuration).

Manuelles Login:

- Rufen Sie das TOOLS Menü auf.
- Drücken Sie den LOGIN Button.

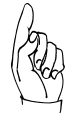

#### Drücken sie niemals Login, ohne den Benutzername (Password) zu kennen; es ist sonst nur noch möglich, sich mit ADMIN einzuloggen.

Alle Touchscreens zeigen nun LOGIN. Geben Sie einen gültigen Benutzernamen ein.

Während des LOGINs ist die Oberfläche des Pultes gesperrt.

LOGIN wirkt sich nicht auf Playback aus; alle aktiven Programme laufen weiter.

Nach erfolgreichem Login erscheinen die Views des entsprechenden Benutzerprofils auf allen Monitoren. Außerdem werden automatisch die gespeicherten Setup- und Defaultseinstellungen des Benutzers mitgeladen.

Wenn ein User zum ersten Mal eine Show lädt, die er vorher noch nie genutzt hat, wird die Show nicht mit dem eigenen USER-Profil, sondern mit dem Profil dieser Show geladen. Das eigenes Profil kann nachträglich geladen werden

### 2.18.8 Speichern oder Laden des Benutzerprofils (Default)

Das individuelle Benutzerprofil wird unabhängig von der Shows gespeichert und kann dadurch auch in jeder Show geladen werden.

- Aufrufen des TOOLS-Menüs.
- Drückt man den Button "Load User Defaults", wird das eigene Profil geladen (die momentanen Einstellungen werden übeschrieben).
- Drückt man den Button "Save User Defaults", werden die aktuellen Einstellungen in das unabhängige Benutzerprofil (Default) gespeichert. Dieses Profil kann nun auch in anderen Shows geladen werden.

grand MA

## 2.18.9 Erzwungenes Login beim Booten des Pultes

Erzwungenes Login kann nur durchgeführt werden, wenn mindestens ein User auf der Benutzerliste steht (Tools menu / User configuration).

Nur ein Administrator kann die Einstellungen des erzwungenen Logins ändern:

- Aufrufen des TOOLS Menüs.
- Gehen Sie zu USER / CONFIGURATION.
- Drücken Sie den FORCE LOGIN AT DESKSTART Button.

Falls FORCED LOGIN aktiviert ist, ruft das Pult bei jedem Neustart oder Laden einer Show automatisch den Login-Bildschirm auf.

Falls FORCED LOGIN deaktiviert ist, meldet das Pult bei Neustart automatisch den zuletzt angemeldeten Benutzer an.

#### 2.18.10 Wer ist momentan angemeldet?

- Aufrufen des TOOLS Menüs.
- Prüfen Sie die Titelzeile.

In der Titelzeile steht "TOOLS MENU, momentaner USER ist ...".

Der dort aufgeführte Name ist der öffentlich ersichtliche, volle Name des momentan angemeldeten Benutzers.

Bitte beachten Sie, dass der kurze Benutzername, der nur für das Login verwendet wird, abweichend vom vollen Namen sein kann (und sollte).

**CHANNEL (SHEET) EXECUTOR(SHEET)** 

**FTXTURE (SHEFT) TRACKING(SHEET)** 

**SEQUENCE (POOL)** 

**COMMAND LINE** 

PAN/TILT(PRESET)

**CLEAR ALI** 

**FADER** 

**GRAIIPS** 

**EFFECTS** 

Forms

**VIEWS OUIKEY** 

CLOCK **AGENDA DESK STATUS TIMECODE** 

**DIMMER GOBO** 

COLOUR

**BEAM** 

**FOCUS** 

**MACROS** 

**DMX** 

Create a Window

(SHEET)

(SHFFT)

 $(POOL)$ 

 $(POOL)$ 

(POOL)  $(POOL)$ 

(POOL)

 $(POOL)$ 

(PRESET)

(PRESET)

(PRESET)

(PRESET)

(PRESET)

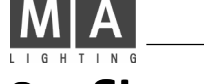

# Show erstellen

# 3.1 Erzeugen von Fenstern (CREATE A WINDOW)

1 Auf eine "leere" Stelle der drei TFT-Displays oder der externen Monitore klikken. Das Menü CREATE A WINDOW öffnet sich.

#### Oder:

Mit einer Maustaste auf eine "leere" Stelle der drei TFT-Displays oder der externen Monitore klicken. Das Menü CREATE A WINDOW öffnet sich.

#### 3.1.1Auflistung der einzelnen Fenster und Funktionen

CLEAR ALL: Löscht alle Fenster auf diesem Display/Monitor.

- CHANNEL: Fenster zur Darstellung von Dimmerkanälen als Zahlenwert. Direkter Zugriff auf Kanäle und Werte ist hier möglich.  $\rightarrow$  3.5 Direktzugriff auf Dimmerkanäle
- EXECUTOR: In diesem Fenster hat man die Möglichkeit, eine Sequenz darzustellen, die einem EXECUTOR-Fader oder EXECUTOR-Taster zugeordnet ist. Hier können u.a. auch global Zeiten verändert werden.  $\rightarrow$  5.3 EXE-CUTOR-Fenster
- FADER: Fenster zur Darstellung aller oder speziell ausgewählter Dimmerkanäle als Balken und Zahlenwert. Direkter Zugriff auf Kanäle und Werte ist hier möglicht.  $\rightarrow$  3.5 Direktzugriff auf Dimmerkanäle
- **CONTROL** (PRESET) FIXTURE: Anzeige der Scanner mit Anzeige der verschiedenen Funktionen, Werte, des Anwahlstatus usw. Direkter Zugriff auf Scanner, Funktionen und Werte ist hier möglich.  $\rightarrow$  3.4 Direktzugriff auf Scanner
- TRACKING: In diesem Fenster hat man die Möglichkeit, eine Sequenz darzustellen, die einem EXECUTOR-Fader oder EXECUTOR-Taster zugeordnet ist. Hier können im Gegesatz zum EXECUTOR-Sheet alle Werte oder Zeiten einzeln dargestellt werden. Jede(r) Zeit/Wert kann für jeden Kanal einzeln verändert werden.  $\rightarrow$  5.4 TRACKING-Fenster
- DMX: In diesem Fenster werden alle DMX-Ausgangskanäle als Wert dargestellt, wie sie real gepatcht sind.  $\rightarrow$  2.6 DMX-Output Fenster
- GROUPS: Darstellen, Neuerstellen, Editieren und Aufrufen von Scanner- und Dimmer-Gruppen.  $\rightarrow$  3.3 Scanner und Dimmergruppen erstellen und aufrufen
- SEQUENCE: In diesem Pool werden alle erstellten Sequenzen dargestellt. Es ist ein schnelles Zuordnen zu Executoren möglich. Hier können die Namen der Sequenzen verändert werden, die Sequenzen kopiert und gelöscht werden.  $\rightarrow$  5.1 ASSIGN-Menü
- EFFECTS: Darstellen und Aufrufen von Effektaruppen. $\rightarrow$  6 Effekte
- FORMS: In diesem Pool werden alle erstellten Formen dargestellt. Hier können die Namen der Formen verändert werden, die Formen kopiert und gelöscht werden.  $\rightarrow$  6.7 Virtuelle Figuren erstellen und abspeichern (EDIT FORMS)
- MACROS: Darstellen und Aufrufen von Macros auf den Displays.  $\rightarrow$  8 Macros und QUIKEY
- VIEWS: Darstellen und Aufrufen von Views . 3.2.2 View-Pool
- QUIKEY: Darstellen und Aufrufen von Bedientasten auf den Displays.  $\rightarrow$  8 Macros und QUIKEYs
- COMMAND LINE: Hier werden ausgeführte Befehle mit Namen aufgelistet. Hier können auch Befehle direkt mit der Tastatur eingegeben werden.  $\rightarrow$  9 Command Line
- CLOCK: Anzeigefenster analoge oder digitale Uhr. Umschalten durch Drücken des Buttons Analog.
- AGENDA: In diesem Menü können automatische Steuerungen durch Uhrzeit/Datum oder Sonnenauf- /untergang erstellt werden.  $\rightarrow$  8.3 Menü Agenda
- DESK STATUS: Anzeige der aktuellen Software-Versionen: VXWORKS: Betriebssystem mit Datum

grand  $M\hat{A}$ 

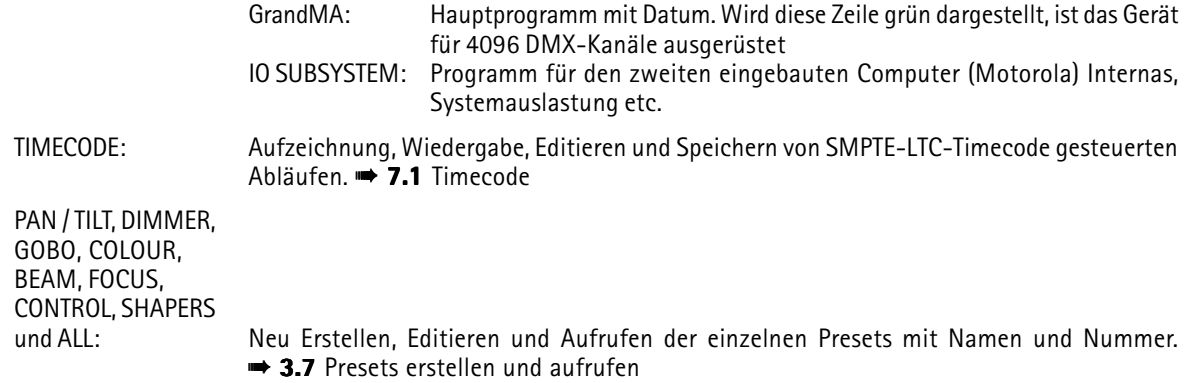

- 2 Das zu erstellende Fenster oder die Funktion auswählen.
- 3 Zum Verschieben des erstellten Fensters mit der linken Maustaste die Titelleiste halten und Fenster verschieben.

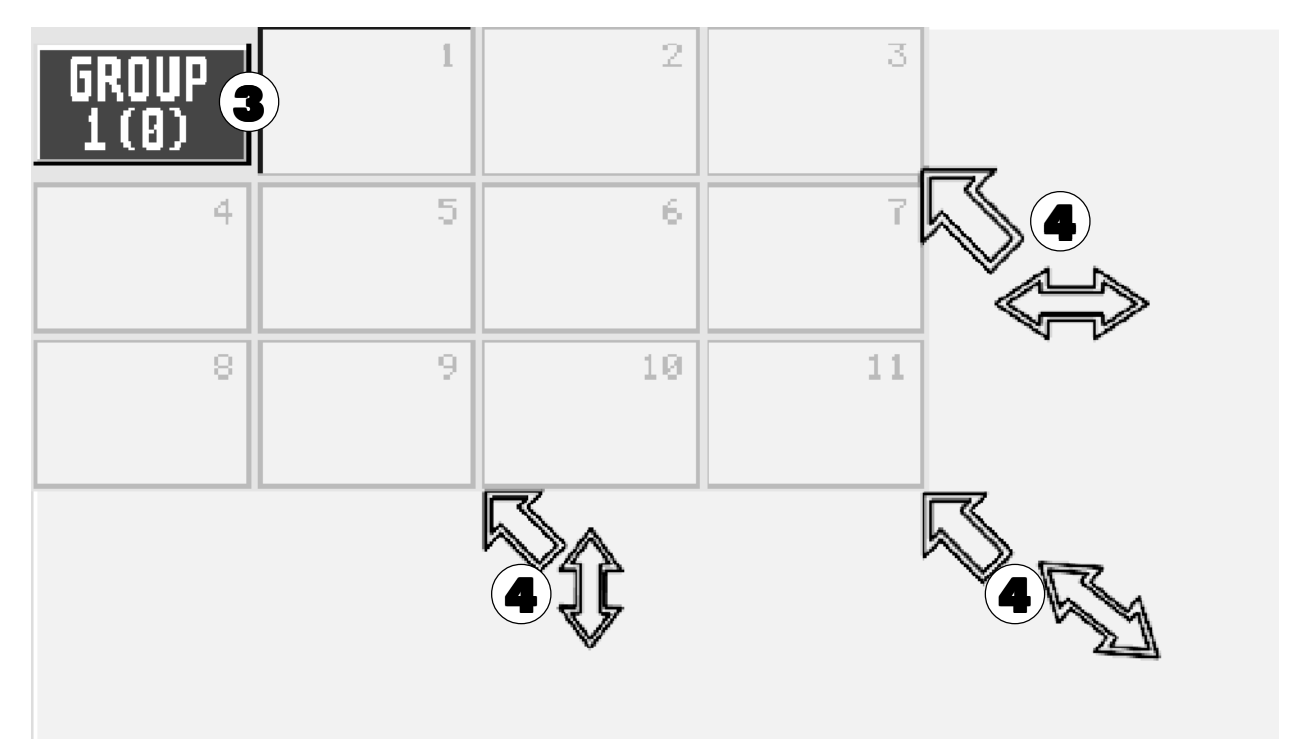

4 Es gibt drei Möglichkeiten, ein Fenster zu vergrößern: Mit der Maus an die untere oder rechte Linie oder an die Ecke herantasten, bis neben dem Mauspfeil ein kleiner Doppelpfeil sichtbar ist. Nun die linke Maustaste drücken und halten. Beim Bewegen der Maus kann man nun das Fenster in die jeweilige Richtung vergrößern oder verkleinern.

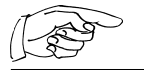

Die effektivste Arbeitsweise am grandMA ist die Nutzung der Touchscreens und der Encoder neben dem jeweiligen Display.

### 3.1.2Fenster löschen

Delete-Taste 1x drücken. Titelleiste des Fenster anklicken.

#### Oder:

Titelleiste mit der rechten Maustaste anklicken. Es öffnet sich ein Fenster. In diesem Fenster den Button DELETE bzw. YES drücken.

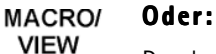

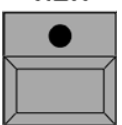

Durch gleichzeitiges Drücken der obersten und untersten VIEW-Taster werden alle Fenster auf diesem TFT-Display gelöscht.

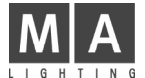

# 3.2 Abspeichern von Fenstereinstellungen (VIEWS)

Auf den VIEW-Buttons in den Displays oder externen Monitoren können jeweils verschiedene Fensterdarstellungen (Views) abgespeichert werden.

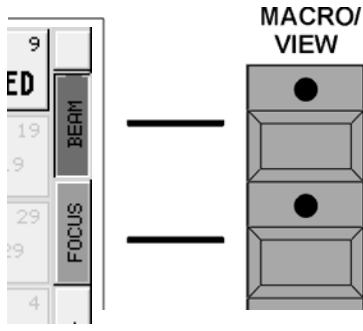

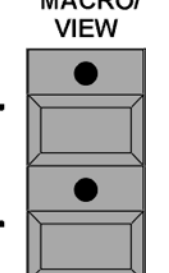

Die Taster neben den Displays dienen zum direkten Aufrufen der VIEW-Buttons in den Displays.

Auf eine Taste (Button) kann abgespeichert werden:

- einzelne oder mehrere Displays,
- alle momentan erstellten Fenster auf allen Displays und den beiden externen Monitoren, oder
- $\bullet$  eine Macro-Funktion  $\bullet$  7.1 Macros programmieren und erstellen

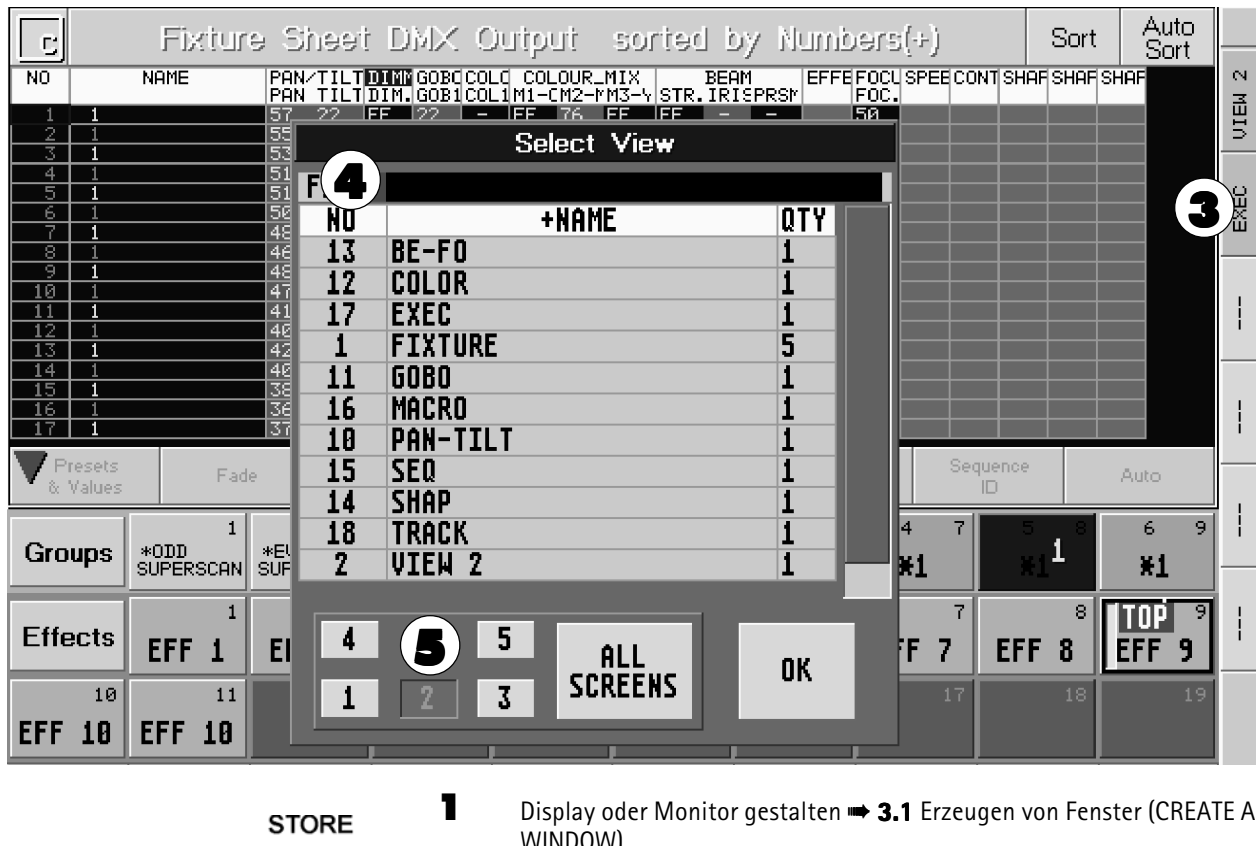

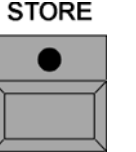

WINDOW)

2 Store-Taste 1x betätigen (STORE-LED leuchtet)

3 VIEW-Button oder VIEW-Taster 1x drücken. Es öffnet sich das Fenster SELECT VIEW.

4 Name für das VIEW mit der Tastatur eingeben. Der neue Name wird in der obersten Zeile dargestellt.

5 Durch Drücken der Buttons 1-5 (ausgewählte Buttons werden dunkelgrau) kann man festlegen, welche Displays oder welcher externe Monitor gespeichert wird.

Durch Drücken des Buttons ALL SCREENS werden alle Displays und externen Monitore auf diesem Button gespeichert.

6 Durch Drücken des OK-Buttons oder der ENTER-Taste wird das VIEW gespeichert und dem Button zugeordnet.

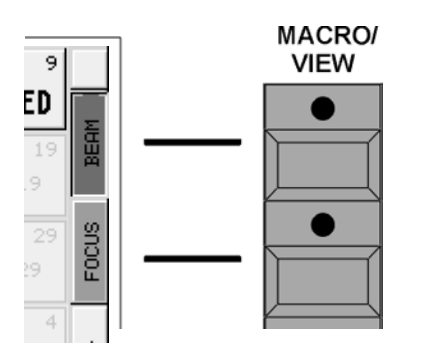

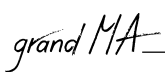

# 3.2.1Zuordnen von VIEWS

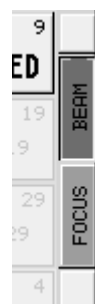

Alle erstellten VIEWs kann man einem beliebigen VIEW-Button zuordnen.

Den jeweiligen VIEW-Button mit der rechten Maustaste anklicken. Es öffnet sich das Fenster SELECT. In diesem Fenster den Button "VIEW" mit der linken Maustaste anklicken; nun öffnet sich das Fenster SELECT VIEW:

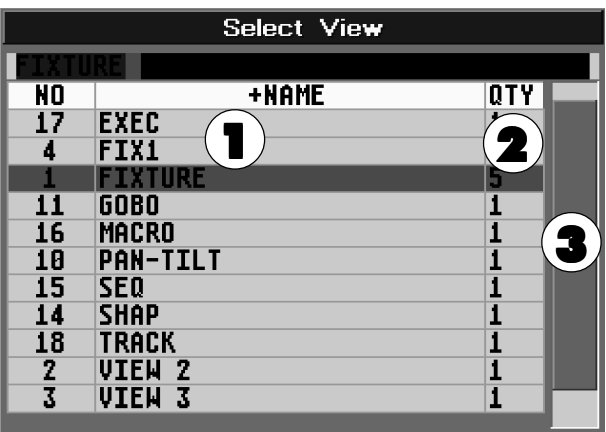

- 1 In der Tabelle sind alle erstellten VIEWs mit Namen dargestellt.
- 2 In der Spalte QTY wird die Anzahl der abgespeicherten Displays und externen Monitoren zu den einzelnen VIEWs dargestellt.
- 3 Durch Anklicken und Halten des Balkens mit der linken Maustaste kann man die VIEWS in der Tabelle verschieben.
- 4 Durch Anwählen des VIEWs in der Tabelle wird es dem Button zugeordnet.

### 3.2.2 View-Pool

Im View-Pool werden alle erstellten Views dargestellt und können direkt durch Anwählen aufgerufen werden.

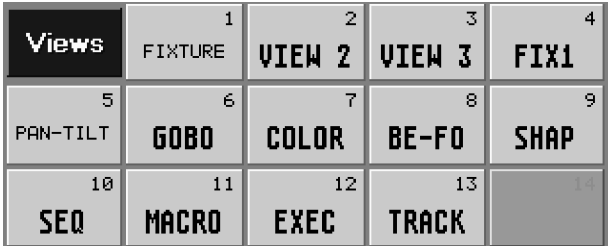

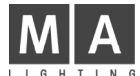

# 3.3 Scanner und Dimmergruppen erstellen und aufrufen

Wichtige und vielbenutzte Kombinationen von Scannern und Dimmerkanälen können als Gruppen gespeichert werden (z.Zt. max. 999 Stück).

### 3.3.1Scanner- bzw. Dimmer-Gruppen erstellen

Auf einem TFT-Display ein Fenster für Gruppen erstellen (GROUP).  $\rightarrow$  3.1 Erzeugen von Fenstern

● Mit dem Touchscreen oder der linken Maustaste im FIXTURE SHEET die einzelnen Scanner oder im CHANNEL oder FADER SHEET die Dimmerkanäle anklicken.

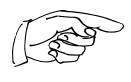

Die selektierten Scanner bzw. Dimmerkanäle werden im FIXTURE- oder CHANNEL-Fenster durch gelbe Buchstaben dargestellt. Bei einer angewählten Gruppen können die einzelnen Scanner oder Dimmerkanäle in einer bestimmten Reihenfolge nacheinander selektiert werden. Beim Selektieren der Scanner oder Kanäle für eine Gruppe die Reihenfolge benutzen, in der sie nach dem Aufrufen der Gruppe einzeln mit den NEXT/ PREV:-Taster durchgeschaltet werden sollen.

#### **FIXTURE CHANNEL**

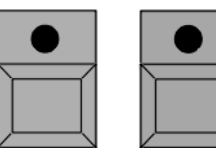

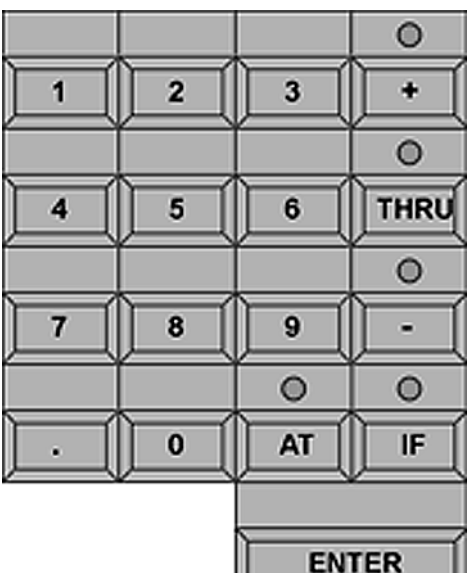

#### Oder:

● FIXTURE-Taste für Scannergruppe oder CHANNEL-Taste für Dimmergruppen kurz drücken (LED leuchtet).

ENTER-Taste kurz drücken, Fixture oder Channel wird in der Command Line fixiert.

- Nummer des ersten Scanners oder Dimmerkanals mit dem Zahlenblock der Tastatur eingeben; mit ENTER bestätigen.
- Mit der + Taste wird jeweils der Scanner bzw. Dimmerkanal mit der folgenden Nummerneingabe ausgewählt.
- Mit der THRU-Taste im Zahlenblock werden Scanner-/ Dimmerkanäle von ... bis einschließlich ausgewählt.
- Mit der Taste wird der Scanner / Dimmerkanal mit der nächsten eingegebener Nummer nicht mit ausgewählt.
- Mit der ENTER-Taste wird die Eingabe bestätigt und die Scanner- / Dimmerkanäle ausgewählt.

Die selektierten Scanner bzw. Kanäle werden im FIXTURE-oder CHANNEL-Fenster durch gelbe Buchstaben dargestellt.

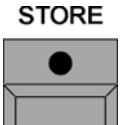

STORE-Taste 1x betätigen (LED im Taster leuchtet). Nun auf dem Display mit dem GROUP-Fenster den gewünschten Gruppen-Button mit dem Touchscreen oder der linken Maustaste anwählen. Die selektierten Scanner sind nun auf dieser Gruppe gespeichert (STORE-LED aus).

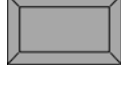

Per Tastatur kann man die Gruppe nun direkt beschriften: Namen bzw. Bezeichnung eingeben, mit ENTER bestätigen.

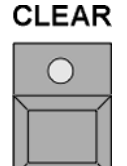

CLEAR-Taste 1x betätigen. Mit dem Betätigen der CLEAR-Taste wird die Selektion der Scanner bzw. Dimmerkanäle wieder aufgehoben.

Für weitere Gruppen einfach alle Schritte wiederholen.

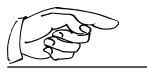

 $\rightarrow$  **2.10** Presets, Effekte und Gruppenbuttons automatisch erstellen

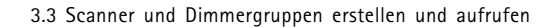

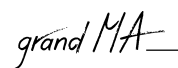

# 3.3.2Gruppen aufrufen

- Gruppen können aufgerufen werden durch:
- direktes Drücken auf den Touchscreens
- Anklicken mit der linken Maustaste
- GROUP-Taster 1x drücken, dann Nummer der Gruppe mit dem Zahlenblock eingeben und mit ENTER aufrufen.
- GROUP-Taster 1x drücken. ENTER-Taste kurz drücken, GROUP wird in der Command Line als Voreinstellung fixiert. Dann Nummer der Gruppe mit dem Zahlenblock eingeben und mit ENTER aufrufen.
- Durch kurzes, einmaliges Drücken der CLEAR-Taste werden alle selektierten Scanner und Kanäle **CLEAR** gelöscht (gelbe Darstellung).

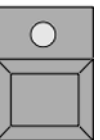

Um selektierte Scanner/Dimmer oder aufgerufene Gruppen in der angewählten/gespeicherten Reihenfolge nacheinander anzuwählen:

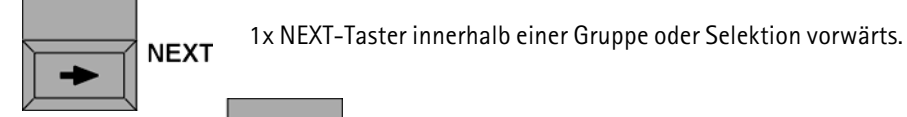

1x PREV-Taste innerhalb einer Gruppe oder Selektion rückwärts.

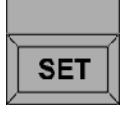

PREV

Durch 1x Drücken der SET-Taste werden wieder alle Scanner und Dimmerkanäle in der Gruppe selektiert.

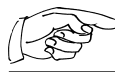

Wenn es mehr Gruppen gibt, als sich in dem jeweiligen Fenster darstellen lassen, kann mit dem Encoder rechts unten bei jedem Bildschirm im "aktiven" Fenster (dunkelblaue Titelleiste) gescrollt werden.

# 3.3.3Gruppen-Buttons im Fenster verschieben

MOVE-Taster 1x drücken (LED leuchtet).

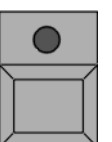

**MOVE** 

Im GROUP-Fenster mit dem Touch-Screen oder der linken Maustaste den Button anklicken und halten (es erscheint eine Hand). Den Button an die gewünschte Stelle in diesem Fenster verschieben und loslassen.

Es können auch Gruppenbuttons dazwischen geschoben werden (Insert).

**MOVE** 

MOVE-Taster 2x drücken (LED blinkt).

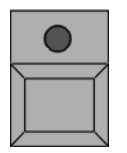

Im GROUP-Fenster mit dem Touchscreen oder der linken Maustaste den Button anklicken und halten

(es erscheint eine Hand). Den Button an die gewünschte Stelle zwischen die anderen Buttons in diesem Fenster verschieben und loslassen. Die folgenden Buttons werden alle um eine Position nach rechts verschoben.

# 3.3.4 Gruppen kopieren

COPY-Taster 1x drücken (LED leuchtet).

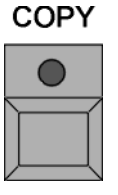

 $\bigcirc$ 

Gruppen-Buttons im GROUP-Fenster anwählen. Durch das nacheinander Anwählen von Gruppen können mehrere Gruppen gleichzeitig kopiert werden.

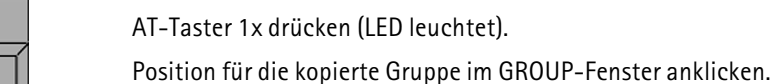

AT-Taster 1x drücken (LED leuchtet).

**AT** 

**ENTER** 

ENTER-Taste 1x drücken.

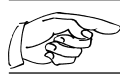

Die Funktion Move, Copy oder Delete bieten sich auch für Executoren, Pages, Sequenzen oder Effekte an.

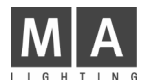

# 3.4 Direktzugriff auf Scanner (im FIXTURE SHEET)

Die einzelnen Funktionen der Scanner stehen immer für den Direktzugriff zur Verfügung. Eine Funktion kann für mehrere Lampen gleichzeitig gesteuert werden. Nur selektierte Scanner (gelbe Schrift) reagieren auf den Direktzugriff.

Im FIXTURE-Fenster kann man alle Funktionen sämtlicher Scanner sehen, selektierten und direkt ausführen.

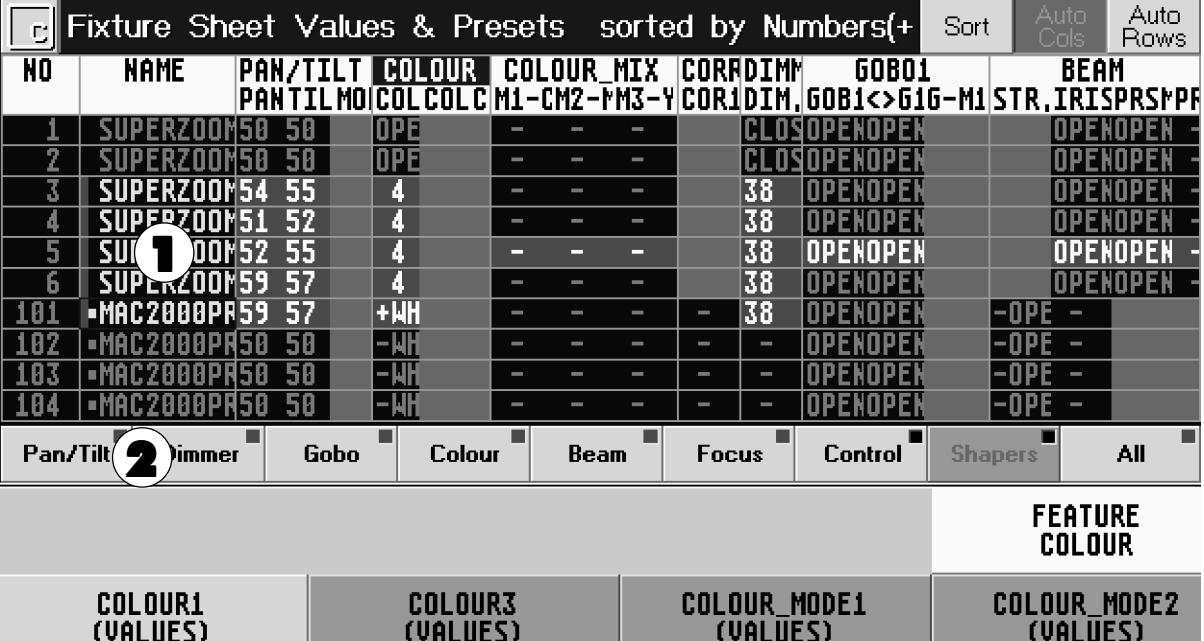

1 Scanner selektieren, für die ein Wert verändert werden soll (selektierte Scanner sind durch gelbe Schrift dargestellt).

#### Selektieren:

● Eine Scanner-Gruppe aufrufen. **→ 3.3** Scanner und Dimmergruppen erstellen und aufrufen

#### oder:

● Scanner mit dem Touchscreen selektieren.

#### oder:

● Scanner mit der Fixturetaste und dem Nummernblock selektieren. **→ 3.3** Scanner und Dimmergruppen erstellen und aufrufen

#### oder:

- Mit der linken Maustaste die einzelnen Scanner anklicken.
- 

2 Die gewünschte Funktion durch Anklicken eines Funktionsbuttons anwählen. Einschalten der Preset-Kontrollleiste  $\rightarrow$  3.4.7 Optionen im Fixture Fenster.

Die Werte können nun mit den Encodern unter dem rechten TFT-Display geändert werden (alle Funktionen der Encoder werden im direkt darüberliegenden Display dargestellt; Umschalten gegebenenfalls durch Druck auf den Encoder).

Durch kurzes Drücken des Buttons FEATURE können die verschiedenen Funktionsgruppen angewählt werden.

#### oder:

Der Trackerball wirkt nur auf PAN/TILT (falls eingeschaltet).

#### oder:

Das Wheel wirkt nur auf Dimmerwerte.

#### oder:

Gewünschte Funktion mit der mittleren Maustaste anklicken und halten. Durch Bewegen der Maus bei gleichzeitigem Halten der mittleren Maustaste wird der Wert verändert.

Zum Abspeichern der Einstellungen  $\rightarrow$  4 Cues und Sequenzen

Um Presets zu erstellen  $\rightarrow$  3.7 Presets erstellen und aufrufen

Um Effekte aufzurufen oder zu erstellen  $\rightarrow$  6 Effekte

grand MA

Falls die Selektion oder die aktiven Werte der Scanner verändert werden sollen:

#### **CLEAD** ● CLEAR-Taste kurz betätigen:

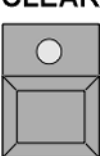

Beim ersten Drücken der CLEAR-Taste wird die Selektion der Scanner im OUTPUT-Fenster gelöscht (gelbe Buchstaben werden grau).

Die veränderten Werte bleiben erhalten und werden mit rotem Hintergrund dargestellt.

● CLEAR-Taste erneut kurz betätigen:

Beim zweiten Drücken der CLEAR-Taste wird die Aktivierung der veränderten Werte (roter Hintergrund) aufgehoben.

● CLEAR-Taste erneut kurz betätigen:

Beim dritten Drücken der CLEAR-Taste werden alle veränderten Werte zurückgesetzt (default bzw. Rücksetzung auf die Position vor der Aktivierung).

Nach dem ersten Drücken der CLEAR-Taste blinkt die gelbe LED in dieser Taste. Dies signalisiert, dass nur die Selektion gelöscht worden ist. Werden nun wieder andere Scanner oder Dimmerkanäle selektiert, blinkt die gelbe LED nicht mehr.

Auch die Selektion von einzelnen Scannern kann gelöscht werden. 1x OFF-Taste drücken (LED leuchtet).

**OFF** 

Scannerbutton im Gruppenfenster oder Scannernamen im Fixture-Sheet anklicken.

Es können auch aktivierte Werte von einzelnen Scannern gelöscht werden (Ausgang wird auf Default oder aufgerufenen Cuewert gesetzt).

**OFF** 

1x OFF-Taste drücken (LED leuchtet).

Aktivierten Wert im Fixture-Sheet anklicken.

Es können auch aktivierte Werte ganzer Funktionsgruppen der selektierten Scanner gelöscht werden (Ausgang wird auf Default oder aufgerufenen Cuewert gesetzt).

OFF

1x OFF-Taste drücken (LED leuchtet).

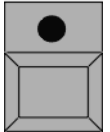

Einen Button für die jeweilige Funktion auf der Preset-Kontrollleiste drücken oder eine Funktion im Fixture-Sheet anklicken.

# 3.4.1ALIGN-Funktion

Mit der ALIGN-Funktion können beim Verändern von Werten vier verschiedene Fächerfunktionen angewendet werden.

#### **ALIGN**

1x ALIGN-Taste gedrückt (LED leuchtet).

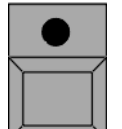

Beim Verändern der aktivierten Werte wird der erste Wert als Anfangswert genommen (er verändert sich nicht). Der letzte Wert wird am stärksten verändert, und die Werte dazwischen werden gleichmäßig verteilt.

2x ALIGN-Taste gedrückt (LED leuchtet).

Beim Verändern der aktivierten Werte wird der letzte Wert als Anfangswert genommen (er verändert sich nicht). Der erste Wert wird am stärksten verändert, die Werte dazwischen werden gleichmäßig verteilt.

3x ALIGN-Taste gedrückt (LED leuchtet).

Beim Verändern der aktivierten Werte wird der mittlere Wert als Anfangswert genommen (er verändert sich nicht). Der erste und der letzte Wert werden am stärksten verändert, und die Werte dazwischen werden gleichmäßig verteilt.

4x ALIGN-Taste gedrückt (LED leuchtet).

Beim Verändern der aktivierten Werte verändert sich der mittlere Wert am stärksten, der linke und der rechte Wert verändern sich nicht, die Werte dazwischen werden gleichmäßig verteilt.

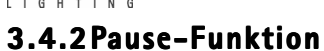

Mit der Pause-Funktion können komplette Scanner oder einzelne Funktionen von Scannern temporär eingefroren werden. Am DMX-Ausgang werden nach dem Ausführen der Pause-Funktion keine Änderungen mehr ausgegeben. Die Scanner oder die einzelnen Funktionen können aber weiterhin intern verändert und auch abgespeichert werden.

Es können einzelne Scanner mit allen Funktionen geparkt werden. Geparkte Scanner werden mit blauem Hintergrund dargestellt.

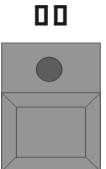

1x PAUSE-Taste drücken (LED leuchtet).

Scanner oder Scannerbutton im Gruppenfenster oder Scanner im Fixture-Sheet anklicken.

Es können auch einzelne Funktionen von Scannern geparkt werden. Geparkte Funktionen werden mit blauem Hintergrund dargestellt.

1x PAUSE-Taste drücken (LED leuchtet).

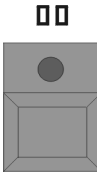

Funktionen auf der Preset-Kontrollleiste (Einschalten der Preset-Kontrollleiste **+3.4.7** Optionen im Fixture-Fenster) oder direkt im Fixture-Sheet anklicken.

Die geparkten Scanner oder Funktionen können auch wieder komplett oder einzeln aufgehoben werden.

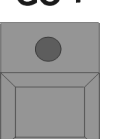

 $CD +$ 1x GO+ -Taste drücken (LED leuchtet).

Scanner oder Scannerbutton im Gruppenfenster oder Scanner im Fixture-Sheet anklicken.

#### oder:

Funktionen auf der Preset-Kontrollleiste oder direkt im Fixture-Sheet anklicken.

grand MA

# 3.4.3FADE- und DELAY-Zeiten im FIXTURE-Fenster

Im FIXTURE-Fenster kann man zusätzlich zu den Standard-(Basic)-FADE-Zeiten und DELAY-Zeiten auch individuelle Zeiten zu den einzelnen Funktionen einstellen.

Diese Einstellungen benötigt man beim Erstellen von Cues, um mit verschiedenen FADE- oder DELAY-Zeiten für einzelne Funktionen zu arbeiten.

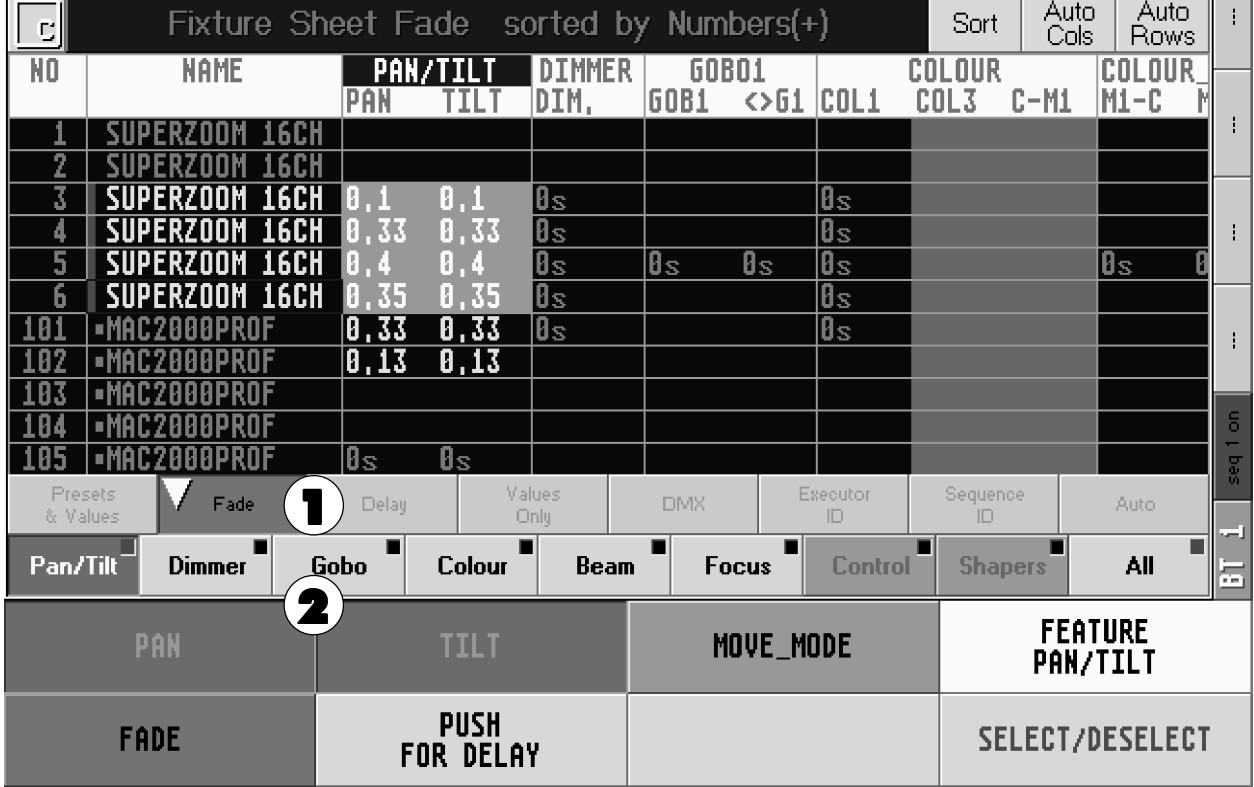

1 Den Button Fade oder Delay drücken (Einschalten der Kontrollleiste + 3.4.7 Optionen im Fixture Fenster).

### Oder:

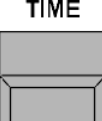

Ist der Button AUTO gedrückt (auf der Kontrollleiste oder in den Optionen, Einschalten der Kontrollleiste.  $\rightarrow$  **3.4.7** Optionen im Fixture Fenster), schaltet bei 1x Drücken der TIME-Taste die Anzeige im FIXTURE-Fenster auf FADE-Zeit um. Bei 2x Drücken der TIME-Taste schaltet die Anzeige im FIXTURE-Fenster auf DELAY-Zeit um.

Ist der Button AUTO nicht gedrückt, schaltet die Anzeige nicht um. Die momentan angewählte Funktion FADE oder DELAY wird durch einen Pfeil auf der Kontrollleiste für die Command Line dargestellt.  $\rightarrow$  9 Command Line

2 Eine Funktion auswählen, für die eine andere als die Basic-Zeit eingestellt werden soll. Über den Encoder-Bezeichnungen wird für jede Funktion ein Button dargestellt. Durch Drücken der Buttons (werden dunkelgrau) legt man fest, welche Funktionen die Änderung betreffen soll.

Durch kurzes Drücken des Buttons FEATURE können die verschiedenen Funktionsgruppen angewählt werden.

Mit dem Button SELECT/DESELECT oder durch Drücken des rechten Encoders kann man alle Buttons anwählen (dunkelgrau) oder löschen (hellgrau).

3 Mit dem linken Encoder kann man nun für die selektierten Scanner die IND. FADE-Zeit oder die IND. DELAY-Zeit verändern (Individual Fade/Delay-Zeiten).

Durch kurzes Drücken des Buttons PUSH FOR DELAY/FADE oder des zweiten Encoders kann zwischen IND. DELAY-Zeit und IND. FADE-Zeit umgeschaltet werden.

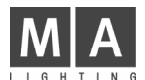

# 3.4. 4Einzel-Aktivierung der Werte

Beim Speichern der Einstellungen kann man aktive Werte abspeichern. Diese Werte sind durch roten Hintergrund oder rote Zahlen dargestellt.

Die Funktionen werden standardmäßig zusammen aktiviert.  $\rightarrow$  2.16 Einstellungen im Menü ATTRIBUTE GROUPING

Um für eine Funktion die Aktivierung einmalig zu teilen, vor dem Abspeichern die eingestellte Aktivierung (roter Hintergrund) mit der rechten Maustaste anklicken.

Es öffnet sich das Fenster Change Activation/Selection.

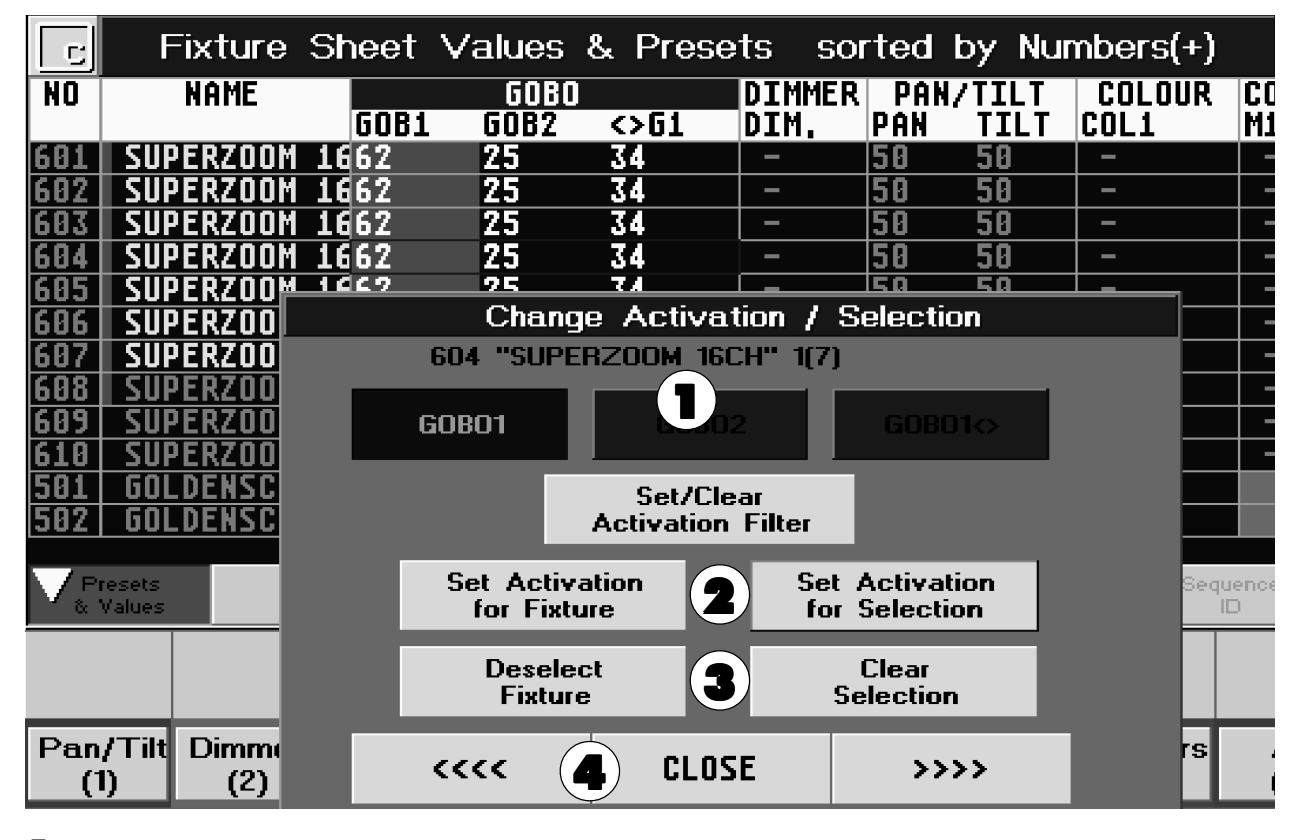

- **1** Die Funktionen, die **nicht** mit abgespeichert werden sollen, mit den Buttons ausschalten (Buttons wechseln von dunkelgrau nach hellgrau).
- 2 Mit dem Button Set Activation for Selection wird die Aktivierung für **alle** selektierten Sanner getrennt.

Mit dem Button Set Activation for Fixture wird die Aktivierung für den einzelne Scanner (Nummer und Name wird über den Funktions-Buttons dargestellt) getrennt.

Beim Speichern wird jetzt der einzelne aktive Wert gespeichert.

- 3 Mit dem Button Deselect Fixture wird der einzelne Scanner deselektiert. Mit dem Button Clear Selection werden alle selektierten Scanner deselektiert.
- 4 Mit den Button <<<< kann zum vorherigen Scanner (Nummer und Name wird über den Funktions-Buttons dargestellt) geschaltet werden. Mit den Button >>>> kann zum nächsten Scanner geschaltet werden.

Mit dem Button CLOSE wird das Fenster geschlossen.

grand MA

## 3.4. 5FIXTURE OPTION

Im Fixture Sheet können für jeden Scanner verschiedene Grundeinstellungen angepasst werden.

Den Scanner mit der rechten Maustaste anklicken. Es öffnet sich das Fenster FIXTURE OPTION.

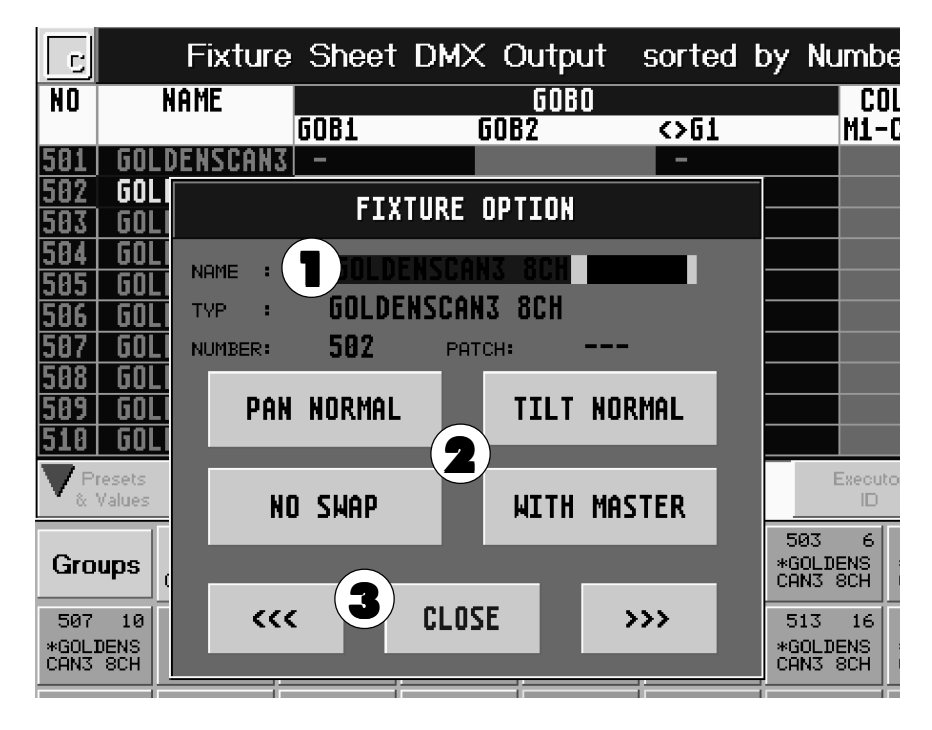

1 Mit der Tastatur kann der Name des Scanners verändert werden.

Neben TYP ist der Scannertyp, neben NUMBER ist die Nummer und neben PATCH ist der gepatchte Kanal für diesen Scanner dargestellt.

2 Drückt man den Button PAN NORMAL (Darstellung wechselt auf PAN INVERSE), wird die PAN-Funktion invertiert ausgegeben.

Drückt man den Button TILT NORMAL (Darstellung wechselt auf TILT INVERSE), wird die TILT-Funktion invertiert ausgegeben.

Drückt man den Button NO SWAP (Darstellung wechselt auf SWAPPED), wird die PAN- und die TILT-Funktion vertauscht ausgegeben.

Drückt man den Button WITH MASTER (Darstellung wechselt auf NO MASTER), wird der Dimmerwert ohne Berücksichtigung des eingestellten GRANDMASTERS ausgegeben.

Íst ein Scanner in diesem Fenster verändert worden, wird der Name des Scanners im Fixture Sheet auf blauem Hintergrund dargestellt.

Diese Änderungen können auch beim Patchen der Scanner eingestellt werden. → 2.4 DMX-Adressen für Scanner festlegen

3 Mit dem Button <<< kann zum vorherigen Scanner geschaltet werden. Mit den Button >>> kann zum nächsten Scanner geschaltet werden.

Mit dem Button CLOSE wird das Fenster geschlossen.

#### 3.4.6AUTO-SORT-Funktion im FIXTURE-Fenster

Ist der Button "Auto Cols" gedrückt (dunkel hinterlegt), wird automatisch die Funktionsspalte, für die ein Wert verändert wird, nach links verschoben.

Beim Anwählen von Presets oder Funktionen im Preset-Fenster ( $\rightarrow$  3.7 Preset erstellen) wird im FIXTURE-Fenster die jeweilige Spalte nach links verschoben.

Ist der Button "Auto Rows" gedrückt (dunkel hinterlegt), werden automatisch die Fixtures, die über Gruppen oder direktes Selektieren per Fixture-Taste und Nummernblock angewählt werden, nach oben verschoben.

#### 3.4.7SORT-Funktion im FIXTURE-Fenster

Beim Drücken des SORT-Buttons wird jeweils die Sortierung (+ rechts) im FIXTURE-Fenster aktualisiert.

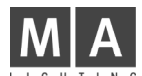

### 3.4.8 Optionen im FIXTURE-Fenster

Mit dem Touchscreen in die linke Ecke der Titelleiste klicken.

#### Oder:

Mit der rechten Maustaste auf die Titelleiste klicken.

#### Es öffnet sich das Fenster FIXTURE SHEET OPTIONS. LAYER TO DISPLAY: Durch Drücken des jeweiligen Buttons werden folgende Werte als Grundeinstellung dargestellt. ● Preset Values: Im FIXTURE-Fenster werden die Presets oder Werte dargestellt.<br>● Fade: Fs werden die FADE-Zeiten dargestellt. Fade: Es werden die FADE-Zeiten dargestellt.<br>Delay: Die DELAY-Zeiten werden dargestellt. ● Delay: Die DELAY-Zeiten werden dargestellt.<br>● Values Only: Es werden nur die Werte dargestellt. ● Values Only: Es werden nur die Werte dargestellt. DMX: Es werden die DMX-Ausgangswerte dargestellt. ld Executor: Es wird die Nummer und die Page des Executors dargestellt.<br>Id Seguence: Es wird die Nummer der Seguenz und der dazugehörige Cu Es wird die Nummer der Sequenz und der dazugehörige Cue dargestellt. ● Auto: Ist dieser Button gedrückt, wird beim Umschalten mit der TIME-Taste die Anzeige zwischen den verschiedenen Optionen automatisch umgeschaltet. FONT SIZE: Durch Drücken des Buttons kann man die Schriftgröße im FIXTURE-Fenster zwischen LARGE (groß) und SMALL (klein) umschalten. SORT BY: Mit dem jeweiligen Button kann man die Sortierung der Scanner in der Tabelle einstellen. ● Numbers: Im FIXTURE-Fenster werden die Scanner nach Nummern sortiert. ● Names: Die Scanner werden nach Namen sortiert. ● Selected Devices: Die **selektierten** Scanner werden nach oben geschoben.<br>● Active Values: Die Scanner, bei denen ein Wert **aktiviert** ist, werden nac Die Scanner, bei denen ein Wert **aktiviert** ist, werden nach oben geschoben. ● Dimmer Values: Die Scanner werden nach dem höchsten Dimmerwert sortiert. Sort Ascending: Sortierung aufsteigend.<br>Sort Desending: Sortierung absteigend. Sortierung absteigend. READOUT: Durch Drücken des Buttons kann man die Anzeige der Werte umschalten. ● %: Die Werte werden als Prozentwert dargestellt.<br>● % +: Die Werte werden als Prozentwert dargestellt.  $\bullet$  % +: Die Werte werden als Prozentwert dargestellt, neben der Zahl werden Punkte für Zwischenwerte dargestellt. ● DEC: Die Werte werden als Dezimalzahl dargestellt (0255).

Durch Drücken des Buttons Show Layer Control (wird dunkelgrau dargestellt) wird eine Kontrollleiste unterhalb der Scanner dargestellt. Durch Drücken der einzelnen Buttons auf der Kontrollleiste wird die Anzeige im Fenster auf den jeweiligen Wert umgeschaltet.

Die Werte werden als Hexadezimalzahl dargestellt (0-FF).

Durch Drücken des Buttons SHOW PRESET CONTROL (wird dunkelgrau dargestellt) wird eine Kontrollleiste unterhalb der Scanner dargestellt. Es ist für jede Funktion ein eigener Button dargestellt. Durch Drücken der einzelnen Buttons auf der Kontrollleiste wird die jeweilige Funktion aktiviert und kann mit den Encodern verändert werden. Durch kurzes Drücken des Buttons FEATURE (über dem rechten Encoder) können die verschiedenen Funktionsgruppen angewählt werden.

In der rechten, oberen Ecke jedes Buttons wird ein kleines Viereck dargestellt. Hat dieses Viereck einen schwarzen Hintergrund, wurde bei der jeweiligen Funktion nichts verändert. Ist der Hintergrund rot dargestellt, ist bei dieser Funktion etwas verändert worden.

Mit dem DELETE WINDOW-Button kann man dieses Fenster löschen.

Durch Drücken des CLOSE-Buttons schließt sich das Fenster Optionen.

Diese Einstellungen werden beim Abspeichern von VIEWS (→ 3.2 Abspeichern von Fenstereinstellungen (VIEWS)) mitgespeichert.

 $\frac{1}{2}$  grand  $\frac{1}{1}$ 

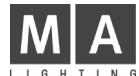

# 3.5 Direktzugriff auf Dimmerkanäle (im CHANNEL SHEET)

Die einzelnen Dimmerkanäle stehen immer für den Direktzugriff zur Verfügung. Dafür müssen die gewünschten Kanäle selektiert sein (selektierte Kanäle sind im CHANNEL-Fenster durch gelbe Schrift dargestellt).

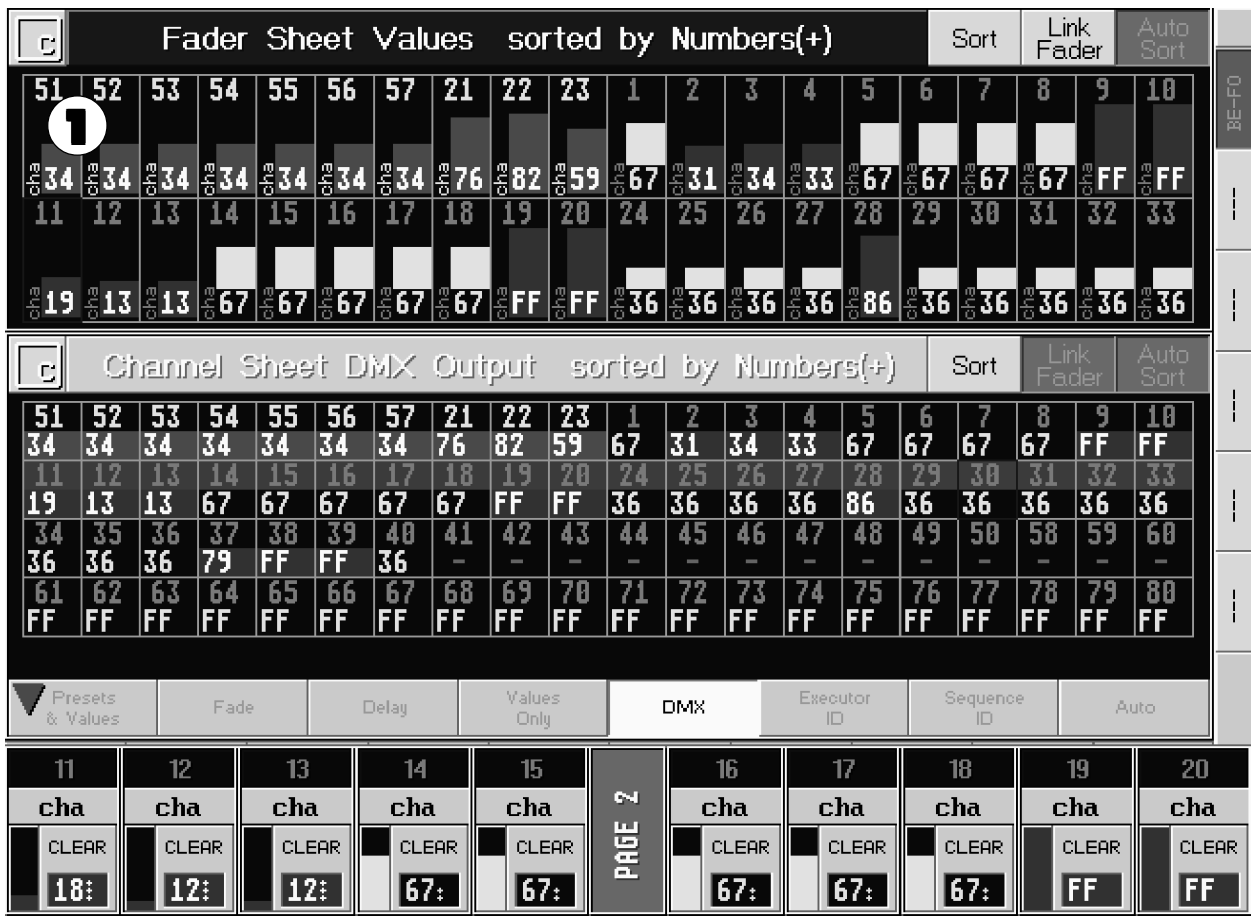

1 Kanäle selektieren, für die ein Wert verändert werden soll (Schrift wird gelb).

Selektieren:

- $\bullet$  Eine Dimmergruppe aufrufen.  $\bullet$  3.3 Scanner und Dimmergruppen erstellen und aufrufen oder:
- Dimmer mit der CHANNEL-Taste und den Nummernblock selektieren. $\rightarrow$  9 Command Line oder:
- Mit der linken Maustaste die einzelnen Kanäle anklicken. oder:
- Ersten Kanal mit der linken Maustaste anklicken und halten, durch Ziehen mit der Maus (es bildet sich ein Lasso) werden alle Kanäle in diesem Lasso selektiert.

2 Die Werte können mit den Encodern (Zuordnung der Encoder wird im Display darüber dargestellt) oder mit dem Wheel verändert werden.

#### Oder:

Durch direkte Eingabe in der Command Line (AT-Funktionen) können auch Dimmerwerte eingegeben werden.  $\rightarrow$  9 Command Line

#### Oder:

Kanäle mit der mittleren Maustaste anklicken und **halten**; durch Bewegen der Maus bei gleichzeitigem Halten der mittleren Maustaste wird der Wert verändert.

# 3.5.1 CHANNEL-Modus

# **CHANNEL**

**FADER** 

Mit den CHANNEL FADER-Tasten den CHANNEL-Modus einschalten.

Mit den CHANNEL FADER-Tasten kann man die Zuordnung der Kanäle zu den Fadern verändern  $(z.B. 1-20, 21-40 \text{ usw.})$ .

In den TFT-Displays über den Fadern ist die Zuordnung der Kanalnummern zu den Fadern dargestellt.

Durch Drücken des Buttons CLEAR können einzelne Kanäle - falls sie manuell verändert wurdenwieder "losgelassen" werden, und die Selektierung dieses Kanals wird gelöscht.

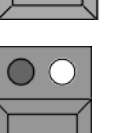

Mit dem Taster über dem Fader kann der jeweilige Kanal selektiert werden.

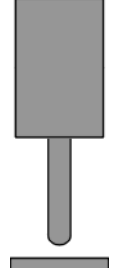

Im CHANNEL-Modus kann man mit den Fadern die Werte der einzelnen Kanäle einstellen.

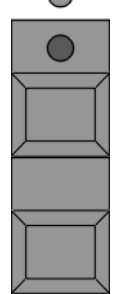

Mit dem Taster unter dem Fader kann der jeweilige Kanal auf 100% gesetzt werden.

Mit dem unteren Taster kann der jeweilige Kanal ausgeblendet werden.

In den TFT-Displays über den Fadern ist die Zuordnung der Kanalnummern zu den Fadern dargestellt.

Falls die Selektion oder die aktiven Werte der Dimmerkanäle verändert werden sollen:

**CLEAR** ● CLEAR-Taste kurz betätigen:

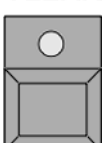

Beim ersten Drücken der CLEAR-Taste wird die Selektion der Dimmerkanäle im OUTPUT-Fenster gelöscht (gelbe Buchstaben werden grau).

Die veränderten Werte bleiben erhalten und werden mit rotem Hintergrund dargestellt.

● CLEAR-Taste erneut kurz betätigen:

Beim zweiten Drücken der CLEAR-Taste wird die Aktivierung der veränderten Werte (roter Hintergrund ) aufgehoben.

● CLEAR-Taste erneut kurz betätigen:

Beim dritten Drücken der CLEAR-Taste werden alle veränderten Werte zurückgesetzt (default bzw. Rücksetzung auf die Position vor der Aktivierung).

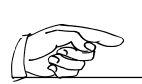

Nach dem ersten Drücken der CLEAR-Taste blinkt die gelbe LED in dieser Taste. Dies signalisiert, dass nur die Selektion gelöscht worden ist. Werden nun wieder andere Scanner oder Dimmerkanäle selektiert, blinkt die gelbe LED nicht mehr.

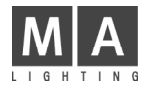

Es können auch aktivierte Werte von einzelnen Dimmerkanälen gelöscht werden (Ausgang wird auf Default oder auf den aufgerufenen Cuewert gesetzt).

OFF

1x OFF-Taste drücken (LED leuchtet).

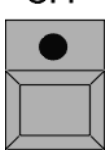

Aktivierten Wert im Channel- oder Fader-Sheet anklicken.

## 3.5.2 ALIGN-Funktion

Mit der ALIGN-Funktion können beim Verändern von Werten vier verschiedene Fächerfunktionen angewendet werden.

1x ALIGN-Taste gedrückt (LED leuchtet). **ALIGN** 

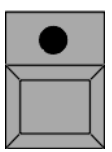

Beim Verändern der aktivierten Werte wird der erste Wert als Anfangswert genommen (er verändert sich nicht). Der letzte Wert wird am stärksten verändert, und die Werte dazwischen werden gleichmäßig verteilt.

2x ALIGN-Taste gedrückt (LED leuchtet).

Beim Verändern der aktivierten Werte wird der letzte Wert als Anfangswert genommen (er verändert sich nicht). Der erste Wert wird am stärksten verändert, die Werte dazwischen werden gleichmäßig verteilt.

3x ALIGN-Taste gedrückt (LED leuchtet).

Beim Verändern der aktivierten Werte wird der mittlere Wert als Anfangswert genommen (er verändert sich nicht). Der erste und der letzte Wert werden am stärksten verändert, und die Werte dazwischen werden gleichmäßig verteilt.

4x ALIGN-Taste gedrückt (LED leuchtet).

Beim Verändern der aktivierten Werte verändert sich der mittlere Wert am stärksten, der linke und der rechte Wert verändern sich nicht, die Werte dazwischen werden gleichmäßig verteilt.

#### 3.5.3 Pause-Funktion

Mit der Pause-Funktion können Dimmerkanäle temporär eingefroren werden. Am DMX-Ausgang werden nach dem Ausführen der Pause-Funktion keine Änderungen mehr ausgegeben. Die Dimmerkanäle können aber weiterhin intern verändert und auch abgespeichert werden.

 $\mathbf{n}$ 

1x PAUSE-Taste drücken (LED leuchtet).

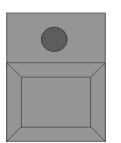

Dimmerbutton im Gruppenfenster oder Dimmerkanäle im Channel- oder Fader-Sheet anklicken. Geparkte Dimmerkanäle werden durch einen blauen Hintergrund dargestellt.

Die geparkten Dimmerkanäle können auch wieder komplett oder einzeln aufgehoben werden.

1x GO+ -Taste drücken (LED leuchtet).  $GO +$ 

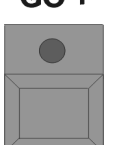

Dimmerbutton im Gruppenfenster oder Dimmerkanäle im Channel- oder Fader-Sheet anklicken.
grand MA

# 3.5.4 FADE- und DELAY-Zeiten im CHANNEL-Fenster

Im CHANNEL-Fenster (nicht im FADER CHANNEL-Fenster) kann man zusätzlich zu den Standard-(Basic)-FADE-Zeiten auch individuelle Zeiten zu den einzelnen Funktionen einstellen.

Diese Einstellungen benötigt man beim Erstellen von Cues, um mit verschiedenen FADE- oder DELAY-Zeiten für einzelne Kanäle zu arbeiten.

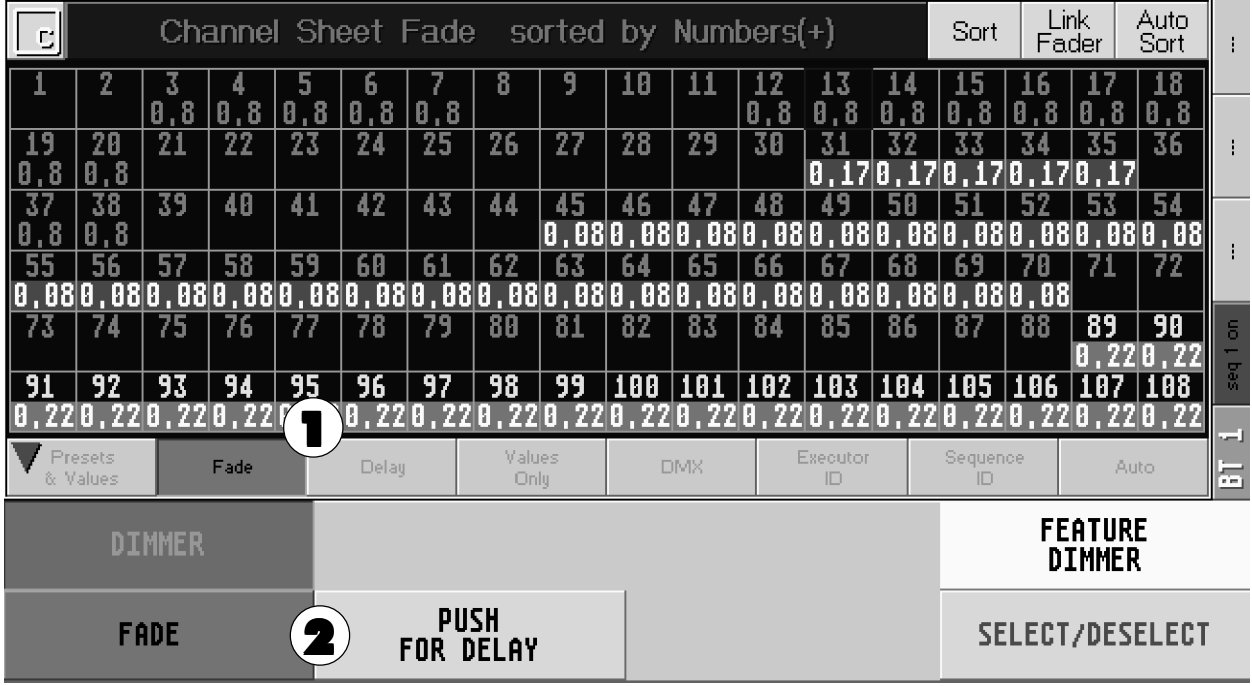

1 Den Button Fade oder Delay drücken (Einschalten der Kontrollleiste → 3.5.7 Optionen im Channel Fenster).

#### Oder:

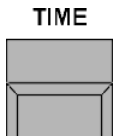

Ist der Button Auto gedrückt (auf der Kontrollleiste oder in den Optionen, Einschalten der Kontrollleiste.  $\rightarrow$  **3.5.7** Optionen im Fixture Fenster ):

Bei 1x Drücken der TIME-Taste schaltet die Anzeige im Channel-Fenster auf FADE-Zeit um. Bei 2x Drücken der TIME-Taste schaltet die Anzeige im Channel-Fenster auf DELAY-Zeit um.

Ist der Button Auto nicht gedrückt, schaltet die Anzeige nicht um. Die momentan angewählte Funktion der Command Line FADE oder DELAY wird durch einen Pfeil auf der Kontrollleiste für die Command Line dargestellt.  $\rightarrow$  9 Command Line

2 Mit dem linken Encoder kann man nun für die selektierten Dimmerkanäle die IND. FADE-Zeit oder die IND. DELAY-Zeit verändern (Individual Fade/Delay-Zeiten).

Durch kurzes Drücken des Buttons PUSH FOR DELAY/FADE oder des zweiten Encoders kann zwischen IND. DELAY-Zeit und IND. FADE-Zeit umgeschaltet werden.

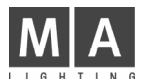

# 3.5.5LINK FADER-Funktion im CHANNEL-Fenster

Ist die Link Fader-Funktion aktiviert (Button ist schwarz hinterlegt), werden im CHANNEL-Modus ( $\rightarrow$  3.5.1 CHANNEL-Modus) automatisch beim Sortieren der Kanäle alle Veränderungen auf die Fader übertragen.

# 3.5.6AUTO-SORT-Funktion im CHANNEL-Fenster AUTO-SORT-Funktion CHANNEL-Fenster

Ist die Auto Sort-Funktion aktiviert (Button ist schwarz hinterlegt), werden im CHANNEL-Fenster automatisch die selektierten Kanäle nach links/oben verschoben.

# 3.5.7Optionen in den CHANNEL-Fenstern

Mit dem Touchscreen in die linke Ecke der Titelleiste klicken.

### Oder:

Mit der rechten Maustaste auf die Titelleiste klicken. Es öffnet sich das Fenster CHANNEL SHEET OPTIONS.

Layer to Display (nicht im FADER CHANNEL-Fenster):

Durch Drücken des jeweiligen Buttons werden folgende Werte als Grundeinstellung dargestellt:

- Values: Im CHANNEL-Fenster werden die Werte dargestellt.<br>● Fade: Es werden die FADE-Zeiten dargestellt.
- Es werden die FADE-Zeiten dargestellt.
- Delay: Die DELAY-Zeiten werden dargestellt.
- 
- DMX: Es werden die DMX-Ausgangswerte dargestellt.<br>● ld Executor: Es wird die Nummer und die Page des Executors Es wird die Nummer und die Page des Executors dargestellt (nur bei Executor Buttons).
- Id Sequence: Es wird die Nummer der Sequenz und der dazugehörigen Cue dargestellt (nur bei Executor Buttons).
- Auto: Ist dieser Button gedrückt, wird beim Umschalten mit der TIME-Taste die Anzeige in diesem Fenster automatisch mit umgeschaltet.

Font Size (nicht im FADER CHANNEL-Fenster):

Durch Drücken des Buttons kann man die Schriftgröße in diesem Fenster zwischen LARGE (groß) und SMALL (klein) umschalten.

Sort by:

Mit dem jeweiligem Button kann man die Sortierung der Kanäle in dem Fenster einstellen.

- Numbers: Im Channel-Fenster werden die Kanäle nach Nummern sortiert.
- Names: Die Kanäle werden nach Namen sortiert.
- Selected Devices: Die selektierten Kanäle werden nach oben geschoben.
- Active Values: Die Kanäle, bei denen ein Wert **aktiviert** ist, werden nach oben geschoben.<br>● Values: Die Kanäle werden nach dem höchsten Wert sortiert.
- Die Kanäle werden nach dem höchsten Wert sortiert.
- Sort Ascendig: Sortierung aufsteigend Sort Desending: Sortierung absteigend

### Readout:

Durch Drücken des Buttons kann man die Anzeige der Werte umschalten.

- 
- %: Die Werte werden als Prozentwert dargestellt.<br>● % +: Die Werte werden als Prozentwert dargestellt. r Die Werte werden als Prozentwert dargestellt, neben der Zahl werden Punkte für Zwischenwerte dargestellt.
- DEC: Die Werte werden als Dezimalzahl dargestellt (0255).
- Die Werte werden als Hexadezimalzahl dargestellt (0-FF).

### Direction:

Durch Drücken des Buttons kann man zwischen einer Sortierung der Kanäle von links nach rechts oder von oben nach unten wählen.

Colums:

- Die Zahl gibt an, wieviele Kanäle in einer Spalte dargestellt werden. Durch Anklicken der Zahl kann man mit der Tastatur ein neuen Wert eingeben. Mit ENTER bestätigen. Die neue Anzahl wird automatisch übernommen.
- Mit dem Button kann zwischen AUTO WRAP (automatische Anpassung der Größe beim Verändern der Anzahl der Kanäle in diesem Fenster) oder NO WRAP (Größe der Kanäle wird beim Verändern der Anzahl nicht angepasst).

Name Field:

● Mit dem Button kann zwischen SHOW (Anzeige der Channel-Namen) und HIDE (keine Anzeige der Namen) umgeschaltet werden.

Mit dem DELETE-Button kann man das Channel-Fenster löschen.

Durch Drücken des CLOSE-Button schließt sich das Option-Fenster.

Diese Einstellungen (außer "LINK") werden beim Abspeichern von VIEWS (+3.2 Abspeichern von Fenstereinstellungen (VIEWS)) alle mit abgespeichert.

grand MA

# 3.5.8DIMMER OPTION

Im Channel Sheet können für jeden Dimmerkanal verschiedene Grundeinstellungen angepasst werden.

Den Kanal mit der rechten Maustaste anklicken.

Es öffnet sich das Fenster DIMMER OPTION.

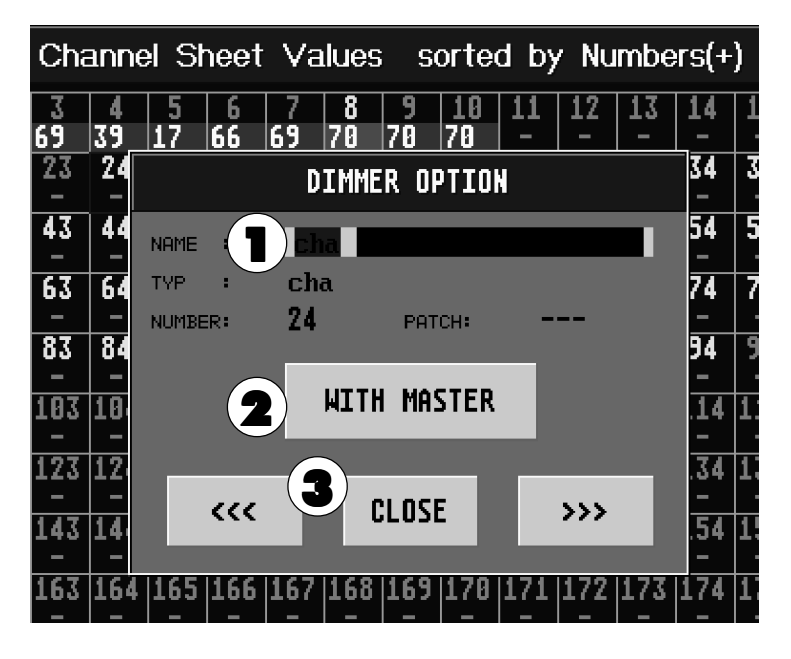

1 Mit der Tastatur kann der Name des Dimmerkanals verändert werden.

Neben TYP ist der Dimmertype, neben NUMBER ist die Nummer und neben PATCH ist der gepatchte Kanal für diesen Kanal dargestellt.

2 Drückt man den Button WITH MASTER (Darstellung wechselt auf NO MASTER), wird der Dimmerkanal ohne Berücksichtigung des eingestellten GRANDMASTERS ausgegeben.

Ist ein Dimmerkanal in diesem Fenster verändert worden, wird die Nummer oder der Name des Dimmerkanals im Channel Sheet mit einem blauen Hintergrund dargestellt.

Diese Änderungen können auch beim Patchen der Dimmerkanäle eingestellt werden.  $\rightarrow$  2.5 DMX-Adressen für Dimmer festlegen

3 Mit den Button <<< kann zum vorherigen Dimmerkanal geschaltet werden. Mit den Button >>> kann zum nächsten Dimmerkanal geschaltet werden.

Mit dem Button CLOSE wird das Fenster geschlossen.

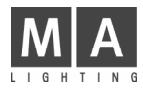

# 3.6 Farben der Bildschirmdarstellung im FIXTURE-, CHANNEL- und FADER-Fenster

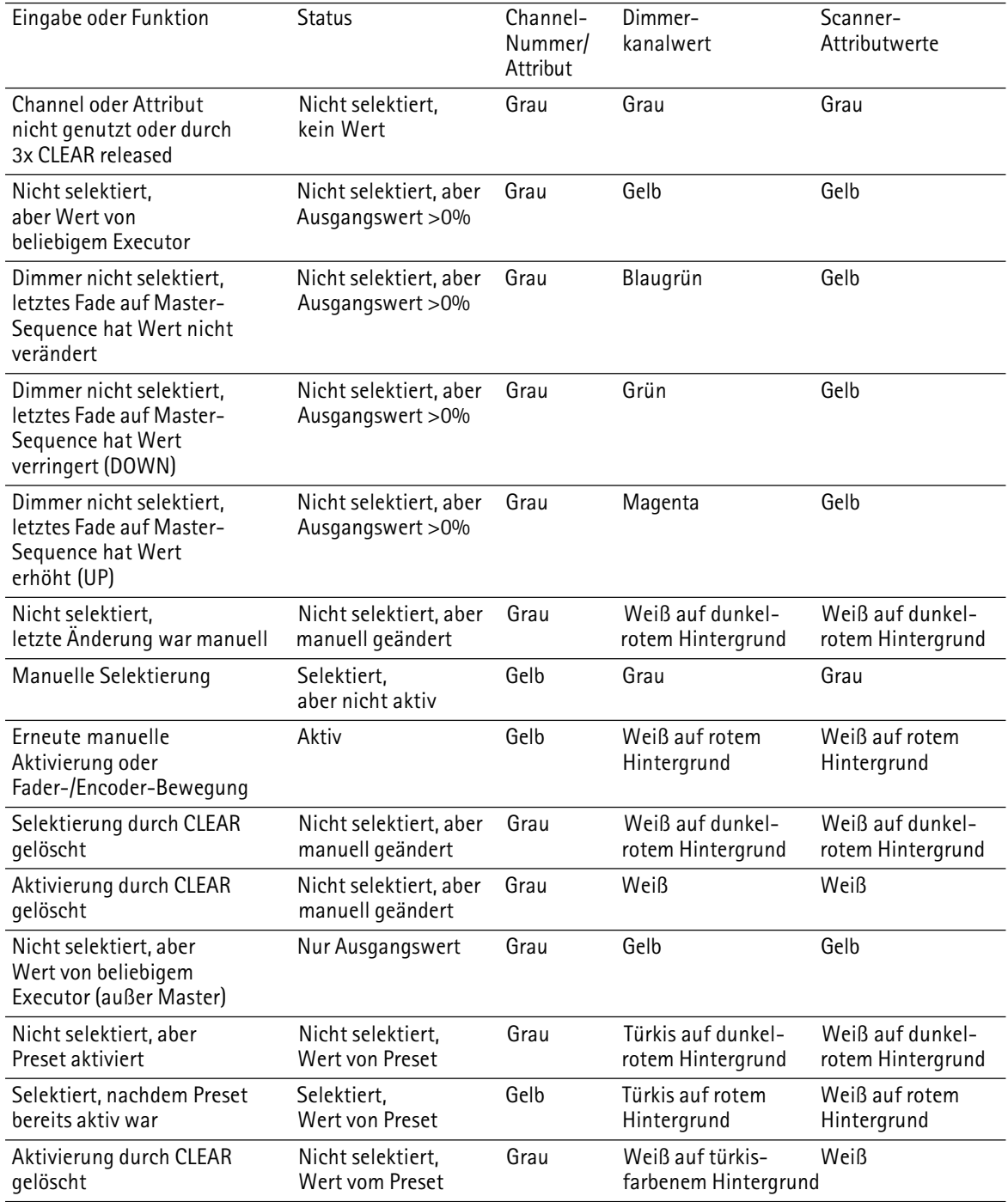

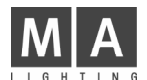

# 3.7 Presets erstellen und aufrufen

Für die Funktionen der Scanner gibt es bestimmte Werte, die immer wieder benötigt werden, z.B. die Werte für die einzelnen Farben des Farbrades. Diese Werte können als Presets in die jeweiligen Preset-Fenster programmiert bzw. von da aufgerufen werden.

Haben Sie die Presets für die Scanner automatisch erstellen lassen (CREATE PRESETS), stehen die so vorbereiteten Presets in den Fenstern zur Verfügung.  $\rightarrow$  2.10 Presets, Effekte und Gruppenbuttons automatisch erstellen

- 1 Für alle Funktionen, für die Presets verwendet werden sollen, ein Fenster erstellen und auf einem Display positionieren.
- 2 Scanner, für die ein Preset erstellt werden soll, im GROUP-Fenster mit dem Touchscreen oder der Maus selektieren (Scanner müssen im FIXTURE-Fenster in gelben Buchstaben dargestellt sein).

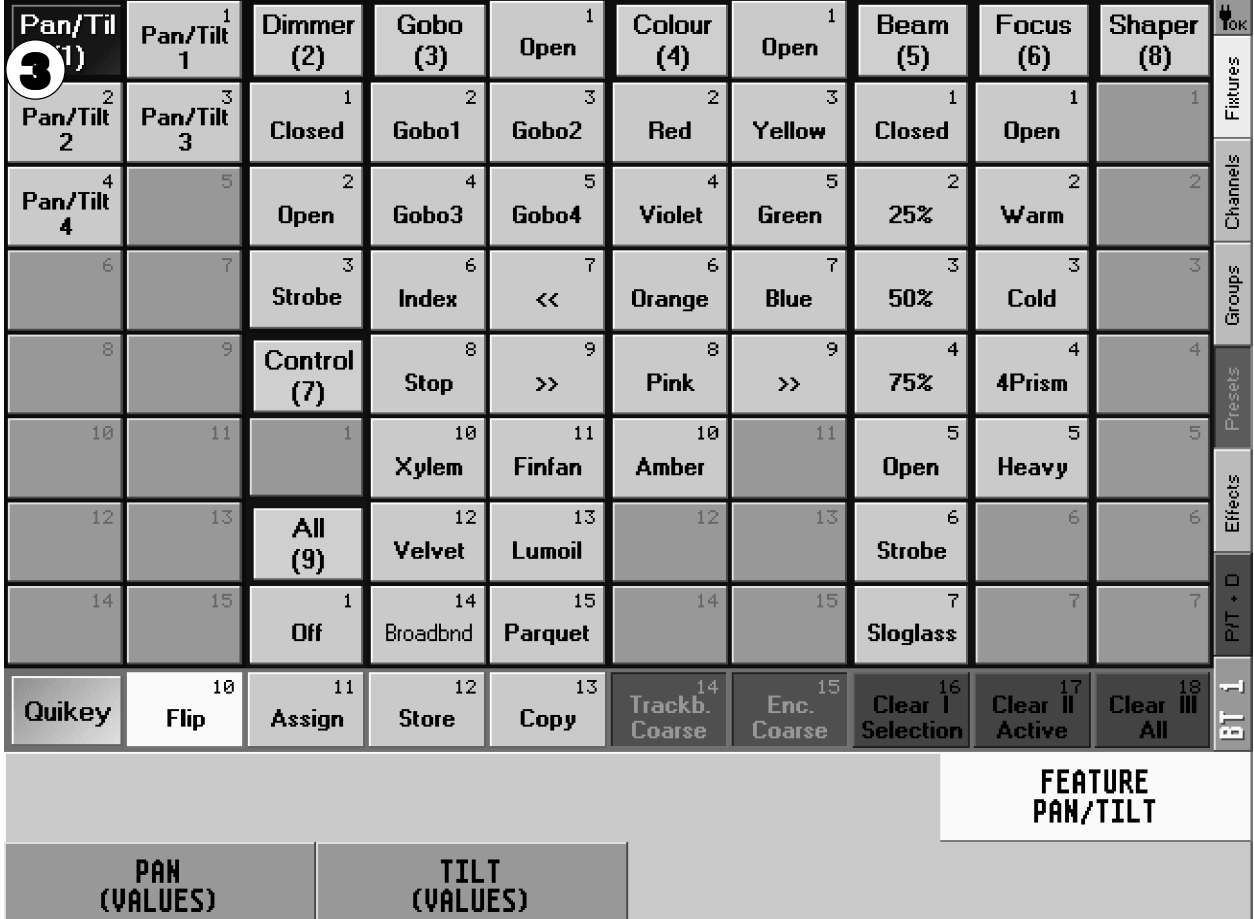

3 Die Preset-Gruppe, für die ein Preset erstellt werden soll, auf dem Display mit dem Touchscreen oder der linken Maustaste in der Titelleiste anwählen (z.B. im Preset-Fenster PAN/TILT).

Die Werte oder Positionen können verändert werden durch:

- Encoder (Zugriff auf alle Funktionen, Zuordnung wird im rechten Display über den Encodern dargestellt),
- Trackerball (nur PAN/TILT), falls eingeschaltet,
- Wheel (nur für Dimmerwerte) oder
- die mittlere Maustaste (Wert im FIXTURE- oder CHANNEL-Fenster anklicken und halten, durch Schieben der Maus bei gleichzeitigem Halten der mittleren Maustaste wird der Wert verändert).

### **TRACKERBALL ON/OFF**

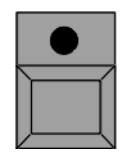

● Trackerball mit der TRACKERBALL ON-Taste einschalten (LED leuchtet in der Taste). Nun können mit dem Trackerball die selektierten Scanner (PAN/TILT) gesteuert werden. Die veränderten (aktiven) Werte sind im FIXTURE-Fenster durch roten Hintergrund dargestellt.

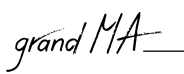

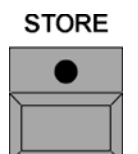

- STORE-Taste kurz betätigen (STORE-LED leuchtet). Auf dem Display mit dem Fenster PAN/TILT den gewünschten Platz mit dem Touchscreen oder der linken Maustaste anwählen. Die eingestellten Werte sind nun auf diesem (Preset-) Platz gespeichert (STORE-LED aus).
- Nun kann man direkt per Tastatur das Preset beschriften: Namen/Bezeichnung eingeben, mit ENTER bestätigen.

Sollen weitere Presets für die gleichen Scanner und Funktionen abgespeichert werden, beginnt man bei Schritt 3, bis alle Presets für diese Scanner/Kanäle erstellt sind.

Es können auch Presets mit mehreren Funktionen auf einem Button gespeichert werden. Diese Presets können in jeder Presetgruppe angelegt werden:

### **STORE**

STORE-Taste drücken und **festhalten**. Im rechten TFT-Display erscheint folgende Auswahl:

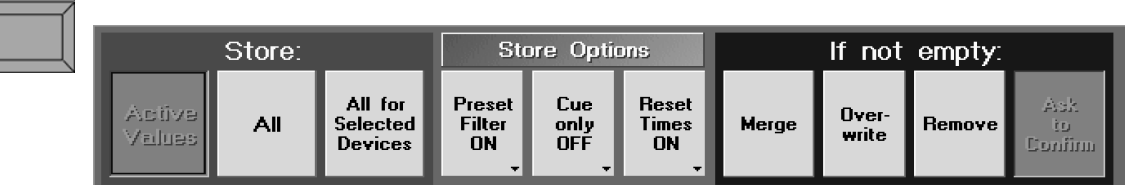

- Drückt man nun kurz den Button Preset Filter ON, schaltet dieser auf Preset Filter OFF um.
- Nun noch den gewünschten Platz mit dem Touchscreen oder der linken Maustaste anwählen. Die eingestellten Werte sind nun auf **diesem** (Preset-) Platz gespeichert (STORE-LED aus).
- Nun kann man direkt per Tastatur das Preset beschriften: Namen/Bezeichnung eingeben, mit ENTER bestätigen.
- **4.6** Update Preset

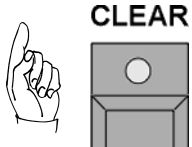

● CLEAR-Taste kurz betätigen:

Beim ersten Drücken der CLEAR-Taste wird die Selektion der Scanner im FIXTURE-Fenster gelöscht (gelbe Buchstaben werden grau).

Die veränderten (aktiven) Werte bleiben erhalten und werden mit rotem Hintergund dargestellt.

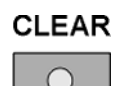

● CLEAR-Taste erneut kurz betätigen:

Beim zweiten Drücken der CLEAR-Taste wird die Aktivierung der veränderten Werte (roter Hintergurnd) aufgehoben.

● CLEAR-Taste erneut kurz betätigen:

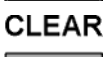

Beim dritten Drücken der CLEAR-Taste werden alle veränderten Werte zurückgesetzt (Default bzw. auf die Position vor der Änderung).

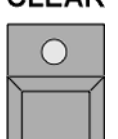

Um Presets für andere Scanner und Funktionen zu erstellen, beginnt man bei Schritt 5 und wählt die jeweiligen Scanner/Kanäle und Funktionen aus.

# 3.7.1Preset-Buttons im Fenster verschieben

MOVE-Taster 1x drücken (LED leuchtet). **MOVE** 

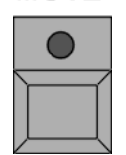

Im jeweiligen Preset-Fenster mit dem Touchscreen oder der linken Maustaste den Button anklicken und halten (es erscheint eine Hand). Den Button an die gewünschte Stelle in diesem Fenster verschieben und loslassen.

Es können auch Presetbuttons dazwischengeschoben werden (Insert).

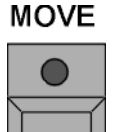

MOVE-Taster 2x drücken (LED blinkt).

Im jeweiligen Preset-Fenster mit dem Touchscreen oder der linken Maustaste den Button anklicken und halten (es erscheint eine Hand). Den Button an die gewünschte Stelle zwischen die anderen Buttons in diesem Fenster verschieben und loslassen. Die folgenden Buttons werden alle um eine Position nach rechts verschoben.

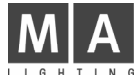

### 3.7.2Presets kopieren

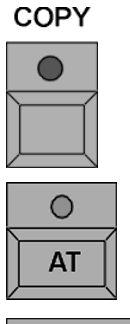

COPY-Taster 1x drücken (LED leuchtet).

Preset-Buttons im jeweiligen PRESET-Fenster anwählen. Durch das Anwählen verschiedener Presets können gleichzeitig mehrere kopiert werden.

AT-Taster 1x drücken (LED leuchtet).

Position für die kopierten Presets im PRESET-Fenster anklicken.

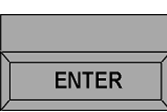

ENTER-Taste 1x drücken.

# 3.7.3Presets aufrufen

Scanner oder Dimmer selektieren, für die ein Preset aufgerufenwerden soll (Scanner/Dimmer müssen in gelber Schrift dargestellt sein). Nun können die einzelnen Presets für die selektierten Scanner aufgerufen werden. Im FIXTURE-Fenster werden die aufgerufenen Presets mit ihren Namen angezeigt.

Wird ein Preset direkt angewählt, ohne dass Scanner oder Dimmerkanäle selektiert worden sind, werden die Scanner/Dimmer, für die diese Presets erstellt worden sind, alle selektiert. Nun kann durch nochmaliges Drücken das Preset aufgerufen werden.

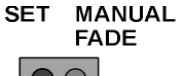

Mit dem Fader neben dem rechten Display ist es möglich, Preset-Fadezeiten einzustellen oder Presets von Hand mit dem Fader überzublenden.

Den Taster über dem Fader 1x drücken (rote LED leuchtet). Mit dem Fader die gewünschte Fadezeit einstellen. Beim Anwählen von Presets wird die eingestellte Fadezeit verwendet.

Den Taster über dem Fader nochmals drücken (grüne LED leuchtet). Presets anwählen. Nun kann mit dem Fader zu dem angewählten Preset übergeblendet werden. Grundeinstellung, ob der Fader nur nach oben oder in beide Richtungen überblendet  $\rightarrow$  2.14 Einstellungen im DEFAULTS-Menü unter Executor Defaults Crossfade.

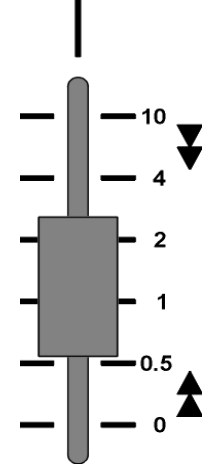

### 3.7.4FREEZE-Funktion

Durch Einschalten der FREEZE-Funktion können aufgerufene Presets fixiert werden. Solange die FREEZE-Funktion eingeschaltet ist, kann das aufgerufene Preset nicht durch Cues, Sequenzen oder Chaser überschrieben werden.

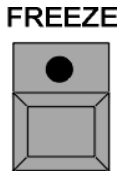

FREEZE-Taster 1x drücken (LED leuchtet).

Preset anwählen. Das angewählte Preset wird aufgerufen und ist nicht mehr durch Cues, Sequenzen oder Chaser veränderbar.

### **FREEZE**

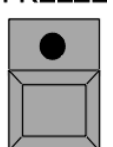

Zum Löschen der FREEZE-Funktion die FREEZE-Taste 1x drücken (LED aus).

**<sup>4</sup>** 3.4.2 Pause-Funktion

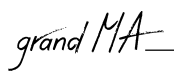

# 3.8 Löschen von Gruppen, Sequenzen, Views usw.

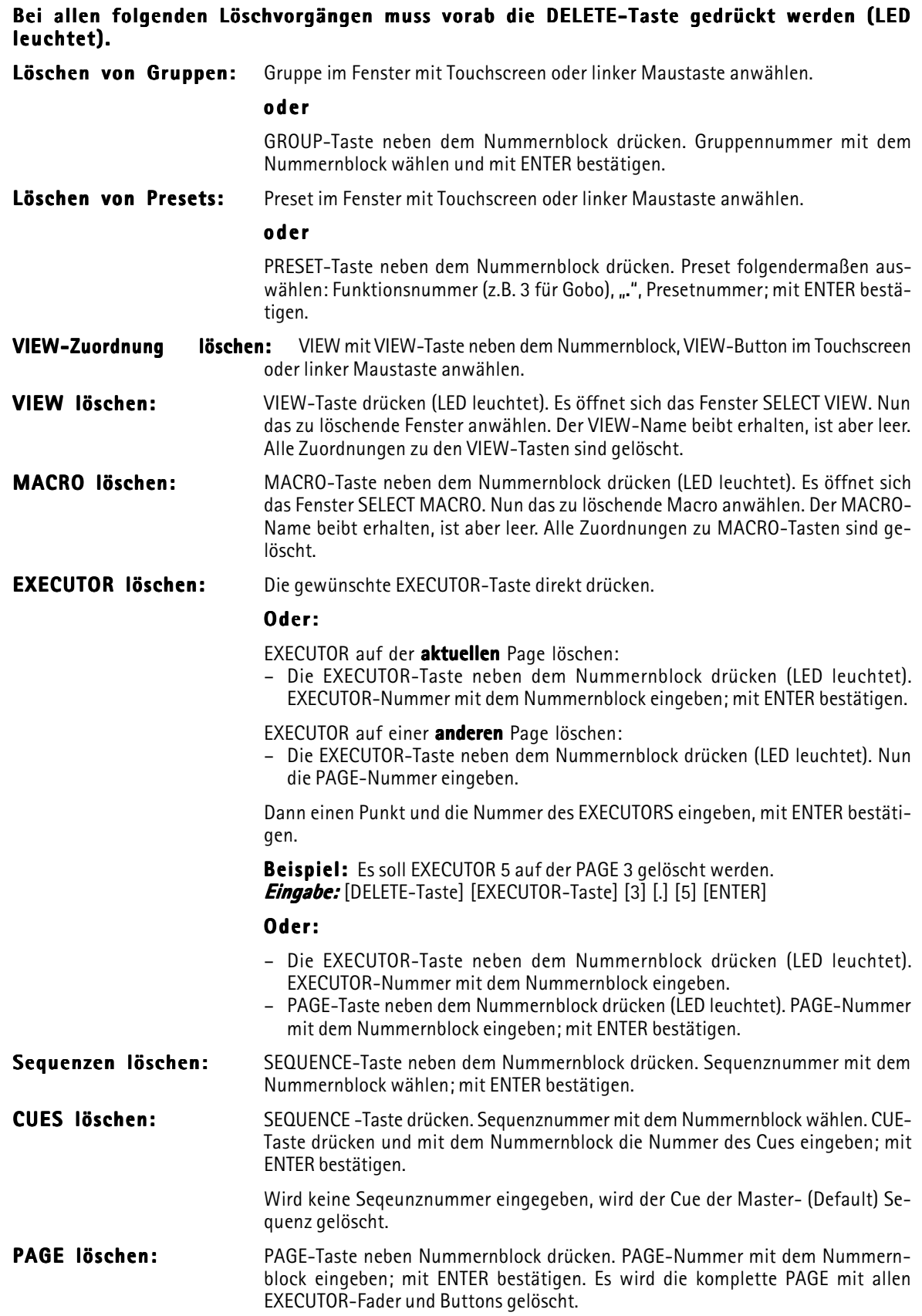

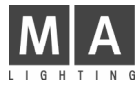

# **Cues und Sequenzen**

Cues sind einzelne Bühnenbilder, die direkt auf sogenannten EXECUTOR-Tasten oder EXECUTOR-Fader gespeichert sind bzw. ihnen zugeordnet werden können.

Als Sequenzen bezeichnet man eine Aneinanderreihung von Cues, die auf EXECUTOR-Fader oder EXECUTOR-Tasten gespeichert bzw. ihnen zugeordnet werden können.

Werden die Cues bzw. Sequenz-Schritte durch Aufruf von Presets erstellt, werden später durch Korrektur des Presets alle darauf basierenden Cues und Sequenzen automatisch korrigiert.

Eine aufwendige Überprüfung und Korrektur jedes einzelnen Bühnenbildes wird damit überflüssig.

TIPP Wir empfehlen demnach, die Preset-Funktionen so oft als möglich zu nutzen.

Erstellte Sequenzen können mehrfach auf den EXECUTOR-Tasten oder -Fadern verwendet bzw. ihnen zugeordnet werden.

Die EXECUTOR-Fader und -Buttons sind seitenweise (PAGES) organisiert. Es ist möglich, auf mehreren Seiten simultan zu arbeiten. Durch Verwendung von motorgesteuerten Schiebereglern (Motorfader) werden immer diejenigen Schieberegler hochgeschoben, die auf der jeweiligen "Page" (Seite) aktiviert sind.

Aufrufen der Cues, Sequenzen und Chasern ist mit den EXECUTOR-Tasten oder -Fader möglich.  $\rightarrow$  5.1.3 Tasten und Fader.

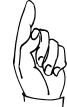

### Für Dimmerkanäle muss immer der entsprechende Schieberegler und Grand Master hochgeschoben werden.

EXECUTOR-Buttons haben keinen Master und Dimmer und sind dementsprechend sofort aktiv. Werden Dimmerwerte durch Cues oder Sequenzen auf den EXECUTOR-Buttons aufgerufen, werden beim erneuten Aufrufen der gleichen Dimmer durch Executor-Buttons diese Dimmerwerte überschrieben ( $\rightarrow$  LTP Prinzip), d.h. in der Praxis: Dimmer, die wie ein "normales" Lichtmischpult funktionieren sollen (HTP), müssen auf die Executor-Fader abgelegt werden.

# 4.1 Erstellen von Cues (Einzelmemories)

Das aktuelle Bühnenbild kann als Cue abgespeichert werden und per EXECUTOR-Tasten oder -Fader aufgerufen werden.

Als Cue können:

- alle veränderten (aktive) Werte (empfohlene Einstellung),
- alle momentanen Einstellungen (kompletter Output),
- oder alle Werte der selektierten Scanner und Dimmer
- gespeichert werden.

### 4.1.1Neuen Cue erstellen

Bühnenbild durch Direktzugriff oder Presets einstellen.  $\rightarrow$  3.4 und 3.5 Direktzugriff oder 3.7 Preset erstellen und aufrufen

Dieses soll nun als CUE gespeichert werden:

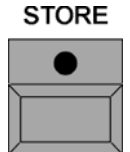

STORE-Taste drücken und festhalten. Im rechten TFT-Display erscheinen folgende Auswahl und Encoderbeschriftungen:

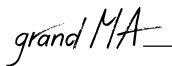

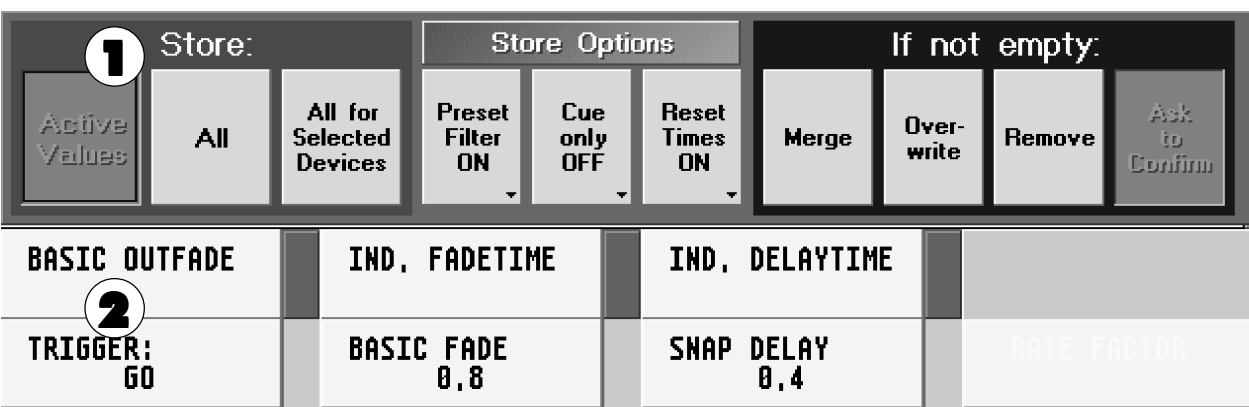

- 1 Button drücken (ausgewählter Button wird dunkelgrau hinterlegt):
	-
	- Active Values: Nur die aktiven Werte speichern (alle Werte, die im FIXTURE- oder CHANNEL-Fenster rot hinterlegt sind).
	- All: **Alle momentanen Einstellungen** speichern (alle Werte von allen Scannern und Dimmer-kanälen).
	- All for Selected Devices: Alle Werte der selektierten Scanner und Dimmer werden gespeichert (die Scanner oder Dimmer sind durch gelbe Bezeichnungen markiert). **STORE**

STORE-Taste loslassen (LED leuchtet).

- 2 Mit den Encodern für diesen CUE einstellen:
	-

● TRIGGER: Aufruf des Cues durch GO-Taster, Soundsignal, FOLLOW (nach Ablauf aller vorherigen Zeiten) oder automatisch nach der eingegebenen Zeit.

- BASIC-FADE: CUE wird mit der eingestellten Zeit eingeblendet; nur möglich bei "FADE"-Funktionen.  $\rightarrow$  2.8 Einzelkanalspezifische Einstellungen (Pkt. 9) u.  $\rightarrow$  2.11 Scanner verändern (Pkt. 9) ● SNAP-DELAY: Werte des CUES werden verzögert aufgerufen (nur bei SNAP-Funktionen).
- OUTFADE TIME: Dimmerkanäle, die im nächsten Cue kleiner werden, werden mit der eingestellten Zeit übergeblendet.
- IND. FADETIME: Alle zusätzlichen im FIXTURE-Timing-Fenster veränderten individuellen FADE-Zeiten.
- IND. DELAYTIME: Alle zusätzlichen im FIXTURE-Timing-Fenster veränderten individuellen DELAY-Zeiten.

Cues können auf EXECUTOR-Fader oder EXECUTOR-Tasten gespeichert werden.

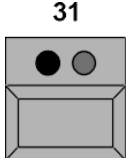

Zuordnungs-Position des Cues durch 1x Drücken einer EXECUTOR-Taste festlegen. Beim Speichern auf EXECUTOR-FADER eine Taste oberhalb oder unterhalb des Faders 1x drücken.

Der CUE ist nun diesem EXECUTOR-Taster oder EXECUTOR-Fader zugeordnet und im Sequenz-Pool gespeichert. Damit ist es möglich, denselben Cue mehrmals zuzuordnen (ASSIGN).  $\rightarrow$  **5.1** ASSIGN-Menü (Zuordnung auf EXECUTOR)

Zum Erstellen des nächsten Cues alle Schritte wiederholen.

CLEAR-Taste drücken: Löscht beim ersten Mal die Selektion, beim zweiten Mal die aktiven Werte und

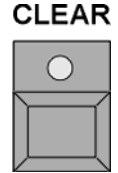

setzt dann alle Werte zurück.

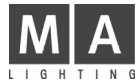

# 4.1.2Cue überschreiben (OVERWRITE)

Soll ein Cues komplett überschrieben werten, einfach wieder den gleichen EXECUTOR-FADER oder EXECUTOR-Taster bei der Auswahl des Zielortes verwenden. Es erscheint folgendes Fenster:

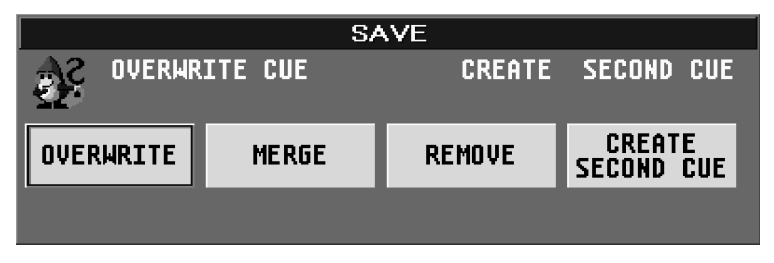

Um diesen Cue komplett zu überschreiben, den Button OVERWRITE drücken.

### 4.1.3Cue erweitern (MERGE)

Beim Erweitern von Cues bleiben alle schon gespeicherten Einstellungen erhalten. Die neu eingestellten Werte werden zusätzlich in den Cue gespeichert, schon existierende werden überschrieben.

Soll ein Cue erweitert werten, einfach wieder den gleichen EXECUTOR-FADER oder EXECUTOR-Taster bei der Auswahl des Zielortes verwenden. Es erscheint das Fenster SAVE ( $\rightarrow$  oben). Um diesen Cue zu erweitern, den Button MERGE drücken.

### 4.1.4Cue herausnehmen (REMOVE)

Beim "Removen" werden genau die Teile des Cues aus dem bereits vorhandenen Cue herausgenommen (gelöscht), die aktiv (rot) sind.

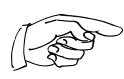

Man kann auch aus einer ganzen Sequenz etwas herausnehmen, indem man eingibt: [STORE] [SEQUENCE] [Nummer der Sequenz] [CUE] [1] [THRU] [Nummer des letzten Cue] [ENTER],. Es öffnet sich ein Fenster in dem man anschließend mit dem Button REMOVE bestätigt. (Dieser Syntax gilt auch für "OVERWRITE und MFRGF")

Achtung: Im NON-TRACKING-Modus werden nur Dimmerkanäle des ersten kopierten Cues berücksichtigt. Für folgende Cues sind die Dimmerwerte "0" und müssen "von Hand" neu programmiert werden).

# 4.2 Programmieren von Sequenzen

Eine Sequenz ist eine Aneinanderreihung von Cues mit der Möglichkeit, unterschiedliche Fade- und Delay-Zeiten pro Kanal und Cue zu haben. Sequenzen können auf EXECUTOR-Fader oder EXECUTOR-Taster gespeichert werden.

Den ersten Cue (Sequenzschritt) auf einen EXECUTER-Fader oder EXECUTER-Taster speichern. → 4.1 Erstellen von Cues

Zweiten Cue (Sequenzschritt) einstellen (analog zum ersten Cue). Beim Speichern des zweiten Cues denselben EXECUTOR-Fader oder EXECUTOR-Taster verwenden. Es öffnet sich das Fenster SAVE:

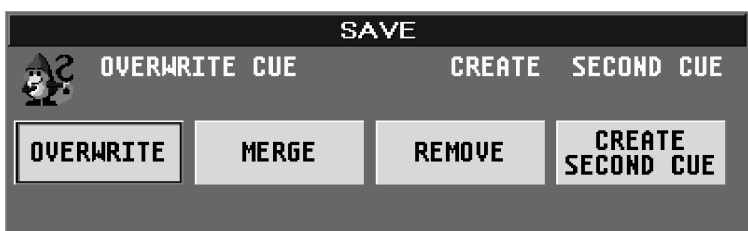

Um nun eine Sequenz (mehr als einen Cue) zu erstellen, den Button CREATE SECOND CUE drücken. Der gespeicherte Cue wird nun als zweiter Schritt in dieser Sequenz gespeichert.

Im ASSIGN-Menü kann festgelegt werden, ob diese Sequenz im TRACKING oder NON-TRACKING Mode ausgeführt wird. TRACKING und NON TRACKING beziehen sich nur auf Dimmerwerte.  $\rightarrow$  5.1.4 EXECUTOR SETTINGS

Für jeden weiteren Schritt den nächsten Cue erstellen, und beim Speichern denselben EXECUTOR-Fader oder -Taster verwenden.

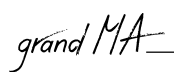

# 4.2.1Sequenzen kopieren

Eine erstellte Sequenz kann komplett, das heißt mit allen Cues, Fade- und Delayzeiten kopiert werden. COPY COPY-Taster 1x drücken (LED leuchtet).

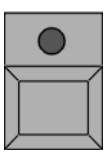

**SEQUENCE** SEQUENCE-Taster 1x drücken (LED leuchtet).

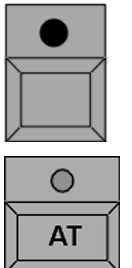

Mit dem Zahlenblock die Nummer der Sequenz eingeben, die kopiert werden soll. Im Assign-Menü sind alle erstellten Sequenzen mit Nummer dargestellt.  $\rightarrow$  5.1 ASSIGN-Menü

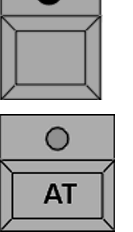

AT-Taster 1x drücken (LED leuchtet).

Mit dem Zahlenblock die Nummer der neuen Sequenz eingeben und mit ENTER abschließen.

# 4.2.2Cue einfügen

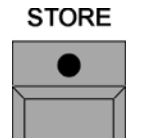

Cue einstellen  $\rightarrow$  4.1 Erstellen von Cues 1x STORE-Taste drücken (LED leuchtet).

**SEQUENCE** 

1x SEQUENCE-Taster drücken (LED leuchtet).

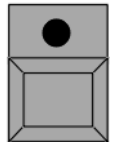

Nummer der Sequenz mit dem Nummernblock eingeben.

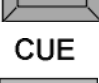

CUE-Taster 1x drücken (LED leuchtet).

Nummer des neuen Cues mit dem Nummernblock eingeben und mit ENTER bestätigen.

Beispiel: Es soll zwischen Cue 3 und Cue 4 ein neuer Cue eingefügt. Diesem neuen Cue gibt man dann z.B. die Nummer 3.1 (möglich sind Nummern 3.001 bis 3.999). So können bis zu 999 Cues zwischen zwei bestehende Cues eingefügt werden.

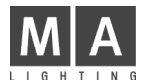

# 4.2.3Default-Sequenz (Master-Sequenz)

Beim Erstellen von Sequenzen ist es möglich, Cues direkt auf die Default-Sequenz abzuspeichern.

**SELECT** SELECT-Taster 1x drücken (LED leuchtet).

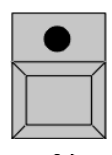

Den EXECUTOR, der die Default-Sequenz steuern soll, auswählen. Dazu den betreffenden EXECUTOR-Taster 1x drücken (Die Titelleiste des Fensters über dem EXECUTOR wird grün.).

 $31$  $\bigcirc$ 

Ersten Cue der Default-Sequenz einstellen.  $\rightarrow$  4.1 Erstellen von Cues

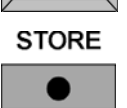

STORE-Taste 1x drücken (LED leuchtet).

ENTER-Taster 1x drücken; der erstellte Cue ist in der Master-Sequenz gespeichert.

TIPP Wird beim Speichern kein EXECUTOR-Taster ausgewählt und mit ENTER bestätigt, wird der gespeicherte Cue immer zu der aktuellen Default-Sequenz hinzugefügt.

# In der Default-Sequenz kann man Cues direkt aufrufen.

GOTO

GOTO-Taster 1x drücken (LED leuchtet).

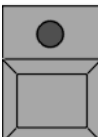

Nummer für den Cue mit dem Nummernblock eingeben und mit ENTER bestätigen. Der Cue wird mit der voreingestellten Zeit ( $\rightarrow$  2.14 Einstellungen im DEFAULTS-Menü) aufgerufen.

Bei dem direkten Aufrufen von Cues kann durch Verwenden der TIME-Taste eine FADE- oder DELAY-Zeit eingegeben werden.

Nach Eingabe der Cue-Nummer die TIME-Taste für FADE-Zeit 1x drückt und mit dem Nummernblock die Zeit eingeben, für Delay-Time die TIME-Taste noch 1x drücken und die Zeit mit dem Nummernblock eingeben und mit ENTER bestätigen. Der Cue wird mit den eingegeben Zeiten aufgerufen.

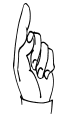

Der Cue wird immer so aufgerufen, als ob die Sequenz von Anfang an durchlaufen würde. Das heißt, alle Schritte vorher werden mit berücksichtigt, und das Ergebnis wird dann sofort ausgegeben. (Bei Dimmern hängt diese Funktion davon ab, ob Tracking im Assign-Menü aktiviert ist.  $\rightarrow$  5.1.4 EXECUTOR SETTINGS)

# 4.2.4 Cues vorbereiten (LOAD CUE)

Das Vorbereiten von Cues verwendet man, um einen bestimmten Cue mit einem oder mehreren Executoren direkt aufzurufen.

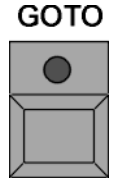

GOTO-Taster 2x drücken (LED blinkt).

Einen Executor durch kurzes Drücken eines Tasters anwählen.

Es öffnet sich ein Fenster mit einer Tabelle, in der die Cues dieser Sequenz dargestellt werden.

Wählt man nun einen Cue aus, wird dieser geladen. In dem kleinen Executor-Fenster über dem Executor wird dieser Cue als nächster angezeigt und wird durch einen rot blinkenden Hintergrund hervorgehoben.

Mit der GO-Taste kann dieser Cue gestartet werden.

### Cues in der Mastersequenz können direkt vorbereitet werden.

GOTO

GOTO-Taster 2x drücken (LED blinkt).

Cue-Nummer mit dem Nummernblock eingeben und mit Enter bestätigen.

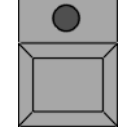

Der Cue ist vorbereitet und wird in dem kleinen Executor-Fenster über dem Executor als nächster angezeigt und durch einen rot blinkenden Hintergrund hervorgehoben.

Mit der GO-Taste kann dieser Cue gestartet werden.

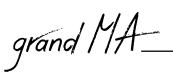

# 4.2.5 Cues, Sequenzen oder Chaser aufrufen (Playback)

 $31$ 

 $\overline{\phantom{0}}$ 

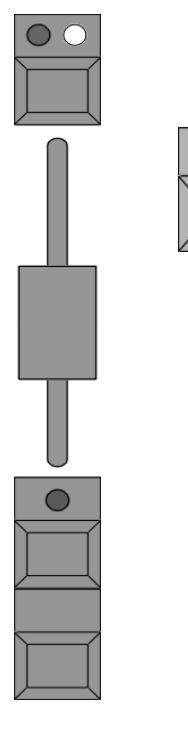

Mit dem EXECUTOR-Button die gespeicherten Cues, Sequenzen der Chaser direkt aufrufen.

Leuchtet die grüne LED im Taster, ist auf ihm ein Cue oder eine Sequenz gespeichert. Leuchtet oder blinkt die gelbe LED, ist dieser Cue, die Sequenz oder der gespeicherte Chaser eingeschaltet. Die gelbe LED zeigt den Takt eines Chasers oder einer Sequenz an.

Bei den EXECUTOR-Fadern muss der jeweilige Fader hochgezogen werden, um die Dimmerwerte zu erhalten. Mit dem Go+ Taster (Standardeinstellung: Taste unter dem Fader) den Cue aufrufen. Leuchtet die grüne LED im Taster oberhalb des Faders, ist auf ihm ein Cue oder eine Sequenz gespeichert.

Leuchtet oder blinkt die gelbe LED, ist dieser Cue, die Sequenz oder der gespeicherte Chaser eingeschaltet. Die gelbe LED zeigt den Takt eines Chasers oder einer Sequenz an.

Mit den PAGE-Tasten lassen sich zusätzlich noch unterschiedliche Seiten anwählen.  $\rightarrow$  5.4 Umschalten der Seiten (PAGE)

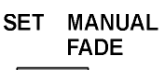

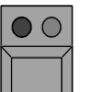

 $\overline{1}$ 

Mit dem Fader rechts neben den EXECUTOR-Button ist es möglich, beim Aufrufen von Cues durch EXECUTOR-Buttons, Fadezeiten fest einzustellen oder von Hand mit dem Fader überzublenden.

Den Taster über dem Fader 1x drücken (rote LED leuchtet). Mit dem Fader die gewünschte Fadezeit einstellen. Beim Anwählen von Cues durch EXECUTOR-Buttons wird nur die hier eingestellte Fadezeit verwendet (auch für SNAPDELAY-Zeiten).

Den Taster über dem Fader noch 1x drücken (grüne LED leuchtet). Cue durch EXECUTOR-Button anwählen. Nun kann mit dem Fader zu dem angewählten Cue übergeblendet werden. Grundeinstellung, ob der Fader nur nach oben oder in beide Richtungen überblendet **+ 2.14** Einstellungen im DEFAULTS-Menü unter Executor Defaults Crossfade.

**PREVIEW** 

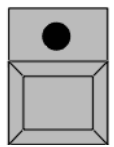

Mit der PREVIEW-Funktion werden Cues im FIXTURE-SHEET oder im CHANNEL-SHEET angezeigt (ohne Ausgabe auf den DMX-Ausgang).

PREVIEW-Taster 1x drücken und gewünschten Cue über EXECUTOR-Button aufrufen.

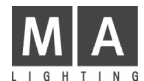

# 4.3 Editieren von Sequenzen

Beim Editieren kann man alle Werte der einzelne Cues verändern, hinzufügen oder löschen. Die FADE- und DELAY-Zeiten lassen sich anpassen und der Aufruf der einzelnen Cues durch GO-Taste, X-FADER, SOUND oder TIME kann festgelegt werden.

Außer wie in diesem Kapitel beschrieben, gibt es noch diese drei Möglichkeiten:

- $\rightarrow$  4.1.2, 4.1.3, 4.1.4 Cue überschreiben, erweitern, herausnehmen
- $\rightarrow$  **4.3.4** Update Cue oder Presets
- $\rightarrow$  **5.3 EXECUTOR-Fenster**

EDIT-Taste drücken (LED an).

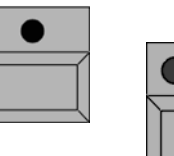

 $\subset$ 

Mit der jeweiligen EXECUTOR-Taste den Cue oder die Sequenz anwählen.

### Oder:

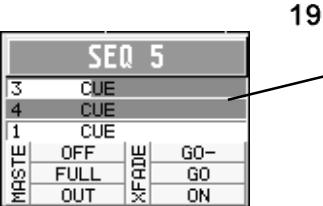

**EDIT** 

Mit dem Touchscreen oder der linken Maustaste in die Tabelle des kleinen Fensters über dem EXECUTOR-Fader klicken.

Im rechten TFT-Display öffnet sich das EDIT-Menü mit einer Auflistung der einzelnen Cues.

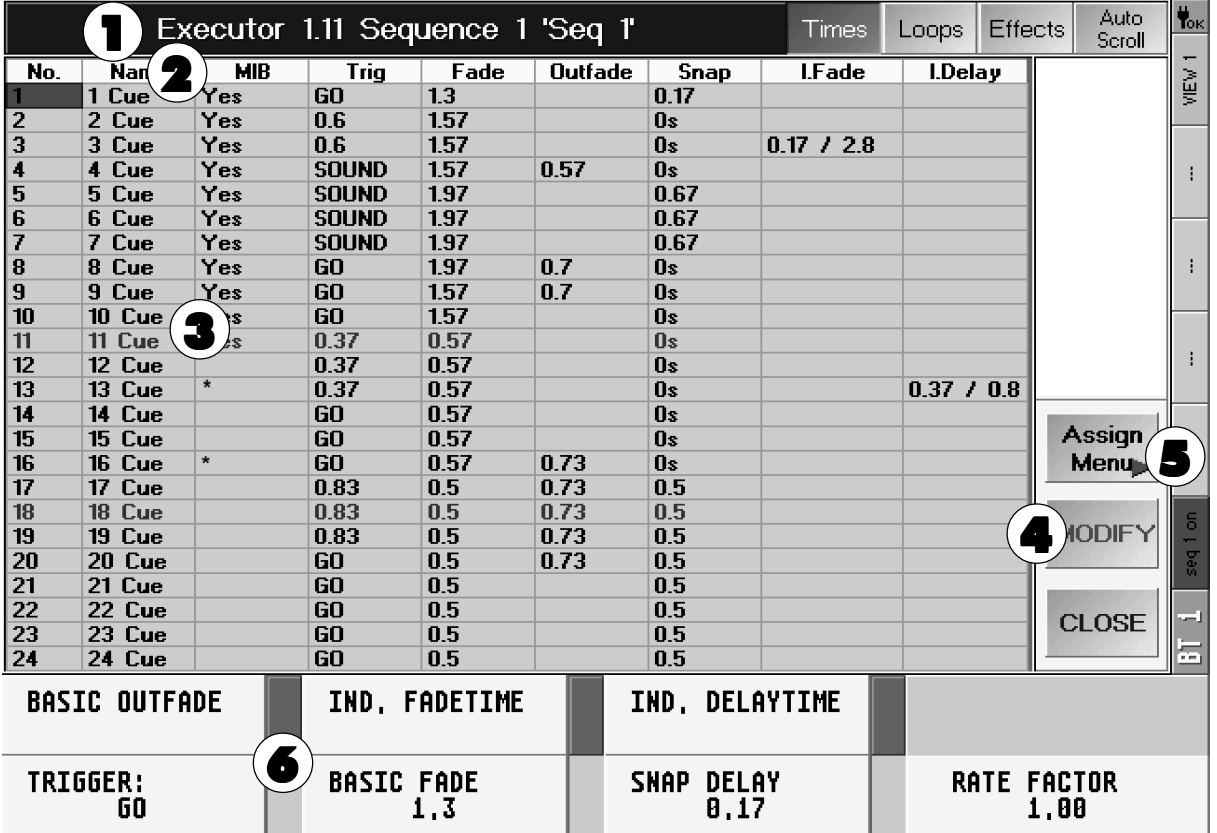

1 In der Titelleiste steht der aufgerufene EXECUTOR-Fader oder -Button mit der Nummer der PAGE (Seite) und die Sequenz mit Namen.

2 In der zweiten Zeile sind die Funktionen der Spalten angegeben.

- 
- No.: Nummer des Cues<br>● NAME: Name des Cues
- NAME: Name des Cues<br>● MIB: Hier kann für ier Hier kann für jeden Cue die MIB- (Move in Black) Funktion einzeln aktiviert werden. Aktivierung durch Anwählen eines Feldes und kurzes Drücken auf den Encoder rechts neben dem Display. Eingeschaltete Funktion wird durch YES dargestellt.

MIB ist nur dort möglich, wo in diesem Feld ein "\* " dargestellt wird!

4.3 Editieren von Sequenzen

grand MA-

- TRIGGER: Aufruf des Cues (GO-Taste, SOUND, TIME oder FOLLOW)
- Ist der Button TIMES in der Titelleiste gedrückt:
- FADE: Dauer des FADE<br>● OUTFADE: Dauer des Übert
- Dauer des Überblendens auf kleiner werdende Dimmerkanäle
- SNAP: Dauer des DELAY<br>● LFADE: Dauer der individ
- I.FADE: Dauer der individuellen FADE-Zeit (min und max)<br>● IDELAY: Dauer der individuellen DELAY-Zeit (min und max)
- Dauer der individuellen DELAY-Zeit (min und max)

Ist der Button LOOPS in der Titelleiste gedrückt:

- LOOP: springt beim Aufruf zum CUE mit der angegebenen Nummer, **ohne** diesen Cue aufzurufen
- LOOPDELAY: Anzeige des Ablaufs der LOOP-Funktion
- LINK: Anzeige des gesetzten Macros
- LI. DEL: Anzeige der gesetzten Zeit, nach dieser das Macro aufgerufen wird

Ist der Button EFFECTS in der Titelleiste gedrückt:<br>● EFFECTS: Anzeige der Effektaufrufe

Anzeige der Effektaufrufe

Im unteren Teil des Displays wird eine zweite Tabelle dargestellt:

- NO.: Nummer der Effektgruppe<br>● NAMF: Name der Fffektgruppe
- NAME: Name der Effektgruppe<br>● ACTION: Art des Effektaufrufs
- ACTION: Art des Effektaufrufs<br>● INTENS: Anzeige der gesetzte
- Anzeige der gesetzten Größe der Effektgruppe
- F (Fade): Ist Y (YES) angezeigt, wird die Größe mit der eingestellten Fadezeit eingeblendet
- SPEED: Anzeige der gesetzten Geschwindigkeit der Effektgruppe
- F (Fade): Ist Y (YES) angezeigt, wird die Geschwindigkeit mit der eingestellten Fadezeit eingeblendet
- SOFT: Anzeige der gesetzten Softness (weicheres Einblenden) des Effekts F (Fade): Ist Y (YES) angezeigt, wird Softness mit der eingestellten Fadezeit eingeblendet

Ist der AUTO SCROLL-Button gedrückt, wird bei einer größeren Sequenz die Tabelle automatisch nach oben/unten verschoben.

3 In der Tabelle sind alle Cues der Sequenz mit den verschiedenen TRIGGER-Funktionen aufgelistet.

- $\clubsuit$  Der MODIFY-CUE-Button ermöglicht das Verändern der Werte der einzelnen Cues ( $\spadesuit$  unten).
- $5$  Mit diesem Button kommt man zum ASSIGN-Menü.  $\rightarrow$  5.1 ASSIGN-Menü
- **6** Kennzeichnung der einzelnen Encoder.

# 4.3.1Ändern der Werte/Zeiten einzelner Sequenzschritte

- Cue, der verändert werden soll, anwählen (rote Zelle).
- Den MODIFY CUE-Button drücken (Cue wird mit grünem Hintergrund dargestellt und die STORE-Taste beginnt zu blinken).
- Im FIXTURE- oder CHANNEL- Fenster werden nun alle Werte des Cues aufgerufen bzw. dargestellt (aktiv, rot). Gleichzeitig wird dieser Cue auf der Bühne dargestellt.
- Der Cue kann nun durch Direktzugriff oder Presets verändert werden. → 3.4 Direktzugriff auf Scanner / 3.5 Direktzugriff auf Dimmerkanäle und 3.7 Presets erstellen und aufrufen

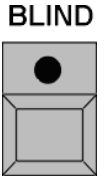

Soll der Cue nicht auf der Bühne sichtbar sein, die Blindfunktion mit dem BLIND-Taster einschalten (LED im Taster leuchtet).

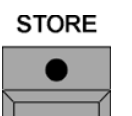

STORE-Taste 1x drücken. Der geänderte Cue ist gespeichert.

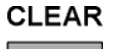

CLEAR-Taster eventuell 2x drücken (Werte des Cues im FIXTURE- oder CHANNEL-Fenster werden gelöscht.).

Zum Ändern weiterer Cues den gewünschten auswählen (Cue wird mit grünem Hintergrund dargestellt.).

Alle Schritte analog zum ersten Cue wiederholen und mit STORE abspeichern.

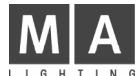

# 4.3.2Ändern des TRIGGERs (Aufruf) einzelner Sequenzschritte

In der Spalte TRIGGER den gewünschten Cue anwählen (rote Zelle).

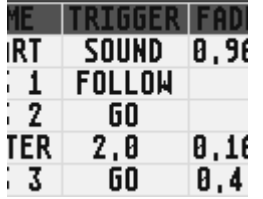

Mit dem linken Encoder oder der Tastatur eingeben und mit ENTER bestätigen.

- F: für FOLLOW<br>● G: für GO-Taste
- G: für GO-Taster<br>● S: für Soundsign für Soundsignal
- Zahl: Automatisch nach der eingegebenen Zeit, z.B: Bei der Eingabe 1.5 wird dieser Cue nach 1,5 Sekunden automatisch aufgerufen.

# 4.3.3Ändern der FADE- oder DELAY-Zeit einzelner Sequenzschritte

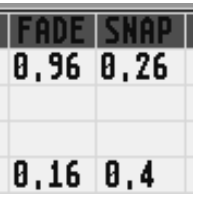

Den Cue anwählen (rote Zelle).

Mit dem Encoder BASIC-FADE TIME kann diese Zeit global für diesen Cue geändert werden. Durch Drücken des Encoders BASIC-FADE TIME schaltet man um auf IND.FADE (alle zusätzlichen, im FIXTURE-Timing-Fenster veränderten individuellen FADE-Zeiten). Hier kann man diese Zeiten durch Drehen am Encoder verändern.

Durch Drücken des Encoders SNAP-DELAY schaltet man um auf DELAY-TIME (alle zusätzlichen, im FIXTURE-Timing-Fenster veränderten individuellen DELAY-Zeiten). Hier kann man diese Zeiten durch Drehen am Encoder verändern.

Durch Drücken des Encoders TRIGGER schaltet man um auf BASIC OUTFADE. Hier kann man diese Zeiten durch Drehen am Encoder verändern.

Ist keine FADE- oder DELAY-Zeit eingetragen, sind in diesem CUE keine Werte gespeichert.

# 4.3. 4Cues kopieren

COPY

COPY-Taster 1x drücken (LED leuchtet).

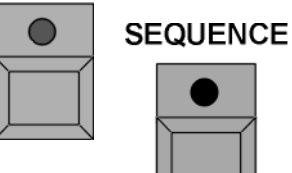

Sequenz-Taster 1x drücken (LED leuchtet).

Mit dem Zahlenblock die Nummer der Sequenz eingeben, aus der Cues kopiert werden sollen.

**CUE** 

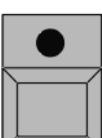

CUE-Taster 1x drücken (LED leuchtet).

Mit dem Zahlenblock die Nummer des ersten Cues eingeben, ab dem kopiert werden soll. Soll nur ein Cue kopiert werden, mit der AT-Taste weitermachen.

Mit der + Taste wird jeweils der Cue mit der folgenden Nummerneingabe kopiert. Mit der THRU-Taste im Zahlenblock werden Cues von... bis einschließlich kopiert. Mit der - Taste wird der Cue mit der nächsten eingegebenen Nummer nicht kopiert.

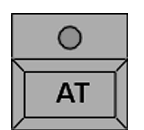

AT-Taster 1x drücken (LED leuchtet).

Neue Nummer für die kopierten Cues mit dem Nummernblock eingeben.

Beispiel: Die Cues sollen zwischen Cue 10 und Cue 11 eingefügt werden. Diesen Cues gibt man dann z.B. die Nummer 10.1 (möglich sind Cues mit den Nummern 10.001 bis 10.999). So können bis zu 999 Cues zwischen zwei bestehende Cues eingefügt werden.

Mit der ENTER-Taste bestätigen.

Beim Kopieren eines Cues, öffnet sich das Fenster COPY.

Durch Drücken des Buttons kann man wählen zwischen:

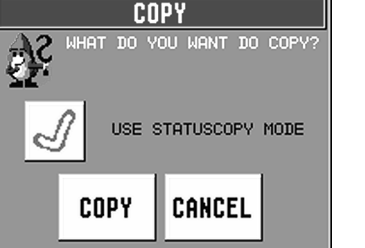

Beim Kopieren werden nur die tatsächlich in diesem Cue gespeicherten Werte und Zeiten kopiert. Die Vorgeschichte wird unberücksichtigt gelassen.

Der Cue wird so kopiert, wie er tatsächlich auf der Bühne erscheinen würde. D.h. alle Schritte vorher werden berücksichtigt und das Ergebnis dann kopiert.

Mit COPY wird der Cue kopiert, mit CANCEL wird der Vorgang abgebrochen.

Beim Kopieren von mehr als einem Cue werden nur die tatsächlich in diesem Cue gespeicherten Werte und Zeiten kopiert. Die Vorgeschichte wird unberücksichtigt gelassen.

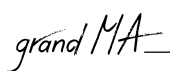

# 4.3. 5Cues verschieben

MOVE-Taster 1x drücken (LED leuchtet).

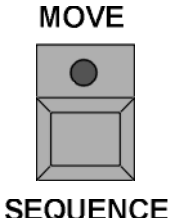

Sequenz-Taster 1x drücken (LED leuchtet).

Mit dem Zahlenblock die Nummer der Sequenz eingeben, in der Cues verschoben werden sollen.

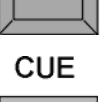

CUE-Taster 1x drücken (LED leuchtet).

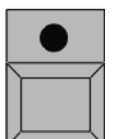

Mit dem Zahlenblock die Nummer des ersten Cues eingeben, ab dem die Cues verschoben werden sollen. Soll nur ein Cue verschoben werden, mit der AT-Taste weitermachen.

Mit der + Taste wird jeweils der Cue mit der folgenden Nummerneingabe verschoben. Mit der THRU-Taste im Zahlenblock werden Cues von... bis einschließlich verschoben. Mit der - Taste wird der Cue mit der nächsten eingegebenen Nummer nicht verschoben.

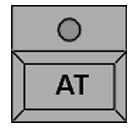

AT-Taster 1x drücken (LED leuchtet).

Neue Nummer für die verschobenen Cues mit dem Nummernblock eingeben.

Beispiel: Die Cues sollen zwischen Cue 10 und Cue 11eingefügt werden. Diesen Cues gibt man dann z.B. die Nummer 10.1 (möglich sind Cues mit den Nummern 10.001 bis 10.999).

So können bis zu 999 Cues zwischen zwei bestehende Cues eingefügt werden.

Mit der ENTER-Taste bestätigen.

Beim Verschieben eines Cues, öffnet sich das Fenster COPY. Durch Drücken des Buttons kann man wählen zwischen:

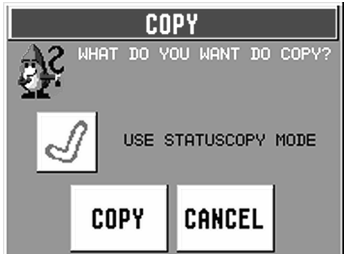

speicherten Werte und Zeiten kopiert. Die Vorgeschichte wird unberücksichtigt gelassen. Der Cue wird so verschoben, wie er tatsächlich auf der Bühne erscheinen

Beim Verschieben werden nur die tatsächlich in diesem Cue ge-

würde. D.h. alle Schritte vorher werden berücksichtigt und das Ergebnis dann verschoben.

Mit COPY wird der Cue verschoben, mit CANCEL wird der Vorgang abgebrochen.

Beim Verschieben von mehr als einem Cue werden nur die tatsächlich in diesem Cue gespeicherten Werte und Zeiten kopiert. Die Vorgeschichte wird unberücksichtigt gelassen.

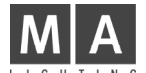

### 4.3. 6Cues löschen und neu nummerieren

In der Spalte NO. den jeweiligen Cue mit der rechten Maustaste anklicken.

Es öffnet sich dieses Fenster.

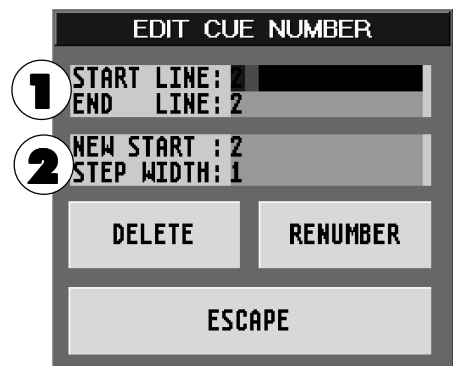

1 START LINE: Anzeige des ersten angewählten Cues. Durch Anklicken der Zahl kann sie verändert werden.

END LINE: Anzeige des letzten angewählten Cues. Durch Anklicken der Zahl kann sie verändert werden.

- 2 NEW START: Anzeige der ersten neuen Nummer der angewählten Cues. Durch Anklicken der Zahl kann sie verändert werden.
	- STEP WIDTH: Anzeige der Schritte, in denen die neuen Nummern der Cues angelegt werden. Durch Anklicken der Zahl kann sie verändert werden.

# Cues löschen

Den Cue anwählen der gelöscht werden soll. Den Button DELETE drücken, der Cue wird gelöscht. Soll nicht nur ein Cue gelöscht werden, mehrere Cues anwählen. Den Button DELETE drücken, die Cues werden gelöscht.

### Cues neu nummerieren

Den Cue anwählen, der neu nummeriert werden soll. Eingabe der neuen Nummer neben "NEW START". Den Button RENUMBER drücken, der Cue ist neu numeriert. Soll nicht nur ein Cue neu nummeriert werden, mehrere Cues anwählen. Eingabe der neuen Nummer für den ersten Cue neben "NEW START". Den Button RENUMBER drücken, die Cues werden neu nummeriert.

### 4.3.7Einfügen von LOOPs (Schleifen)

Innerhalb einer Sequenz kann auf einen Cue ein Loop (Schleifen) gesetzt werden. Beim Erreichen dieses Cues wird dieser Cue ausgeführt, und danach der Loop aufgerufen.

Dies geschieht entweder über einen definierten Zeitraum hinweg, oder die Anzahl der Loops wird vorgegeben.

In der Spalte LOOP den jeweiligen Cue mit der rechten Maustaste anklicken. Es öffnet sich das Fenster SELECT LOOP-TARGET. Den Cue auswählen, zu dem der Sprung ausgeführt werden soll. Der Cue wird in der obersten Zeile dargestellt.

Art des Sprunges durch Drücken des jeweiligen Buttons festlegen:

- Mit dem Button LOOP (TIMED) werden die Sprünge nur innerhalb der angegebenen Zeit durchgeführt.
- Mit dem Button LOOP (COUNT) wird der Sprung so oft wiederholt wie angegeben.
- Mit dem Button DELETE kann der Sprung gelöscht werden.

In der Spalte LOOPDELAY kann nun für den gesetzten Sprung die Zeit oder die Anzahl der Sprünge durch Anklicken und Eingeben mit der Tastatur festgelegt werden.

Beispiel: Bei Eingaben von 5 bei TIMED werden die Sprünge 5 Sekunden lange ausgeführt. Bei Eingaben von 5 bei COUNT wird der Sprung 5x durchgeführt, bevor die Sequenz fortgesetzt wird.

### 4.3.8Einfügen von Macros

Innerhalb einer Sequenz kann durch einen Cue ein Macro aufgerufen werden. Bei Erreichen dieses Cues wird dann das Macro ausgeführt. Durch das Setzen einer Zeit kann das Macro verzögert aufgerufen werden.  $\rightarrow 7.1$  Macros erstellen und programmieren

In der Spalte LINK den jeweiligen Cue mit der rechten Maustaste anklicken. Es öffnet sich das Fenster SELECT MACRO. Das MACRO auswählen, das ausgeführt werden soll. Das Macro wird mit dem Namen oder der Nummer dargestellt.

In der Spalte LI. DEL kann nun für das gesetzte Macro eine Zeit eingegeben werden. Erst nach Ablauf dieser Zeit wird dann das Macro ausgeführt, z. B. bei Eingaben von 5 bei LI. DEL wird das Macro erst nach 5 Sekunden ausgeführt.

 $\frac{1}{4}$  grand  $\frac{1}{4}$ 

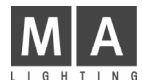

# 4.4. Editieren von Chasers

Ein Chaser ist eine automatisch laufende Sequenz mit *einer Geschwindigkeit für alle Cues. Beim Editieren kann* man alle Werte der einzelne Cues verändern, hinzufügen oder löschen. Die Geschwindigkeit und die X-FADE- und SNAP-DELAY Zeiten lassen sich global anpassen.

Außer wie in diesem Kapitel beschrieben, gibt es noch diese 3 Möglichkeiten:

- $\rightarrow$  4.1.2, 4.1.3, 4.1.4 Cue überschreiben, erweitern, herausnehmen
- $\rightarrow$  **4.3.4** Update Cue oder Presets
- $\rightarrow$  **5.3** EXECUTOR-Fenster

**EDIT** 

EDIT-Taste drücken (LED an).

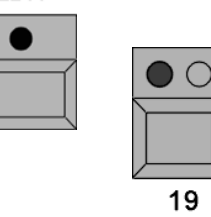

Mit der jeweiligen EXECUTOR-Taste den Chaser anwählen.

Oder:

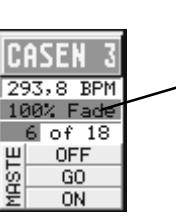

Mit dem Touchscreen oder der linken Maustaste in die Tabelle des kleinen Fensters über dem EXECUTOR-Fader klicken.

Im rechten TFT-Display öffnet sich das EDIT-Menü mit einer Auflistung der einzelnen Cues.

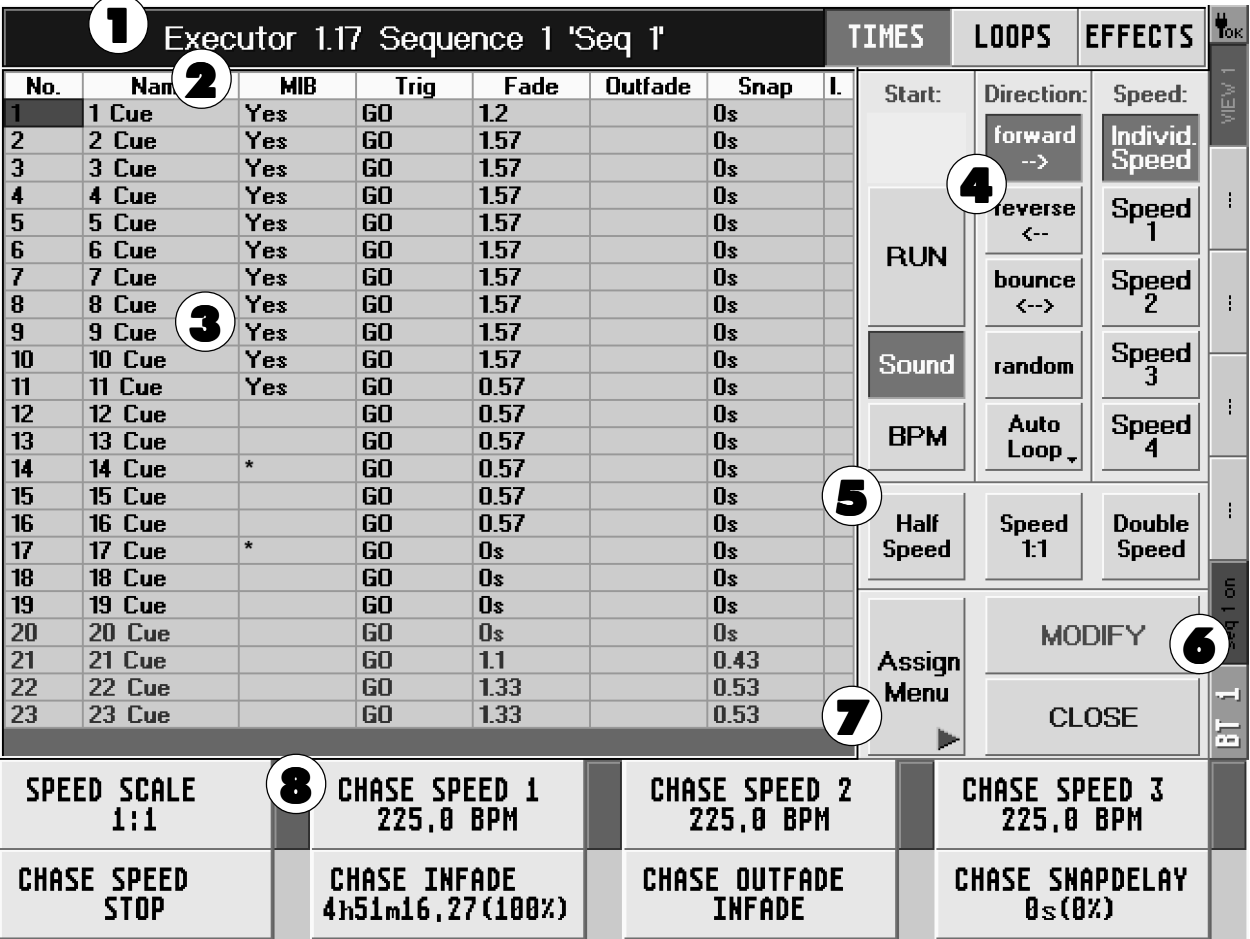

1 In der Titelleiste steht der aufgrufene EXECUTOR-Fader oder -Button mit der Nummer der Seite (PAGE) und die Sequenz mit Namen.

grand MA 4.4 Editieren von Chasers**2** In der zweiten Zeile sind die Funktionen der Spalten angegeben<br>• NO.: Nummer des Cues NO.: Nummer des Cues<br>NAME: Name des Cues ● NAME: Name des Cues<br>● MIB: Hier kann für ie ● MIB: Hier kann für jeden Cue die MIB-(Move in Black)Funktion einzeln aktiviert werden. Aktivierung durch Anwählen eines Feldes und kurzes Drücken auf den Encoder rechts neben dem Display. Eingeschaltete Funktion wird durch YES dargestellt. MIB ist nur dort möglich, wo in diesem Feld ein " \* " dargestellt wird! ● TRIGGER: hat bei Chaser keine Wirkung Ist der Button TIMES in der Titelleiste gedrückt: ● FADE: hat bei Chaser keine Wirkung ● OUTFADE: hat bei Chaser keine Wirkung ● SNAP: hat bei Chaser keine Wirkung ● I.FADE: hat bei Chaser keine Wirkung ● I DELAY: hat bei Chaser keine Wirkung Ist der Button LOOPS in der Titelleiste gedrückt: ● LOOP: springt beim Aufruf zum CUE mit der angegebenen Nummer, **ohne** diesen Cue aufzurufen ● LOOPDELAY: Anzeige des Ablaufs der LOOP-Funktion<br>● LINK: Anzeige des gesetzten Macros ● LINK: Anzeige des gesetzten Macros<br>● LI. DEL: Anzeige der gesetzten Zeit. na Anzeige der gesetzten Zeit, nach dieser das Macro aufgerufen wird Ist der Button EFFECTS in der Titelleiste gedrückt: ● EFFECTS: Anzeige der Effektaufrufe Im unteren Teil des Displays wird eine zweite Tabelle dargestellt: ● NO.: Nummer der Effektgruppe NAME: Name der Effektgruppe ● ACTION: Art des Effektaufrufs ● INTENS: Anzeige der gesetzten Größe der Effektgruppe F (Fade): Ist Y (YES) angezeigt, wird die Größe mit der eingestellten Fadezeit eingeblendet SPEED: Anzeige der gesetzten Geschwindigkeit der Effektgruppe F (Fade): Ist Y (YES) angezeigt, wird die Geschwindigkeit mit der eingestellten Fadezeit eingeblendet Anzeige der gesetzten Softness (weicheres Einblenden) des Effekts F (Fade): Ist Y (YES) angezeigt, wird Softness mit der eingestellten Fadezeit eingeblendet **3** In der Tabelle sind alle Cues des Chasers aufgelistet. 4 Mit den Buttons kann man für den Chaser verschiedenen Abläufe einstellen. ● RUN: Chaser läuft mit eingestellter Geschwindigkeit. Fade- und Delayzeit wird prozentual angepasst.<br>● SOUND: Aufruf der Schritte durch das Soundsignal. Fade- und Delayzeit wird mit der eingestellten Zei ● SOUND: Aufruf der Schritte durch das Soundsignal. Fade- und Delayzeit wird mit der eingestellten Zeit ausgeführt. BPM: Aufruf der Schritte durch die automatische Takterkennung. Fade- und Delayzeit wird prozentual angepasst. ● FORWARD: Chaser läuft vorwärts. ● REVERS: Chaser läuft rückwärts. ● BOUNCE: Der Chaser läuft erst vorwärts, dann rückwärts usw. ● RANDOMLY: Chaser ruft zufällig einzelnen Schritte auf. ● AUTO LOOP / SINGLE ON / SINGLE OFF (Umschaltung durch Drücken des Buttons): Bei AUTO LOOP springt der Chaser nach dem letzten Schritt wieder zum ersten und läuft weiter. Bei SINGLE ON läuft der Chaser nur einmal durch und bleibt beim letzten Cue stehen. Bei SINGLE OFF läuft der Chaser nur einmal durch und schaltet nach Ablauf des letzten Cues ab. ● SPEED INDV.: Bei RUN wird eine individuell eingestellte Geschwindigkeit verwendet. ● SPEED 1-4 : Bei RUN wird die jeweilige SPEED-Gruppe verwendet. Diese eingestellten Geschwindigkeiten können für alle Chasers verwendet werden.  $\rightarrow$  5.1.10 Special Master zuordnen 5 Mit den Buttons kann man die eingestellte Geschwindigkeit teilen oder verdoppeln. HALF SPEED: Durch 1x Drücken wird die eingestellte Geschwindigkeit halbiert, dies ist bis zu 8x möglich (Veränderung wird über dem linken Encoder dargestellt). 1:1: Setzt die Geschwindigkeit auf den eingestellten Wert zurück. DOUBLE SPEED: Durch 1x Drücken wird die eingestellte Geschwindigkeit verdoppelt, dies ist bis zu 8x möglich (Veränderung wird über dem linken Encoder dargestellt).  $\bullet$  Der MODIFY-CUE-Button ermöglicht das Verändern der Werte einzelner Cues (STORE-Taste blinkt).  $\rightarrow$  4.4.1 Ändern der Werte einzelner Chaserschritte

 $\overline{7}$  Mit diesem Button kommt man zum ASSIGN-Menü.  $\rightarrow$  5.1 ASSIGN-Menü

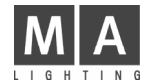

- Kennzeichnung der einzelnen Encoder unter dem TFT-Display:
	- CHASE SPEED: Mit diesem Encoder kann die individuelle Geschwindigkeit eingestellt werden. Ist einer der Buttons SPEED 1 bis 4 gedrückt, kann mit diesem Encoder die Geschindigkeit dieser SPEED-Gruppe eingestellt werden.
		- SPEED SCALE: Durch Drücken des Encoders CHASE SPEED wird dieser auf SPEED SCALE umgeschaltet, mit dem Encoder kann man die Unterteilung oder Verdoppelung der Geschwindigkeit einstellen.
	- CHASE INFADE: Einstellung der Einblendezeit für FADE-Funktionen.
		- CHASE SPEED 1: Durch Drücken des Encoders CHASE INFADE wird dieser auf CHASE SPEED 1 umgeschaltet, mit dem Encoder kann man die Geschwindigkeit dieser Gruppe einstellen.
	- CHASE OUTFADE: Einstellung der Ausblendzeit für FADE-Funktionen (OUTFADE-Zeit kann mit der Einblendezeit verknüpft werden, Anzeige INFADE).
		- CHASE SPEED 2: Durch Drücken des Encoders CHASE OUTFADE wird dieser auf CHASE SPEED 2 umgeschaltet, mit dem Encoder kann man die Geschwindigkeit dieser Gruppe einstellen.
	- SNAPDELAY: Einstellung der Delayzeit der SNAP-Funktionen.
	- CHASE SPEED 3: Durch Drücken des Encoders SNAPDELAY wird dieser auf CHASE SPEED 3 umgeschaltet, mit dem Encoder kann man die Geschwindigkeit dieser Gruppe einstellen.

# 4.4.1Ändern der Werte einzelner Chaserschritte

- Gewünschten Cue anwählen (rote Zelle).
- Den MODIFY CUE-Button drücken (Cue wird mit grünem Hintergrund dargestellt).
- Im FIXTURE- oder CHANNEL-Fenster werden nun alle Werte des Cues aufgerufen bzw. dargestellt (aktiv, rot). Gleichzeitig wird dieser Cue auf der Bühne dargestellt.
- Der Cue kann nun durch Direktzugriff oder Presets verändert werden. → 3.4 Direktzugriff auf Scanner / 3.5 Direktzugriff auf Dimmerkanäle und 3.7 Presets erstellen und aufrufen

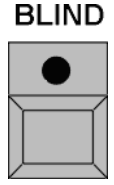

Soll der Cue nicht auf der Bühne sichtbar sein, die Blindfunktion mit dem BLIND-Taster einschalten (LED im Taster leuchtet).

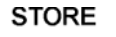

STORE-Taste 1x drücken. Der geänderte Cue ist gespeichert.

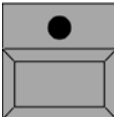

CLEAR-Taster evtl. 2x drücken (Werte des Cues im FIXTURE- oder CHANNEL-Fenster werden gelöscht).

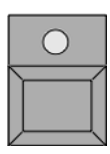

**CLEAR** 

Zum Ändern weiterer Cues den gewünschten auswählen (Cue wird mit grünem Hintergrund dargestellt).

Alle Schritte wie beim ersten Cue wiederholen und mit STORE abspeichern.

- $\rightarrow$  **4.3.4** Cues kopieren
- $\rightarrow$  4.3.5 Cues verschieben
- $\rightarrow$  4.3.6 Cues löschen und neu nummerieren
- $\rightarrow$  **4.3.7** Einfügen von LOOPs
- $\rightarrow$  4.3.8 Einfügen von Macros

# grand MA

# 4.5 Update Cue

Beim Ausführen von Sequenzen kann man direkt einzelne Cues verändern und abspeichern.

Den Cue, der verändert werden soll, aufrufen. Den Cue nun durch Direktzugriff oder Presets verändern (im UPDATE-Taster leuchtet LED).  $\rightarrow$  3.4 Direktzugriff auf Scanner / 3.5 Direktzugriff auf Dimmerkanäle und 3.7 Presets erstellen und aufrufen

**UPDATE** Update-Taster 1x drücken.

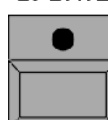

Es öffnet sich das Fenster UPDATE.

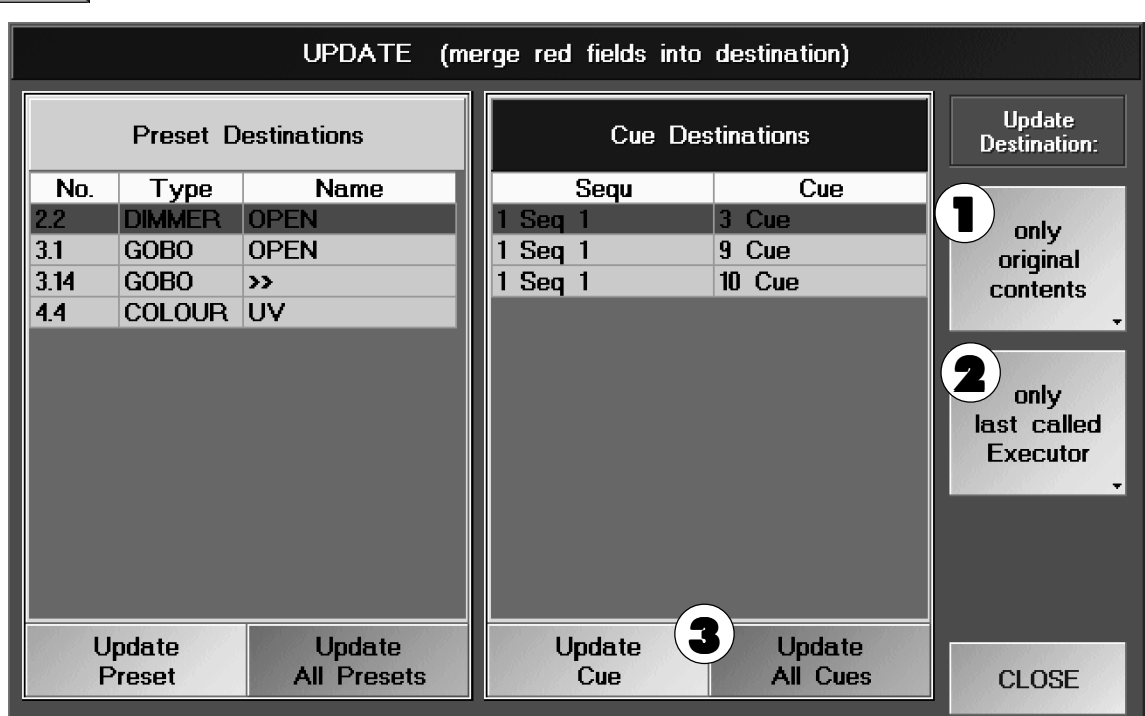

1 Durch kurzes Drücken dieses Buttons kann zwischen "only original contents" oder "add new contents" umgeschaltet werden.

Only original contents: Beim Updaten eines Cues werden nur die Änderungen von Fixtures/Channels gespeichert, die bereits in diesem Cue verwendet wurden.

Add new contents: Beim Updaten eines Cues werden alle Änderungen von allen Fixtures/Channels gespeichert.

2 Durch kurzes Drücken dieses Buttons kann zwischen "only last called Executor" oder "all possible Executors" umgeschaltet werden.

Only last called Executor: In der Tabelle "Cue Destinations" wird nur der zuletzt aufgerufene Cue dargestellt.

All possible Executors: In der Tabelle "Cue Destinations" werden alle momentan aufgerufenen Cues von allen Executoren dargestellt.

3 Beim Drücken des Buttons "Update Cue" wird der Cue, der mit rotem Hintergrund dargestellt ist, upgedatet. Mit dem Encoder kann ein anderer Cue ausgewählt werden.

Durch Drücken des Buttons "Update All Cues" werden alle Cues, die in der Tabelle dargestellt sind, upgedatet.

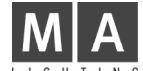

# 4.6 Update Preset

#### **EDIT**

Den EDIT-Taster drücken (LED leuchtet).

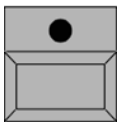

Einen Preset-Button anklicken(die LED blinkt, auf dem Preset-Button wird EDIT dargestellt). Das Preset wird aufgerufen, die verwendeten Fixtures/Channels werden selektiert und die Werte werden

aktiviert .

Nun die entsprechenden Änderungen ausführen.

**UPDATE** Den UPDATE-Taster drücken.

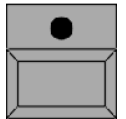

Es öffnet sich ein Fenster, in dem durch Drücken des OK-Buttons das Preset abgespeichert wird oder durch Drücken von CANCEL die Änderung verworfen wird.

Sollen mehrere Presets verändert werden, kann nach dem Ändern direkt wieder der EDIT-Taster gedrückt werden und ein anderes Preset angewählt werden. Bevor das neu angewählte Preset verändert werden kann, öffnet sich ein Fenster, in dem durch Drücken des OK-Buttons das 1. Preset abgespeichert wird oder durch Drücken von CANCEL die Änderung verworfen wird. Danach wird erst das 2. Preset aufgerufen.

### Oder:

Beim Ausführen von Sequenzen kann man direkt einzelne Werte von Presets verändern und abspeichern.

Rufen Sie ein Cue, in dem Presets verändert werden sollen, auf. Den Cue nun durch Direktzugriff verändern (im UPDATE-Taster leuchtet LED).  $\rightarrow$  3.4 Direktzugriff auf Scanner / 3.5 Direktzugriff auf Dimmerkanäle

**UPDATE** Update-Taster 1x drücken.

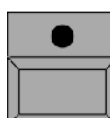

Es öffnet sich das Fenster UPDATE.

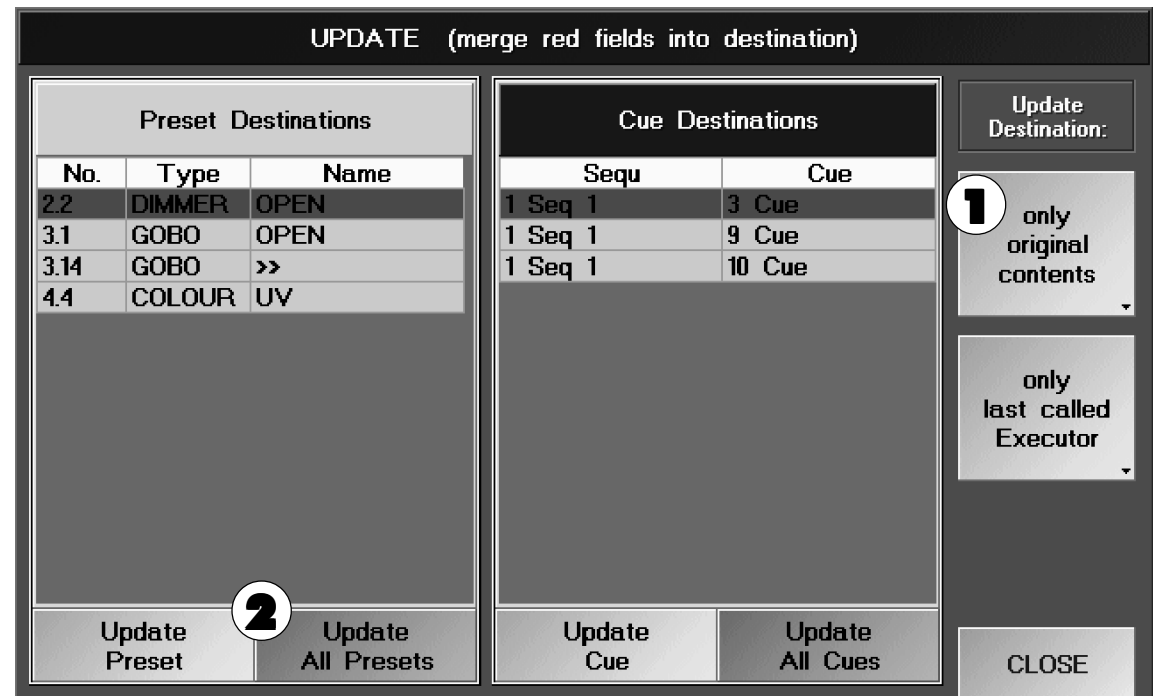

1 Durch kurzes Drücken dieses Buttons kann zwischen "only original contents" oder "add new contents" umgeschaltet werden.

Only original contents: Beim Updaten eines Presets werden nur die Änderungen von Fixtures/Channels gespeichert, die schon in diesem Preset verwendet wurden.

Add new contents: Beim Updaten eines Presets werden alle Änderungen von allen Fixtures/Channels gespeichert.

**2** Beim Drücken des Buttons "Update Preset" wird das Preset, das mit rotem Hintergrund dargestellt ist, upgedatet. Mit dem Encoder kann ein anderes Preset ausgewählt werden.

Durch Drücken des Buttons "Update All Presets" werden alle Presets, die in der Tabelle dargestellt sind, upgedatet.

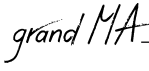

# 5 Cues, Sequenzen und Chaser ausführen

# 5.1 ASSIGN-Menü (Zuordnung auf EXECUTOR)

Die erstellten Cues, Sequenzen oder Effektgruppen kann man jedem EXECUTOR-Fader oder -Button zuordnen.

FADER-Fensters mit dem Touchscreen oder einer Maustaste.

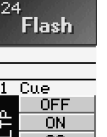

Oder:

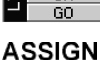

ASSIGN-Taste 1x drücken (LED leuchtet).

Den EXECUTOR FADER-Taster oder EXECUTOR-Button drücken, auf den eine Sequenz oder Chaser erstellt werden soll. Im mittleren TFT-Display öffnet sich das ASSIGN-Menü.

Eine Möglichkeit, ins ASSIGN-Menü zu gelangen, ist das Anwählen der Titelleiste des EXECUTOR

### Oder:

ASSIGN-Taste 1x drücken (LED leuchtet).

Im Sequenz-Pool eine Sequenz oder im Effekt-Pool eine Effektgruppe anwählen. Den EXECUTOR FADER-Taster oder EXECUTOR-Button drücken, auf dem eine Sequenz oder Chaser zugeordnet werden soll.

Außerdem kann man über das EDIT-Menü zum ASSIGN-Menü gelangen.

In der Titelleiste steht der angewählte EXECUTOR FADER oder BUTTON.

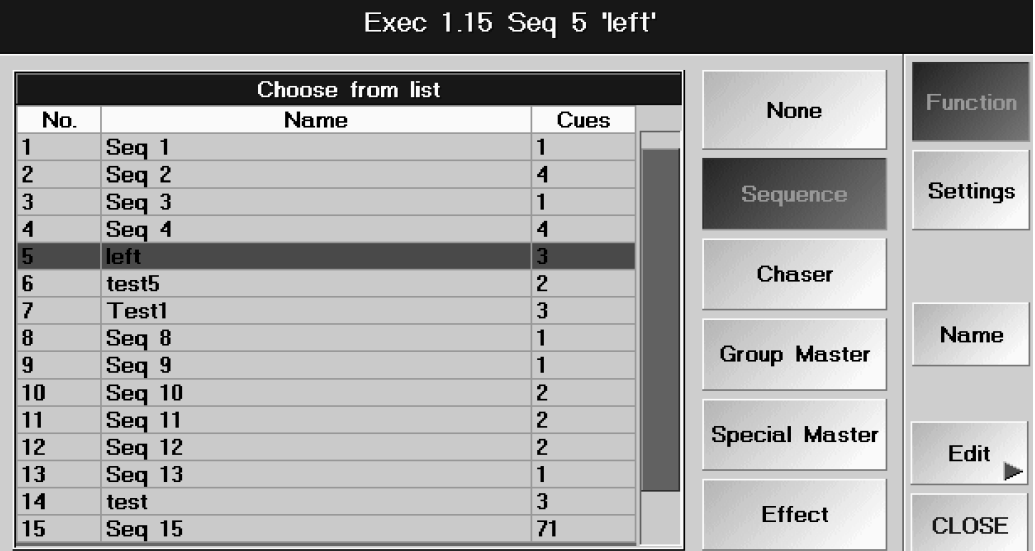

### 5.1.1Sequenzen oder Effektgruppen zuordnen

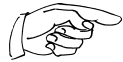

Der Button "Function" muss gedrückt sein (dunkler Hintergrund).

Durch Drücken des Buttons CHASER, SEQUENCE oder Effect sind in der Tabelle alle erstellten Sequenzen oder Effektgruppen dargestellt. Die Sequenz oder Effekgruppe anwählen, die zugeordnet werden soll. Ist eine Sequenz oder Effektgruppe zugeordnet, wird diese rot dargestellt.

In der Spalte CUES ist die Anzahl der Cues der einzelnen Sequenzen dargestellt.

Durch Drücken des Buttons "Edit" kann die zugeordnete Sequenz oder Effektgruppe im EDIT-Menü angepasst werden  $\rightarrow$  4.3 oder 4.4 Editieren von Cues, Sequenzen oder Chasern,  $\rightarrow$  6.2 Editieren von Effektgruppen

### 5.1.2Sequenznamen ändern

Durch Anklicken des Buttons "Name" kann der Name der Sequenz, die dem Executor zugeordnet ist, mit der Tastatur verändert werden.

#### Oder: **ASSIGN**

ASSIGN-Taste 2x drücken (LED blinkt).

Einen Executor-Taster drücken, bei dem der Name der Sequenz geändert werden soll. Es öffnet sich ein Fenster, in dem ein neuer Name eingegeben werden kann.

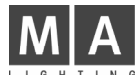

# 5.1.3Tasten und Fader verändern

Der Button "Settings" muss gedrückt sein (dunkler Hintergrund).

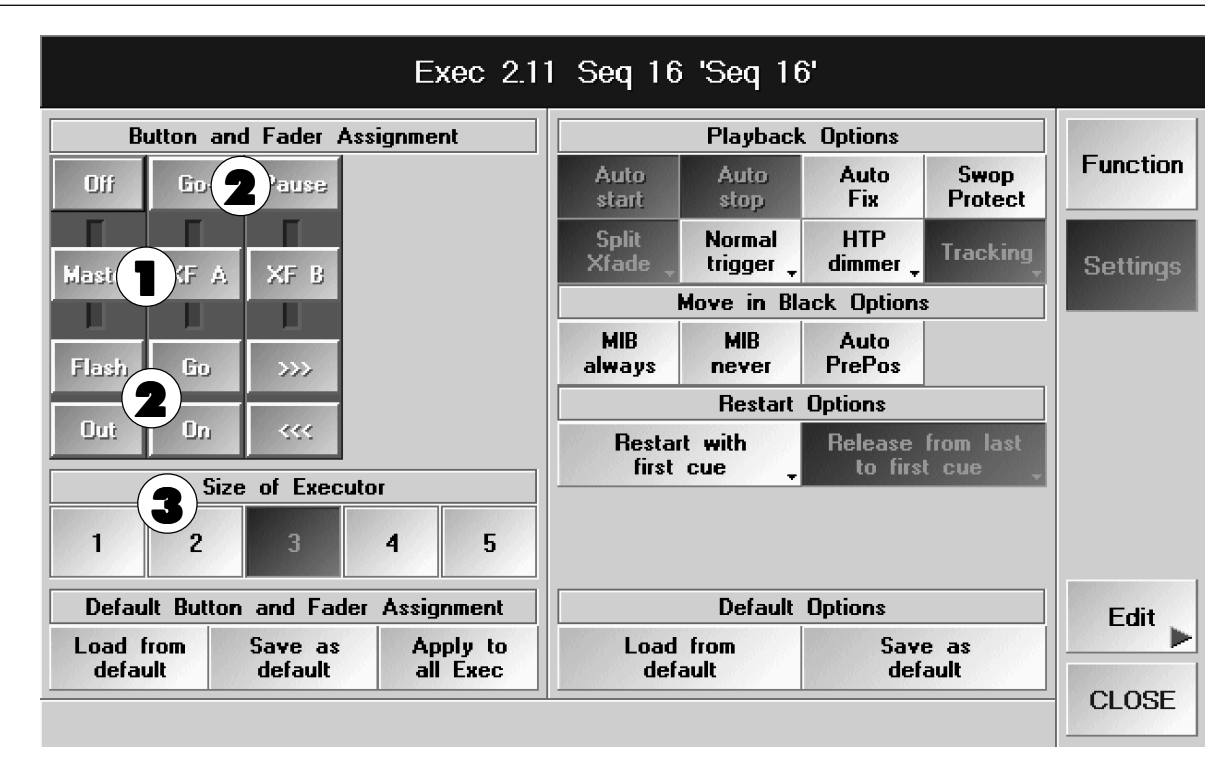

**1** Durch Anklicken des FADER-Symbols <del>mit der linken Maustaste e</del>rscheint eine Auswahl, bei der man dem Fader die entsprechende Funktion durch Anklicken mit der linken Maustaste zuordnen kann.

- Master: Mit dem Fader werden alle Dimmerwerte dieser Sequenz geregelt.
- Swap: Mit dem Fader wird die Sequenz eingeblendet, und **alle** Dimmerwerte, die in dieser Sequenz verwendet werden, werden auf "0" gezwungen.

#### Es kann nur der SWAP oder der Masterfader verwendet werden.

- Fade: Mit dem Fader kann bei Chasern die Ein- und Ausblendzeit eingestellt werden.<br>Speed: Mit dem Fader kann die Geschwindigkeit des Chasers eingestellt werden.
- Speed: Mit dem Fader kann die Geschwindigkeit des Chasers eingestellt werden.<br>Xfade: Mit dem Fader kann man zum jeweils nächsten Schritt überblenden.
- Xfade: Mit dem Fader kann man zum jeweils nächsten Schritt überblenden.<br>● XF A: Ist Split Crossfade aktiv kann mit dem Fader der momentan aufgeru
- Ist Split Crossfade aktiv, kann mit dem Fader der momentan aufgerufene Cue beim Hoch- oder Herunterschieben des Faders ausgeblendet werden ( $\Rightarrow$  Punkt 5). Ist Split Crossfade nicht aktiv, kann beim Hoch- oder Herunterschieben des Faders zu den
- dunkler werdenden Dimmerkanälen des nächsten Cues übergeblendet werden. ● XF B: Ist Split Crossfade aktiv, kann mit dem Fader der nächste Cue beim Hoch- oder Herunterschieben des Faders eingeblendet werden (+ Punkt 5). Ist Split Crossfade nicht aktiv, kann beim Hoch- oder Herunterschieben des Fader zum nächsten Cue und zu den heller werdenden Dimmerkanälen übergeblendet werden.
- Empty: Fader hat keine Funktion.<br>Rate: Mit dem Fader kann man h
- Mit dem Fader kann man bei Sequenzen alle Fade- und Delayzeiten verändern. Ist der Fader auf Mittelstellung, werden alle Zeiten normal ausgeführt. Mit Hilfe des Tasters RATE 1 kann der Fader automatisch auf die Mittelstellung eingestellt werden.

grand MA

2 Durch Anklicken des jeweiligen TASTER-Symbols erscheint eine Auswahl, bei der man jedem Taster eine andere Funktion zuordnen kann.

- 
- Go: Nächster Schritt wird mit allen programmierten FADE- und DELAY-Zeiten aufgerufen.<br>● Go-: Bei Sequenzen wird der vorherige Schritt aufgerufen und alle Änderungen in den voran Bei Sequenzen wird der vorherige Schritt aufgerufen und alle Änderungen in den vorangegangenen Cues werden mit ausgeführt (full tracking). Alle programmierten FADE- und DELAY-Zeiten werden mit ausgeführt. Bei Chasern wird die Laufrichtung umgekehrt.
- Pause: Sequenz oder Chaser wird angehalten; weiter mit Go+ oder Go-.<br>● On: Schaltet Executor ein und startet die Sequenz bzw. bringt die S
- On: Schaltet Executor ein und startet die Sequenz bzw. bringt die Sequenz wieder zurück, falls sie überschrieben war (LPT).
- Off: Schaltet Executor aus.<br>● Rate1: Stellt den Fader RATE a
- Stellt den Fader RATE auf Mittelstellung (+ linke Seite RATE-Fader).
- Learn: Direkte Geschwindigkeitseingabe für Chaser. Durch mindestens dreimaliges Drücken wird die Geschwindigkeit des Chasers eingestellt.
- <<<: Aufruf des vorherigen Schritts ohne FADE- oder DEALY-Zeiten.
- >>>: Aufruf des nächsten Schritts ohne FADE- oder DELAY-Zeiten.
- Temp: Cue, Chaser oder Sequenz wird eingeschaltet, solange der Taster gedrückt ist, danach wird vorheriger Zustand wieder hergestellt.
- Top: Setzt die Sequenz auf den ersten Schritt zurück.
- Empty: Taster hat keine Funktion.
- Flash: Setzt den Dimmerwert auf 100%, startet die Sequenz, falls sie nicht eingeschaltet ist.
- Out: Zum Ausblenden der Dimmerwerte (temporär).
- Toggle: Ermöglicht das Ein- und Ausschalten des Cues, der Sequenz oder des Chasers.
- Fix: Fixiert die Sequenz oder den Chaser auf diesem Executor, auch bei PAGE-Umschaltungen auf diesem Platz (dies wird durch einen orange-farbenen Hintergrund im kleinen EXECUTOR-Fenster dargestellt).
- Load: Durch Drücken des Tasters wird im rechten TFT-Display eine Tabelle für die Sequenz geöffnet, in dem ein Cue durch Anwählen direkt geladen werden kann (LOAD CUE). Dieser Cue kann nun mit der GO-Taste gestartet werden.
- Select: Legt diesen Executor als Mastersequenz fest.
- Swop: Cue, Chaser oder Sequenz wird eingeschaltet, solange der Taster gedrückt ist, alle anderen Dimmerkanäle werden ausgeblendet, außer bei Executoren, bei denen "Swop Protected" aktiv ist.
- 3 Mit den Size of Executor Buttons 1-5 kann man festlegen, ob bei EXECUTOR FADERN ein bis zu fünf Fader zur Bedienung verwendet werden können und bei den EXECUTOR BUTTONS ein bis zu fünf Taster verwendet werden können. Im TFT-Display über den EXECUTOR FADER werden die dazugehörigen Bezeichnungen dargestellt. Für die EXECUTOR-Buttons wird die Funktion der Taster bei eingeschalteter List-Funktion im Display über den Buttons dargestellt (LIST-Taster drücken).

### Default Button and Fader Assignment

Durch Drücken des Buttons "Save as default" werden die aktuellen Einstellungen als Standardeinstellungen gespeichert. Es wird für jede Möglichkeit (1-5 Fader oder 1-5 Buttons, Sequenzen oder Chaser) je eine eigenen Einstellung gespeichert.

Durch Drücken des Buttons "Load from default" werden die gespeicherten Standardeinstellungen geladen und für diesen Executor verwendet.

Drückt man den Button "Apply to all Exec", werden alle Fader- oder Button-Executoren überschrieben. Voraussetzung ist jedoch die gleichen Anzahl von Fader- oder Buttonbelegungen.

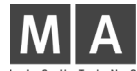

# .4Playback Options

Der Button "Settings" muss gedrückt sein (dunkler Hintergrund).

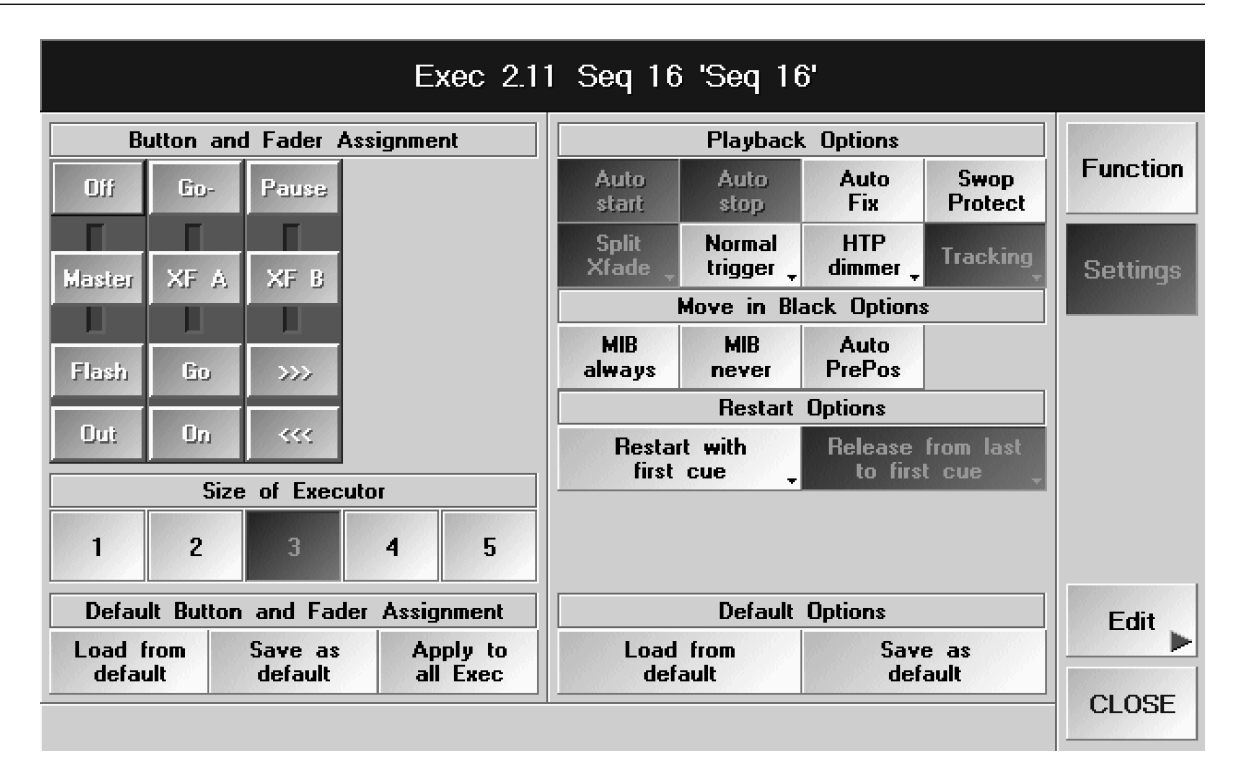

Ist der Button "Auto start" gedrückt (Hintergrund dunkelgrau), wird die Seguenz oder der Chaser beim Hochschieben des Master-Fader automatisch gestartet ( $\rightarrow$  Punkt 6).

Ist der Button "Auto stop" gedrückt (Hintergrund dunkelgrau), wird die Sequenz oder der Chaser beim Abwärtsschieben und Erreichen des unteren Anschlags des Master-Faders automatisch ausgeschaltet.

Ist der Button "Auto Fix" gedrückt (dunkler Hintergund) und die Sequenz oder der Chaser gestartet, wird beim Umschalten der Executor-Pages dieser Executor an der Position fixiert und wird erst nach dem Ausschalten freigegeben. Ist an der Position auf einer anderen Page ein Executor gespeichert, wird dieser erst nach dem Ausschalten des fixierten Executor sichtbar und kann dann benutzt werden.

Ist der Button "Swop Protected" gedrückt, werden Dimmer dieser Seqeunz nicht ausgeschaltet, wenn eine andere Sequenz mit Swop aufgerufen wird.

Ist der Button TRACKING gedrückt (dunkler Hintergrund) wird die Sequenz im Tracking-Modus ausgeführt. Ist der Button nicht gedrückt, wird die Sequenz im Non Tracking-Modus ausgeführt.

### TRACKING und NON TRACKING beziehen sich nur auf alle Dimmerwerte.

#### Der TRACKING-Modus ist für Theateranwendungen gedacht.

Dimmerkanäle, die in einem Cue aufgerufen worden sind, bleiben bei jedem weiteren Cue unverändert, bis sie von einem folgenden Cue geändert bzw. überschrieben werden (LTP Prinzip). Man muss sie folglich in späteren Schritten nicht zusätzlich programmieren.

TIPP Beispiel: Am Anfang einer Sequenz werden Dimmerkanäle auf 80 Prozent gesetzt. Nehmen wir an, die Einstellung wird über mehrere Schritte benötigt. Solange die Kanäle nicht verändert werden, bleiben sie nun auf 80 Prozent stehen. Beim Arbeiten mit dieser Sequenz bemerkt man jedoch, dass die Einstellung der Kanäle nur 70 Prozent betragen sollte. Nun muss nur einmal die Einstellung dieser Kanäle geändert werden; alle weiteren Cues sind automatisch auf 70 Prozent "geändert".

Der NON TRACKING-Modus ist der "Standard-SHOW-Modus". Im Gegensatz zum TRACKING-Modus (Theater Modus) werden alle Dimmerkanäle, die nicht aktiviert sind (nicht rot), immer mit "0%" abgespeichert bzw. mit "0%" aufgerufen.

Das bedeutet: Hiermit wird sichergestellt, dass beim nächsten Schritt die unbenutzten Dimmer-Kanäle auf 0 Prozent gesetzt werden. **→ 5.4** TRACKING-Fenster

grand  $M\hat{+}$ 

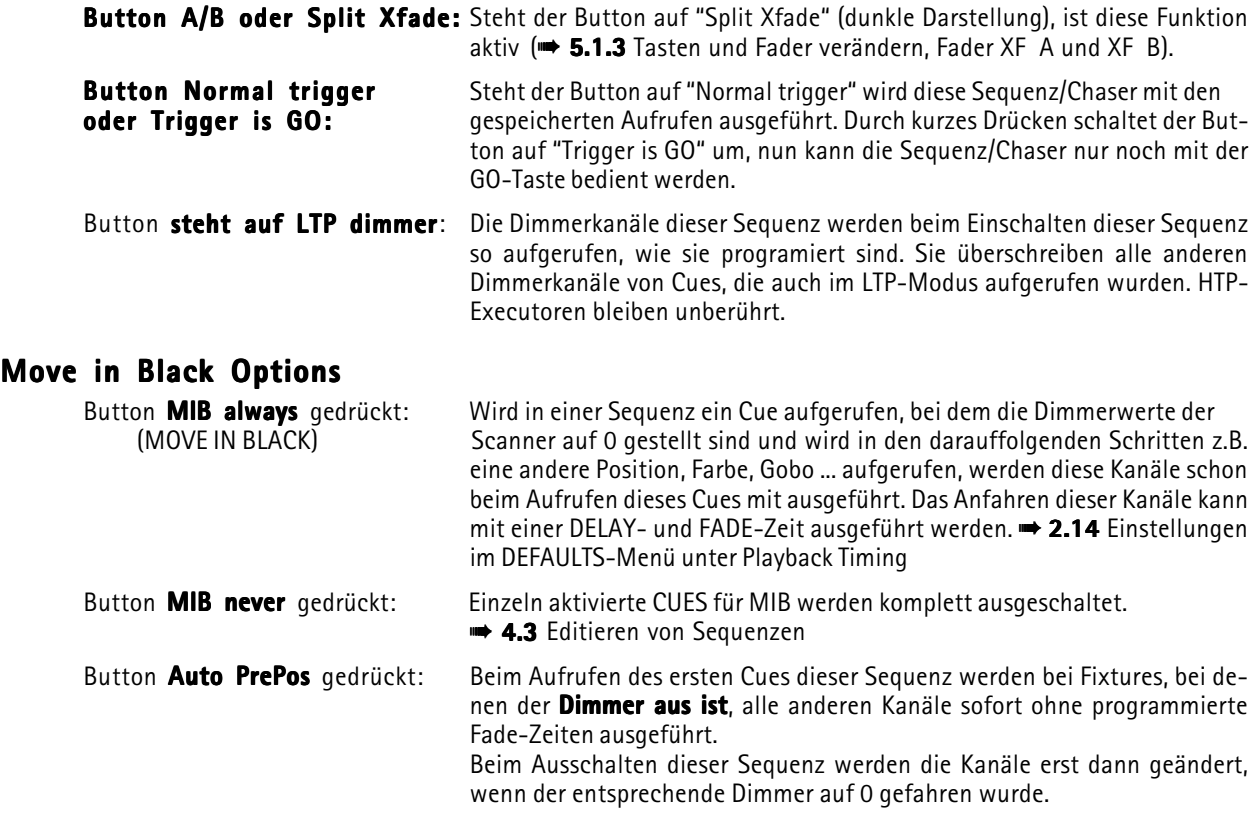

### RESTART OPTIONS

Steht der Button auf "Restart with first cue", startet die Sequenz nach dem Ausschalten und wieder Einschalten beim ersten Schritt.

Steht der Button auf "Restart with actual cue", startet die Sequenz nach dem Ausschalten und wieder Einschalten beim zuletzt aufgerufenen Schritt.

Steht der Button auf "Restart with next cue", startet die Sequenz nach dem Ausschalten und wieder Einschalten beim nächsten Schritt.

Steht der Button auf "Release from last to first step", werden nach Ausführen des letzten Cues und sofortigem Aufrufen des ersten Cues alle zuvor in dieser Sequenz aufgerufenen Funktionen ausgeschaltet. Das Ausführen dieser Sequenz verhält sich dann so, als würde nach dem letzten Cue die Sequenz ausgeschaltet und wieder neu gestartet werden.

### Defaults Options

Durch Drücken des Buttons SAVE AS DEFAULT werden die aktuellen Einstellungen als Standardeinstellungen gespeichert.

Durch Drücken des Buttons Load from Default werden die gespeicherten Standardeinstellungen geladen und für diesen Executor verwendet.

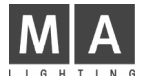

### 5.1. 5Gruppenmaster zuordnen

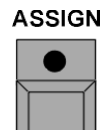

ASSIGN-Taste 1x drücken (LED leuchtet). Im GROUP-Pool eine Gruppe anwählen. Einen EXECUTOR FADER-Taster, dem die Gruppe zugeordnet werden soll, drücken.

Oder: Über das ASSIGN-Menü:

Der Button "Function" muss gedrückt sein (dunkler Hintergrund).

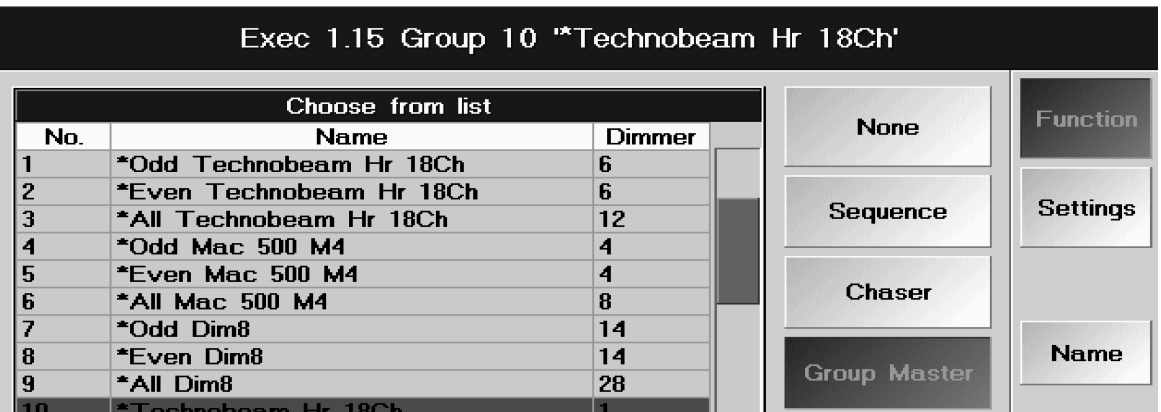

Ist der Button "GROUP MASTER" gedrückt, sind in der Tabelle alle erstellten Gruppen dargestellt.

Die Gruppe anwählen, die zugeordnet werden soll. Ist eine Gruppe zugeordnet, wird diese rot dargestellt. In der Spalte DIMMER ist die Anzahl der Dimmerkanäle der Scanner und Dimmer dargestellt.

### Gruppennamen ändern

Durch Anklicken des Buttons "Name" kann der Name der Gruppe, die dem Executor zugeordnet ist, mit der Tastatur verändert werden.

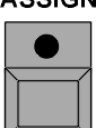

**ACCION** 

#### oder:

ASSIGN-Taste 2x drücken (LED blinkt).

Einen Executor-Taster drücken, bei dem der Name der Gruppe geändert werden soll. Es öffnet sich ein Fenster, in dem ein neuer Name eingegeben werden kann.

#### oder:

im Groups-Pool  $\rightarrow$  3.3 Scanner und Dimmergruppen erstellen und aufrufen

### **Submaster Options**

Der Button "Settings" muss gedrückt sein (dunkler Hintergrund).

Steht der Button auf POSITIVE ENABLE, ist dieser Gruppenmaster der Masterregler für alle Dimmerkanäle dieser Gruppe.

Ist bei einer Gruppe ein Gruppenmaster als INHIBIT Master gesetzt (Button steht auf NEGATIVE INHIBIT), bei der Scanner oder Dimmerkanäle auch aus anderen Gruppen vorhanden sind, muss der INHIBIT-Master ebenfalls nach oben geschoben werden, um die überschneidenden Kanäle nutzen zu können. Der INHIBIT Master kann als Masterregler für alle anderen Gruppenmaster verwendet werden.

# Gruppenüberblick

**GROUP** 

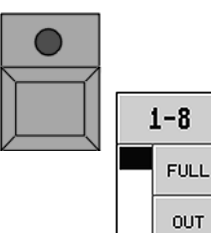

Durch 2x Drücken des GROUP-Tasters öffnet sich im rechten Display eine Übersicht, mit allen zugeordneten Gruppenmastern. In dieser Übersicht ist für jeden Gruppenmaster ein kleines Fenster dargestellt.

Im oberen Button ist der Name der Gruppe dargestellt. Durch Anklicken dieses Buttons wird die Page, in der er gespeichert ist, aufgerufen. Im Display über dem Fader wird HERE eingeblendet.

Mit dem Button FULL kann der Master auf 100% gesetzt werden. Mit dem Button OUT wird der Master auf "0" gesetzt. Die gelbe Statusanzeige neben den Buttons zeigt den momentan eingestellten Wert des Faders an.

Durch Drücken des Buttons ALL FULL in der Titelleiste werden alle Gruppenmaster auf 100% gesetzt. Durch Drücken des Buttons CLOSE wird dieses Fenster geschlossen.

grand MA

### 5.1. 6Special Master zuordnen

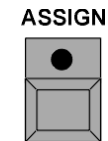

ASSIGN-Taste 1x drücken (LED leuchtet).

Einen EXECUTOR FADER-Taster, dem ein Special Master zugeordnet werden soll, drücken.

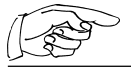

Der Button "Function" muss gedrückt sein (dunkler Hintergrund).

Ist der Button SPECIAL MASTER gedrückt, werden alle vier CHASER SPEED-Master dargestellt.

Den CHASER SPEED anwählen, der zugeordnet werden soll.

Über dem zugeordnen Executor-Fader wird dieses Fenster dargestellt.

Hier wird der Name der Speedgruppe dargestellt.

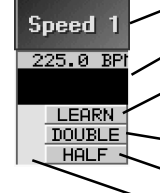

Hier wird die Geschwindigkeit dargestellt.

Mit dem oberen Taster kann eine direkte Geschwindigkeitseingabe gemacht werden. Durch mindestens zweimaliges Drücken kann die Geschwindigkeit eingestellt werden.

Mit dem Taster unterhalb des Faders kann die Geschwindigkeit verdoppelt werden.

Mit dem unteren Taster kann die Geschwindigkeit halbiert werden.

Mit dem Fader kann die Geschwindigkeit für die Speed-Gruppe geregelt werden.

Wird SOUND : BPM angewählt, kann mit dem Fader der vorgegebene BPM-Wert im Sound-Menü angepasst werden ( $\rightarrow$  2.14 Einstellungen des Soundsignals). Durch Anklicken des unteren Teils dieses Fensters (nicht der Kopfzeile) auf dem Touchscreen öffnet sich das Sound-Menü.

### Oder:

Wird SOUND : HOLD angewählt, kann mit dem Fader der vorgegebene HOLD-Wert im Sound-Menü angepasst werden( $\rightarrow$  2.14 Einstellungen des Soundsignals). Durch Anklicken des unteren Teils dieses Fensters (nicht der Kopfzeile) auf dem Touchscreen öffnet sich das Sound-Menü.

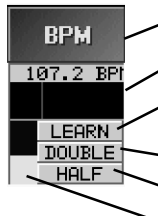

**MOVE** 

Hier wird der Name der Fader-Funktion dargestellt.

Hier wird die Geschwindigkeit dargestellt.

Mit dem oberen Taster kann eine direkte Geschwindigkeitseingabe gemacht werden. Durch mindestens zweimaliges Drücken kann die Geschwindigkeit eingestellt werden.

Mit dem Taster unterhalb des Faders kann die Geschwindigkeit verdoppelt werden.

Mit dem unteren Taster kann die Geschwindigkeit halbiert werden.

Mit dem Fader kann der BPM / HOLD-Wert geregelt werden.

### 5.1. 7Executoren verschieben, kopieren oder löschen

Zum Verschieben von Executoren, den MOVE-Taster 1x drücken (LED leuchtet).

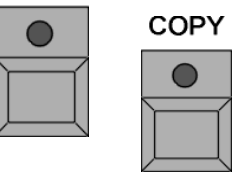

Oder:

Zum Kopieren von Executoren, den COPY-Taster 1x drücken (LED leuchtet).

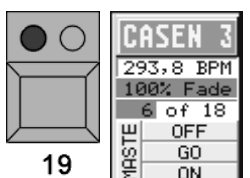

Eine Executor-Taste oder ein Fenster über dem Executor, der verschoben oder kopiert werden soll, 1x drücken.

Durch Drücken einer anderen Executor-Taste oder eines Fensters über dem Executor wird die neue Position festgelegt.

Zum Löschen von Executoren die DELETE-Taste 1x drücken (LED leuchtet).

**DELETE** 

CASFN  $293.8$  RPM 1992 Eade  $60f$  18 **OFF** GO ğ 19  $\overline{ON}$ 

Eine Executor-Taste oder ein Fenster über dem Executor 1x drücken.

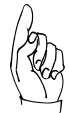

Sind Macros oder Timecode-Shows programmiert, in denen die verschobenen oder gelöschten Executoren verwendet werden, gehen u. U. die Zuordnungen verloren!

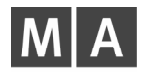

# 5.2 Kleines EXECUTOR-Fenster

### arandMA:

Diese Fenster sind über jedem EXECUTOR FADER angeordnet oder nach 2x Drücken der LIST-Taste im rechten TFT-Display für die EXECUTOR-Buttons dargestellt.

### grandMA light und ultra-light:

Nach Drücken des LIST FADERS-Taster werden diese Fenster über jedem EXECUTOR FADER dargestellt. Nach 2x Drücken des LIST BUTTONS-Taster werden sie im TFT-Display für die EXECUOR-Buttons dargestellt.

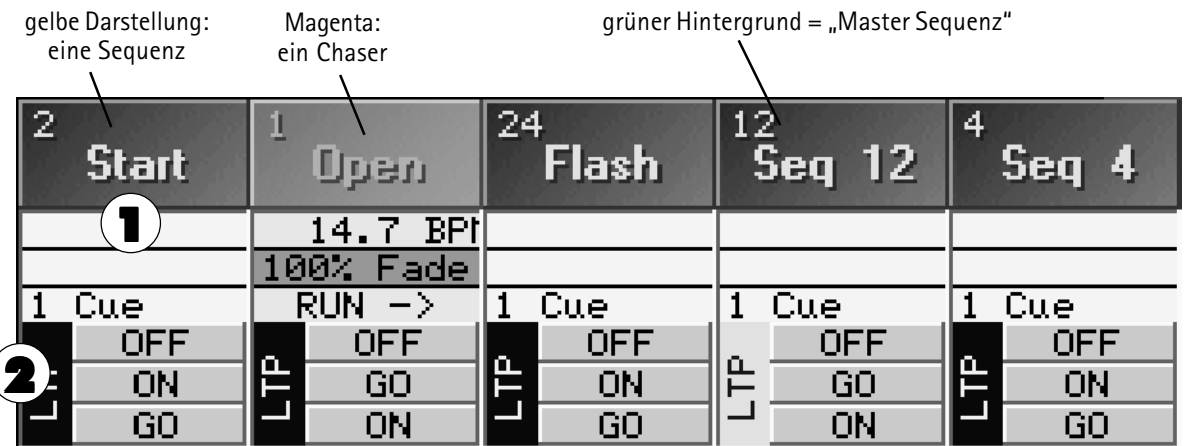

1 In der Kopfzeile wird der Name der zugeordneten Sequenz dargestellt; die dargestellte Zahl ist die Numer der Sequenz.

Durch Anklicken der Tabelle (nicht der Kopfzeile) mit dem Touchscreen oder der linken Maustaste öffnet sich das EDIT-Menü.  $\rightarrow$  4.3 oder 4.4 Editieren von Sequenzen oder Chasers

Durch Anklicken der Titelleiste mit dem Touchscreen oder einer Maustaste öffnet sich das ASSIGN-Menü. + 5.1 ASSIGN-Menü

Außerdem sieht man einen kleinen Auszug der Cue-Tabelle:

Sequenz: In der obersten Zeile wird durch einen blauen Balken die Ausblendzeit des letzten Cues angezeigt. In der zweiten Zeile wird das Einblenden des Cues dargestellt. In der untersten Zeile wird der nächste Cue angezeigt.

Chase: In der obersten Zeile wird die Geschwindigkeit angezeigt. In der zweiten Zeile wird die Fadezeit in Prozent und als grüner Balken angezeigt. Solange der Chaser nicht aktiv ist, steht in der untersten Zeile die Art des Aufrufs. Während des Ablaufs wird links die Anzahl der Cues, die abgelaufen sind, und rechts die Anzahl aller Cues angezeigt und symbolisch durch einen Balken dargestellt.

2 Hier werden die einzelnen Fader- und Tastenfunktionen dargestellt:

- Links ist die Funktion des Faders dargestellt. Die gelbe Statusanzeige zeigt den momentan eingestellten Wert des Faders an.
- Oben ist die Funktion des Tasters über dem Fader dargestellt,
- in der mittleren Zeile die Funktion des Tasters direkt unterhalb des Faders und
- in der unteren Zeile die Funktion des unteren Tasters unterhalb des Faders.

grand MA

# 5.3 EXECUTOR-Fenster

Im EXECUTOR-Fenster kann man eine zugeordnete Sequenz eines FADERS oder BUTTONS darstellen und verändern.  $\rightarrow$  **3.1** Erzeugen von Fenstern

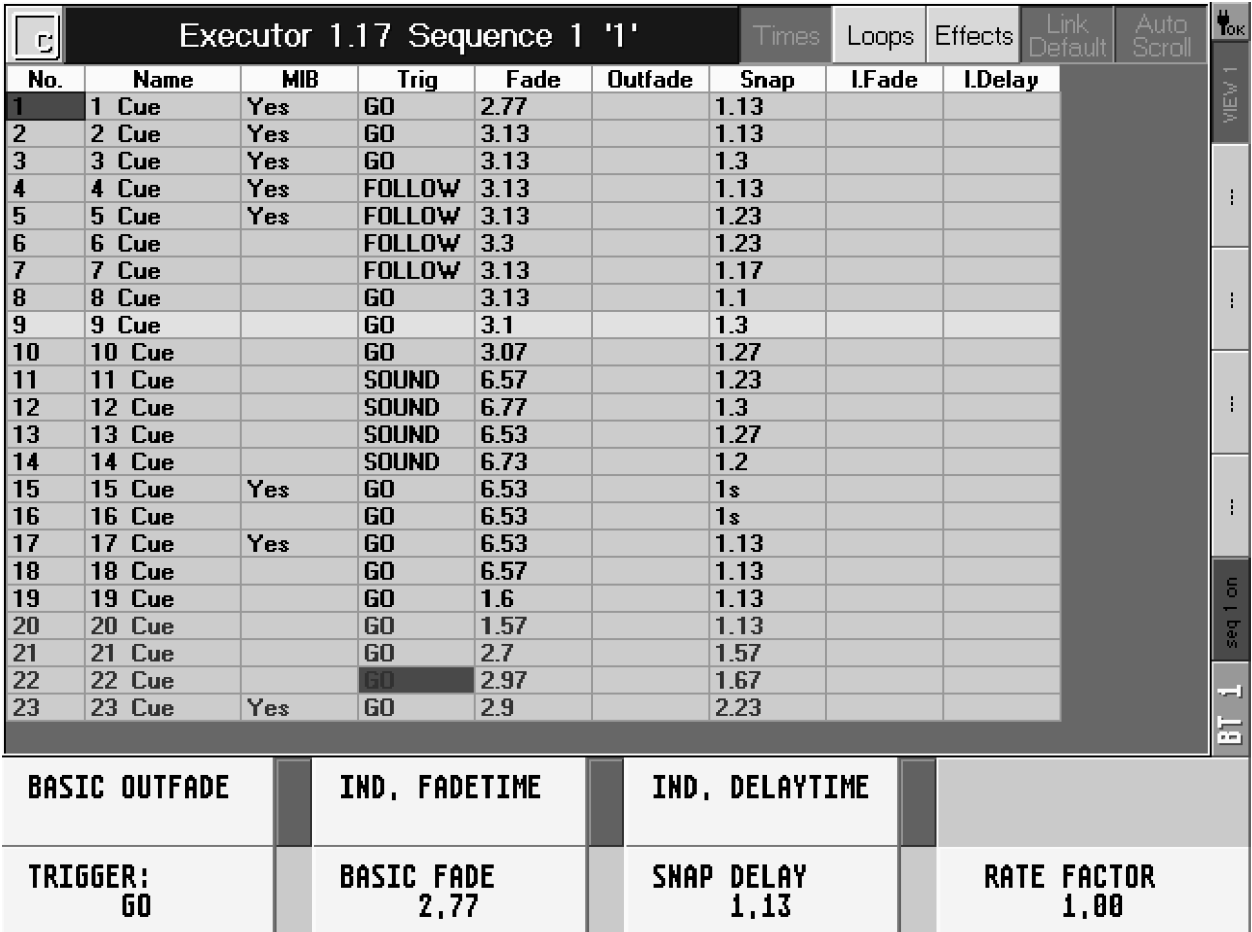

Mit dem Touchscreen in die linke Ecke der Titelleiste klicken.

#### Oder:

Durch Anklicken der Titelleiste mit der rechten Maustaste öffnet sich das Fenster EXECUTOR SHEET OPTIONS.

In diesem Fenster kann durch Anklicken die jeweilige Sequenz in diesem EXECUTOR-Fenster ausgewählt werden. Mit dem Button FONT SIZE kann man die Schriftgröße in diesem Fenster zwischen LARGE (groß) und SMALL (klein) umschalten. Mit dem DELETE WINDOW-Button das Executor-Fenster löschen und mit dem CLOSE-Button das Fenster OPTIONEN schließen.

In dem Fenster kann man den Sequenzablauf beobachten. Der aktuell aufgerufene Cue wird durch einen gelben Hintergrund dargestellt.

Durch Anklicken eines Cues in der Tabelle (wird durch eine rote Zelle dargestellt) werden im rechten Display über den Encodern die Einstellmöglichkeiten für die Cues dargestellt. Nun kann man mit den Encodern für den angewählten Cue die verschiedenen Werte verändern. Es können Triggeraufrufe, FADE- oder DELAY-Zeiten direkt verändert werden.

Mit dem Encoder "RATE FACTOR" können temporär alle FADE- und DELAY-Zeiten angepasst werden. Wird die Sequenz ausgeschaltet, wird der RATE FACTOR automatisch auf 1 gesetzt.

Ist der Button LOOPS gedrückt, werden in der Tabelle die gesetzten Sprünge und Macros angezeigt. Ist der Button EFFECT gedrückt, werden die Aufrufe der Effektgruppen angezeigt. **+4.3** Editieren von Seguenzen

Ist der LINK DEFAULT-Button in der Titelleiste gedrückt, wird beim Wechseln der Default-Sequenz diese automatisch in das EXECUTOR-Fenster übernommen. (Defaultsequenz zuordnen  $\rightarrow$  1.7 Aufbau und Bedienelemente (Punkt 9 und 10)

Ist der AUTO SCROLL-Button gedrückt, wird bei einer größeren Sequenz die Tabelle automatisch nach oben/unten verschoben.

# 5.4 TRACKING-Fenster

Im Tracking-Fenster können alle Werte und Zeiten einer Sequenz dargestellt werden. Hier können alle Werte und Zeiten überprüft und verändert werden.

Ein Tracking-Sheet erstellen.  $\rightarrow$  3.1 Erzeugen von Fenstern

Mit dem Tochscreen in die linke Ecke der Titelleiste klicken.

#### Oder:

Durch Anklicken der Titelleiste mit der rechten Maustaste öffnet sich das Fenster TRACKINGSHEET OPTIONS.

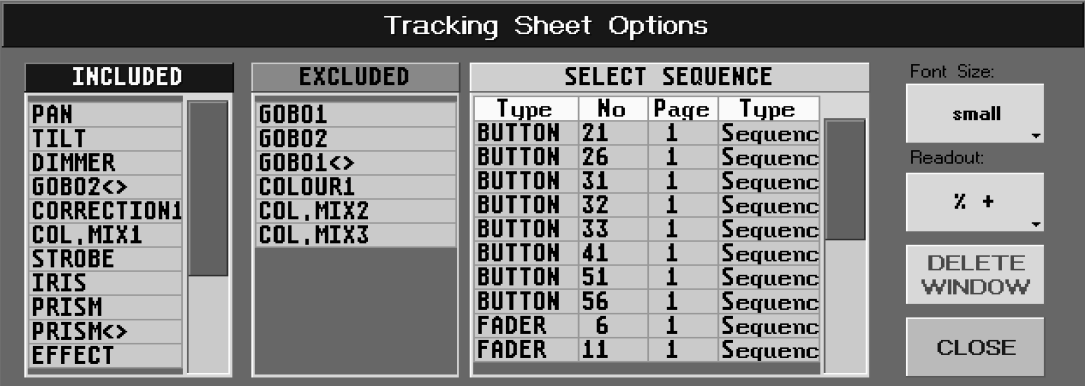

In diesem Fenster kann durch Anklicken die jeweilige Sequenz ausgewählt werden.

In der Tabelle INCLUDED (Inklusive) sind alle Funktionen der Scanner, die in dieser Sequenz verwendet werden dargestellt. Durch Anklicken einer Funktion kann diese in die Tabelle EXCLUDED (Exklusive) verschoben werden. Die Funktionen, die in dieser Tabelle dargestellt werden, werden in diesem Tracking-Sheet nicht dargestellt. Durch diese Funktion kann eine bessere Übersicht im Tracking-Sheet erreicht werden.

Mit dem Button FONT SIZE kann man die Schriftgröße in diesem Fenster zwischen LARGE (groß) und SMALL (klein) umschalten.

Durch Drücken des Buttons % (DEC oder HEX) kann man die Anzeige der Werte zwischen Prozent, Dezimal oder Hexadezimal umschalten.

Mit dem DELETE WINDOW-Button das Executor-Fenster löschen und mit dem CLOSE-Button das Fenster OPTIONEN schließen.

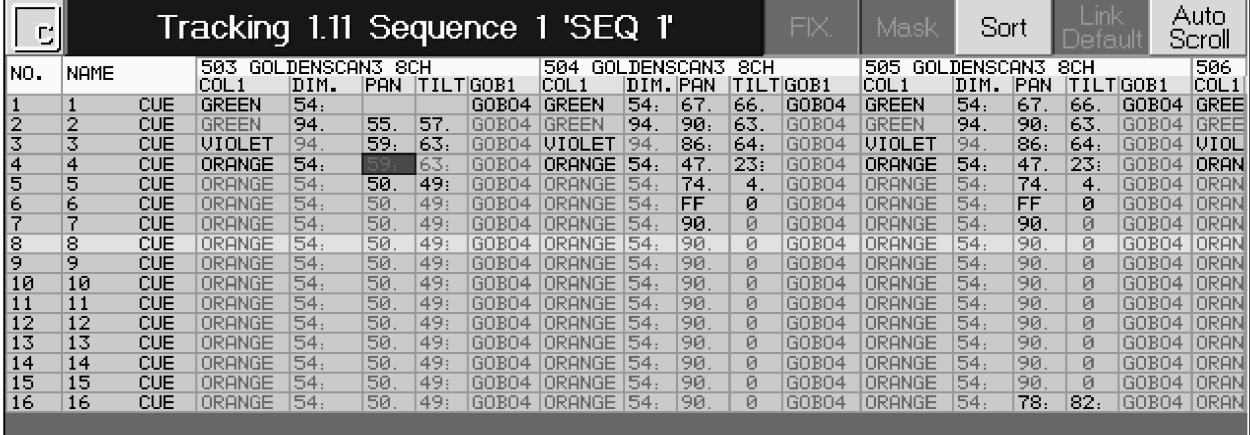

In diesem Fenster kann man den Sequenzablauf beobachten, der aktuell aufgerufene Cue wird mit einem gelben Hintergrund dargestellt.

Ist der Button FIX gedrückt (dunkler Hintergrund), werden alle selektierten Scannerfunktionen in der Tabelle als Erstes dargestellt.

Ist der Button nicht gedrückt (auf ihm wird CHA dargestellt), werden alle Funktionen unabhängig von der Selektion in der Tabelle als Erstes dargestellt. Beim Anwählen von Presets werden im Tracking-Sheet die Scanner/ Dimmer danach sortiert.

Ist der Button MASK gedrückt, werden die Funktionen INCLUDED/EXCLUDED im OPTION-Menü aktiviert.

Ist der Button SORT gedrückt (dunkle Darstellung), werden die Scanner/Dimmer nach Selektion und Funktion sortiert. Beim Anwählen von Gruppen oder Presets werden im Tracking-Sheet die Scanner/Dimmer danach sortiert.
grand MA

Ist der Link Default-Button in der Titelleiste gedrückt, wird beim Wechseln der Default-Sequenz diese automatisch in das EXECUTOR-Fenster übernommen. (Defaultsequenz zuordnen **+ 1.7** Aufbau und Bedienelemente (Punkt 9 und 10))

Ist der AUTO SCROLL-Button gedrückt, wird bei einer größeren Sequenz die Tabelle automatisch nach oben/unten verschoben.

Mit der linken Maustaste können Werte oder Zeiten selektiert werden, hierbei ist die "Lasso-Funktion" möglich. Werte und Zeiten können mit der mittleren Maustaste verändert werden. Drückt man mit der mittleren Maustaste auf einen selektierten Wert und drückt dann kurz die rechte Maustaste, öffnet sich ein Eingabefenster, in dem nun direkt Werte eingegeben oder Presets aufgerufen werden können.

Um ein Preset zu ändern, muss es mit der mittleren Maustaste angeklickt werden. Es öffnet sich ein Eingabefenster, in dem nun direkt Werte eingegeben oder andere Presets aufgerufen werden können.

Dies ist eines der wenigen Menüs, die nur mit der Maus sinnvoll bedient werden können.

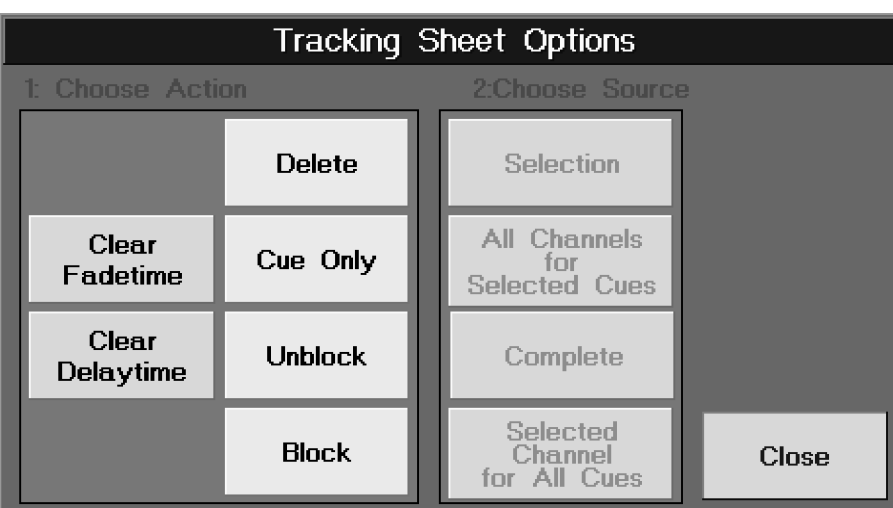

Die selektierten Werte mit der rechten Maustaste anklicken, es öffnet dieses Fenster.

Folgende Arbeitweisen ist möglich: 1. Selektion einer oder mehrerer Zellen im Tracking-Sheet

- 2. Auswahl des Befehls Delete, Cue Only, Unblock oder Block
- 3. Mit der Auswahl der Selektion (Selection, All Channels..., Complete oder Selected Channel...) wird der Befehl ausgeführt.
- DELETE: Nimmt alle Werte heraus.
- Cue Only: Kopiert die Werte vom Schritt vorher in den Schritt nachher, der Schritt nachher muss dazu leer sein.
- Block: Mit Block lassen sich herausgenommene Werte (hellgrau) in "gespeicherte Werte" umwandeln. Die Werte werden rosa dargestellt.
- Unblock: Wandelt Block-Werte in herausgenommene Werte (hellgrau) zurück.

# 5.5 Verwaltung der Seiten (PAGE)

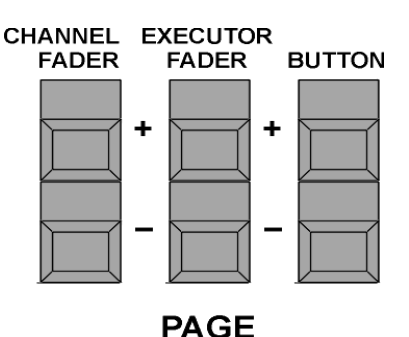

Ist man im Channel-Modus, steht unten in der Mitte die momentan aufgerufene Seite (PAGE) des CHANNEL-Modus.  $\rightarrow$  3.5.1 CHANNEL-Modus.

Ist man im EXECUTOR-Modus steht unten in der Mitte die momentan aufgerufene Seite (PAGE) der EXECUTOR-Fader.

Nach 1x Drücken der LIST-Taste steht unten im rechten Display die momentan aufgerufen Seite (PAGE) der EXECUTOR BUTTONS.

Mit den jeweiligen PAGE-Tasten kann man die verschiedenen Seiten (PAGE) aufrufen.

#### Oder:

Eine PAGE-Taste halten, für die eine andere aufgerufen werden soll. Solange man die jeweilige Taste hält, wird bei den EXECUTOR-Buttons mit den LED die jeweilige PAGE angezeigt (Beispiel: Blinkt die LED 28, ist die PAGE 8 angewählt). Durch Drücken eines anderen Tasters kann man auf eine andere PAGE umschalten.

## Oder:

## 5.5.1Channel-Page

Drückt man beide PAGE-Tasten des Channel-Modus gleichzeitig, öffnet sich im Display eine Übersicht der CHANNEL-PAGES.

#### Oder:

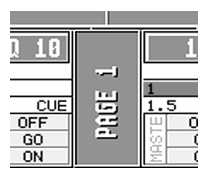

Befindet man sich im Channel-Modus, kann durch Drücken des PAGE-Buttons im Display die Übersicht über alle Channel-Pages aufgerufen werden. Durch Anklicken des jeweiligen PAGE-Buttons kann die PAGE aufgerufen werden.

# 5.5.2Executor Fader-Page

Drückt man beide PAGE-Tasten für die Executor-Fader gleichzeitig, öffnet sich im Display eine Übersicht der Executor Fader-Pages.

#### Oder:

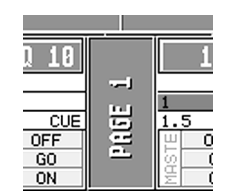

Befindet man sich im EXECUTOR FADER-Modus, kann man durch Drücken der PAGE-Buttons im Display die Übersicht über alle EXECUTOR FADER-Pages aufrufen. Durch Anklicken des jeweiligen PAGE-Buttons kann die PAGE aufgerufen werden.

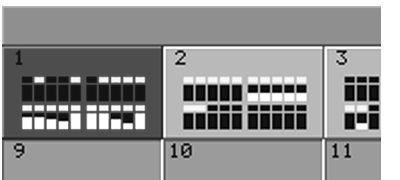

## 5.5.3Executor Button-Page

In den einzelnen PAGE-Buttons sind die einzelnen Fader symbolisch dargestellt.

Die gelbe Balkenanzeige zeigt den momentan eingestellten Wert des jeweiligen Faders an. Ist über dem Fadersysmbol ein grünes Rechteck dargestellt, ist auf diesem Executor-Fader eine Sequenz, eine Gruppe oder ein Special-Master vergeben. Ist dieses Rechteck gelb dargestellt, ist die Sequenz oder der Chaser aktiv.

Drückt man beide PAGE-Tasten für die Executor-Buttons gleichzeitig, öffnet sich im Display eine Übersicht der EXECUTOR BUTTON-Pages.

#### Oder:

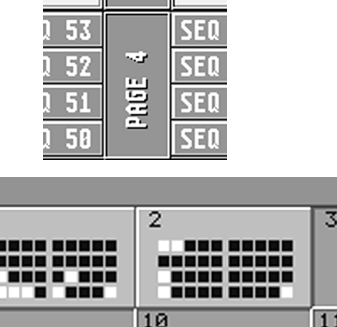

 $10$ 

र

Nach einmaligem Drücken der LIST-Taste sieht man im TFT-Display eine Auflistung der den Buttons zugeordneten Sequenzen und in der Mitte einen PAGE-Button mit der momentan aufgerufenen EXECUTOR-Page.

Durch Drücken des PAGE-Buttons öffnet sich im Display die Übersicht über alle EXECUTOR BUTTON-Pages. Durch Anklicken eines Page-Buttons kann die jeweilige PAGE aufgerufen werden.

In den einzelnen PAGE-Buttons sind die Buttons symbolisch dargestellt. Ist ein grünes Rechteck dargestellt, ist auf diesem Executor-Button eine Sequenz oder ein Chaser vergeben. Ist dieses Rechteck gelb dargestellt, ist die Sequenz oder der Chaser aktiv.

 $\mathbf{1}$ 

ख

grand MA

#### 5.5.4Edit PAGE Name **FDIT**

EDIT-Taster 1x drücken.

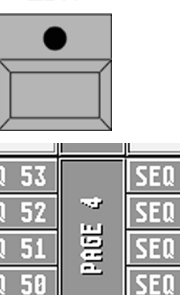

五

PAGE-Button auf dem Display anwählen.

Es öffnet sich das Fenster Edit Name. Mit der Tastatur einen Namen eingeben und mit Enter bestätigen.

## 5.5.5Page kopieren, verschieben und löschen

#### Page mit den darin enthaltenen Executor-Fader oder Buttons kopieren oder verschieben

Zum Kopieren von Pages die COPY-Taste 1x drücken (LED leuchtet).

#### Oder:

150

Zum Verschieben von Pages die MOVE-Taste 1x drücken (LED leuchtet). PAGE-Taste 1x drücken (LED leuchtet).

"2" für Executor-Fader oder "3" für Executor-Buttons mit dem Nummernblock eingeben.

.-(Punkt)-Taste und danach die Nummer der Page eingeben.

AT-Taste drücken (LED leuchtet), die Nummer der Ziel-Page eingeben und mit ENTER bestätigen.

# Komplette Page mit Executor-Fader und Buttons kopieren oder verschieben

Zum Kopieren von Pages die COPY-Taste 1x drücken (LED leuchtet).

#### Oder:

Zum Verschieben von Pages die MOVE-Taste 1x drücken (LED leuchtet). PAGE-Taste 1x drücken (LED leuchtet). Nummer der Page eingeben. AT-Taste drücken (LED leuchtet), die Nummer der Ziel-Page eingeben und mit ENTER bestätigen.

# Page mit Executor-Fader oder Buttons löschen

Zum Löschen von Pages die DELETE-Taste 1x drücken (LED leuchtet). PAGE-Taste 1x drücken (LED leuchtet).

"2" für Executor-Fader oder "3" für Executor-Buttons mit dem Nummernblock eingeben. .-(Punkt)-Taste und danach die Nummer der Page eingeben und mit ENTER bestätigen.

Es öffnet sich ein Fenster, hier mit dem Button DELETE das Löschen bestätigen.

# Komplette Page mit Executor-Fader und Buttons löschen

Zum Löschen von Pages die DELETE-Taste 1x drücken (LED leuchtet). PAGE-Taste 1x drücken (LED leuchtet). Nummer der Page mit dem Nummernblock eingeben und mit ENTER bestätigen. Es öffnet sich ein Fenster, hier mit dem Button DELETE das Löschen bestätigen.

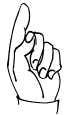

#### Sind Macros oder Timecode-Shows programmiert, in denen die verschobenen oder gelöschten Pages verwendet werden, gehen u. U. die Zuordnungen verloren!

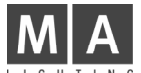

# 5.6 OFF-Menü (RUNNING PROGRAMS)

```
OFF
```
Durch 2x Drücken der Taste OFF öffnet sich das Fenster RUNNING PROGRAMS.

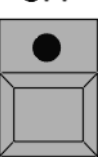

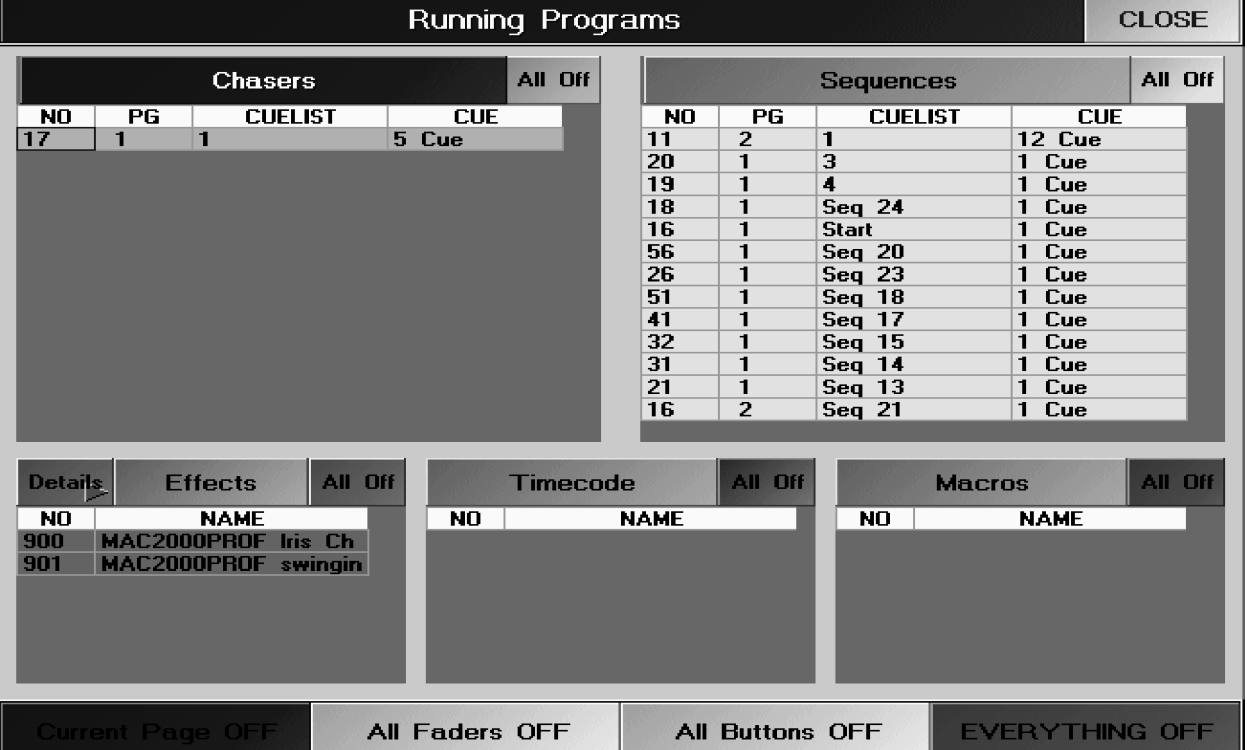

Hier werden alle eingeschalteten Chaser, Sequenzen, Effektgruppen, Timecode-Shows und Macros dargestellt.

- 
- CHASES ALL OFF: Abschalten **aller** (!) aktiven Chaser<br>● SEQUENCES ALL OFF: Abschalten aller (!) aktiven Sequer ● SEQUENCES ALL OFF: Abschalten **aller** (!) aktiven Sequenzen<br>● EFFECTS ALL OFF: Abschalten **aller** (!) aktiven Effekte
- EFFECTS ALL OFF: Abschalten **aller** (!) aktiven Effekte<br>● TIMECODE ALL OFF: Abschalten **aller** (!) aktiven Timeco
- Abschalten **aller** (!) aktiven Timecodeshows
- MACROS ALL OFF: Abschalten aller (!) aktiven Macros

Durch Drücken des Button DETAILS öffnet sich das Menü View ALL RUNNING EFFECT.  $\rightarrow$  6.6 Menü View ALL RUNNING EFFECT

- CURRENT PAGE OFF: Abschalten aller (!) Executoren der momentanen Page<br>● ALL FADERS OFF: Abschalten aller (!) aktiven Executor Faders
- ALL FADERS OFF: Abschalten **aller** (!) aktiven Executor Faders<br>● ALL BUTTONS OFF: Abschalten **aller** (!) aktiven Executor Button
- ALL BUTTONS OFF: Abschalten **aller** (!) aktiven Executor Buttons<br>● EVERYTHING OFF: Abschalten **aller** (!) EXECUTOREN
- EVERYTHING OFF: Abschalten aller (!) EXECUTOREN<br>● CLOSE: Schließt dieses Fenster.
- Schließt dieses Fenster.

Es können auch Executoren oder Pages direkt ausgeschaltet werden.

- $z.B.: -[OFF-Taste]$  [EXECUTOR-Taste] [3] [TIME-Taste] [2] [Enter]
	- [OFF-Taste] [PAGE-Taste] [3] [TIME-Taste] [2] [Enter]

Außerdem können Fixtures oder Gruppen aus dem Direktzugriff released werden (knock out).

- $z.B.: [OFF-Taste]$  [FIXTURE-Taste] [3] [Enter]
	- [OFF-Taste] [GROUP-Taste] [3] [Enter]

# grand MA 6 Fffekte

# 6.1 Effekt-Pool

Im Effekt-Pool können bis zu 900 verschiedene Effektgruppen abgespeichert werden. In den einzelnen Effektgruppen können verschiedene Effekte und Funktionen kombiniert und aneinander angepasst werden.

Für PAN/TILT-Werte können selbst erstellte zweidimensionale Figuren aufgerufen und angepasst werden.  $\rightarrow 6.7$ Virtuelle Figuren erstellen und abspeichern

Die einzelnen Effektgruppen unterteilt man in vier verschiedene Arten:

- Effektgruppe mit zugeordneten Scannern oder Dimmern (Button der Effektgruppe wird rosa dargestellt)
- Effektgruppe ohne zugeordnete Scanner oder Dimmer (Button der Effektgruppe wird rot dargestellt)
- Temporäre Effektgruppe (Darstellung der Buttons im Menü ALL RUNNING EFFECTS blau). Wird diese Effektgruppe nach dem Erstellen nicht abgespeichert, wird sie nach dem Ausschalten automatisch gelöscht.
- Cuelist-Effektgruppe (Button der Effektgruppe wird orange dargestellt). Ein temporärer Effekt wird direkt in einem Cue gespeichert.

## 6.1.1Effektgruppe erstellen

Ein EFFECT-Fenster erstellen.  $\rightarrow$  3.1 Erzeugen von Fenstern

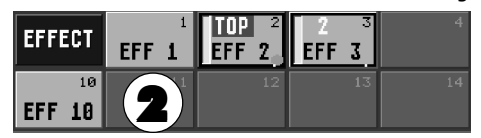

- 1 Scanner oder Dimmer selektieren, für die ein Effekt verwendet werden soll (selektierte Scanner/Dimmer sind durch gelbe Schrift dargestellt).
- 2 Eine Effektaruppe anwählen. Über den Encodern werden Buttons und Encoderbezeichnungen dargestellt. Durch Drücken des EDIT-Buttons wird für diese Effektgruppe das Menü EDIT EFFECT im rechten TFT-Display aufgerufen.

#### Oder:

Einen Button im Effekt-Pool mit der rechten Maustaste anklicken. Im rechten TFT-Display öffnet sich das Menü EDIT EFFECT.

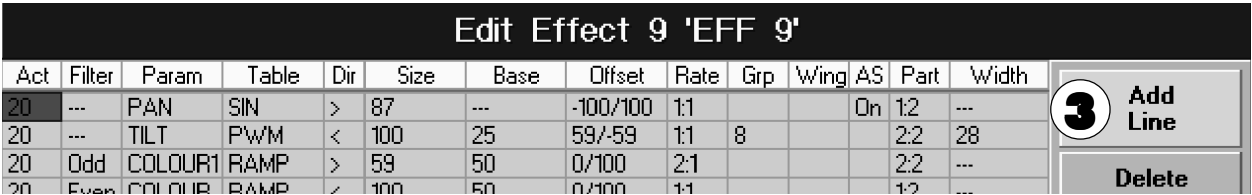

3 Den Button ADD LINE 1x drücken, das Fenster SELECT PARAMETER öffnet sich. Nun eine Funktion (z.B. PAN) auswählen. Hat man eine Funktion ausgewählt, öffnet sich das Fenster SELECT TABLE, in dem man einen Effekt für die angewählte Funktion auswählen kann:

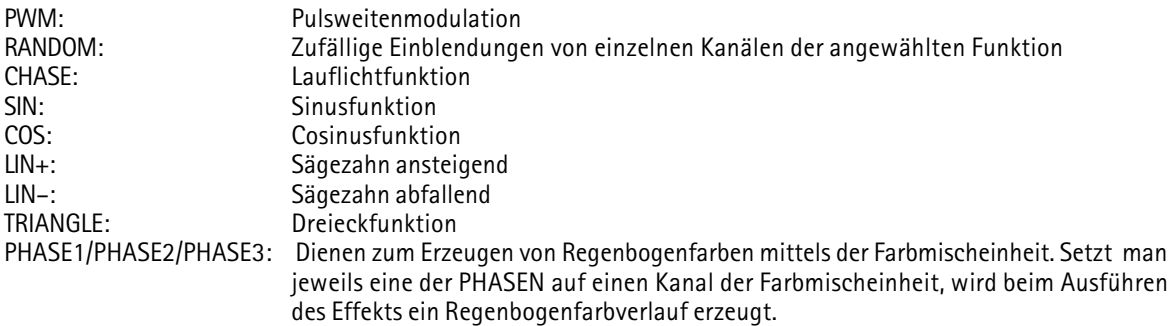

Durch Drücken des Buttons USER DEFINED (wird dunkelgrau) können für die PAN/TILT-Funktion selbsterstellte zweidimensionale Figuren ausgewählt werden. Soll eine Figur erstellt oder verändert werden, den Button NEW oder EDIT drücken, es öffnet sich das Menü EDIT FORMS. → 6.6 Virtuelle Figuren erstellen und abspeichern

Um weitere Effekte in dieser Gruppe den selektierten Scannern/Dimmern zuzuordnen, wieder den Button Add Line 1x drücken. Es wird eine neue Zeile dargestellt und das Fenster Select Parameter öffnet sich. Nun eine Funktion auswählen und einen Effekt zuorden.

Es können bis zu 16 einzelne Effekte in einer Gruppe kombiniert werden.

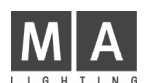

# 6.2 Editieren von Effektgruppen

Durch Anwählen einer Effektgruppe aus dem Effekt-Pool werden über den Encodern die dazugehörigen Buttons dargestellt. Durch Drücken des EDIT-Buttons wird für diese Effektgruppe das Menü EDIT EFFECT aufgerufen.

## Oder:

Einen Button im Effekt-Pool mit der rechten Maustaste anklicken. Im rechten TFT-Display öffnet sich das Menü EDIT EFFECT.

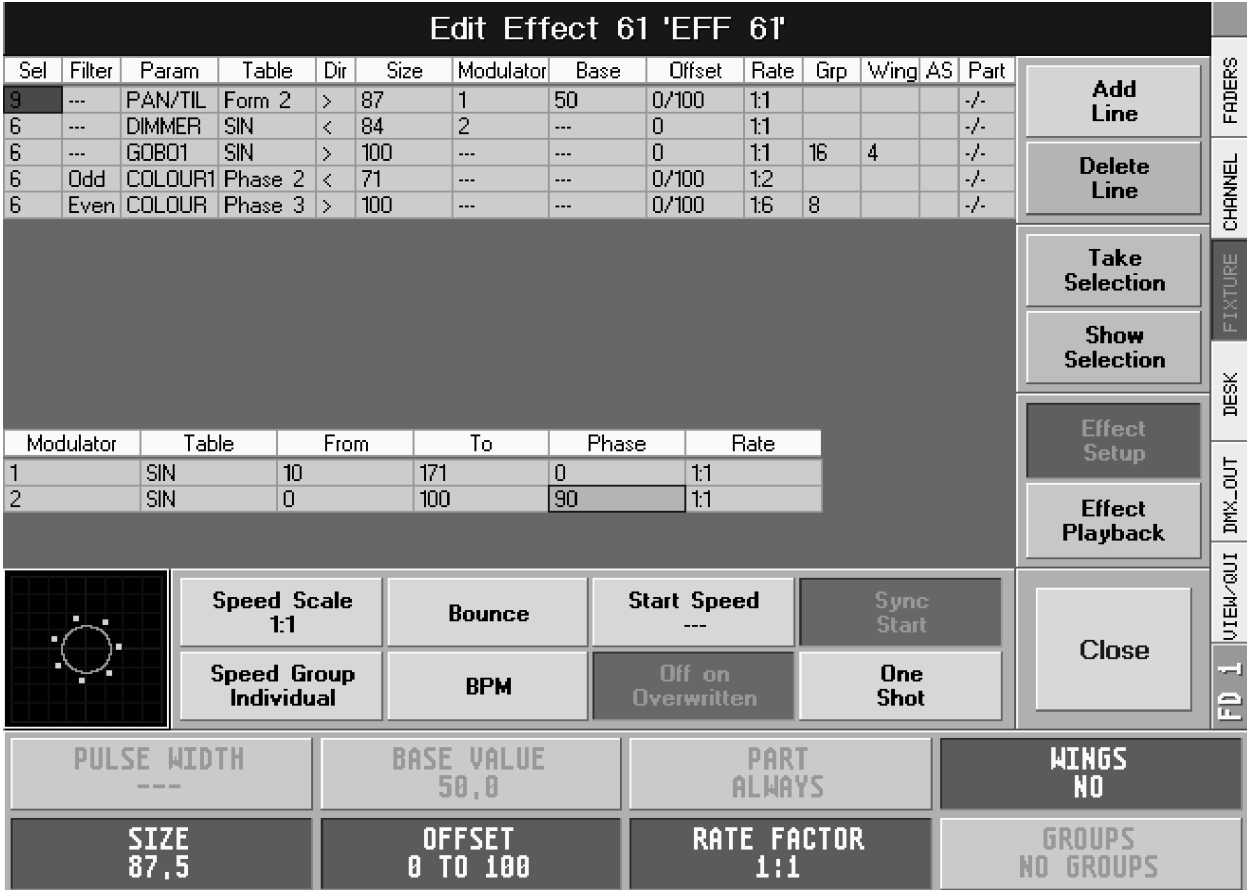

# 6.2.1Effekte editieren

In der Titelleiste wird die zu verändernde Effektgruppe mit Nummer und Namen dargestellt.

In der zweiten Zeile sind die Funktionen der Spalten angegeben:

auswählen kann.

● Sel (Selektion): Hier wird die Anzahl der dem Effekt zugeordneten Scanner bzw. Dimmer angezeigt. Soll für einen Effekt die Zuordnung der Scanner oder Dimmer verändert werden, muss erst der Effekt angewählt sein. Die Anwahl wird durch den roten Hintergrund dargestellt.

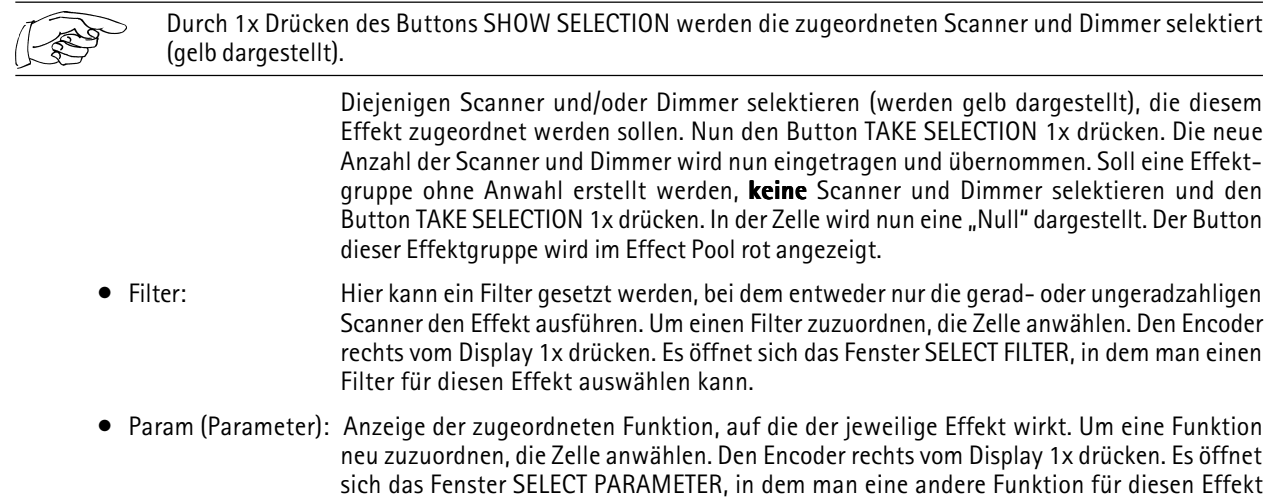

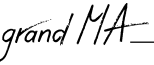

● Table: Hier wird der zugeordnete Effekt mit Namen dargestellt.

Um ein Effekt neu zuzuordnen, die Zelle anwählen. Den Encoder rechts vom Display 1x drücken. Es öffnet sich das Fenster SELECT TABLE, in dem man einen anderen Effekt für diese Funktion auswählen kann. Im linken Teil des Fensters wird der angewählte Effekt dargestellt. Ist die Effektgruppe gestartet, werden auf der Figur die Scanner oder Dimmer dargestellt:

PWM: Pulsweitenmodulation. Die Breite des Pulses kann folgendermaßen eingestellt werden: Den Button EFFECT SETUP 1x drücken (Button ist dunkel hinterlegt), den Button PULS WIDTH 1x drücken (Button ist grün hinterlegt). Nun kann mit dem darunterliegenden Encoder die Breite des Pulses verändert werden. Die Breite des Pulses kann von 0 bis 100% eingestellt werden. Drückt man den Encoder 1x kurz, wird die Breite automatisch auf 25, 50 oder 75% eingestellt. Es kann auch die ALIGN-Funktion zum Einstellen dieses Wertes verwendet werden.  $\rightarrow$  3.4.1 ALIGN-Funktion

> Der eingestellte Wert für die einzelnen Effekte wird in der Spalte WIDTH dargestellt. Den Encoder drücken und halten und nach rechts drehen, der Focus (blauer Zellenrand mit rotem Hintergrund) wird nun nach rechts verschoben. Schiebt man den Focus über den rechten Rand hinaus, werden weitere Spalten dargestellt (WIDTH, BASE).

- RANDOM: Zufällige Einblendungen von einzelnen Kanälen der angewählten Funktion. Die Anzahl der eingeblendeten Kanäle kann eingestellt werden.
- SIN: Sinusfunktion
- COS: Cosinusfunktion
- LIN+: Sägezahn ansteigend
- LIN-: Sägezahn abfallend
- TRIANGLE: Dreieckfunktion
- PHASE1/PHASE2/PHASE3: Dienen zum Erzeugen von Regenbogenfarben mittels der Farbmischeinheit. Setzt man jeweils eine der PHASEN auf einen Kanal der Farbmischeinheit, wird beim Ausführen des Effekts ein Regenbogenfarbverlauf erzeugt

Durch Drücken des Buttons USER DEFINED (wird dunkelgrau) können für die PAN/TILT-Funktion selbsterstellte zweidimensionale Figuren ausgewählt werden. Soll eine Figur erstellt oder verändert werden, den Button NEW oder EDIT drücken, es öffnet sich das Menü EDIT FORMS.  $\rightarrow$  6.6 Virtuelle Figuren erstellen und abspeichern

Durch Drücken des Buttons SELECT wird die Funktion übernommen, mit CANCEL das Fenster ohne Änderung geschlossen.

● Dir (direction): In dieser Spalte wird durch einen Pfeil angezeigt, in welcher Richtung der Effekt ausgeführt wird. Um die Richtung umzukehren, die Zelle anwählen. Den Encoder rechts vom Display 1x drücken.

● Size: In dieser Spalte ist zu jedem einzelnen Effekt eine eigene Größe dargestellt. Der eingestellte Wert verändert die Größe der ausgewählten Funktion. Die maximale Veränderung der Größe kann von 200 bis +200 % eingestellt werden.

> Um den Wert einer Größe zu verändern, muss erst der Effekt angewählt sein. Den Button SIZE 1x drücken (grün hinterlegt). Nun kann mit dem darunterliegenden Encoder eine andere Größe eingestellt werden. Drückt man den Encoder 1x kurz, wird die Größe automatisch auf 100 eingestellt. Drückt man den Encoder ein zweites Mal, wird der Wert auf 200 eingestellt, beim dritten Drücken wird der Wert auf "0" gesetzt. Es kann auch die ALIGN-Funktion zum Einstellen dieses Wertes verwendet werden.  $\rightarrow$  3.4.1 ALIGN-Funktion

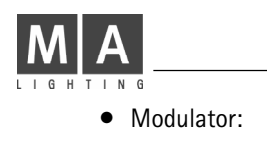

● Modulator: In dieser Spalte kann jedem einzelnen Effekt zu Size (Größe) ein eigener Modulator zugeordnet werden. Mit einem Modulator kann die Größe des Effektes automatisch verändert werden.

> Um einen Modulator für diesen Effekt zuzuordnen, dieses Feld anwählen und den Encoder rechts vom Display kurz drücken. Es öffnet sich das Fenster SELECT MODULATOR, in dem man nun NEW MODULATOR durch Drehen des Encoders anwählt und mit einem kurzen Drücken des Encoders auswählt. Im unteren Teil der Tabelle wird nun ein neuer Modulator erstellt.

- Modulator: In dieser Spalte werden die Modulatoren durch Zahlen unterschieden.
- Table: Hier wird der zugeordnete Effekt für den Modulator mit Namen dargestellt (Zuordnen > Punkt Table, vorherige Seite).
- From: Hier wird der Startpunkt der automatischen Veränderung angegeben.
- To: Hier wird der Endpunkt der automatischen Veränderung angegeben.
- Phase: Hier kann ein Winkel zur Verschiebung einzelner Modulatoren angegeben werden.
- Rate: Anzeige des eingestellten Verhältnisses der Geschwindigkeit für diesen einzelnen Modulator zur gesamten Effektgruppe (Zuordnen → Punkt Rate, unten).
- Base: Mit dem BASE VALUE kann für jeden einzelnen Effekt ein Mittelwert eingestellt werden. Der eingestellte Wert überschreibt alle vorher veränderten Werte dieser Funktion und steuert alle Scanner/Dimmer dadurch gleichmäßig an. Der Wert kann von 0 bis 100% eingestellt werden.

Um den Wert der BASE VALUE zu verändern, muss erst der Effekt angewählt sein. Den Button BASE VALUE 1x drücken (grün hinterlegt). Nun kann mit dem darunterliegenden Encoder ein Mittelwert eingestellt werden. Drückt man den Encoder 1x kurz, wird der Wert automatisch auf 50% eingestellt (Standardwert). Drückt man den Encoder ein zweites Mal, wird der Wert gelöscht und NONE, kein BASE VALUE eingestellt. Ist kein BASE VALUE eingestellt ist, wirkt der "darunterliegende" Cue oder der Direktzugriff. Es kann auch die ALIGN-Funktion zum Einstellen dieses Wertes verwendet werden.  $\rightarrow$  3.4.1 ALIGN Funktion

● Offset: Anzeige des eingestellten Offsets für diesen Effekt. Durch Verändern des Offsets werden die Startpunke für die selektierten Scanner und Dimmer verändert. Die Grundeinstellung ist 0 TO 100, das heisst, der erste Scanner/Dimmer startet mit einer Verschiebung von 0, der letzte mit der maximalen Verschiebung von 100%, alle dazwischen liegenden Scanner/ Dimmer werden gleichmäßig verteilt. Die maximale Veränderung des Offsets kann von 100 bis +100 eingestellt werden.

> Um den Wert einer Größe zu verändern, muss erst der Effekt angewählt sein. Den Button OFFSET 1x drücken (grün hinterlegt). Nun kann mit dem darunterliegenden Encoder ein anderer Offset eingestellt werden. Drückt man den Encoder 1x kurz, wird der Wert auf 0 eingestellt. Es kann auch die ALIGN-Funktion zum Einstellen dieses Wertes verwendet werden.  $\rightarrow$  3.4.1 ALIGN Funktion

● Rate: Anzeige des eingestellten Verhältnisses der Geschwindigkeit für diesen einzelnen Effekt zur gesamten Effektgruppe. Es sind Einstellungen möglich von 1:16 bis 4:1. Bei 16:1 wird die eingestellte Geschwindigkeit der Effektgruppe durch 16 geteilt. Ist 4:1 eingestellt, wird die Geschwindigkeit mit vier multipliziert.

> Um den Wert des Verhältnisses zu verändern, muss erst der Effekt angewählt sein. Den Button RATE FAKTOR 1x drücken (grün hinterlegt). Nun kann mit dem darunterliegenden Encoder ein anderes Verhältnis eingestellt werden. Drückt man den Encoder 1x kurz, wird der Wert auf 1:1 eingestellt.

● Grp (Group): Anzeige der eingestellten Zahl, durch die die zugeordneten Scanner oder Dimmer geteilt werden. In den unterteilten Gruppen wird der Effekt dann jeweils komplett ausgeführt.

Um den Wert der Aufteilung zu verändern, muss erst der Effekt angewählt sein. Den Button GROUPS 1x drücken (grün hinterlegt). Nun kann mit dem darunterliegenden Encoder die Aufteilung des Effekts eingestellt werden. Drückt man den Encoder 1x kurz, wird der eingestellte Wert gelöscht.

- grand MA
	-
	- Wing: Die eingestellte Zahl zeigt an, wie oft die zugeordneten Scanner oder Dimmer und der Effekt gespiegelt werden. Es sind Einstellungen möglich von  $-8$  bis  $+8$ .

Beispiel: Bei einer Einstellung von 2 werden die zugeordneten Scanner/Dimmer in der Mitte geteilt. Der eingestellte Effekt wird nun in der ersten Hälfte vorwärts bis zur Mitte ausgeführt, in der zweiten Hälfte wird der Effekt rückwärts von der Mitte bis zum letzten Scanner/ Dimmer ausgeführt.

Bei einer Einstellung von -2 werden die zugeordneten Scanner/Dimmer in der Mitte geteilt. Der eingestellte Effekt wird nun in der ersten Hälfte vorwärts bis zur Mitte ausgeführt, in der zweiten Hälfte wird der Effekt rückwärts und um 180 Grad phasenverschoben von der Mitte bis zum letzten Scanner/Dimmer ausgeführt.

Um den Wert der Spiegelung zu verändern, muss erst der Effekt angewählt sein. Den Button WINGS 1x drücken (grün hinterlegt). Nun kann mit dem darunterliegenden Encoder die Anzahl der Spiegelungen des Effekts eingestellt werden. Drückt man den Encoder 1x kurz, wird der eingestellte Wert gelöscht.

● AS (Adaptive Speed): Ist diese Funktion eingeschaltet, wird die Geschwindigkeit beim Verändern der Anzahl der Scanner oder Dimmer automatisch angepasst. Das bedeutet, die einzelnen Effekte in dieser Effektgruppe laufen nicht in verschiedenen Geschwindigkeiten bei verschiedener Anzahl der Scanner oder Dimmer, sondern immer mit der gleichen Schrittgeschwindigkeit ab.

Um die Funktion einzuschalten, die Zelle anwählen. Den Encoder rechts vom Display 1x drücken.

#### Oder:

Einschalten durch kurzes Anklicken mit der rechten Maustaste in die Zelle unter AS. Dies wird durch YES in dieser Zelle angezeigt.

● Part (Partly): Anzeige der eingestellten Aufteilung des Ablaufs des jeweiligen Effekts zur gesamten Effektgruppe. Der Ablauf eines Effekts kann bis zu 16-fach unterteilt werden, und ein Effekt kann dann einer einzelnen Unterteilungen zugeordnet werden.

> Beispiel: Bei einer Einstellung von 1:2 würde der einzelne Effekt immer nur während der ersten Hälfte eines Durchlaufs der Effektgruppe ausgeführt werden. Um den Wert der Aufteilung zu verändern, muss erst der Effekt angewählt sein. Den Button PART 1x drücken (grün hinterlegt). Nun kann durch Drücken und Halten des darunterliegenden Encoders die Unterteilung der Effektgruppe für den einzelnen Effekt eingestellt werden. Ist eine Unterteilung eingestellt, kann bei nicht gedrücktem Encoder bestimmt werden, in welchem Abschnitt der einzelne Effekt ausgeführt wird.

> Drückt man den Encoder 1x kurz, wird der Wert auf ALWAYS eingestellt und der Effekt wird während der ganzen Periode ausgeführt.

## 6.2.2Einzelne Effekte löschen

Den zu löschenden Effekt anwählen.

Den Button DELETE LINE 1x drücken.

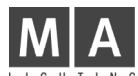

# 6.3 Effektgruppe ausführen

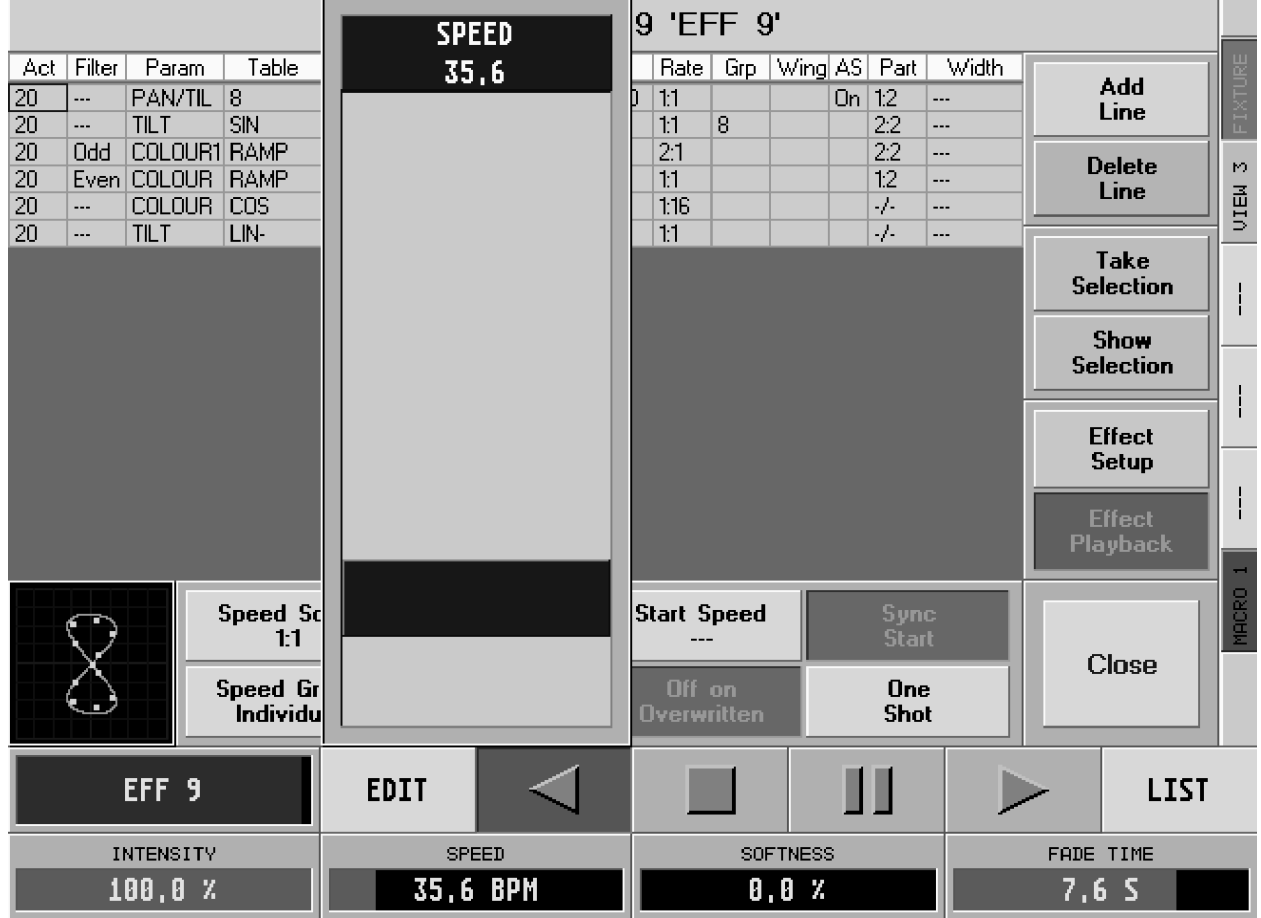

Im Effekt-Pool die Effektgruppe anwählen. Die Effektgruppe wird automatisch gestartet.

#### Oder:

Über den Encodern im rechten TFT-Display werden die Bezeichnungen und die Abspielbuttons für die Effektgruppen dargestellt. Der Name der momentan angewählten Effektgruppe wird über dem linken Encoder dargestellt.

- Durch Drücken des rechten Pfeils wird der komplette Effekt gestartet. Die selektierten Scanner oder Dimmer stellen nun den Effekt dar.
- Durch Drücken des PAUSE-Buttons kann der komplette Effekt angehalten und wieder gestartet werden.
- Mit dem STOP-Button kann der Effekt abgeschaltet werden.
- Durch Drücken des linken Pfeils läuft der Effekt rückwärts ab.

Mit dem linken Encoder INTENSITY kann global für die komplette Effektgruppe die Größe angepasst werden.

Wird der Encoder beim Drehen gedrückt, wird die Auflösung des Encoders erhöht oder erniedrigt, je nach Setupeinstellung. Drückt man einen der Encoder oder den darüberliegenden Button, wird darüber im Display ein Fader dargestellt. Nun kann auch mit ihm der Wert verändert werden .

Mit dem Encoder SPEED kann die Geschwindigkeit für die komplette Effektgruppe eingestellt werden.

Vergrößert man den Wert SOFTNESS mit dem Encoder, wird der Effekt weicher ein- und ausgeblendet. SOFTNESS kann für PWM-, RANDOM- und CHASE-Effekt verwendet werden.

Mit dem rechten Encoder FADE TIME kann global eine Ein- und Ausblendzeit für diese Effektgruppe eingestellt werden. Beim Ein- und Ausschalten der Effektgruppe wird diese mit der eingestellten Zeit ein- bzw. ausgeblendet.

Durch Drücken des Buttons EDIT wird für diesen Effekt das Editmenü aufgerufen.  $\rightarrow$  6.2 Effekte editieren

Drückt man den Button LIST, öffnet sich das Fenster VIEW ALL RUNNING EFFECTS, in dem man eine Übersicht über alle laufenden Effektgruppen hat.  $\rightarrow$  6.6 Menü View ALL RUNNING EFFECT

grand  $M#$ 

# 6.4 Effektgruppe anpassen

Die globalen Einstellungen, wie z. B.: Bounce, BPM, Intensity, Speed usw., werden automatisch in der Effektgruppe abgespeichert.

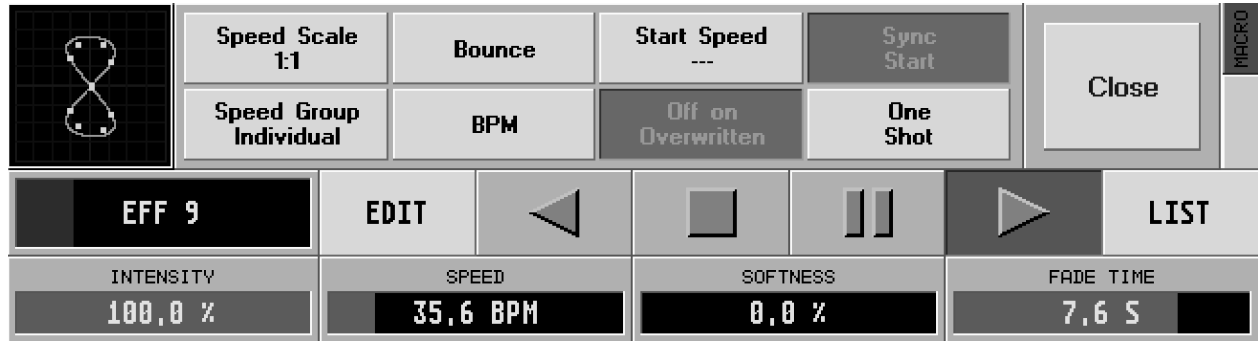

Mit den einzelnen Buttons können die verschiedenen Abläufe der Effektgruppen eingestellt werden.

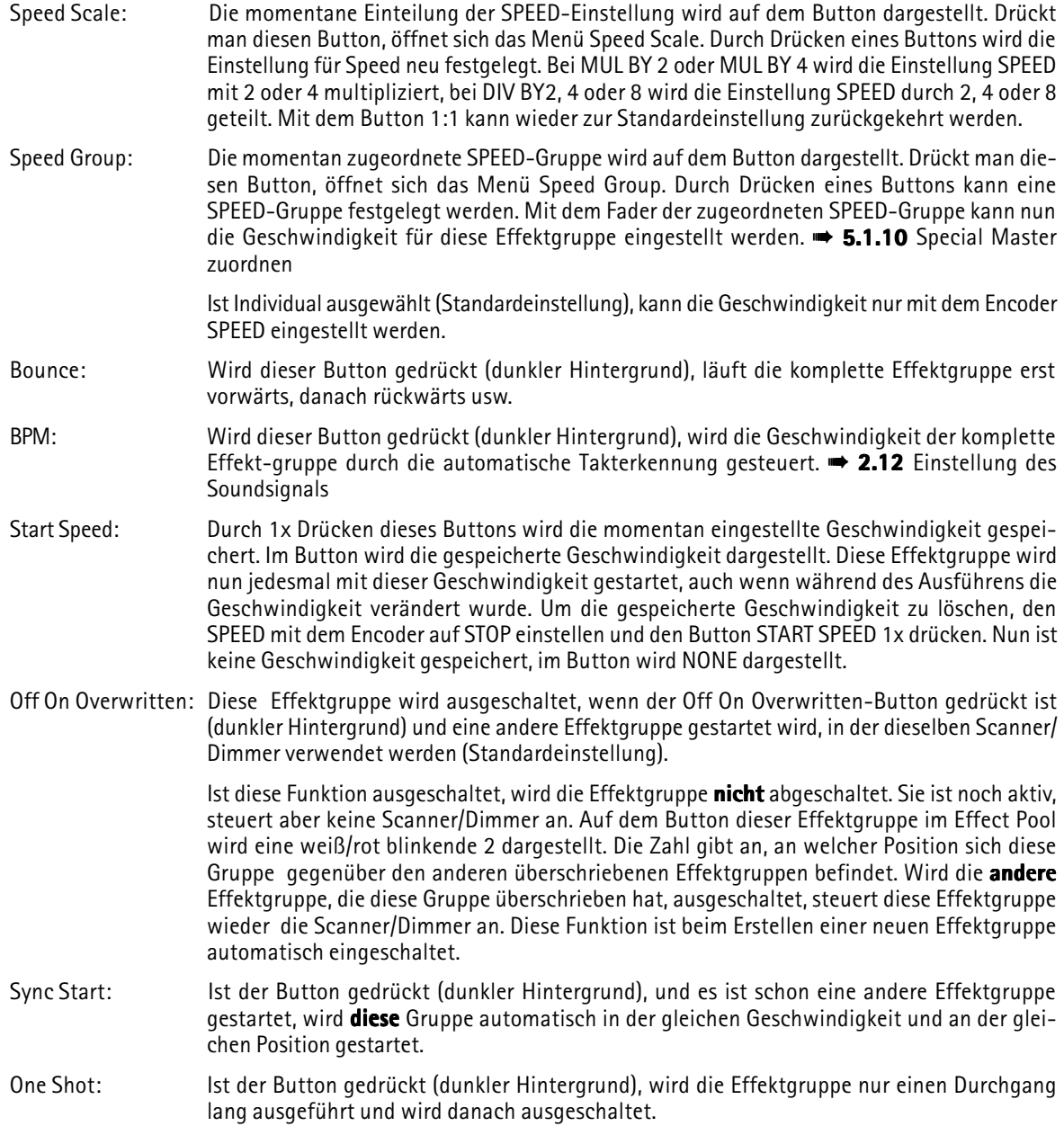

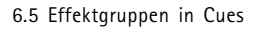

# 6.5 Effektgruppen in Cues

In Cues können Aufrufe von Effektgruppen mitgespeichert werden.

In den Cues werden die Einstellungen für Aufruf (GO, GO-, Pause und Off), Intensität, SPEED, SOFTNESS und IN/OUT FADE TIME gespeichert. In den Cues werden keine weiteren Einstellungen aus der Effektgruppe gespeichert (Funktion wie bei Presets).

#### Oder:

Es ist auch möglich, Cues zu erstellen, denen eine eigene Effektgruppe zugeordnet wird. Werden beim Erstellen der Cues temporäre Effektgruppen verwendet, wird beim Speichern des Cues eine Kopie der Effektgruppe erstellt, das heißt, sie ist nicht mehr abhängig von der ursprünglichen Effektgruppe.

- 1 Effektgruppe im Effekt-Pool durch Auswählen starten.
- 2 STORF-Taste 1x drücken.

3 Die EXECUTOR-Taste drücken, auf der der Aufruf gespeichert werden soll. Der Aufruf der Effektgruppe ist mit allen oben genannten Einstellungen in dem Cue gespeichert. Wird dieser Cue aufgerufen, wird die Effektgruppe gestartet.

Beim Aufrufen von Effektgruppen kann die Größe, Speed und Softness ein- oder ausgefadet werden. Ist in der Effektgruppe eine FADE TIME eingestellt, wird automatisch beim Starten dieser Effektgruppe die Intensität der Effektgruppe und die Geschwindigkeit oder Softness ein- oder ausgeblendet .

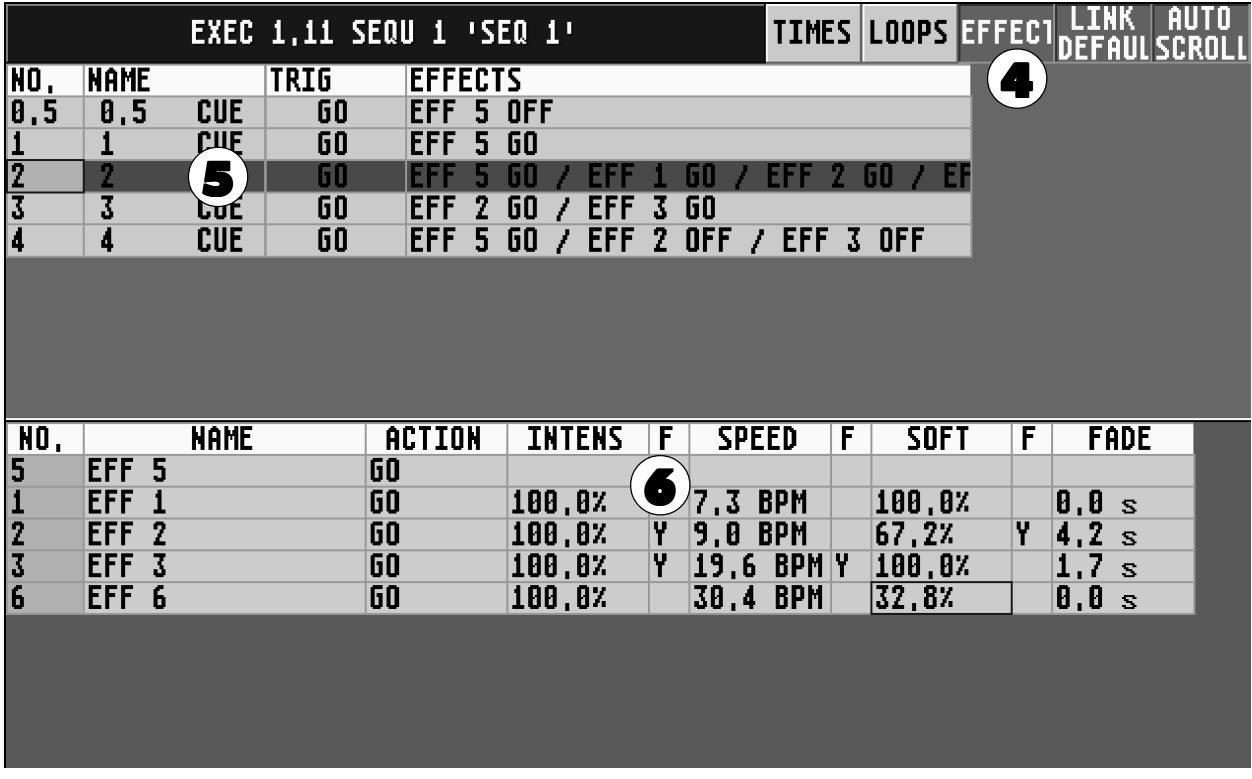

- 4 Im Executorsheet oder im Edit Sequenze den Button EFFECT drücken (wird dunkelgrau dargestellt). Das Fenster wird in zwei Abschnitte unterteilt. Im oberen Teil werden die Cues dargestellt, im unteren die Aufrufe der einzelnen Effektgruppen zu dem angewählten Cue mit den verschiedenen Parametern.
- 5 Einen Cue anwählen, in dem Aufrufe oder Parameter von Effektgruppen verändert werden sollen (angewählter Cue wird mit blauem Rahmen und magentafarbenem Hintergund dargestellt).
- 6 In der unteren Tabelle werden alle Aufrufe von Effektgruppen von diesem Cue dargestellt.

Den einzelnen Aufruf anwählen, der verändert werden soll (wird mit einem blauen Rahmen dargestellt). Im rechten Display wird über den Encodern die Einstellung übernommen und kann angepasst werden. Soll beim Aufrufen der Effektgruppe die Intensität, Geschwindigkeit oder Softness mit der Fadezeit ein- oder ausgeblendet werden, müssen die Zellen mit der rechten Maustaste hinter dem jeweiligen Wert in der Spalte F (Fade) 1x angeklickt werden. In der Spalte wird ein Y (Yes) dargestellt. Die Änderungen mit UPDATE bestätigen, um im Cue zu speichern.

Die Felder Name, Intens, Speed ,F, Soft und Fade können durch durch Anklicken mit der rechten Maustaste direkt geändert werden.

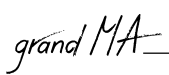

# 6.6 Menü View ALL RUNNING EFFECTS

In diesem Menü werden alle momentan aktiven Effektgruppen dargestellt.

Den Taster EFFECT 2x drücken. (Bei älteren Pulten ist dieser nicht beschriftet und befindet sich zwischen der VIEWund GOTO-Taste. Ein Beschriftungsaufkleber kann bei MA angefordert werden.)

#### Oder:

Durch Anwählen einer Effektgruppe aus dem Effekt-Pool werden über den Encodern die dazugehörigen Buttons dargestellt. Den Button LIST drücken.

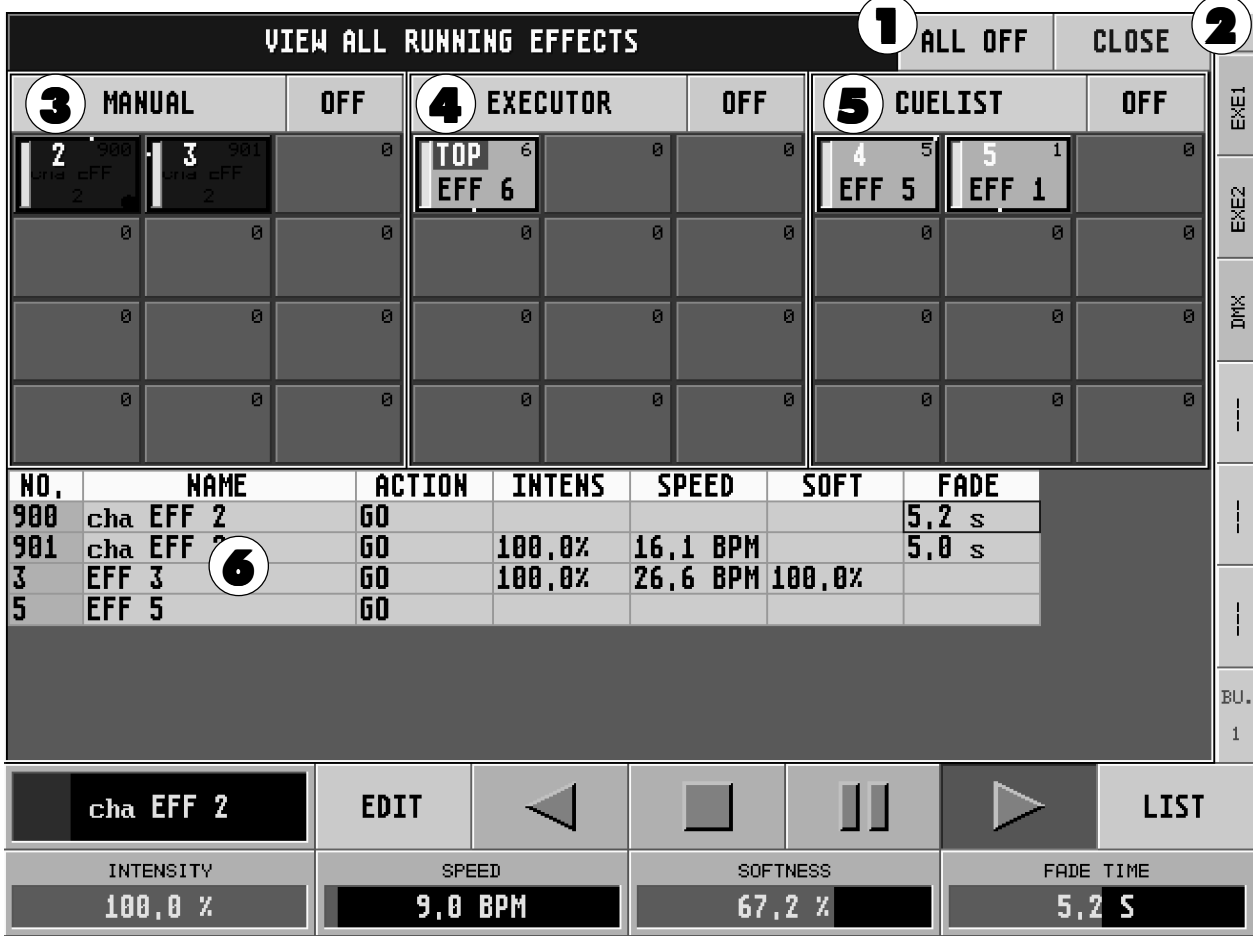

- 1 Durch Drücken des Buttons ALL OFF können alle Effektgruppen auf einmal ausgeschaltet werden.
- 2 Mit dem CLOSE-Button kann das Menü geschlossen werden.
- 3 Im linken Teil des Menüs werden alle manuell aufgerufenen Effektgruppen dargestellt. Drückt man den Button OFF rechts neben MANUAL, werden diese Effektgruppen ausgeschaltet.
- 4 Im mittleren Teil des Menüs werden alle Effektgruppen dargestellt, die durch EXECUTOR-Fader aufgerufen worden sind . Drückt man den Button OFF rechts neben EXECUTOR, werden diese Effektgruppen ausgeschaltet.  $\rightarrow$  5.1.1 Effektgruppen EXECUTOR-Fader zuordnen
- 5 Im linken Teil des Menüs werden alle Effektgruppen dargestellt, die durch Cues aufgerufen worden sind. Drückt man den Button OFF rechts neben CUELIST, werden diese Effektgruppen ausgeschaltet.
- 6 Im unteren Teil des Menüs werden alle Aufrufe von Effektgruppen mit den dazugehörigen Parametern angezeigt, die seit dem letzten Abspeichern eines Cues gemacht worden sind. Beim Abspeichern des nächsten Cues werden alle Aufrufe aus dieser Tabelle gespeichert.

Es können einzelne Aufrufe verändert werden. Dazu muss der Aufruf angewählt werden (wird mit einem blauen Rahmen dargestellt). Über den Encodern wird die Einstellung übernommen und kann mit ihnen angepasst werden. Ein kompletter Aufruf kann durch Anklicken mit der rechten Maustaste in der Spalte NAME gelöscht werden. Soll nur ein einzelner Parameter gelöscht werden, den Parameter mit der rechten Maustaste einmal anklicken.

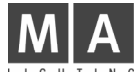

# 6.7 Virtuelle Figuren erstellen und abspeichern (EDIT FORMS)

## 6.7.1Virtuelle Figuren erstellen

In diesem Menü können zweidimensionale Figuren für die PAN/TILT-Funktion erstellt werden. Beim Erstellen der Figuren können die Bewegungen direkt an die Scanner ausgegeben werden. Dies dient hauptsächlich zum Austesten der erstellten Figuren. Die erstellten Figuren (Forms) werden automatisch im Form-Pool gespeichert.

Aufrufen dieses Menü:  $\rightarrow$  6.1.1 Effektgruppe erstellen Punkt 3  $\rightarrow$  **6.2.1** Effekte editieren unter Table

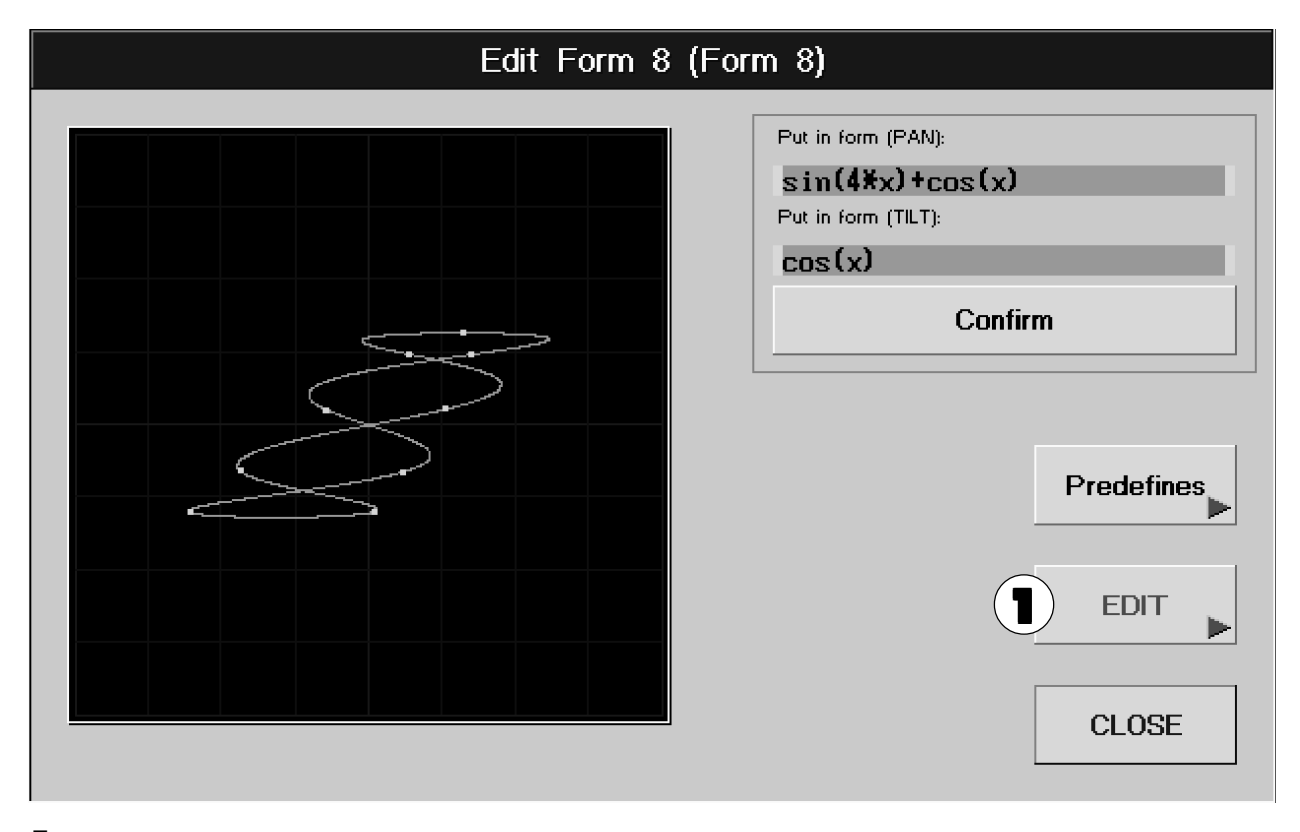

1 Den Button PREDEFINES 1x drücken. Es öffnet sich ein Fenster, in dem verschiedene vorbereitete Figuren dargestellt sind. Eine Figur auswählen; die Figur wird nun in dem schwarzen Fenster gezeichnet.

grand MA

# 6.7.2Virtuelle Figur verändern

EDIT

Durch Drücken des Buttons EDIT öffnet sich das Fenster EDIT FORMS.

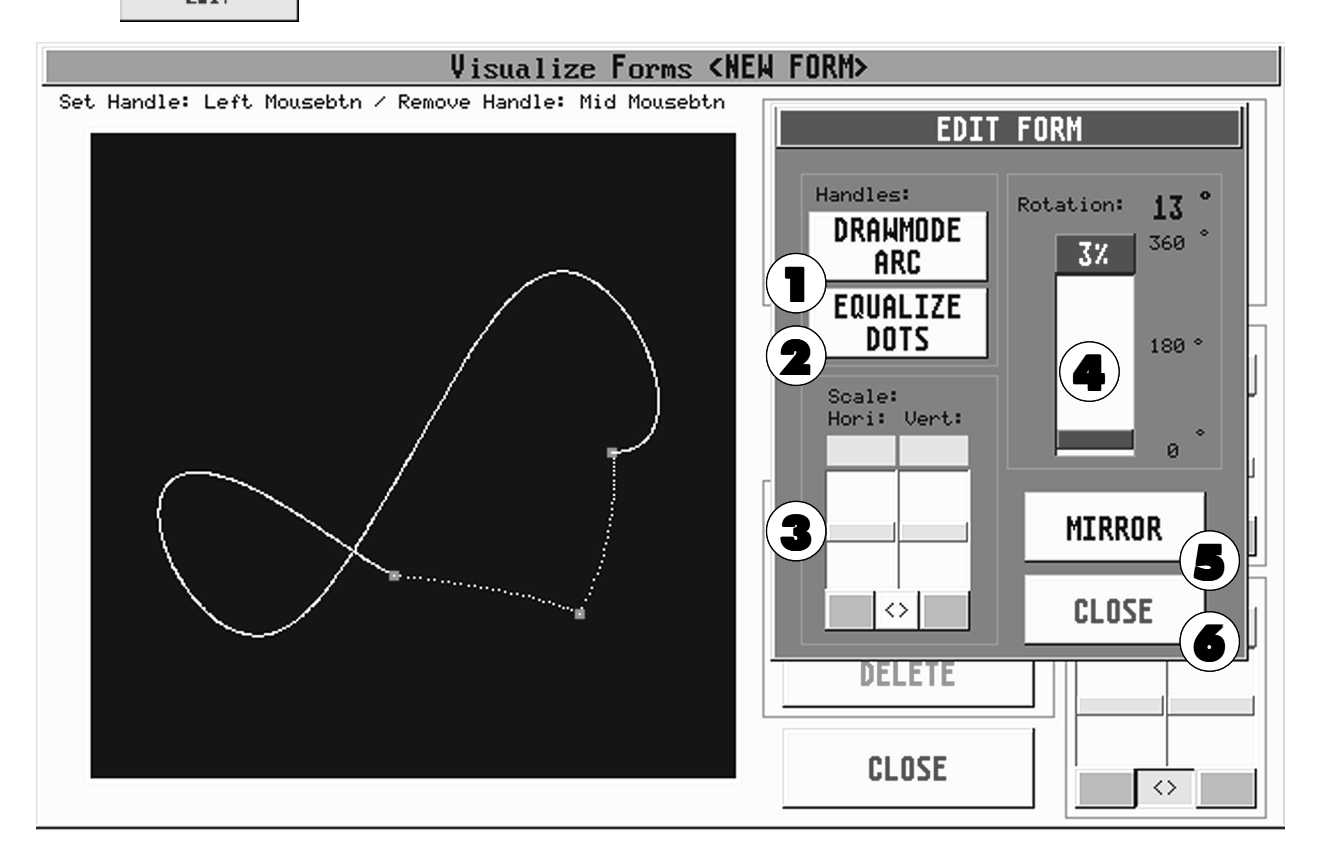

Die gezeichnete Figur an mehreren Punkten mit der linken Maustaste anklicken. Mit jedem Anklicken der Figur wird ein neuer roter Punkt an der Stelle gesetzt. Um einen erstellten Punkt zu löschen, den Punkt mit der mittleren Maustaste kurz anklicken.

Durch erneutes Anklicken und Halten eines roten Punktes mit der linken Maustaste kann die Figur verzogen werden. Betätigt man beim Verziehen der Figur (bei gehaltener linker Maustaste) kurz die rechte Maustaste, kann jedes Mal die Art des Verziehens der Linie eingestellt werden.  $\rightarrow$  Punkt 1

1 Durch Drücken des Buttons kann voreingestellt werden, wie beim Verändern der Figur die Linien verzogen werden sollen:<br>ANGLE:

ANGLE: Gerade<br>ARC: Außent Außenbogen ARROW: Innenbogen

Durch das Verziehen der Figur werden die Linien gedehnt und entsprechend auch die Figur an den verlängerten Stellen schneller an die Scanner weitergegeben.

2 Sollen die verlängerten Linien und die dadurch entstandenen längeren Wege der Scanner in der gleichen Geschwindigkeit ausgegeben werden, drückt man 1x den Button EQUALIZE DOTS.

- 3 Mit den Reglern Hori: und Vert: kann die Größe der Figur in der Horizontalen oder Vertikalen verändert werden. Durch kurzes Drücken des dunkelgrauen Buttons unterhalb eines veränderten Reglers können beide Werte gleichgesetzt werden. Durch Drücken des Buttons "< > " kann man beide Regler miteinander verknüpfen und dadurch die Größe gemeinsam verändern.
- 4 Mit dem Regler ROTATION kann die Figur von 0° bis zu 360° gedreht werden.
- 5 Durch Drücken des Buttons MIRROR kann die Figur gespiegelt werden.
- 6 Mit dem CLOSE-Button kann man das EDIT-Menü verlassen.

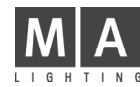

Bei guten mathematischen Kenntnissen kann man zum Erstellen von Figuren direkt Formeln für PAN und TILT eingeben.

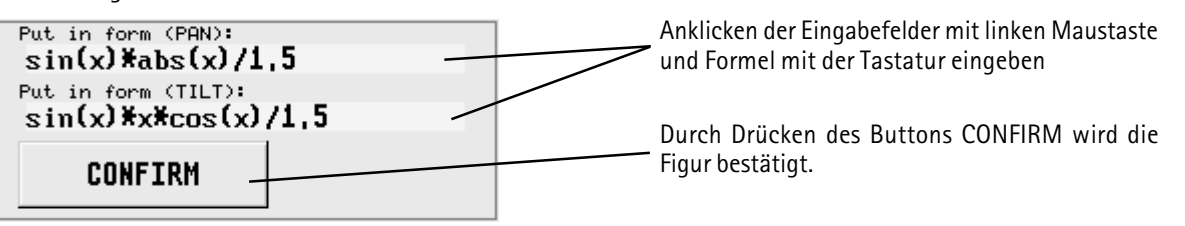

Syntax der manuellen Formeleingabe:

Es wird die übliche Darstellung mathematischer Formeln berücksichtigt. Erlaubt ist folgendes:

- Mathematische Grundoperatoren:  $+,-,*,/$
- Zahlenkonstanten: ganzzahlig, Gleitkommazahlen oder Exponentenschreibweise Beispiele gültiger Zahlkonstanten: 2.71818

$$
1.2e-2
$$
  

$$
0.4
$$

- Andere Konstanten: pi entspricht der Kreiszahl p
- Variablen: x
- Mathematische Funktionen:
	- $\sin(x)$  oder sinus(x)
	- $-cos(x)$  oder cosinus(x)
	- abs(x) entspricht dem Absolutbetrag
	- sqrt(x) entspricht der Quadratwurzel
	- pow(x; y) entspricht der y Potenz von x
	- Argumentfehler bei  $x = 0$  und  $y < 0$  oder bei  $x < 0$  und y ist nicht ganzzahlig

Beispiele:

 $sin(3 * x)$  $sqrt(\text{abs}(x)) * \text{sin}(x)$  $sin(x) * cos(3 * x) * pi/2$  $(cos(x) * abs(x) + 1) / pow(x;2)$  $(cos(0.5 * x) * abs(x) + 0.5) / 2$ 

# grand MA 7 Fernsteuerung (Remote)

# 7.1 Timecode

Programme des grandMA können per LTC Timecode oder MTC (Midi Timecode, Quarter Frame, MTC Full Frame wird nicht unterstützt) synchronisiert werden. Das grandMA verarbeitet 25 bis 30 Frames pro Sekunde. Die Anpassung an den eingehenden Timecode geschieht automatisch.

Timecode-Synchronisation kann genutzt werden, um die Programme eines oder mehrerer Controller synchron zu einer Audio- oder Videoaufzeichnung abzurufen. SMPTE-24-, 25- und 30-Drop- und Non-Drop-Frames sind verschlüsselte Zeitinformationen, die z.B. auf einer separaten Spur eines Mehrspurtonbands aufgezeichnet werden können (Frequenzbereich 1-2 kHz). In der Regel wird dieser Timecode für Präsentationen bereits bei der Zusammenstellung der Musik aufgespielt, er kann aber auch in einem gewöhnlichen Tonstudio nachträglich aufgezeichnet werden. Soll die Musik in Stereo aufgezeichnet werden, benötigt man zur Verwendung des Timecode zumindest eine dritte Spur.

Programme des grandMA können per LTC Timecode synchronisiert werden.

Beim Abspielen des Bandes wird die Timecode-Information an die angeschlossenen Controller weitergegeben. Jedes Gerät hat intern gespeichert, welche Programme es zu welchem Zeitpunkt aufrufen soll. Beim grandMA kann der EXTERNE LTC Timecode über die Klinkenbuchse und der MTC über Midi IN an der Rückseite angeschlossen werden.

# 7.1.1Einleitung in den neuen Timecode

Der "frühere" Timecode (bis Version 2.20) hatte einige Nachteile:

- Timecode konnte nicht mit der Command Line gesteuert werden.
- Aufgenommene GOs waren re,

lativ und hatten keinen Bezug zu absoluten CUE-Nummern.

- Lediglich die Bewegung des Master-Faders konnte aufgenommen werden.
- Das Laden und Anwählen von Timecode Shows war etwas schwierig.
- Die Art und Weise, in der Timecode Shows gespeichert wurden und wie sie mit Timecode-Windows verknüpft wurden, war nicht einfach zu verstehen.
- Die graphische Darstellung war sehr gut und leicht zu überblicken, aber für den unerfahrenen Anwender nicht einfach zu bearbeiten.

Dieses sind nur einige der Gründe, die zu der kompletten Reorganisation bei der Bearbeitung von Timecode Shows geführt haben.

Die guten Nachrichten zuerst: Keine der "alten" Timecode Shows geht verloren. Das neue System konvertiert alle alten Shows automatisch in das neue Format.

#### Hier die wichtigsten Vorteile der neuen Timecode Show:

- Timecode Shows sind in einem POOL organisiert. Alle Basisfunktionen für Timecode Shows wie z.B. Edit, Copy, Delete, etc. stimmen somit mit der Bedienlogik des restlichen Pultes überein.
- Timecode Shows sind komplett in die Command Line eingebettet. Somit ist es kein Problem, Timecode Show Nr. 5 von einem Macro zu starten.
- GOTO-Befehle werden unterstützt (und bei Aufnahme von normalen GOs als DEFAULTS genutzt). Sie nehmen Bezug auf die absoluten CUE-Nummern.
- CUE-Namen und -Nummern werden in der Timecode Show aufgeführt.
- Alle Arten von Executor-Fader-Bewegungen können aufgenommen werden. Somit können Sie jetzt die Änderung von Chaser-Speed oder Crossfade aufnehmen.
- Automatische Fader-Daten-Reduzierung, drastische Minimierung der aufgenommenen Fader-Bewegungen sowie einfacheres, manuelles Bearbeiten im Nachhinein.
- Freie Auswahl der Bearbeitung im Graphik- oder Textmodus. Der Textmodus unterstützt Sortierung, um z.B. nur die gewünschten Executoren zu sehen.
- Blindprogrammierung
- Die Anzahl der simultan laufenden Timecode Shows ist unbegrenzt (Memory).
- Die Timecode Show kann komplett per Encoder und/oder Touchscreen bearbeitet werden. Der Gebrauch der Maus ist hier nicht notwendig.
- Timecode Shows können "schreibgeschützt" werden, so dass Sie nicht versehentlich irgendwelche Änderungen vornehmen, wenn Sie sich die Show nur ansehen möchten.
- COPY/PASTE-Funktion ist sogar unter den einzelnen Shows möglich. Timecode Shows können zusammengeführt werden.
- AUTOSTART-Funktion für die Timecode Show (die Show wird bei Erkennen des gültigen SMPTE-Signals automatisch geladen und gestartet).
- REPEAT-Funktion mit frei definierbarer Anzahl von Wiederholungen und interner Synchronisation für Timecode Shows.

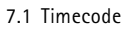

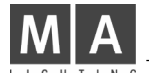

# 7.1.2Erstellen einer Timecode Show

# Graphisch mit Touchscreen/Maus:

- Öffnen Sie ein Timecode-Pool-Fenster.
- Drücken Sie einen der Timecode Show-Buttons. Die Timecode-Kontrollleiste für diese Show erscheint im rechten Display.
- Geben Sie per PC-Tastatur den Namen für die Timecode Show ein.
- Drücken Sie das EDIT-Feld innerhalb der Timecode-Kontrollleiste. Es erscheint der Timecode-EDITOR.

#### Per Command Line:

- Geben Sie EDIT TIMECODE X ENTER ein. Es erscheint der Timecode-EDITOR und die Timecode-Kontrollleiste für Timecode Show X. Es gibt keine "Fest"-Taste für TIMECODE am grandMA, aber Sie können die Informationen in die Command Line eingeben oder in ein Macro.

#### Oder:

- EDIT. Drücken Sie nun einen Button im Timecode-POOL.

Wenn die von Ihnen gewählte Timecode Show ohne Inhalt ist, sehen Sie lediglich den leeren EDITOR vor sich. Sie sollten nun mit der Aufnahme oder den manuellen Eingaben beginnen.

# 7.1.3Playback einer Timecode Show

## Graphisch mit Touchscreen/Maus:

- Rufen Sie die Timecode-Kontrollleiste für die gewünschte Timecode Show auf, indem Sie einen Button innerhalb des Timecode-Pools drücken.
- Benutzen Sie die CD-Player-Symbole, um das Show-Playback zu steuern.

## Per Command Line:

- Geben Sie COMMAND TIMECODE X ENTER ein. COMMAND ist einer der Executor-Befehle, die Sie oberhalb der PAGE BUTTONS finden. Sie können hier GO+ , PAUSE, <<< , >>> , ON und OFF nutzen.

#### Oder:

- COMMAND (wie oben beschrieben). Drücken Sie nun einen Button innerhalb des Timecode-POOLS.

## Beschreibung der Playback-Befehle:

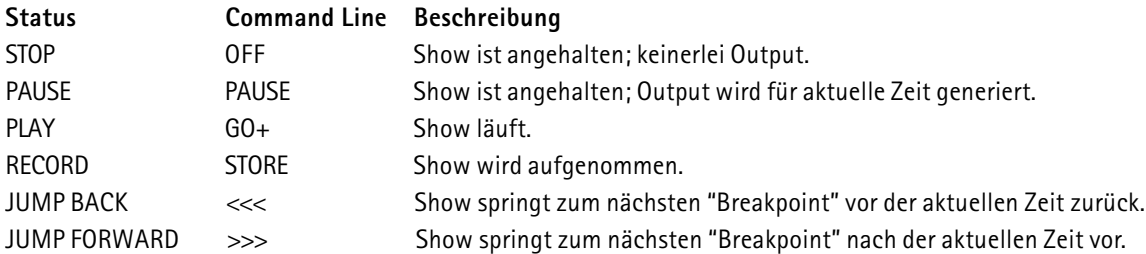

Bei laufender Show wird der entsprechende Button im Timecode-Pool die aktuelle Zeit anzeigen. Bei Aufnahme blinkt dieser Button in rot mit der Anzeige "REC".

# Externe/Interne Synchronisation

PLAY und RECORD verhalten sich gemäß der Synchronisationseinstellungen (Optionsmenü).

Wenn SYNC auf "Intern" gesetzt ist, läuft die Zeit mit Hilfe der internen Zeitbasis kontinuierlich durch.

Wenn SYNC auf "SMPTE" gesetzt ist, hängt die aktuelle Zeit der Timecode Show vom SMPTE-Eingangssignal ab. Ist MIDI gesetzt, wird MTC (Midi Timecode) verwendet.

Sie finden eine SMPTE-Eingangsanzeige in der Kopfzeile des Timecode-POOLS. Diese Zeile zeigt immer das aktuelle SMPTE-Eingangssignal zusammen mit dem SMPTE-Rahmenformat.

Wenn eine Show per SMPTE (externe Synchronisation) gesteuert wird, kann die lokale Zeit innerhalb der Show von der SMPTE-Zeit abweichen. Nutzt man hier den Timecode-Offset (Ausgleich) im OPTIONS-Menü, kann man einen Zeitausgleich festsetzen, der von der externen SMPTE-Zeit abgezogen wird.

Für Shows mit interner Synchronisation kann eine benutzerdefinierte Wiederholung eingegeben werden. Diese Eingaben können im OPTIONS-Menü vorgenommen werden.

# grand MA

# PRE ROLL & AFTER ROLL , Ausfall-Eliminierung

Aufgrund der Tatsache, dass SMPTE ein Analogsignal ist, kann es hier leicht zu Schwankungen kommen. Es kommt häufig zu vorübergehenden Fehlern beim aufgenommenen SMPTE-Signal. Diese Fehler nennt man DROPOUTS.

Da das Pult von diesen Fehlern nicht irritiert werden soll, filtert es diese Fehler direkt heraus. Dieser Filter wird durch zwei Werte kontrolliert: PRE ROLL und AFTER ROLL.

PRE ROLL definiert die Zeitspanne, in der ein Signal durchgängig gut sein muss, um vom Pult akzeptiert zu werden.

Eine kurze PRE ROLL-Zeit bedeutet, dass das Pult schneller auf eingehende SMPTE-Signale reagiert.

AFTER ROLL definiert die Zeitspanne, in der ein Signal durchgängig schlecht oder gänzlich fehlen muss, bevor das Pult dieses als nicht vorhanden anerkennt. Während der AFTER ROLL-Zeit läuft die Show auf Basis der internen Zeit weiter.

Eine kurze AFTER ROLL-Zeit bedeutet, dass das Pult schneller anhält, sobald das SMPTE-Signal ausbleibt und außerdem schneller auf Fehler im SMPTE-Signal reagiert.

Die Eingabemöglichkeiten für PRE ROLL und AFTER ROLL sind im Context Menü des Timecode Pools zu finden.

(Die Namen Pre Roll und After Roll haben einen "historischen" Hintergrund. Zu Beginn der "Timecode-Ära" rollten die großen Tapes tatsächlich sichtbar in den Maschinen, die Timecode und Audio-Signale enthielten.)

# Manuelles Ändern der aktuellen Zeit

Bei Playback oder Aufnahme einer Show mit externer Synchronisation kann die Zeit nicht manuell geändert werden.

Es gibt viele unterschiedliche Wege, die aktuelle Zeit manuell zu ändern.

#### Im Graphik-Modus mit der Maus:

- Linker Mausklick irgendwo innerhalb der Zeitzeile

#### Mit dem Encoder:

- Drehen Sie den Zeit-Encoder (ganz links), um die aktuelle Zeit zu ändern. Jeder Klick des Encoders steht für einen Rahmen.
- Bei gleichzeitigem Drücken und Drehen des Encoders steht jeder Klick für 1 Sekunde.
- Wenn Sie den Encoder drücken, ohne zu drehen, können Sie eine absolute Zeit eingeben.

#### Mit den "Jump To Breakpoint"-Befehlen:

- Sie finden diese Befehle als äußere Playback-Symbole in der Timecode-Kontrollzeile und als Command Line-Funktionen <<< und >>>.
- Die Zeit wird zum nächstmöglichen Breakpoint in der angegebenen Richtung springen.

#### Mit dem "Event Encoder" (zweiter):

- Immer, wenn Sie einen neuen Event auswählen, wird die Zeit zu der exakten Zeit des jeweiligen Events springen.

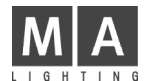

# 7.1.4Aufnahme einer Timecode Show

Aufnahme ist nur möglich, wenn die Timecode Show nicht schreibgeschützt ist (Options-Menü).Aufnahme ist immer "Live on Stage". Es gibt drei Möglichkeiten der Durchführung:

a) Vollautomatische Aufnahme mit externer Synchronisation. Die aktuelle Zeit wird durch das SMPTE-Signal vorgegeben. Jeder Executor-Befehl und jede Fader-Bewegung wird der Timecode Show angefügt, bis Sie die Show anhalten oder auf Pause setzen. Ihre Aktionen sowie die bereits eingegebenen Showdaten spielen sich "Live on Stage" ab. Sie können die Aufnahme Schritt für Schritt wiederholen, um immer mehr Details in die Show einzufügen.

b) Vollautomatische Aufnahme mit interner Synchronisation. Grundlegend verhält es sich hier genauso wie bei der externen Synchronisation; die Zeit läuft kontinuierlich, aber Sie definieren "Start" und "Stop" selbst.

c) Halbautomatische, manuelle Aufnahme. Obwohl sich Ihre Show im Aufnahme-Modus befindet, läuft die Zeit hier nicht mit. Zwischen jedem aufzunehmenden Executor-Befehl können Sie die Aufnahmezeit manuell per Encoder oder direkter Eingabe festlegen (hierzu lediglich den ersten Encoder drücken). Dies ist wahrscheinlich die beste Methode für den erfahrenen Anwender, der bereits einen Zeitplan vor sich hat. Sogar Fader-Befehle können auf diese Art und Weise aufgenommen werden.

#### Aufnahme beginnen:

- Automatische Aufnahme wird gestartet, indem man das Aufnahme-Symbol in der Timecode-Kontrollleiste (rotes Symbol) drückt. Nun hängt es von Ihrer vorherigen Synchronisationseinstellung (Options-Menü) ab, ob Sie mit interner oder externer Synchronisation aufnehmen. Aufnahme kann außerdem über die Command Line gestartet werden ähnlich der Aufnahme eines Macros: STORE TIMECODE X ENTER oder STORE und dann einen Button innerhalb des Timecode-Pools drücken.
- Manuelle Aufnahme wird gestartet, indem man den MANUAL RECORD-Button im Timecode-EDITOR drückt.

#### Aufnahme beenden:

- Die Aufnahme wird gestoppt, wenn Sie auf PAUSE oder STOP gehen.
- Automatische Aufnahme mit interner Synchronisation wird außerdem unterbrochen, sobald Sie eine neue Zeit eingeben.
- Die Aufnahme wird **NICHT GESTOPPT**, wenn Sie den Timecode-EDITOR schließen.

Im Anschluß an die Aufnahme, insbesondere wenn Sie Fader-Bewegungen aufgenommen haben, ist es ratsam, die DO FADER DATA REDUCTION-Funktion (im Options-Menü) zu nutzen. Dadurch halten Sie Ihre Show schlank. Der FADER DATA REDUCTION-Prozess gewährleistet, dass das komprimierte Signal nicht mehr als 1 Rahmen in Zeit und nicht mehr als 1% im Wert vom Original abweicht. Normalerweise werden Fader-Bewegungen auf 20% oder weniger des Ursprungswertes reduziert.

## Die Länge der Show

Falls nötig, wird die Länge der Show während der Aufnahme automatisch verlängert. Dies geschieht auch, wenn Sie im Anschluß an die aktuelle Länge der Show manuell noch Events anfügen.

Die Länge einer Show wird in dem Moment wichtig, wo Sie sie mit interner Synchronisation und Wiederholung nutzen möchten. Auch im Zusammenhang mit der "When Reaching The End"-Einstellung (Options-Menü) sollte man sich im Vorfeld Gedanken über die Länge der Show machen. Die Länge der Timecode Show kann im Options - Menü verändert werden.

# 7.1.5Manuelles Bearbeiten einer Timecode Show

Die Show kann bearbeitet werden, wenn sie NICHT schreibgeschützt ist (Options-Menü).

# Track-Management

Eine Timecode Show besteht aus verschiedenen TRACKS:

Jeder TRACK hat eine spezielle Funktion. Zur Zeit sind nur die **EXECUTOR TRACKS** implementiert, aber zukünftig wäre anzudenken, auch TRACKS für Submasters, Global Speeds, etc. einzurichten. So würde ein TRACK jeweils Bezug auf einen spezifischen Executor nehmen. Es ist nicht möglich, zwei TRACKS für denselben Executor zu haben.

Ein TRACK besteht wiederum aus mehreren SUBTRACKS:

SUBTRACKS haben spezielle Funktionen, die sich auf den jeweiligen "übergeordneten" TRACK beziehen. So kann z.B. ein SUBTRACK für einen EXECUTOR TRACK die Crossfade-Funktion beinhalten. Ein SUBTRACK bezieht sich immer auf eine spezielle Funktion. Es ist nicht möglich, dass zwei SUBTRACKS dieselbe Funktion haben.

Jeder EXECUTOR TRACK hat mindestens einen SUBTRACK für Executor-Befehle. Falls nötig, können auch SUBTRACKS für Fader-Bewegungen hinzugefügt werden.

# grand MA

Ein SUBTRACK beinhaltet mehrere EVENTS:

Der EVENT wiederum beinhaltet spezielle ZEITEN und DATEN. Die DATEN werden entsprechend der Funktion des zugeordneten SUBTRACKS interpretiert.

# Tracks hinzufügen

Während der Aufnahme werden automatisch entsprechende TRACKS hinzugefügt. Aber Sie können natürlich auch TRACKS manuell einfügen:

- Drücken Sie den TRACK FUNCTIONS-Button oder klicken Sie mit der rechten Maustaste in das TRACK DISPLAY des Timecode Show-EDITORS (links, unter dem SORT BUTTON).
- Wählen Sie ADD NEW TRACK.
- Wählen Sie entweder einen Executor aus der Liste oder drücken Sie ganz einfach den richtigen Executor-Button. Sie können aber auch EXEC 17 ENTER in die Command Line eingeben. Nun wird ein Executor-TRACK für diesen Executor zu Ihrer Show hinzugefügt (falls er nicht schon vorhanden war).

# Executor ändern

Den Executor eines bereits existierenden TRACKS zu ändern, verhält sich ähnlich wie das Hinzufügen eines neuen TRACKS:

- Wählen Sie den TRACK, den Sie ändern möchten (mit dem TRACK-Encoder oder direkt auf dem Touchscreen)
- Drücken Sie nun den TRACK FUNCTIONS-Button
- Wählen Sie CHANGE EXECUTOR aus der Liste. Von hier aus verfahren Sie weiter, als wenn Sie einen neuen Track hinzufügen würden.

# Subtracks hinzufügen

Falls nötig, werden während der Aufnahme automatisch SUBTRACKS hinzugefügt. Sie können SUBTRACKS allerdings auch manuell hinzufügen. SUBTRACKS können grundsätzlich nur zu bereits bestehenden TRACKS hinzugefügt werden:

- Wählen Sie einen TRACK (mit dem TRACK-Encoder oder direkt am Touchscreen).
- Drücken Sie nun den TRACK FUNCTIONS-Button oder klicken Sie mit der rechten Maustaste auf den entsprechenden TRACK.
- Wählen Sie ADD NFW SUBTRACK.
- Wählen Sie den Typ des neuen SUBTRACKS aus der Liste aus.

# Tracks oder Subtracks löschen

- Wählen Sie einen TRACK (mit dem TRACK-Encoder oder direkt per Touchscreen).
- Drücken Sie nun den TRACK FUNCTIONS-Button oder klicken Sie mit der rechten Maustaste auf den entsprechenden TRACK.
- Wählen Sie DELETE TRACK.
- Wenn der TRACK Events beinhaltet, erscheint eine zusätzliche Bestätigungsabfrage; andernfalls wird der TRACK sofort gelöscht.
- Wenn Sie zuerst den SUBTRACK (z.B. Executor Command Track) löschen, wird der gesamte TRACK inklusive aller SUBTRACKS gelöscht.

# Tracks erweitern / verringern (EXPAND / COLLAPSE)

Tracks können ERWEITERT oder VERRINGERT werden. Ein erweiterter Track zeigt all seine Subtracks, während ein verringerter Track außer dem ersten Subtrack alle anderen Subtracks "versteckt". Bei einem Executor-Track ist der erste Subtrack immer der Executor- Command-Subtrack.

Diese Handhabung wirkt sich nur auf das Display aus. Playback läuft auch bei den "versteckten" Subtracks.

Ein erweiterter Track is gekennzeichnet durch ein voranstehendes "+". Ein verringerter Track weist ein "-" auf.

Sie können den EXPAND/COLLAPSE-Status ändern, indem Sie entweder "+" oder "-" anklicken.

Innerhalb des TRACK FUNCTIONS-Menüs finden Sie Funktionen, mit denen Sie alle Tracks auf einmal erweitern oder verringern können.

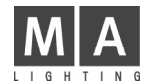

# Tracks auswählen

Tracks können separat ausgewählt werden. Ein ausgewählter Track wird dunkler dargestellt.

Nur ausgewählte Tracks werden im TEXT-Display-Modus angezeigt. Bei einigen Funktionen ist die vorherige Selektion der Tracks besonders wichtig. Für die normale Bedienung im GRAPHIK-Display-Modus allerdings ist die Selektion nicht von Bedeutung.

Klicken Sie auf das TRACK NAME-Feld (eventuell müssen Sie zweimal anklicken, da der erste Klick diesen Track nur als den aktuellen markiert). Oder drücken Sie den Track-Encoder innerhalb des Balkens, um den Auswahl-Status eines Tracks zu ändern.

Im TRACK FUNCTIONS-Menü finden Sie Funktionen für die Auswahl bzw. Aufhebung der Auswahl aller Tracks auf einmal. Diese Funktionen sind auch als direkte Buttons verfügbar: "R" (Reset all tracks to unselected) und "S" (Set all tracks to selected).

Momentan wird die Playback-Funktionalität durch die Auswahl von Tracks nicht betroffen; sie ist lediglich eine Display- und Editierfunktion. Für die Zukunft ist allerdings ein spezieller Playback-Modus angedacht, der Playback-Output nur für ausgewählte Tracks ermöglicht.

# Tracks sortieren

Ihre Show beinhaltet sehr viele Tracks, Sie möchten aber nur einige davon nutzen. Wählen Sie die gewünschten Tracks aus und drücken Sie den SORT-Button. Die ausgewählten Tracks erscheinen nun ganz oben auf Ihrem Track -Display.

Wenn Sie alle Tracks (oder keinen) ausgewählt haben und dann SORT drücken, werden die Tracks in ihrer ursprünglichen Reihenfolge sortiert, z.B. die Reihenfolge, in der sie auf der Oberfläche des Pultes erscheinen.

Die Track-Sortierung ist Teil der Show und wird mit der Show abgespeichert. Es ist allerdings nur eine Display-Funktion, die sich nicht auf das Playback auswirkt.

## Events hinzufügen

#### Im Graphik-Modus mit der Maus:

- Wählen Sie "ADD Mouse Tool". Der Cursor zeigt nun einen Pfeil mit einem großen "+".
- Klicken Sie irgendwo innerhalb eines Tracks. Ein neuer Event erscheint genau an der angeklickten Position.
- Um den neuen Event zu bearbeiten, klicken Sie mit der rechten Maustaste auf den Event.

#### **Mit Encoder und Buttons:**

- Geben Sie die aktuelle Zeit, an der der Event hinzugefügt werden soll, mit dem Zeit-Encoder (erster) ein.
- Wählen Sie den entsprechenden Track, dem der Event zugefügt werden soll, mit dem Track-Encoder (zweiter).
- Drücken Sie den ADD HERE!-Button.
- Der neue Event erscheint an der angegebenen Position, wo Sie ihn dann auch direkt bearbeiten können.

Wenn Sie Events auf einem Executor-Command-Track hinzufügen, wird der Timecode-Editor versuchen, herauszufinden, was der wohl wahrscheinlichste Befehl für diese Position ist.

Sie haben z.B. einen Executor mit einer Cuelist, die aus 3 Schritten besteht und Sie fügen ganz einfach einen Event nach dem anderen hinzu. Der Timecode-Editor wird nun folgendes annehmen:

#### GOTO STEP1 , GOTO STEP2 , GOTO STEP3 , OFF

Oder Sie fügen einen neuen Event nach dem FLASH UP ON-Befehl ein. Dann offeriert der Timecode-Editor natürlich den neuen Event als FLASH UP OFF.

Bei Chasern gibt der Editor niemals GOTOs vor, sondern er wird konventionelle GOs nutzen. Der Editor nimmt außerdem an, dass Sie den Chase nur einschalten und dann wieder abschalten möchten, unabhängig davon, wie viele Schritte der Chase beinhaltet.

#### Achtung! (Mouse Users)

Bitte beachten Sie: wenn Sie das "ADD Mouse Tool" gewählt haben, bleibt dieses Tool aktiv. Folglich wird überall dort, wo Sie einen Mausklick machen, etwas hinzugefügt. Sie können diese Problematik umgehen, indem Sie im OPTIONS-Menü das "Always Reset Mouse Tool" aktivieren.

# grand MA

# Events auswählen

Events können separat ausgewählt werden. Ein ausgewählter Event wird in Rot dargestellt. Alle ausgewählten Events zusammen nennt man SELEKTION (Selection). Sie können diese SELEKTION verschieben (MOVE), löschen (DELETE) oder kopieren (COPY).

#### Auswahl im Graphik-Modus mit der Maus:

- Wählen Sie "SELECT Mouse Tool". Der Cursor zeigt einen Auswahl-Rahmen an.
- Machen Sie nun einen linken Mausklick irgendwo innerhalb des Tracks, halten Sie die Maustaste und ziehen Sie einen Rahmen.
- Bei Loslassen der Maustaste sind alle Events innerhalb des Rahmens angewählt.

#### Auswahl mit der Maus im Text-Modus:

- Linker Mausklick irgendwo innerhalb der Liste. Halten Sie die Maustaste und ziehen Sie vertikal einen Rahmen.
- Bei Loslassen der Maustaste sind alle Textzeilen (Events) innerhalb des Rahmens angewählt.

## Mit der CREATE SELECTION-Funktion:

- Drücken Sie den CREATE SELECTION-Button. Das CREATE SELECTION-Menü erscheint.
- Sie können nun wählen, ob Sie nur den aktuellen (grün dargestellten) Track oder alle ausgewählten Tracks selektieren möchten.
- Wählen Sie einen der drei Befehle:
- A) BEFORE TIME = alle Events vor der aktuellen Zeit werden selektiert
- B) ALL = alle Events auf den gegebenen Tracks werden selektiert
- C) AFTER TIME = alle Events nach der aktuellen Zeit werden selektiert

## Den aktuellen Event auswählen

Ein Event kann als der aktuelle Event festgelegt werden. Im Graphik-Modus wird dieser Event blinkend dargestellt. Im Text-Modus erscheint diese Textzeile (Event) in gelb. Seine Position wird in der Timecode-Kontrollleiste angezeigt.

Sie können den aktuellen Event folgendermaßen auswählen:

#### Im Graphik-Modus mit der Maus:

- Wählen Sie "SELECT Mouse Tool" an.
- Machen Sie entweder eine "Selektion" mit nur einem Event oder versuchen Sie, den entsprechenden Event direkt zu treffen.

#### Mit den Encoder-Rädern innerhalb des Balkens:

- Wählen Sie den Track mit dem Track-Encoder (zweiter Encoder).
- Wählen Sie den Event mit dem Event-Encoder (dritter Encoder).

#### Mit dem XY-Encoder im Text-Modus:

- Scrollen Sie einfach durch die Liste.

## Events löschen

#### Im Graphik-Modus mit der Maus:

- Wählen Sie "DELETE Mouse Tool". Der Cursor zeigt einen Pfeil mit einem großen "-".
- Ziehen Sie ein Lasso oder klicken Sie direkt auf den Event. Alle angeklickten Events oder die innerhalb des Lassos werden gelöscht.

#### Mit dem DELETE SELECTION-Button:

- Machen Sie eine Selektion oder wählen Sie den aktuellen Event.
- Drücken Sie dann DELETE SELECTION. Wenn mehr als ein Event gelöscht werden soll, erscheint eine zusätzliche Bestätigungsabfrage.

#### Achtung! (Mouse Users)

Bitte beachten Sie: wenn Sie das "DELETE Mouse Tool" gewählt haben, bleibt dieses Tool aktiv. Folglich wird überall dort, wo Sie einen Mausklick machen, etwas gelöscht. Sie können das Risiko, versehentlich etwas zu löschen, verringern, indem Sie im OPTIONS-Menü das "Always Reset Mouse Tool" aktivieren.

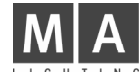

# Events verschieben

#### Im Graphik-Modus mit der Maus:

- Wählen Sie "MOVE Mouse Tool". Der Cursor zeigt eine Hand mit einem kleinen Pfeil. Die Ecke des Pfeiles ist der "HOT SPOT" des Cursors.
- Klicken Sie mit der linken Maustaste INNERHALB der Selektion oder direkt auf dem Event und halten Sie die Maustaste gedrückt.
- Ziehen Sie die Maus horizontal. Die Selektion bzw. der aktuelle Event folgen.

## Mit dem Encoder innerhalb des Balkens:

- Machen Sie eine Selektion oder wählen Sie den aktuellen Event.
- Drehen Sie den MOVE-Encoder (ganz rechts). Mit jeder Encoder-Rasterung bewegen Sie die Selektion bzw. den aktuellen Event um einen Rahmen weiter.
- Bei gleichzeitigem Drücken und Drehen des Encoders bewegen Sie das Objekt mit jeder Rasterung um eine Sekunde.
- Wenn Sie den Encoder nur drücken, ohne zu drehen, können Sie eine neue Startzeit für Ihre Selektion bzw. den aktuellen Event eingeben. Wenn Sie Zeichen verwenden, kann diese Eingabe eine relative Bewegung sein ("-1.5" bewegt Ihre Selektion zeitlich um 1.5 Sekunden zurück).

## Im Text-Modus:

- Bearbeiten Sie die Zeitspalte (Time column) entweder per rechtem Mausklick oder indem Sie den XY-Encoder drücken.
- Wenn Sie Zeichen verwenden, wird die Bewegung relativ sein. Anderfalls ist sie absolut.

# Event bearbeiten

Sie können nur einen bereits bestehenden Event bearbeiten (siehe Kapitel "Events bearbeiten").

Einen Event zu bearbeiten bedeutet, seine Daten zu verändern. Wenn Sie die Zeit des Events verändern möchten, gehen Sie zu "MOVING EVENTS".

## Im Graphik-Modus mit der Maus:

- Rechter Mausklick direkt auf den Event. Es erscheint immer das entsprechende EDIT MENÜ in Bezug auf den jeweiligen Event.

#### Mit dem Event Encoder innerhalb des Balkens:

- Wählen Sie den aktuellen Event mit dem Track- und Event-Encoder.
- Drücken Sie dann den Event-Encoder. Die EDIT MENÜs erscheinen.

#### Im Text-Modus:

- Scrollen Sie bis zu dem gewünschten Event.
- Bearbeiten Sie die entsprechende Säule mit einem rechten Mausklick oder durch Drücken des XY-Encoders. Die Parameter-Säule kann nur für GOTO-Befehle und Fader-Events bearbeitet werden.

## Spezielle Eilbearbeitung für Fader-Events im Graphik-Modus:

- Diese Methode ist für SPEEDs nicht präzise genug, wird aber für Master-Fader-Events empfohlen.
- Klicken Sie mit der mittleren Maustaste direkt auf einen Event und halten Sie die Maustaste gedrückt.
- Ziehen Sie nun mit gehaltener Maustaste die Maus in vertikaler Richtung. Sie werden sehen, dass der Wert des Fader-Events folgt.

# 7.1.6Spezielle Abläufe

# Die Aufnahme von Crossfades

Crossfades für Executoren werden als eine Kombination aus Befehlen und Fader-Bewegungen aufgenommen.

Diese Befehle sind:

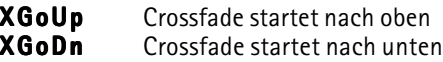

Xend Crossfade ist zu Ende

XGoUp und XGoDn beinhalten eine Cue-Nummer als Parameter, genau wie ein GOTO-Befehl. Daher kann ein Crossfade von jedem Cue aus gestartet werden (nicht nur vom nächst folgenden).

# grand MA

Versuchen Sie nun, ein Crossfade aufzunehmen und sehen Sie sich das Ergebnis an. Sie werden sehen, dass die globale Crossfade Einstellung "CROSSFADE PERMANENT / RELOAD" die Aufnahme beeinflusst.

Im ersten Fall wird ein "XGoUp, XgoDn, XGoUp... Xend" Ablauf aufgenommen, wohingegen im zweiten Fall nur "XgoUps" aufgenommen werden.

Dennoch können Sie natürlich den globalen Crossfade Modus im nachhinein noch ändern, ohne das Playback Ihrer aufgenommenen Timecode Show zu beeinflussen.

Wenn Sie ein Crossfade manuell bearbeiten, beachten Sie, dass die Crossfade Fader-Bewegung allein noch rein gar nichts bewirkt. Obwohl sich die Fader bewegen, wird kein Crossfade gestartet. Hierzu müssen Sie zunächst die Crossfade-Befehle auf den Befehls-Track platzieren.

Genauso verhält es sich, wenn Sie ein Crossfade zeitlich verschieben möchten. Hierzu müssen Sie beide - sowohl die Fader-Events auf dem Fader-Track wie auch die Crossfade-Befehle auf dem Crossfade-Track - bewegen.

Auf den ersten Blick mag diese Aufnahmeprozedur kompliziert erscheinen, aber sie bringt eine ganze Menge Vorteile mit sich:

- Die Crossfade-Befehle werden im Text-Modus dargestellt, so dass Crossfades nun auch gelesen werden können
- Crossfades beziehen sich auf absolute Cue-Nummern, genau wie GOTOs
- Crossfades werden durch "Fader Daten Reduzierung" nicht zerstört
- Sie können in die Mitte eines Crossfades springen oder in ein Crossfade zurück gehen und es wird immer korrekt initialisiert (dies kommt sehr häufig bei der Nutzung von externem Timecode vor).

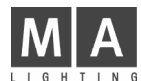

# 7.2 Fernsteuerung per Touchboard

An der Rückseite des grandMA befindet sich eine 25-pol SUB-D Buchse (DC REMOTE CONTROL) zum Anschluß eines handelsüblichen Touchboards mit bis zu 16 Kanälen.

PIN 1 ... 16: Eingangskanäle 1 bis 16  $+5$  Volt, max.100mA PIN 17+18 und 24+25: Masse

Die Touchboard-Eingänge haben nur Schaltfunktionen:  $0$  bis  $+1$  Volt: +5 bis +15 Volt: An

# 7.2.1Playback-Tasten zuordnen

**TOOLS** TOOLS-Taste 1x drücken.

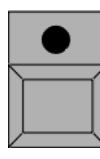

Mit dem Button REMOTE das Menü TOUCHBOARD REMOTE CONFIGURATION aufrufen.

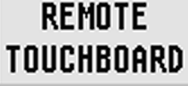

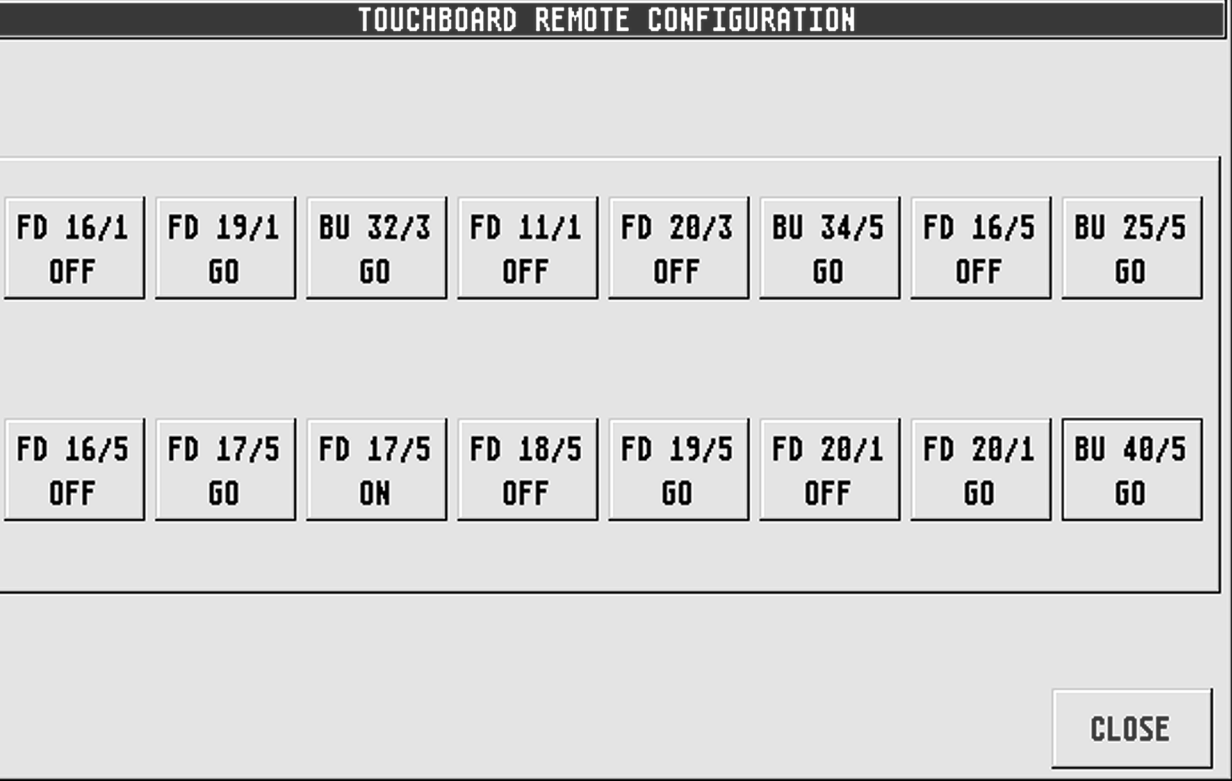

**STORE** 

STORE-Taster 1x betätigen (LED leuchtet).

Taster am Touchboard, dem eine Playback-Taste zugeordnet werden soll, 1x drücken.

#### Oder:

Button im Menü REMOTE CONFIGURATION auswählen. Playback-Taste, die zugeordnet werden soll, 1x betätigen. Die angewählte Taste ist zugeordnet.

Die zugeordneten Playback-Tasten werden auf den einzelnen Buttons dargestellt. Nur EXECUTOR-Tasten können dem Touchboard zugeordnet werden.

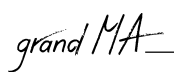

# 7.2.2Zuordnung löschen **DELETE**

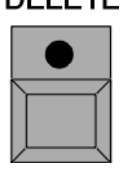

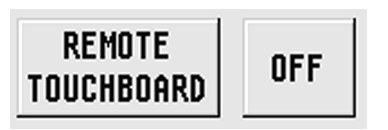

React 8S stored only

Um eine zugeordnete Playback-Taste zu löschen, DELETE-Taster 1x drücken (LED leuchtet).

Touchboard-Taster oder den dazugehörigen Button 1x drücken.

Funktion des Touchboards kann im TOOLS-Menü mit dem Button ON / OFF ein oder ausgeschaltet werden.

Ist das Touchboard eingeschaltet, können die zugeordneten Tasten mit dem Touchboard bedient werden. Zur optischen Kontrolle wird beim Drücken einer Touchboard-Taste der Button im Menü TOUCHBOARD REMOTE CONFIGURATION rot hinterlegt.

Wird auf dem Button REACT AS STORED ONLY dargestellt, werden die zugeordneten Playback-Tasten direkt ausgeführt.

Durch Drücken des Buttons wird COMBINED WITH COMAND LINE COMANDS dargestellt. Die zugeordneten Playback-Tasten werden in Kombination mit vorgewählten Befehlen ausgeführt.

Beispiel: Ist eine OFF-Taste auf einer TOUCHBOARD-Taste programmiert, aber PAUSE aktiviert ( $\rightarrow$  1.7 Aufbau und Bedienelemente, Punkt 11), wird beim Drücken dieser Taste nicht der OFF-Befehl, sondern der PAUSE-Befehl ausgeführt.

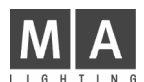

# 7.3 Fernsteuerung per DMX IN

DMX IN kann genutzt werden, um die Signale eines zweiten Steuerpultes mit den Signalen des grandMA zu mischen (MERGE) und auf derselben Leitung zur Bühne zu führen. Werden dabei Kanäle sowohl vom grandMA, als auch vom zweiten Steuerpult angesteuert, so wird der größere Wert weitergesendet. Der DMX IN wird nur auf den DMX OUT A verbunden und nicht auf Ethernet ausgegeben.

Durch Drücken des Buttons DMX in MERGE im TOOLS-Menü schaltet man die Funktion MERGE ein oder aus.

Über die DMX IN-Buchse können zugeordnete Befehle mit einem externen DMX-Pult aufrufen werden. Der DMX-Eingang hat nur Schaltfunktion und schaltet bei ca. 10 Prozent.

# 7.3.1Playback-Tasten zuordnen

**TOOLS** 

DMX-in Merge Off

TOOLS-Taste 1x drücken.

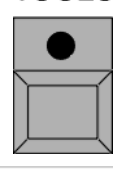

**REMOTE** DMX IN Mit dem Button REMOTE das Menü DMX IN REMOTE CONFIGURATION aufrufen.

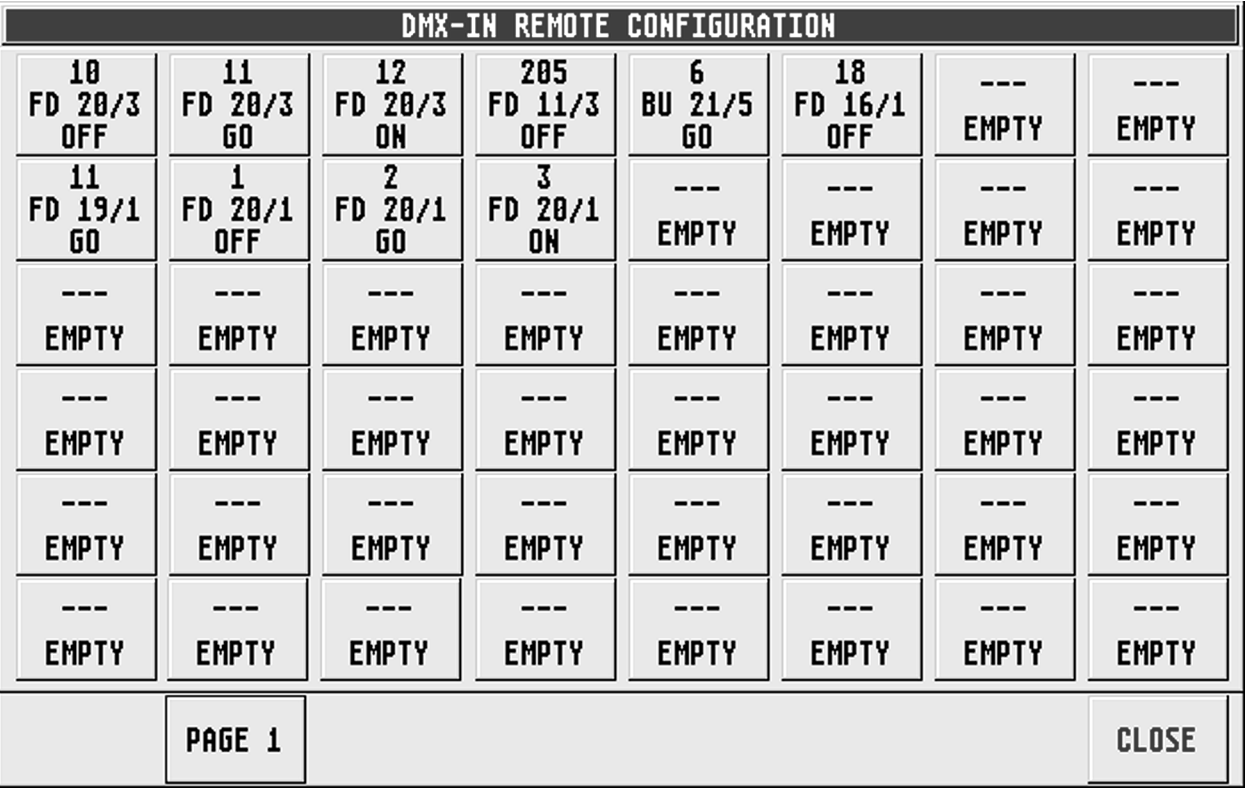

#### **STORE**

STORE-Taster 1x betätigen (LED leuchtet).

Button im Menü DMX-IN REMOTE CONFIGURATION auswählen.

Playback-Taste, die zugeordnet werden soll, 1x betätigen. Die angewählte Taste ist zugeordnet.

Die zugeordneten Playback-Tasten werden auf den einzelnen Buttons dargestellt. Nur EXECUTOR-Tasten können dem jeweiligen DMX-Kanal zugeordnet werden.

# grand MA

# 7.3.2DMX-Kanal zuordnen

Button mit der rechten Maustaste 1x anklicken. Es öffnet sich ein Menü, in dem man dem Button durch Anklicken einen der 512 DMX-Kanäle zuordnen kann. Es können mehreren Buttons gleiche DMX-Kanäle zugeordnet werden.

Durch Drücken des Buttons PAGE 1 kann eine weitere Seite (PAGE 2) mit Buttons aufgerufen werden.

# 7.3.3Zuordnung löschen

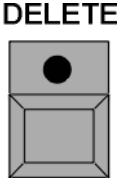

Um eine zugeordnete Playback-Taste zu löschen, DELETE-Taster 1x drücken (LED leuchtet). Jeweiligen DMX IN-Button 1x drücken.

# 7.3.4DMX-Eingang verwenden

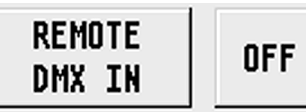

Die Funktion des DMX-Eingangs kann im TOOLS-Menü mit dem Button ON/OFF einoder ausgeschaltet werden.

Ist der DMX-Eingang eingeschaltet, können die zugeordneten Tasten durch Einschalten des jeweiligen DMX-Eingangs verwendet werden. Zur optischen Kontrolle werden beim Einschalten des jeweiligen DMX-Kanals die Buttons im Menü DMX-IN REMOTE CONFIGURATION rot hinterlegt.

React as stored only

Wird auf dem Button REACT AS STORED ONLY dargestellt, werden die zugeordneten Playback-Tasten direkt ausgeführt.

Durch Drücken des Buttons wird COMBINED WITH COMAND LINE COMANDS dargestellt. Die zugeordneten Playback-Tasten werden in Kombination mit vorgewählten Befehlen ausgeführt.

Beispiel: Ist eine OFF-Taste auf einem DMX-IN programmiert, aber PAUSE aktiviert (→ 1.7 Aufbau und Bedienelemente, Punkt 11), wird beim Aufrufen dieses DMX-IN Kanals nicht der OFF-Befehl, sondern der PAUSE-Befehl ausgeführt.

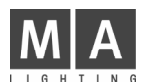

# 7.4 Fernsteuerung per MIDI

An der Rückseite des grandMA befinden sich die Buchsen MIDI IN, MIDI THRU und MIDI OUT. Zugeordnete Befehle können mit einem externen MIDI-Geber (Keyboard, Sequenzer etc.) aufrufen werden. Dieses Gerät schließt man am MIDI IN an. Es werden nur Notenbefehle verarbeitet. Die eingehenden Signale werden automatisch an den MÍDI THRU ausgegeben. Außerdem kann MSC (Midi Show Control) verarbeitet oder gesendet werden.

# 7.4.1 Midi Show Control

Wird das Pult als Empfänger verwendet, können die empfangenen Befehle nur für die Master-Sequenz verwendet werden.

Im Tools-Menü den Button "Midi Show Control" drücken. Es öffnet sich das Menü Configuraton Midi Show Control.

Für den Empfang von MSC unter "Midi In" den Device oder die Gruppe eingeben. Mit dem Button unter "Midi In" kann zwischenMidi Enabled oder Midi via Ethernet umgeschaltet werden. Durch Druck auf den Knopf "Save" werden die Einstellungen gespeichert und die Funktion in Betrieb genommen.

Für das Senden von MSC unter "Midi 'OUT" den Device oder die Gruppe eingeben. Mit dem Button "Send" kann eingestellt werden ob Device, Group oder ALL gesendet wird. Mit dem Button unter "Midi Out" kann zwischen Midi Enabled oder Midi via Ethernet umgeschaltt werden. Durch Druck auf "Save" werden die Einstellungen gespeichert und die Funktion in Betrieb genommen.

# 7.4. 2Playback-Tasten zuordnen

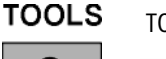

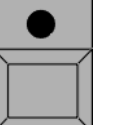

TOOLS-Taste 1x drücken.

**REMOTE** MIDI

Mit dem Button REMOTE das Menü MIDI REMOTE CONFIGURATION aufrufen.

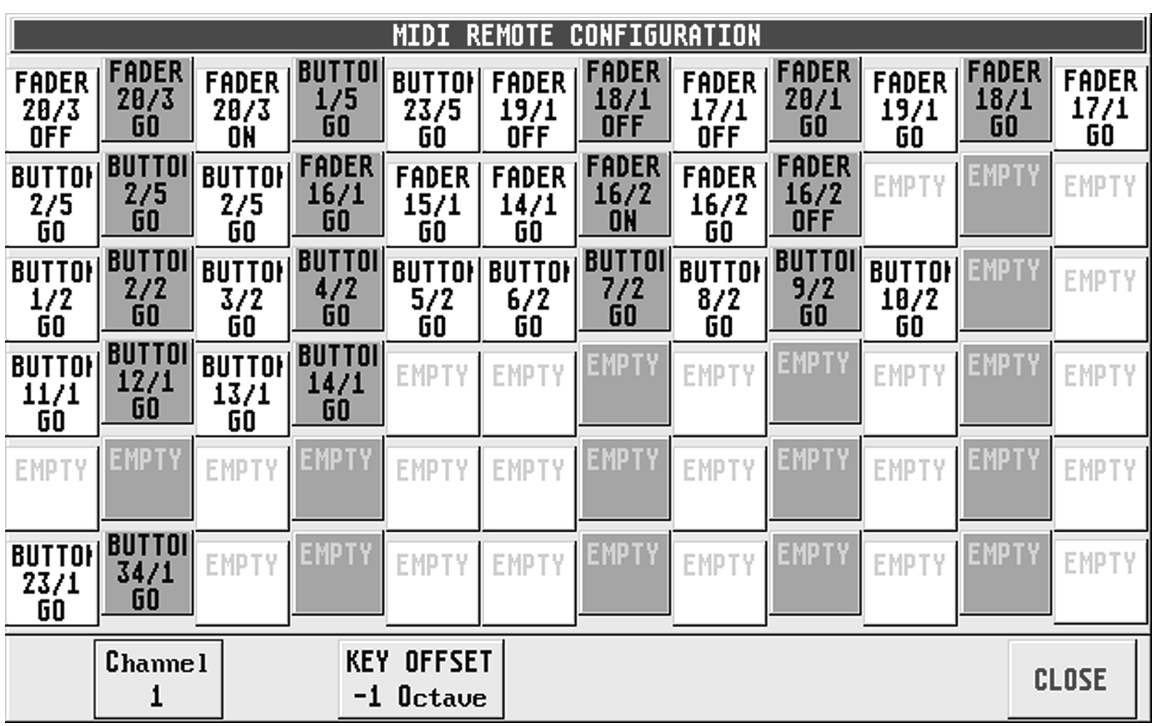

#### **STORE**

STORE-Taster 1x betätigen (LED leuchtet).

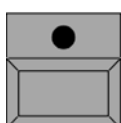

Button im Menü MIDI REMOTE CONFIGURATION auswählen.

Playback-Taste, die zugeordnet werden soll, 1x betätigen. Die angewählte Taste ist zugeordnet.

Die zugeordneten Playback-Tasten werden im Menü MIDI REMOTE CONFIGURATION auf den einzelnen Buttons dargestellt. Nur EXECUTOR-Tasten können den jeweiligen MIDI-Note zugeordnet werden.

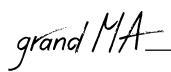

# 7.4.3 Auswahl des Midikanal

Durch Drücken des Buttons CHANNEL öffnet sich ein Menü, in dem man einen der 16 Midi-Kanäle durch Anklicken auswählen kann.

# 7.4. 4Tonhöhe zuordnen

Durch kurzes Drücken des Buttons KEY OFFSET kann man die eingehenden Noten um jeweils eine Oktave nach unten transformieren. Dies kann für bis zu drei Oktaven eingestellt werden.

## 7.4. 5Zuordnung löschen

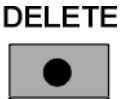

Um eine zugeordnete Playback-Taste zu löschen, DELETE-Taster 1x drücken (LED leuchtet). Button 1x drücken.

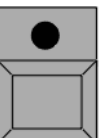

## 7.4. 6MIDI-Eingang verwenden

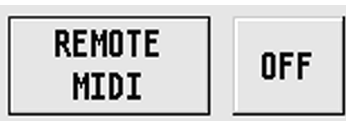

Die Funktion des MIDI-Eingangs kann im TOOLS-Menü mit dem Button ON/OFF einoder ausgeschaltet werden.

Ist der MIDI-Eingang eingeschaltet, können die zugeordneten Tasten durch Drücken der Notentasten am Keyboard aufgrufen werden. Zur optischen Kontrolle wird beim Drücken der jeweiligen Note der Button im Menü MIDI REMOTE CONFIGURATION rot hinterlegt.

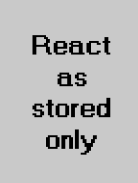

Wird auf dem Button REACT AS STORED ONLY dargestellt, werden die zugeordneten Playback-Tasten direkt ausgeführt.

Durch Drücken des Buttons wird COMBINED WITH COMAND LINE COMANDS dargestellt. Die zugeordneten Playback-Tasten werden in Kombination mit vorgewählten Befehlen ausgeführt.

Beispiel: Ist eine OFF-Taste auf einem MIDI-IN programmiert, aber PAUSE aktiviert  $(\rightarrow 1.7$  Aufbau und Bedienelemente, Punkt 11), wird beim Aufrufen dieses MIDI-IN Kanals nicht der OFF-Befehl, sondern der PAUSE-Befehl ausgeführt.

# 8 Macros und QUIKEYs

# 8.1 Macro erstellen

Macros ermöglichen die Zusammenfassung mehrerer Bedienschritte. Bedienschritte können sein:

- Playback-Tasten (z.B. GO, Fader, Pause, usw., inklusive Executornummer),
- View-Aufrufe,
- Delete-Aufrufe,
- andere Macro-Aufrufe,
- Clear-Aufrufe.

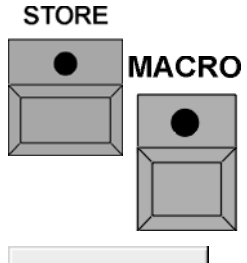

STORE-Taster 1x drücken (LED leuchtet).

MACRO-Taster 1x drücken (LED leuchtet). Es öffnet sich das Fenster SELECT MACRO.

Mit der Tastatur einen Namen für das Macro eingeben.

**TIMED** 

Soll das Macro nicht so schnell wie möglich, sondern in der eingegebenen zeitlichen Abfolge ausgeführt werden, den Button TIMED drücken (wird dunkelgrau).

Mit ENTER bestätigen.

LED im MACRO-Taster blinkt.

Nun alle Bedienschritte eingeben, die durch dieses Macro ausgeführt werden sollen.

**STORE** 

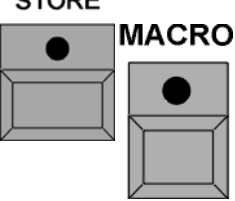

Nach der Eingabe des letzten Schrittes zuerst die STORE-Taste, danach die MACRO-Taste drücken; mit ENTER abschließen (LED im MACRO-Taster ist nun aus).

Die MACRO-Programmierung ist hiermit abgeschlossen.

# 8.1.1Macro aufrufen

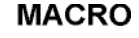

MACRO-Taster 1x drücken (LED leuchtet). Es öffnet sich das Fenster SELECT MACRO. Mit der linken Maustaste das Macro auswählen - fertig!

#### Oder:

MACRO-Taster 1x drücken (LED leuchtet). Es öffnet sich das Fenster SELECT Macro. Nummer des Macros mit dem Nummerblock eingeben; mit ENTER abschließen.

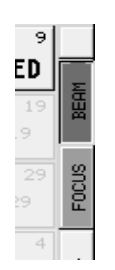

#### Oder:

Mit der rechten Maustaste auf einen VIEW-Button klicken.

Es öffnet sich das Fenster SELECT, dort MACRO auswählen.

Es öffnet sich das Fenster SELECT MACRO. Mit der linken Maustaste das Macro auswählen.

Nun ist das Macro der VIEW-Taste zugeordnet und kann jederzeit abgerufen werden.

Oder:

## 8.1.2Macro-Pool

Im Macro Pool können Macros durch Anwählen direkt aufgerufen werden.

Mit der rechten Maustaste auf eine "leere" Stelle der drei TFT-Displays oder der beiden externen Monitore klicken. Das Menü CREATE A WINDOW öffnet sich.  $\rightarrow$  3.1 Erzeugen von Fenstern

MACROS auswählen. Es öffnet sich das Fenster MACROS. Mit der rechten Maustaste einen Button anklicken, es öffnet sich das Fenster MACRO OPTION.

Durch Anklicken eines Macros wird es dem Button zugeordnet.

Nun ist das Macro dem Button zugeordnet und kann jederzeit abgerufen werden.

grand MA

# 8.1.3Macro editieren

EDIT-Taster 1x drücken. Im MACRO-Pool ein Macro anwählen.

#### Oder:

EDIT-Taster 1x drücken. MACRO-Taste 1x drücken und Nummer des Macros eingeben und mit ENTER bestätigen. Es öffnet sich das Fenster EDIT MACRO.

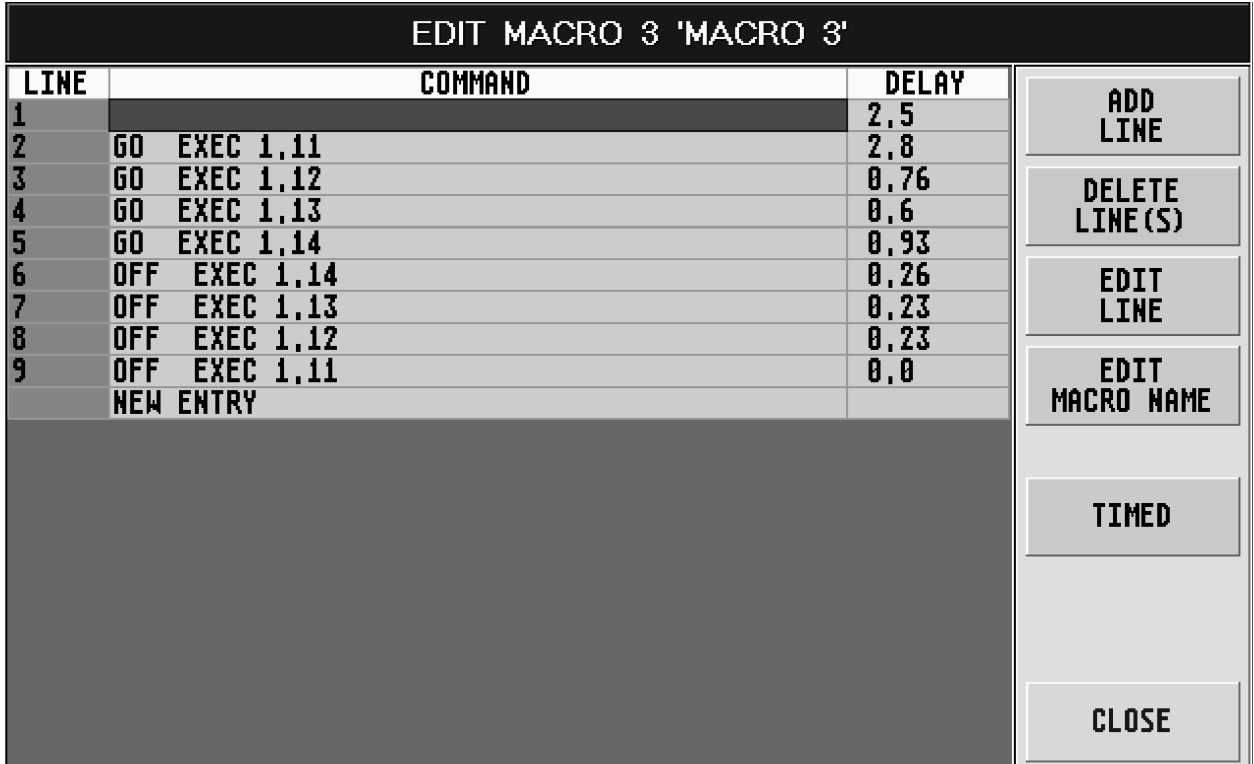

- In der Spalte LINE sind die einzelnen Aufrufe nummeriert.

- In der Spalte COMMAND sind alle gespeicherten Aufrufe einzeln dargestellt.
- In der Spalte DELAY ist zu jedem Aufruf eine Zeit dargestellt, in der der Aufruf eingegeben worden ist.

Durch Drücken des Buttons ADD LINE wird vor der angewählten Stelle ein Schritt eingefügt. Nun kann ein Aufruf eingegeben werden. Soll eine Delay-Zeit beim Aufrufen verwendet werden, die Zelle anklicken, eine Zeit mit der Tastatur eingeben, und mit Enter bestätigen.

Um einen Aufruf zu löschen, den Aufruf anwählen und den Button DELETE LINE(S) drücken.

Um einen Aufruf zu verändern, die Zeile anwählen, und den Button EDIT LINE drücken. Nun kann ein neuer Aufruf eingegeben werden.

Soll die Delay-Zeit verändert werden, die Zelle anklicken, eine andere Zeit mit der Tastatur eingeben und mit Enter bestätigen.

Durch Drücken des Button EDIT MACRO NAME öffnet sich das Fenster EDIT NAME. Nun kann mit der Tastatur ein neuer Name eingegeben und mit OK bestätigt werden.

Ist der Button TIMED eingeschaltet, werden die Aufrufe des Macros mit den eingegebenen DELAY-Zeiten ausgeführt. Drückt man diesen Button 1x, schaltet die Anzeige auf NO TIMED um, in der Tabelle werden die DELAY-Zeiten mit dunklem Hintergrund dargestellt und das Macro wird zeitlos ausgeführt.

Mit dem Button CLOSE kann das Menü verlassen werden.

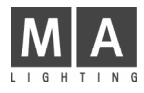

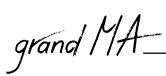

# 8.2 QUIKEY zuordnen und aufrufen

Im QUIKEY-Fenster können verschiedene Bedientasten und Funktionen dargestellt und aufgerufen werden (Bildschirm-Softkeys).

Ein QUIKEY-Fenster erstellen.  $\rightarrow$  3.1 Erzeugen von Fenstern

Den EDIT-Taster kurz drücken und einen Button im QUIKEY-Fenster anklicken.

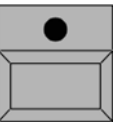

**EDIT** 

#### oder:

Mit der rechten Maustaste einen Button anklicken, es öffnet sich das Fenster QUIKEY OPTIONS.

Durch Anklicken einer Funktion wird sie dem Button zugeordnet.

Durch Anklicken kann die Funktion jederzeit aufgerufen werden.

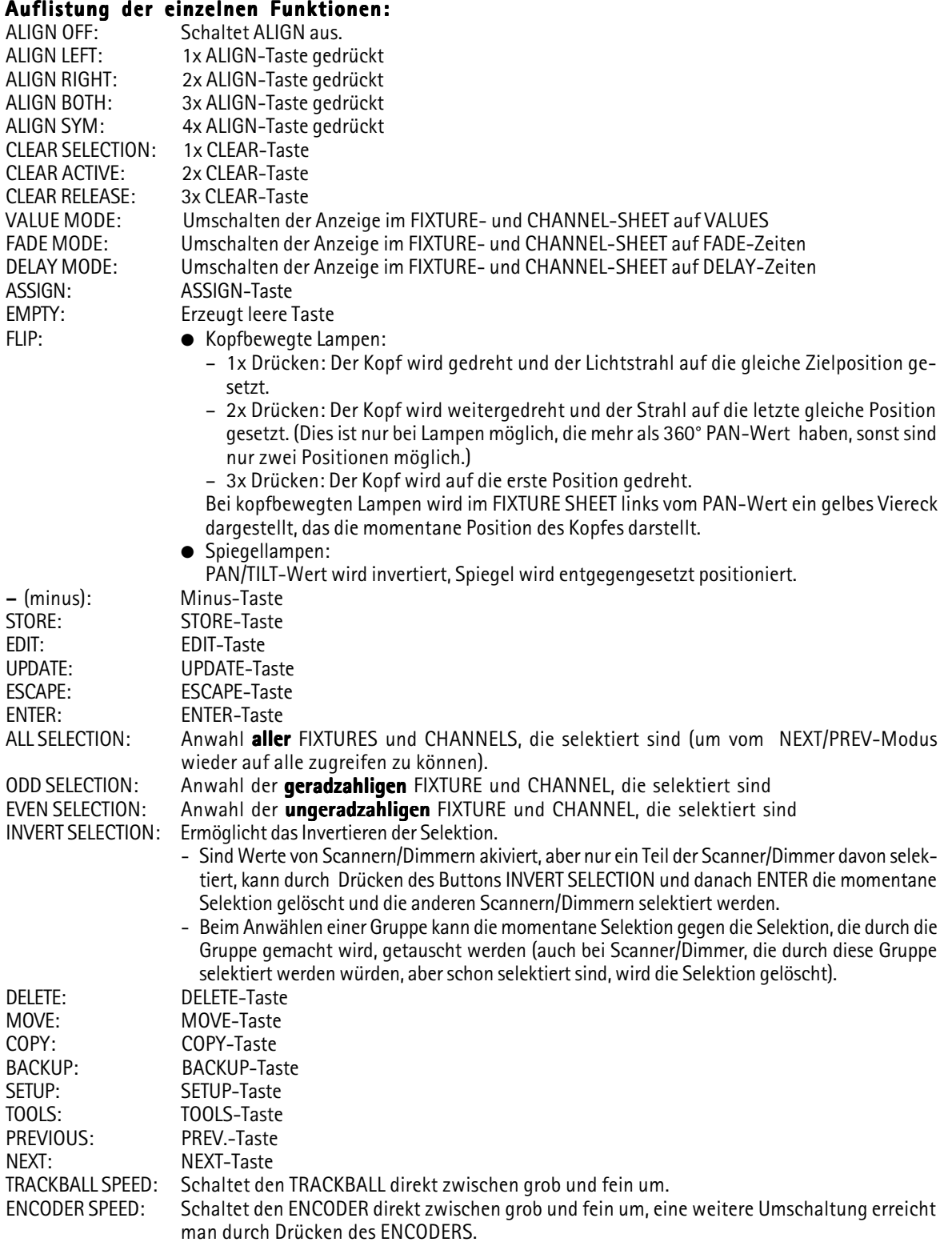

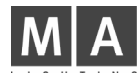

# 8.3 Menü Agenda

In diesem Menü können Macros zu einer festgelegten Uhrzeit an einem bestimmten Datum oder zum Sonnenauf- bzw. untergang ausgeführt werden.

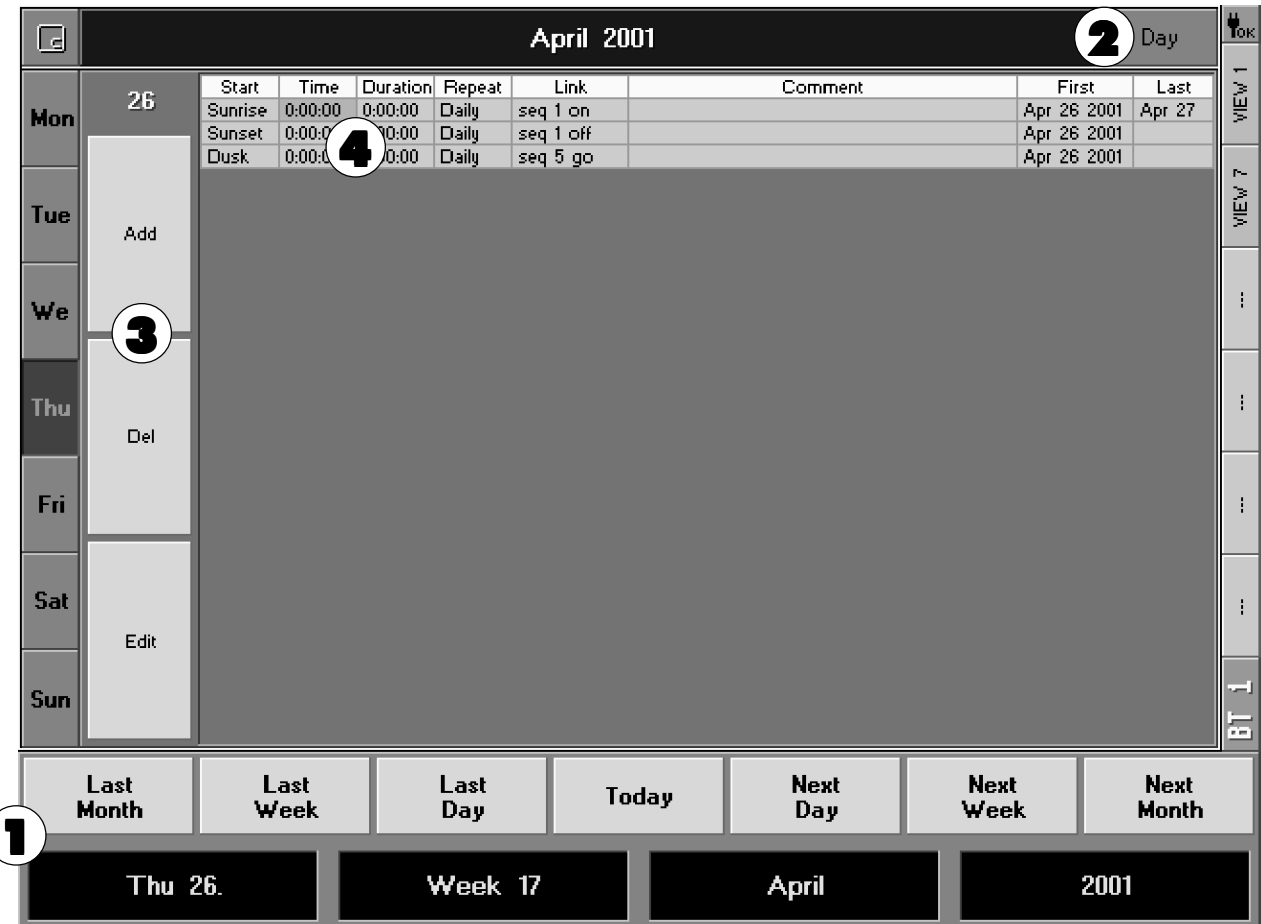

- 1 Mit den Encodern oder den Buttons über den Encodern kann ein anderer Tag zum Bearbeiten angewählt werden.
- 2 Durch Drücken dieses Buttons kann die Anzeige in diesem Fenster auf Tag, Woche, Monat oder Jahr umgeschaltet werden.
- 3 Ist in der Anzeige Tag angewählt, werden die Buttons Add, Del und Edit angezeigt. Durch Drücken des Buttons Add wird in der Tabelle eine neue Spalte eingefügt, in der eine Programmierung zur automatischen Steuerung erstellt werden kann. Ist eine Spalte angewählt, kann diese durch Drücken des Buttons Del gelöscht werden. Ist ein Feld angewählt, kann die Funktion/Uhrzeit durch Drücken des Buttons Edit verändert werden.

## 4 In der Tabelle werden die erstellten automatischen Abläufe dargestellt.

Wird ein Feld in einer Spalte angewählt und der Encoder kurz gedrückt, öffnet sich ein Eingabefenster:

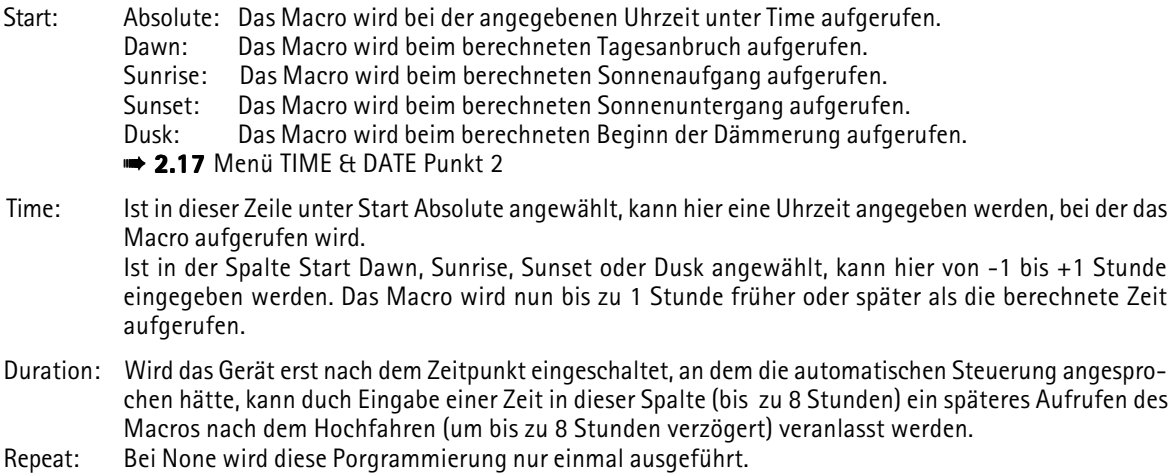
grand  $M\!A_-$ 

Bei Daily, Weekly, Monthly oder Yearly wird die Programmierung entsprechend dem festgelegten Rhythmus wiederholt.

- Link: Hier muss ein Macro festgelegt werden, welches dann zu den eingegebenen Zeiten aufgerufen wird.
- Comment: Hier kann mit der Tastatur ein Kommentar hinterlegt werden.
- First: Wird in der Tabelle eine Programmierung mit schwarzem Hintergrund dargestellt, würde diese am aktuellenTag wiederholt werden. In diesem Feld wird das Datum angezeigt, an dem diese Programmierung das erste Mal ausgeführt wurde.
- Last: Hier kann ein Datum eingegeben werden, an dem diese Programmierung das letzte Mal ausgeführt werden würde. Wird in der Tabelle eine Programmierung mit schwarzem Hintergrund dargestellt, würde diese am aktuellenTag wiederholt werden. In diesem Feld wird das Datum angezeigt, an dem diese Programmie-

#### **Agenda Options**

Mit dem Tochscreen in die linke Ecke der Titelleiste klicken.

rung das letzte Mal ausgeführt wird.

Oder: Durch Anklicken der Titelleiste mit der rechten Maustaste öffnet sich das Fenster Agenda Options.

5 In der Tabelle werden alle erstellten Abläufe dargestellt. Durch Auswählen wird der Eintrag automatisch angewählt.

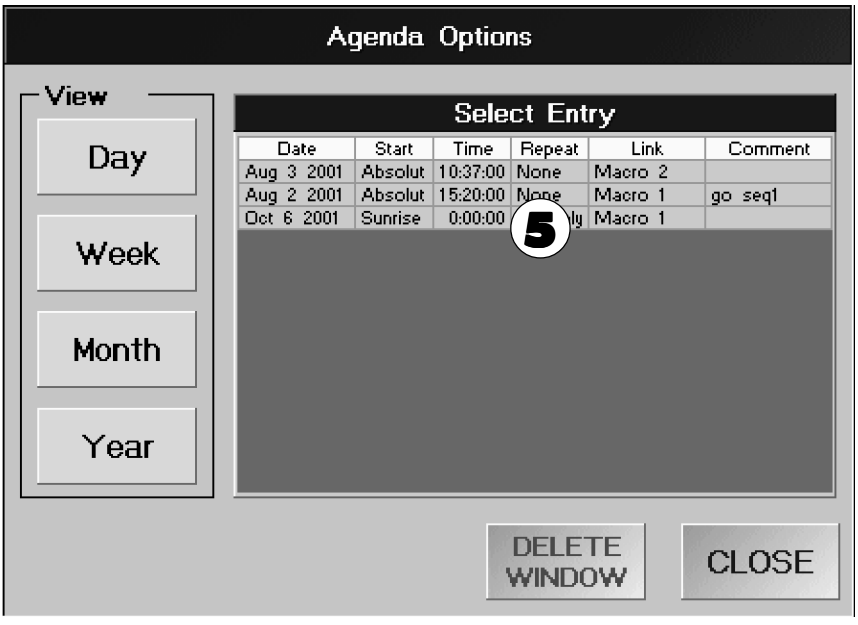

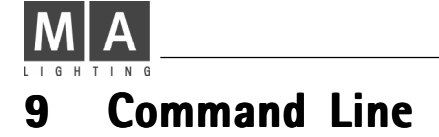

# 9.1 Einleitung

Dieses Kapitel beschreibt die Funktionalität der Kommandozeile-Bedienung für die gesamte grandMA-Produktfamilie.

Der Grundgedanke der Kommandozeile-Bedienung ist das Arbeiten OHNE Maus und Touchscreen. Hier arbeiten Sie ausschließlich mit den Tasten, um Befehle einzugeben.

# 9.1.1Denglish

Leider lässt sich eine gewisse Vermischung von deutschen mit englischen Begriffen nicht ganz vermeiden. Viele der Begriffe sind im englischen Sprachraum gewachsen, und hätten in der direkten deutschen Übersetzung eine andere oder verwirrende Bedeutung.

Es wird deshalb darauf verzichtet, Worte wie FADE oder DELAY in Übergangszeit bzw. Verzögerungszeit zu übersetzen.

Manche Ausdrücke wären im Deutschen dermaßen komisch, dass man sie einfach nicht verwenden kann ( beispielsweise "den Programmierer löschen").

Sollten Sie einen der in diesem Text verwendeten "denglischen" Ausdrücke nicht verstehen, zögern Sie bitte nicht, dies dem Verfasser per E-Mail mitzuteilen. Sie helfen damit die nächsten Versionen dieses Dokuments besser verständlich zu machen.

Anregungen bitte an olaf.reusch@malighting.de senden.

# 9.1.2 Quikeys

An einigen Geräten, wie z.B. der grandMA Replay Unit, werden Sie nicht alle beschriebenen Tasten vorfinden. Dafür können Sie aber an diesen Geräten ein "Quikey Pool Window" erstellen und die gewünschten, fehlenden Funktionen dort einrichten. Die fehlenden Tasten werden dann durch die hier erstellten "Soft Keys" ersetzt

# 9.1.3 Doppelfunktionen der Tasten

Da die räumliche Beschränkung es nicht erlaubt, jeder Funktion eine eigene Taste zuzuordnen, sind einige Tasten mit Alternativfunktionen belegt, die auf zweiten oder dritten Tastendruck aktiviert werden. Folgende Tasten besitzen Doppel- bzw. Dreifachfunktionen:

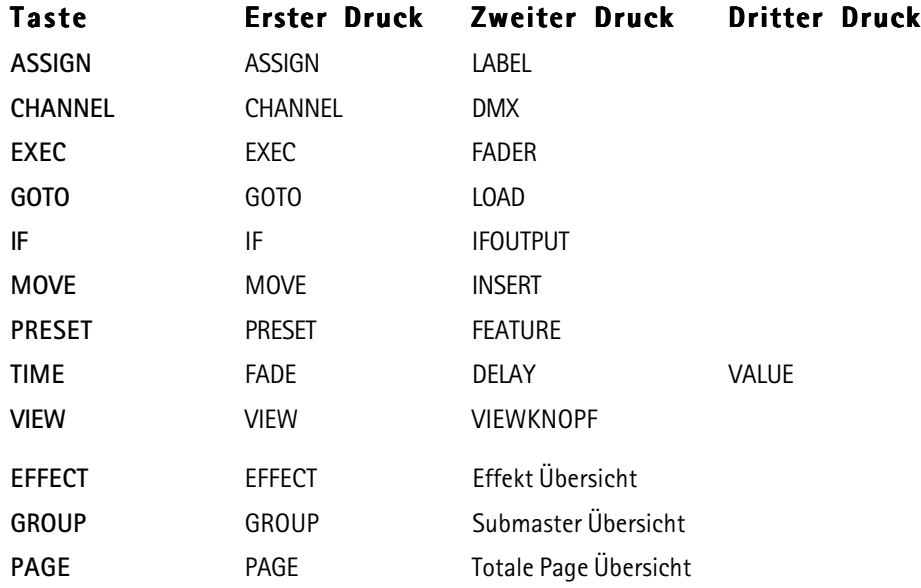

# 9.1.4 Meldungen

In einigen Fällen fragt die Kommandozeile während der Ausführung von Befehlen weitere Informationen ab oder benachrichtigt Sie über eventuelle Fehler.

grand MA-

Wenn eine derartige Meldung oder Abfrage auf dem Display erscheint, können Sie mit den NEXT- und PREVIOUS-Tasten die gewünschte Antwort auswählen (Knopf mit breiter, blauer Umrundung). Bestätigen Sie mit ENTER. Für einfache Meldungen oder Warnungen können Sie auch ESCAPE benutzen (ACHTUNG: Erhalten Sie eine komplexere Abfrage und drücken ESCAPE, wird der Vorgang als STORNIERT betrachtet).

Jede erfolgreich ausgeführte Kommandozeilenaktion erscheint in der Historie aller Kommandozeilenfenster. Fehler werden durch einen Signalton gemeldet, und in roter Schrift in der Historie angezeigt.

#### 9.1.5Kommandozeilenfenster Kommandozeilenfenster

Sie sehen alle Befehle, die Sie in Ihr Pult eingeben, indem Sie ein Kommandozeilenfenster auf Ihrem Display öffnen. Nun können Sie jeden Eingabeschritt auf dem Display nachvollziehen.

# 9.1.6 Arbeiten mit PC-Tastatur

Einige Anwender bevorzugen die PC-Tastatur zur Eingabe der Kommandozeilenbefehle. Öffnen Sie ein Kommandozeilenfenster auf dem Display. Sobald dieses Fenster für Eingaben aktiviert ist (Titel ist dunkelblau dargestellt), gehen die per PC-Tastatur gemachten Eingaben direkt in die Kommandozeile. Befindet sich der Eingabe-Fokus NICHT im Kommandozeilenfenster, kann die PC-Tastatur NICHT in der Kommandozeile genutzt werden. Sie können den Eingabe-Fokus im Fenster aktivieren, indem Sie den Titel oder die Grundlinie des Kommandozeilenfensters berühren.

Um die PC-Tastatur permanent für Kommandozeileneingaben zu nutzen, drücken Sie die SCROLL LOCK-Taste. Sie hören einen kurzen Signalton. Die SCROLL LOCK-LED leuchtet und zeigt damit an, dass die PC-Tastatur nun ausschließlich für Kommandozeilenbedienung blockiert ist.

Sobald Sie die PC-Tastatur für die Kommandozeilenbedienung blockiert haben, können Sie sie nicht mehr für andere Operationen (z.B. Namen für Preset eingeben) nutzen. Ein erneutes Drücken der SCROLL LOCK-Taste gibt die PC-Tastatur wieder frei.

Wenn Sie zur Eingabe in die Kommandozeile die PC-Tastatur nutzen, können Sie nur gültige Befehle und Werte eingeben. Beispiel: Sie geben FIQQQ ein. Die Kommandozeile wird sich bereits beim ersten "Q" melden, da sie nur die Worte FIXTURE oder FIX kennt und "FIQQQ" nicht mehr zuordnen kann.

In den meisten Fällen ist es nicht notwendig, den vollen Namen eines Schlüsselwortes einzugeben. So reicht z.B. F für FIXTURE völlig aus. Sie finden alle Befehle und deren Kurzform in Kapitel 2 (Überblick über die Befehle).

# 9.1.7 Die Handhabung der Commandline-Historie

Es ist möglich, alte Befehle aus dem Speicher (Kommandozeilenhistorie) in die aktuelle Kommandozeile einzufügen.

Dort können Sie verändert und erneut ausgeführt werden.

- a) Klicken Sie mit der Maus innerhalb der HISTORIE in einem Kommandozeilenfenster.
	- Sie können auch mit dem XY-Encoder durchlaufen. Das Kommandozeilenfenster muß hierzu aktiviert sein.
	- Oder benutzen Sie die UP- und DOWN-Cursor-Tasten der PC-Tastatur. Das Kommandozeilenfenster muß hierzu aktiviert (oder die PC-Tastatur für Kommandozeileneingaben blockiert) sein.
- b) Bearbeiten Sie die Kommandozeile nach Wunsch.
- c) Drücken Sie ENTER. Die Kommandozeile wird ausgeführt.

# 9.2 Überblick über die Kommandozeilenbefehle

Hier finden Sie eine Liste aller möglichen Kommandozeilenbefehle.

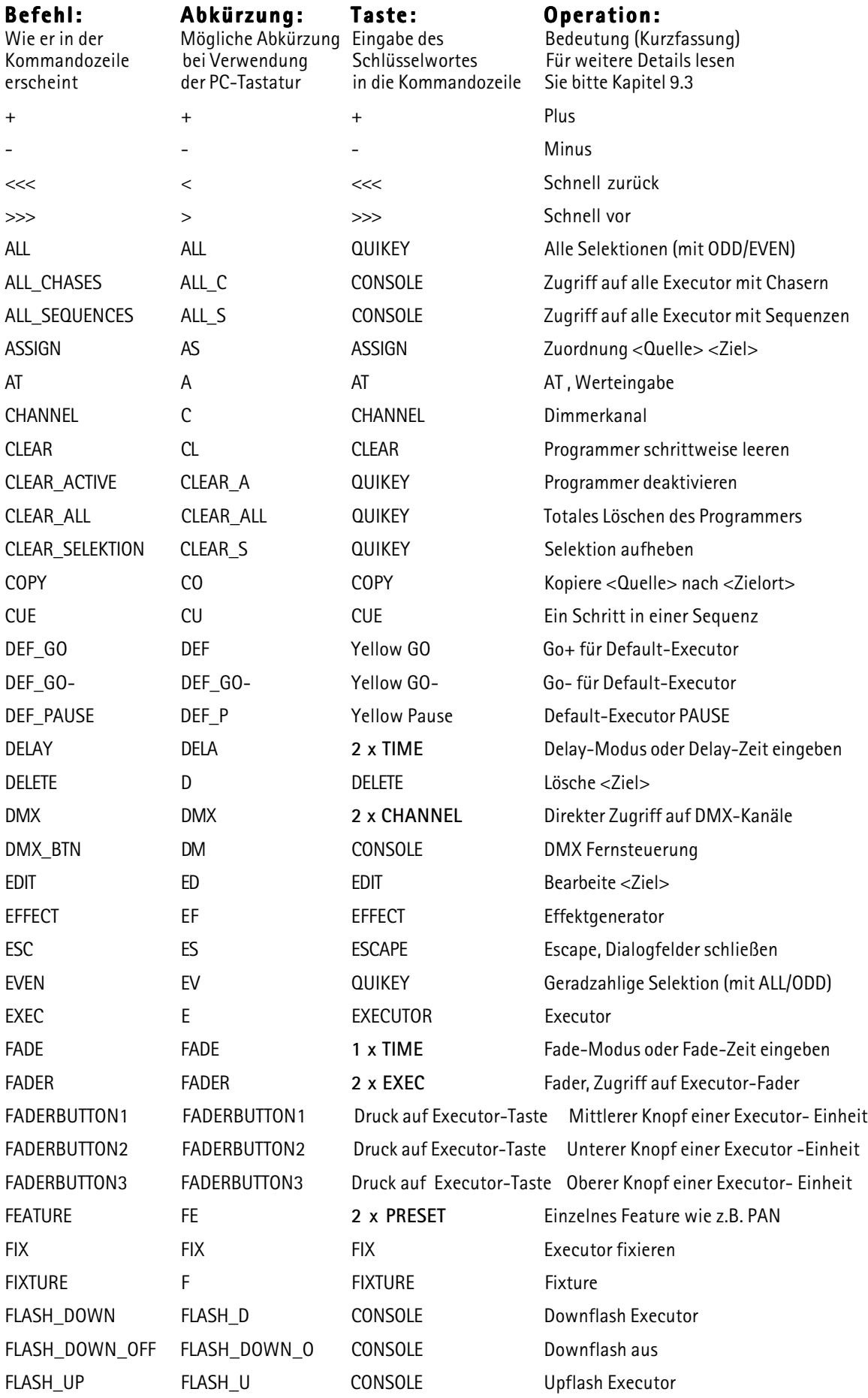

# grand  $M +$

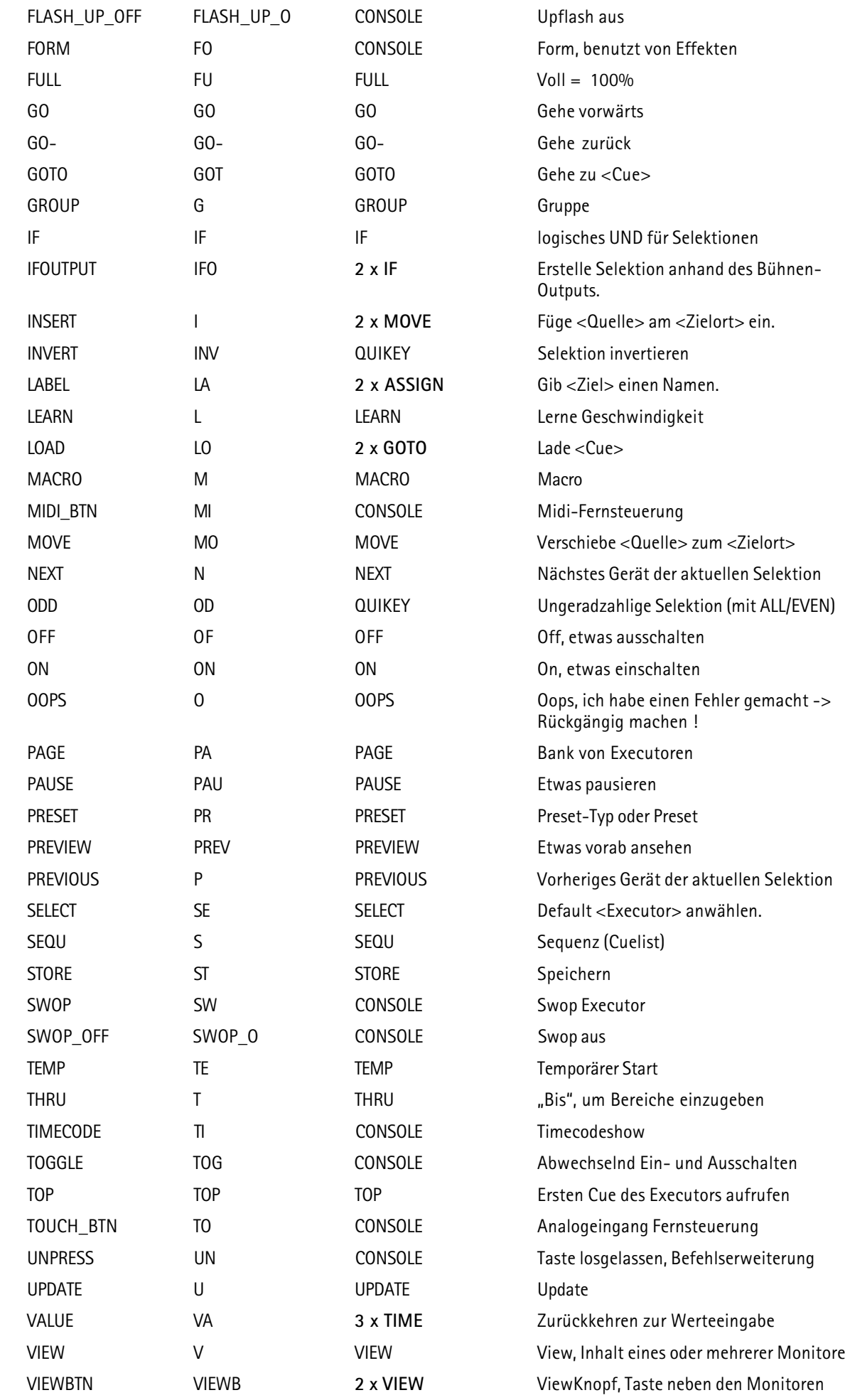

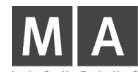

# 9.3 Befehlsreferenzen

In diesem Kapitel werden alle Befehle mit Ihrer genauen Syntax und den möglichen Optionen erklärt.

# 9.3.1Klassifizierung der Befehle

In den folgenden Erklärungen wird das Wort "Startbefehl" häufiger erscheinen. Dieser "Startbefehl" ist der erste Befehl einer Kommandozeile-Operation .

# Befehle für Basisoperationen

Ein Basisbefehl in der Kommandozeile legt eine grundlegende Funktion fest.

Diese Befehle können nur am Anfang einer Kommandozeile stehen.

Die einzige Ausnahme von dieser Regel ist der AT-Befehl. AT kann einer Liste von Objekt-Schlüsselworten folgen und wird trotzdem als Basisoperation interpretiert.

Basisbefehle brauchen Objektbefehle als Ziel ihrer Operation, wobei sie in manchen Fällen auch zusätzlich noch Hilfsbefehle einsetzen.

# Befehl Operation

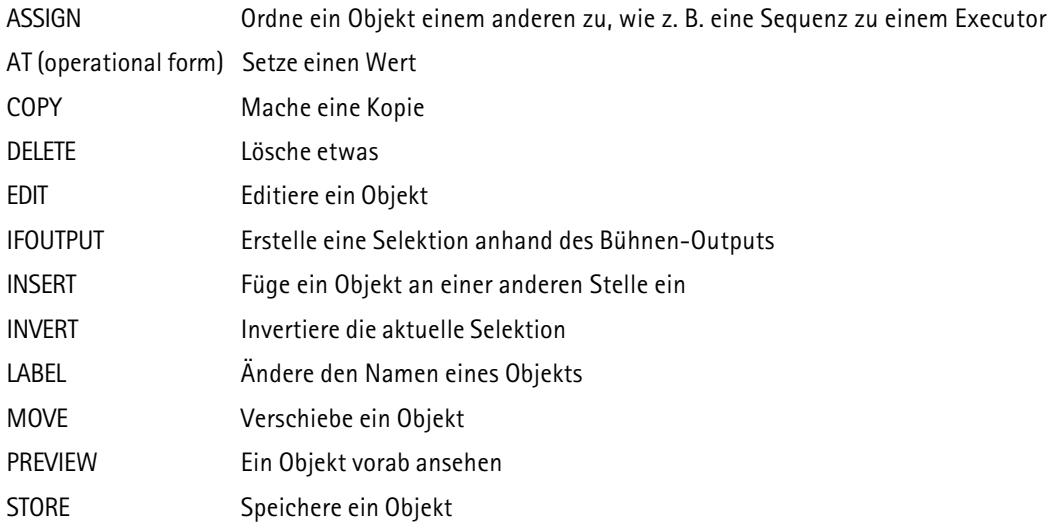

# Ausführende Befehle

Ausführende Befehle können als "Startbefehl" oder als Quelle eines AT-Befehls genutzt werden. Als "Startbefehl" benötigen Sie Objekte als Ziel ihrer Operation.

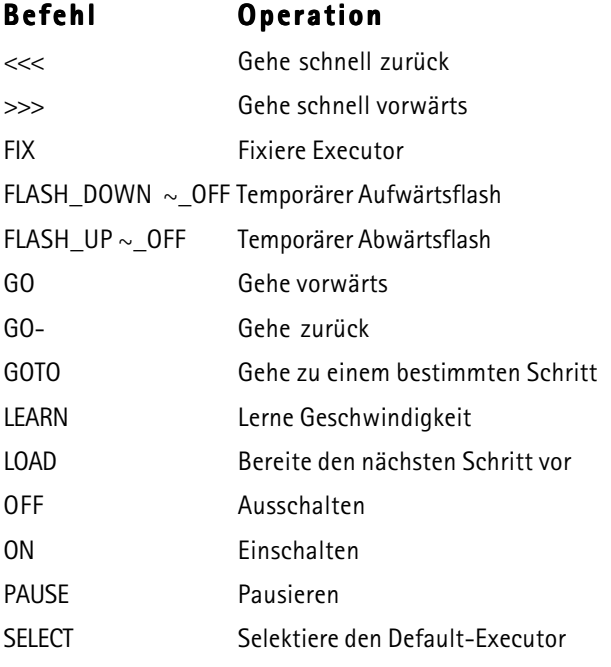

grand  $M#$ 

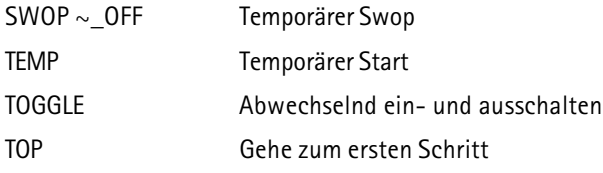

# Objektbefehle

Objektbefehle werden von den Basisbefehlen und ausführenden Befehlen als deren Ziel gebraucht. Objektbefehle beinhalten Daten, die verändert und manipuliert werden können.

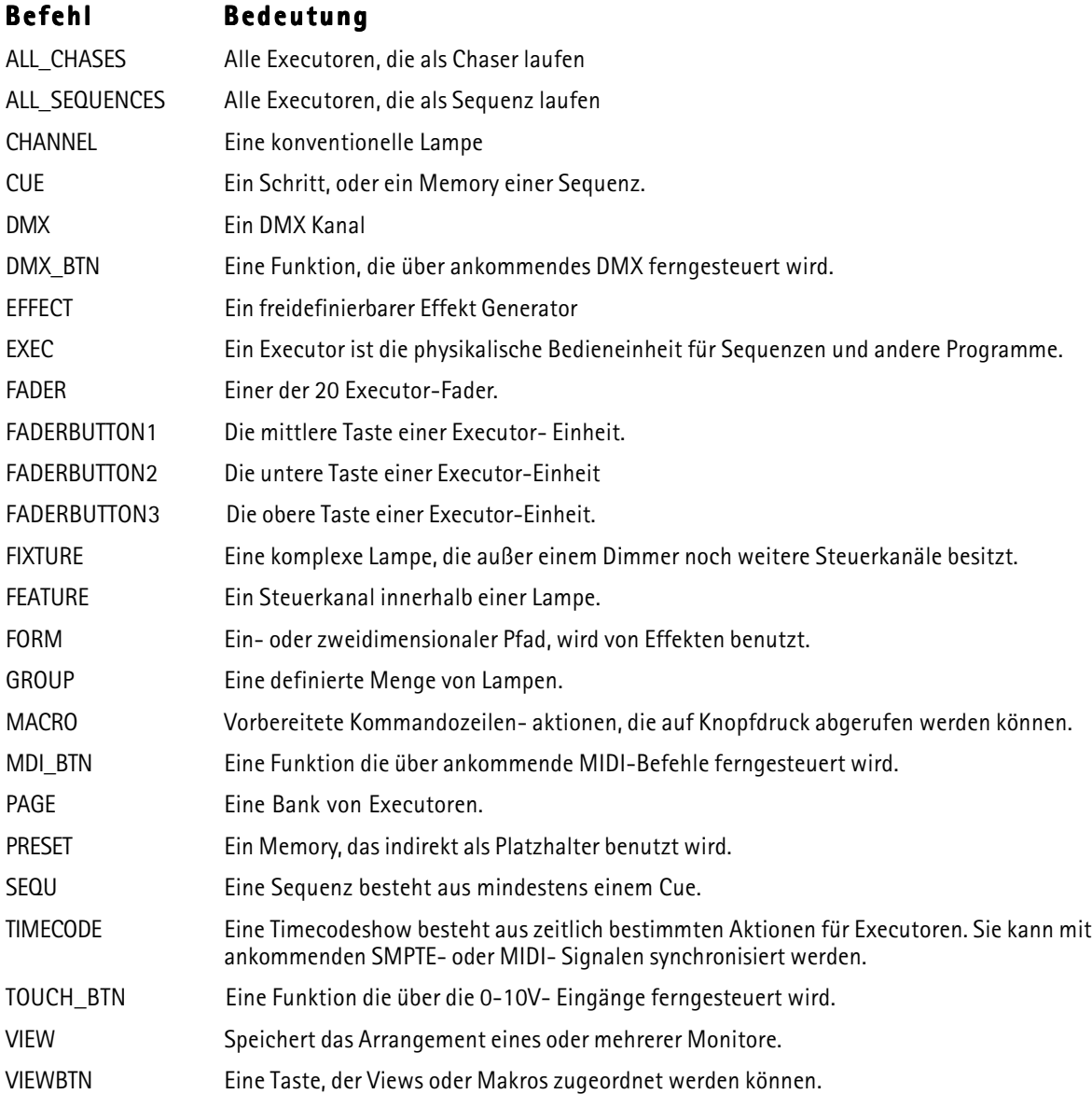

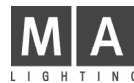

# Hilfsbefehle

Die Bedeutung der einzelnen Hilfsbefehle hängt vom Gesamtzusammenhang ab, in dem sie genutzt werden.

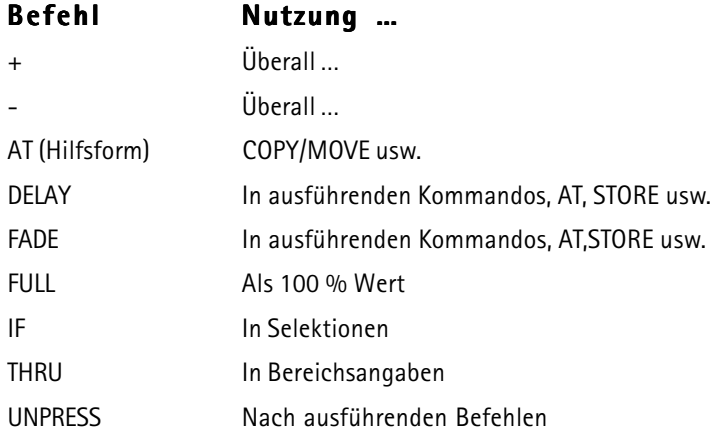

# Unmittelbare Befehle

Diese Befehle benötigen keine Parameter.

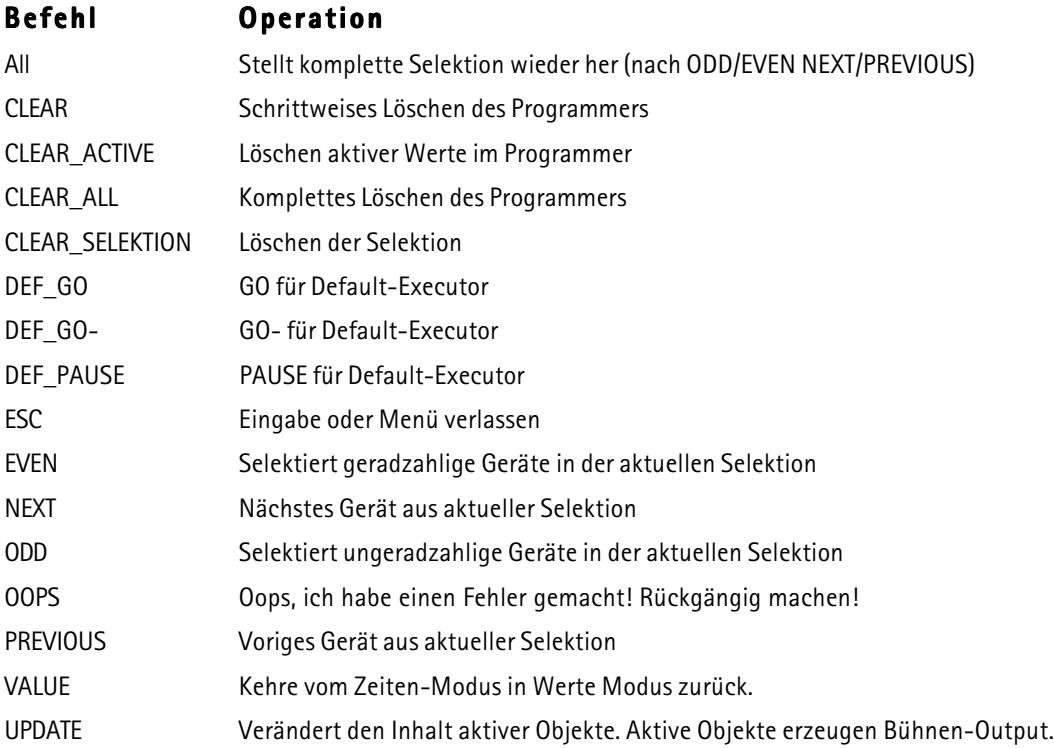

# Der DEFAULT-Befehl

Die Kommandozeile hat einen sogenannten DEFAULT-Befehl.

Immer, wenn Sie eine neue Kommandozeile mit einer ZAHL beginnen, wird dieser Zahl automatisch der Default-Befehl vorangesetzt.

Der Default-Befehl ist beispielsweise CHANNEL. Geben Sie nun folgendes ein:

1 ENTER. In der Kommandozeile erscheint CHANNEL 1 ENTER.

Bei leerer Kommandozeile wird der aktuelle Default-Befehl angezeigt:

a) Mit der entsprechenden LED der Taste oder

b) Im Kommandozeile-Fenster

# Folgende Befehle können Default-Befehle sein:

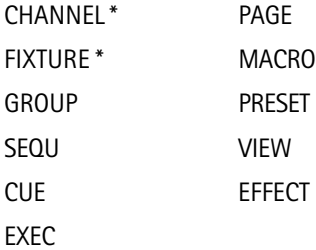

Der Default-Befehl wird außerdem von den Basisoperationen benutzt.

Der Default-Befehl ist beispielsweise GROUP. Geben Sie nun folgendes ein:

DELETE 1 ENTER. Folgerichtig wird GROUP 1 gelöscht!

Die Ausnahme hier sind die Befehle CHANNEL und FIXTURE. Werden diese als Default-Befehle eingesetzt, benutzen die Basisbefehle grundsätzlich CUE als Default-Befehl!

Der Default-Befehl ist beispielsweise CHANNEL. Dann bewirkt

STORE 5 ENTER ein STORE CUE 5 ENTER!

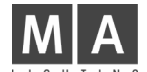

# 9.3.2Bereiche und Bereichslisten

Viele Befehle sind in der Lage mehr als ein Objekt gleichzeitig zu bearbeiten.

Anstatt einzugeben:

DELETE SEQU 1 ENTER

DELETE SEQU 2 ENTER

DELETE SEQU 10 ENTER

Kann man auch schreiben:

DELETE SEQU 1 THRU 2 +10 ENTER.

#### Ein Bereich kann die folgenden Syntax haben:

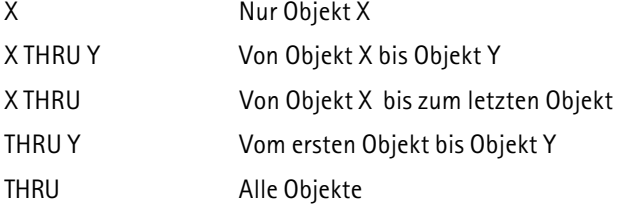

Bitte beachten Sie, dass Bereiche eine Richtung haben. Besonders beim Erstellen von Selektionen macht es einen grossen Unterschied, ob man "FIXTURE 1 THRU 10" oder

"FIXTURE 10 THRU 1" eingibt.

#### Bereiche können zu Bereichslisten kombiniert werden:

OBJEKTBEFEHL Bereich1 +/- [OBJECT\_KEYWORD] Bereich2

Es ist nicht notwendig, den Objektbefehl in der Bereichsliste zu wiederholen (obwohl das kein Fehler wäre) .

# 9.3.3Ausführliche Liste aller Befehle

# $+$  ( Plus )

Klassifizierung: Hilfsschlüsselwort

a) Als "Startbefehl" erweitert "+" die aktuelle Selektion. Alles hinter dem "Plus" wird als Selektion interpretiert: + CHANNEL,FIXTURE,GROUP,SEQU,CUE,EXEC,PRESET,EFFECT

**b) In Obiektlisten** nimmt es Objekte auf:

... OBJEKT 1 + OBJEKT 2 ....

c) Vor Werten ändert es den Wert in einen positiven, relativen Wert:

CHANNEL 1 AT +10 ENTER vergrößert den Dimmerwert um 10%.

d) Als "Startbefehl" und ständig wiederholt, vergrößert "+" die Dimmerwerte der aktuellen Selektion, immer wenn Sie "+" drücken, um jeweils 10%.

#### - ( Minus) - ( Minus)

Klassifizierung: Hilfsschlüsselwort

a) Als "Startbefehl" verkleinert "- die aktuelle Selektion. Alles hinter dem MINUS wird als Selektion interpretiert:

- CHANNEL/FIXTURE/GROUP/SEQU/CUE/EXEC/PRESET/EFFECT

b) In Objektlisten schließt es Objekte aus:

... OBJEKT 1 THRU 10 - OBJEKT 2 ....

c) Vor Werten ändert es den Wert in einen negativen, relativen Wert:

CHANNEL 1 AT -10 ENTER verringert den Dimmerwert um 10%.

d) Als "Startbefehl" und ständig wiederholt, verringert "-" die Dimmerwerte der aktuellen Selektion, immer wenn Sie "-" drücken, um jeweils 10%.

grand MA

# <<< ( Go fast backwards )

Klassifizierung: Ausführender Befehl

a) Als "Startbefehl" versucht jedes dem "<<<" folgende Objekt, einen Schritt ohne Fadezeit zurück zu gehen.

<<< (Ziel Objekt-Liste) [ENTER]

#### Ziel Objekt Typ Operation

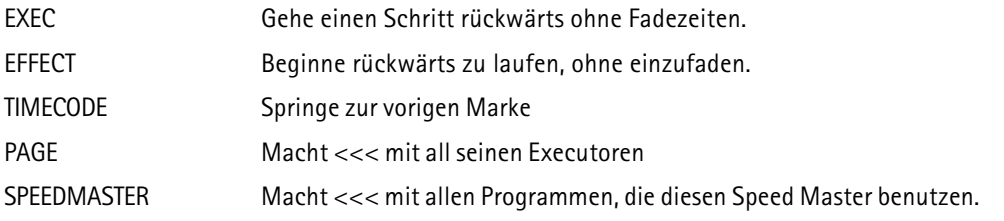

b) In einem ASSIGN-Befehl kann diese Funktion auf einen Executor-Knopf gelegt werden (siehe ASSIGN).

#### >>> ( Go fast forward)

Klassifizierung: Ausführender Befehl

a) Als "Startbefehl" versucht jedes dem Zeichen ">>>" folgende Objekt, einen Schritt mit Fade Time NULL vorwärts zu gehen.

>>> (Ziel Objekt-Liste) [ENTER]

#### Ziel Objekt Typ Operation

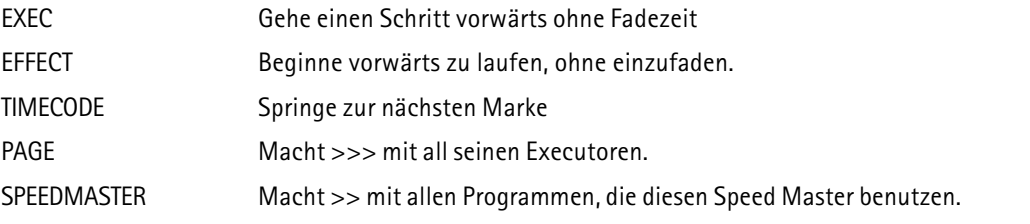

b) In einem ASSIGN-Befehl kann diese Funktion auf eine Executor-Taste gelegt werden (siehe ASSIGN).

# ALL

Klassifizierung: Unmittelbarer Befehl

ALL hebt jede mit ODD EVEN NEXT und PREVIOUS gemachte Unterselektion auf.

# **ALL CHASES**

#### Klassifizierung: Objektbefehl

ALL CHASES steht für "Alle Executoren, die als Chaser benutzt werden".

Es kann überall dort benutzt werden, wo auch EXEC ausgeführt werden kann. Beispiel:

PAUSE ALL\_CHASES ENTER

#### ALL\_SEQUENCES

#### Klassifizierung: Objektbefehl

ALL\_SEQUENCES steht für "Alle Executoren, die als Sequenz benutzt werden".

Es kann überall dort benutzt werden, wo auch EXEC ausgeführt werden kann. Beispiel:

OFF ALL\_SEQUENCES ENTER

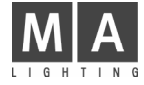

# ASSIGN

### Klassifizierung: Basisbefehl

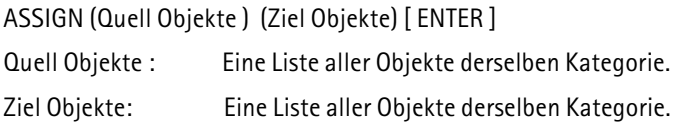

# Quell Objekt Mögliches Ziel Objekt

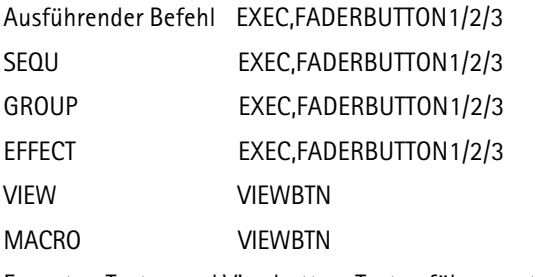

Executor-Tasten und Viewbutton-Tasten führen automatisch ENTER aus.

# **AT**

### Klassifizierung: Basis- und Hilfsschlüsselwort

a) Als Basisbefehl:

# AT TYP 1: Dimmerwerte direkt vergeben

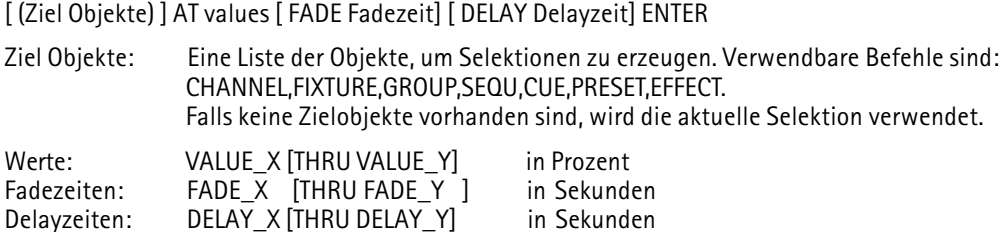

Werte, Fadezeiten und Delayzeiten werden als Dezimalzahl mit Punkt eingegeben z.B. FADE 1.5 .

Beispiele:

CHANNEL 1 THRU 10 AT 20 FADE 2.5 DELAY 0 THRU 5 ENTER

CUE 1 AT FULL ENTER Dies setzt den Dimmer aller in CUE 1 des Default-Executors enthaltenen Geräte auf 100%.

# AT TYP 2: Gefilterte Werte kopieren:

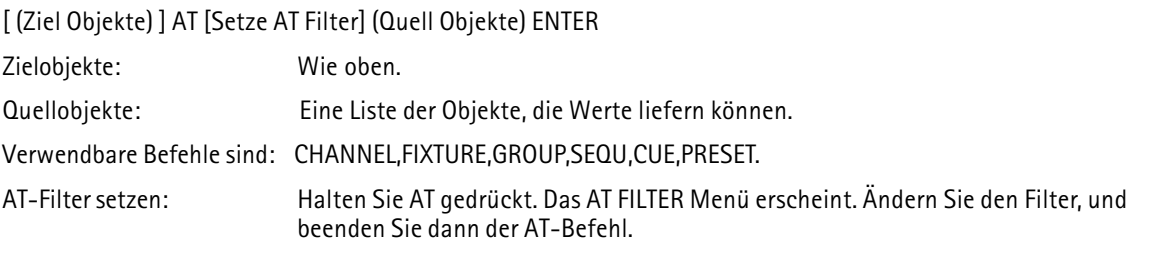

Wenn die Quellobjekte CHANNEL, FIXTURE oder GROUP sind, wird die Operation

# EINE GEFILTERTE KOPIE INNERHALB DES PROGRAMMERS SEIN . Alle Werte, ausgenommen Default-Werte, werden kopiert, sofern sie den Filter passieren!

grand MA

Beispiele:

FIXTURE 2 THRU 10 AT (wählen Sie CMY-Farbmischung) FIXTURE 1 ENTER Dieser Befehl kopiert die CMY-Farbe von Fixture 1 zu Fixture 2 bis 10.

Sie können Muster kopieren: Setzen Sie Fixture 1 auf BLAU und Fixture 2 auf GRUEN. FIXTURE 3 THRU 10 AT (Farbe wählen) FIXTURE 1 THRU 2 ENTER Fixture 3 ist BLAU, 4 ist GRUEN, 5 ist BLAU, 6 ist GRUEN

Quell- und Zielgeräte können sich überschneiden: FIXTURE 1 THRU 10 AT (Eigenschaften wählen) FIXTURE 2 THRU 10 + 1 ENTER Hierbei handelt es sich um eine zyklische Kopie, wobei die Werte von einem Gerät zum nächsten weitergegeben werden.

Wenn die Quellobjekte SEQU,CUE oder PRESET sind, wird die Operation ein

#### GEFILTERTER AUSZUG AN DEN PROGRAMMER SEIN. Alle in der Quelle befindlichen Werte, die für das Zielgerät bestimmt sind, werden kopiert, sofern sie den Filter passieren!

Beispiele:

FIXTURE THRU AT (PAN/TILT auswählen) CUE 1 ENTER. Hierbei werden alle in CUE1 des Default-Executors befindlichen PAN/TILT-Informationen aktiv in den Programmer eingebracht.

CUE 5 AT (GOBO wählen) CUE 4 ENTER. Die Geräte des CUE 5 erhalten die Gobos von CUE 4 (natürlich nur, wenn die Gobos in CUE 4 programmiert waren).

CUE 5 AT (GOBO wählen) CUE THRU 4 ENTER Die Geräte des Cue 5 erhalten die Gobos des GETRACKTEN STATUS von Cue 4! Dies ist ein großer Unterschied zum vorigen Beispiel.

a) Als Hilfsschlüsselwort: Siehe COPY MOVE und INSERT.

### **CHANNEL**

Klassifizierung: Objektbefehl

#### a) Als "Startbefehl":

CHANNEL ENTER CHANNEL wird zum DEFAULT-Befehl.

CHANNEL (Bereichsliste) ENTER Selektiert konventionelle Scheinwerfer aus der Bereichsliste.

CHANNEL (Bereichsliste) AT ... (siehe AT) Setzt die angegebenen Kanäle auf neue Werte .

Werte in der Bereichsliste müssen im Intervall [1...9999] liegen.

#### b) Als Ziel für die nachstehend aufgeführten, ausführenden Befehle:

ON Aktiviert Dimmerwert im Programmer.

OFF Deaktiviert Dimmerwert im Programmer und deselektiert Channel.

PAUSE PARKT Dimmerwert des Kanals.

GO Hebt PARKEN des Dimmerwerts des Kanals wieder auf.

# CLEAR

Klassifizierung: Unmittelbarer Befehl

Führt nacheinander folgende Befehle aus:

- 1) Wenn eine Selektion vorhanden ist -> CLEAR\_SELEKTION
- 2) Wenn eine Aktivierung vorhanden ist -> CLEAR\_ACTIVE

3) Wenn der Programmer Bühnen-Output erzeugt -> CLEAR\_ALL

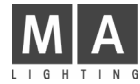

#### CLEAR\_ACTIVE

Klassifizierung: Unmittelbarer Befehl

Hebt die Aktivierung im Programmer auf, ohne den Output auf der Bühne zu zerstören.

# CLEAR\_ALL

Klassifizierung: Unmittelbarer Befehl

Hebt die Selektion auf.

Hebt die Aktivierung auf.

Leert den Programmer komplett und setzt alle Werte zurück auf Default-Werte.

ODD/EVEN Unterselektion wird zurückgesetzt auf ALL.

# CLEAR\_SELEKTION

Klassifizierung: Unmittelbarer Befehl

Hebt die Selektion auf. Kein Gerät ist angewählt.

ODD/EVEN Unterselektion wird zurückgesetzt auf ALL.

# **COPY**

#### Klassifizierung: Basisbefehl

COPY (Quell Objekte) AT (Ziel Objekte) [ ENTER ]

Quell Objekte: Eine Liste aller Objekte des Typs X

Ziel Objekte: Eine Liste aller Objekte des Typs Y

Die Objekttypen X und Y müssen gleich oder kompatibel sein:

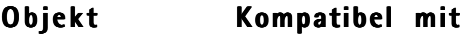

EXEC EXEC FADERBUTTON1/2/3 FADERBUTTON/1/2/3

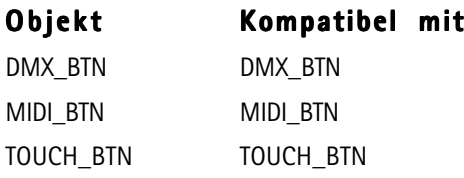

#### In dieser Software-Version gibt es einige Beschränkungen im Bezug auf das Kopieren von CUES:

1) Eine CUE Bereichs-Liste kann sein:

- a. Ein einzelner Cue b. Eine Reihe von Cues z.B. CUE 1 THRU 10
- 2) Das Zielobjekt muss außerdem ein CUE sein. Deshalb ist folgende Syntax nicht erlaubt: COPY CUE 1 SEQU 1 AT SEQU 2 ENTER.

Stattdessen müssen Sie folgendes eingeben: COPY CUE 1 SEQU 1 AT CUE 2 SEQU 2 ENTER.

Bitte beachten Sie, dass CUE 1 SEQU 1 gleich SEQU 1 CUE 1 ist. Immer, wenn der Ausdruck CUE beinhaltet ist, werden CUES kopiert!

grand MA

# **CUE**

#### Klassifizierung: Objektbefehl

#### Generelles Format:

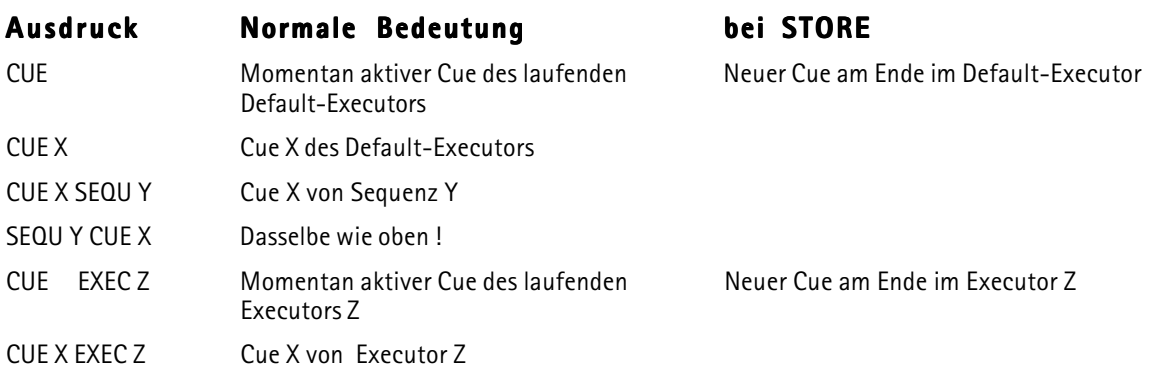

- X Cue Nummer im Fomat A.B mit Intervallen [0...999].[0...999], B ist optional. "CUE 0" ist ungültig, aber "CUE 0.5" ist gültig.
- Y Sequenz Nummer im Intervall [1 ... 999]
- Z Executor-Nummer im Format BANK.INDEX mit Intervallen [1...64].[1...60], oder im Format INDEX mit Intervall [1...60] auf der aktuellen Bank.

Entweder X oder Y,Z können Bereichslisten sein. Bereichslisten für X und Y,Z sind nicht erlaubt. Deshalb gilt: CUE 1 THRU 10 SEQU 1 ist gültig CUE 1 TRUE 10 SEQU 1 THRU 5 ist ungültig

#### a) als "Startbefehl":

CUE ENTER CUE wird zum DEFAULT-Befehl.

CUE (Breichs Liste) ENTER Selektiert Geräte, die in den Cues enthalten sind.

CUE (Bereichsliste) AT ... (see AT) Setzt die Dimmerwerte für Geräte, die in den Cues enthalten sind.

#### b) Als Ziel für folgende Basisbefehle:

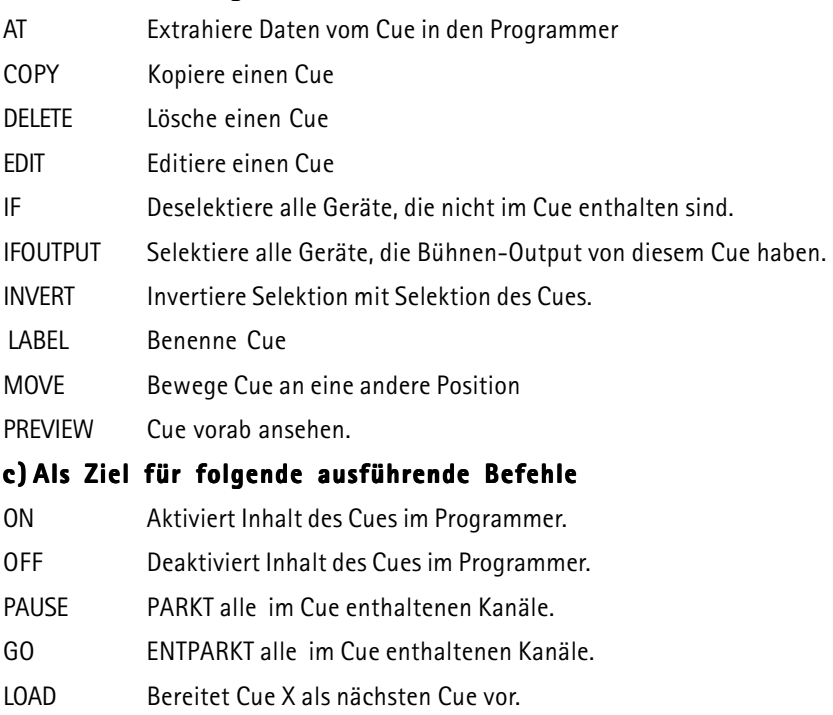

GOTO Ruft CUE X für Executor Z auf.

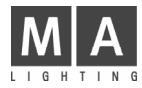

#### DEF GO

#### Klassifizierung : Unmittelbarer Befehl

GO für den Default-Executor.

#### DEF GO-

Klassifizierung : Unmittelbarer Befehl

GO- für den Default-Executor.

#### DEF\_PAUSE

Klassifizierung : Unmittelbarer Befehl

PAUSE für den Default-Executor.

#### DELAY

#### Klassifizierung : Hilfsbefehl

#### a ) Mit ausführenden Befehlen und Executoren (ausführender Befehl) (Executor-Liste) DELAY X.X ENTER

Der Befehl wird auf allen angegeben Executoren mit einer SNAP Zeitvorgabe von X.X Sekunden ausgeführt. Funktioniert nicht mit PAUSE oder flashenden Kommandos.

#### b) Individuelle Delayzeiten für Fixtures oder Channels setzen: [Selektion] AT DELAY X.X [TRHU Y.Y] ENTER

Individuelle Delayzeiten für die in der PRESET BAR angezeigten Features werden für die Selektion auf X.X Sekunden gesetzt.

Wurde keine Selektion angegeben, wird die momentane Selektion verwendet.

Die angegebenen Delayzeiten können ein Intervall sein. In diesem Fall werden die Delayzeiten gleichmässig über die Selektion aufgeteilt.

Die angegebenen Delayzeiten können Vorzeichen tragen. In diesem Fall werden die betroffenen Delayzeiten relativ geändert.

Individuelle Delayzeiten können mit Fadezeiten und Wertevorgaben in einem einzigen AT-Befehl zusammengefasst werden.

#### c ) Individuelle Delayzeiten löschen: löschen: [Selektion] AT DELAY ENTER

Arbeitet wie b), aber es wurde KEINE Delayzeit angegeben.

#### d ) Default Snap Delay setzen:

#### (keine Selektion vorhanden !) DELAY X.X ENTER

Der nächste Cue wird mit einem Default von X.X Sekunden Snap Delay gespeichert.

e) Angabe des Snap Delays beim Speichern eines Cues: STORE (Liste von Cues) DELAY X.Y ENTER

Die betroffenen Cues werden mit einem Default von X.Y Sekunden Snap Delay gespeichert.

f) In Delay-Anzeigemodus wechseln: DELAY ENTER

Alle Anzeigefenster, die auf automatischem Anzeigemodus stehen, werden Delayzeiten statt Werte anzeigen. Dieser Effekt ist nur temporär. Alle Anzeigen kehren in den Wertemodus zurück sobald die nächste Befehlse i len-Operation beendet wird.

### DELETE

#### Klassifizierung : Basisbefehl

DELETE (Objekt-Liste) ENTER

Einige Arten von DELETE benötigen kein ENTER am Ende: DELETE (Einen Knopf in einem Pool anklicken) DELETE [CUE] X (eine Executor-Taste drücken) DELETE (Eine View-Taste drücken)

Alle Objekte in der Liste müssen vom selben Typ sein. Es ist nicht möglich, ein Preset und einen Cue auf einmal zu löschen.

Wird ein Objekt gelöscht, das einem Executor zugeordnet ist, wird auch der Executor gelöscht.

Wird ein Objekt gelöscht, das einer View-Taste zugeordnet ist, wird auch die View-Taste gelöscht.

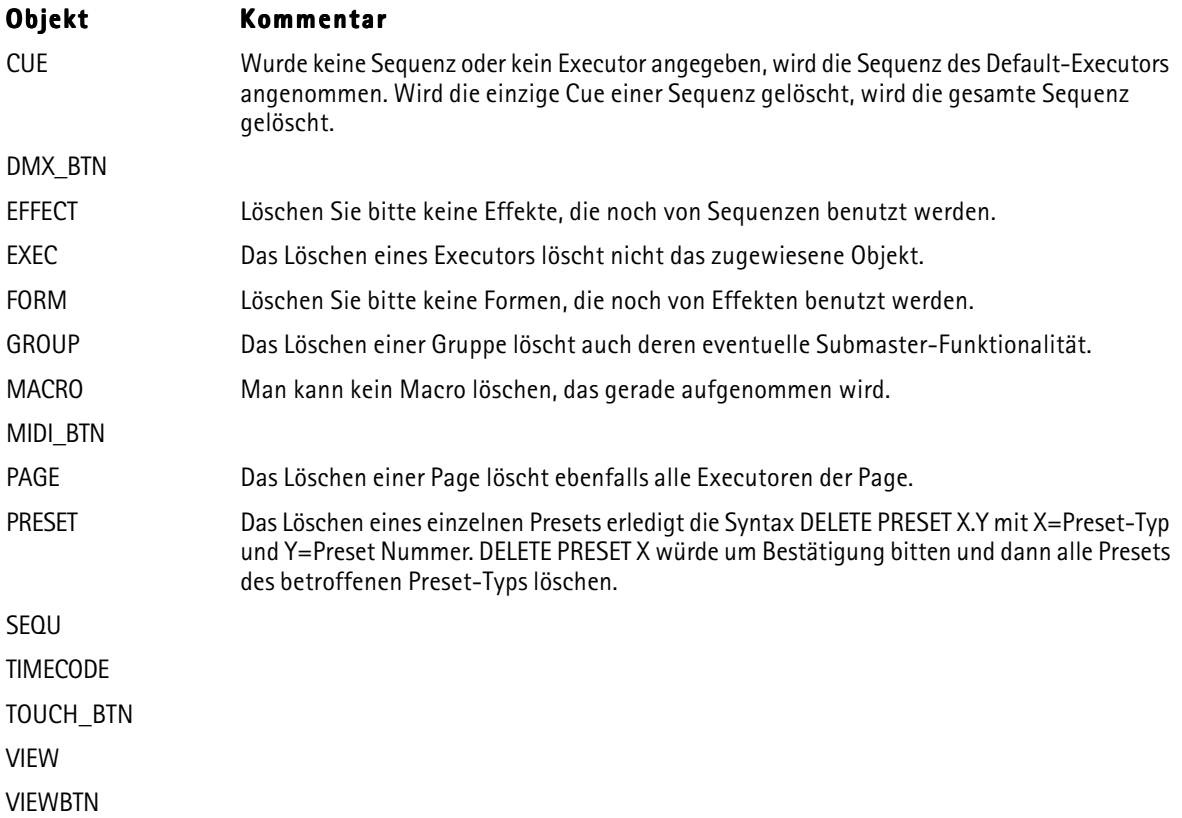

#### DMX

grand MA

#### Klassifizierung : Objektbefehl

Noch nicht implementiert.

Der DMX Befehl spricht direkt eine DMX-Adresse an. Es wird später zum Patchen und zum Testen von DMX-Verbindungen benutzt.

#### DMX\_BTN

#### Klassifizierung : Objektbefehl

Ein DMX\_BTN (DMX Button) ist eine Funktion, die durch ankommende DMX Signale ferngesteuert wird. Der DMX\_BTN simuliert einen Executor-Tastendruck, deshalb arbeitet er nur mit belegten Executoren zusammen. DMX\_BTN´s kann man sich im Menü TOOLS/REMOTE DMX anschauen.

#### Einen DMX\_BTN manuell aufrufen: DMX\_BTN X ENTER

Einen DMX\_BTN mit einer Executor-Taste verbinden: STORE DMX\_BTN X EXEC/FADEREBUTTON1/2/3 Y.Z ENTER Wird EXEC in diesem Befehl verwendet, wird der DMX\_BTN mit der mittleren Executor-Taste verbunden.

Einen DMX\_BTN mit einem Executor-Fader verbinden: STORE DMX\_BTN X FADER Y.Z ENTER

X muss im Intervall [1 ... 96] sein.

#### EDIT

Klassifizierung : Basisbefehl

a) Einen Rechts-Maus-Klick simulieren oder ein Feld in einer Tabelle editieren:

EDIT (auf den Touchscreen tippen) oder EDIT (Links-Maus.Klick, irgendwo)

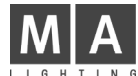

# b) EDIT/UPDATE Prozedur starten:

Die ganze Prozedur läuft folgendermaßen ab:

- EDIT Objekt ENTER
- Nur ein Objekt kann gleichzeitig editiert werden. Wenn Edit/Update noch für ein anderes Objekt läuft, werden Sie gefragt, ob das alte Objekt erst upgedatet werden soll.
- Der Programmer wird gelöscht, und die Werte sowie die Selektion des Objekts werden in den Programmer geladen.
- Alle Titel der Fixture- und Channel-Fenster zeigen den Namen des "Edit Obiekts" an.
- Verändern Sie Werte und Selektion nach Belieben.
- Sobald Sie etwas verändern, beginnt die UPDATE Lampe zu blinken.
- Drücken Sie UPDATE. Nach einer Bestätigung werden die veränderten Werte und die veränderte Selektion in das Objekt zurück gespeichert.
- ESC verlässt die EDIT/UPDATE-Prozedur, ohne das Objekt zu verändern.

#### Objekte die auf diese Weise editierbar sind:

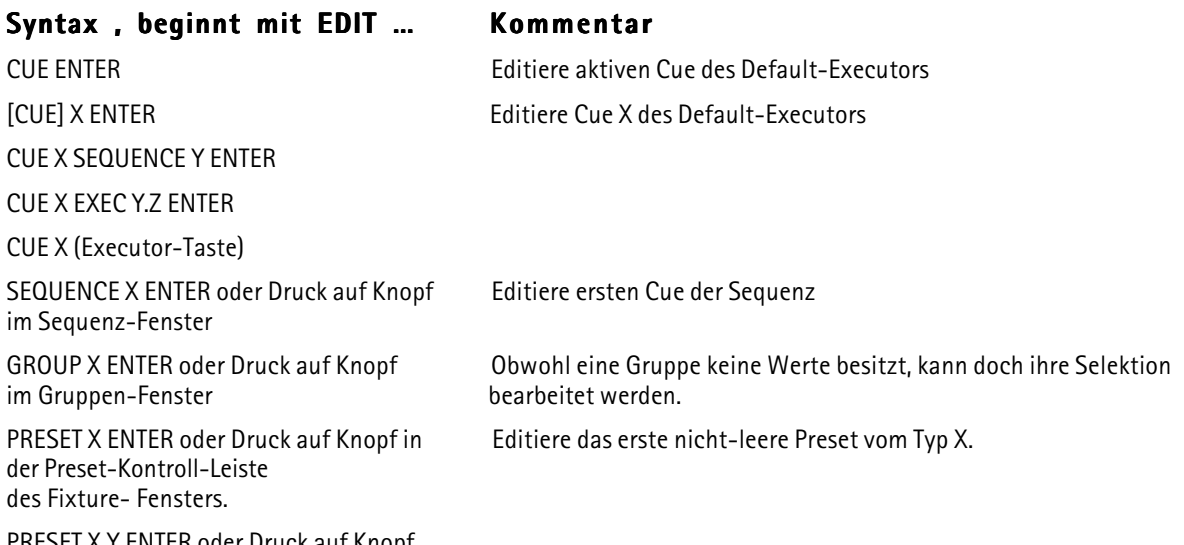

PRESET X.Y ENTER oder Druck auf Knopf im Preset-Fenster

# c) EDIT/UPDATE-Prozedur mit nächstem/vorigen Objekt fortsetzen:

EDIT NEXT [ENTER] EDIT PREVIOUS [ENTER] Beim Benutzen der NEXT- und PREVIOUS-Tasten ist ENTER nicht notwendig. Next und Previous setzen Edit/Update mit dem nächsten/vorigen nicht-leeren Objekt in der Umgebung des momentanen Objekts fort. Beispiele:

- EDIT PRESET 1 ENTER. Beginnt Edit/Update mit dem ersten nicht-leeren PAN/TILT-Preset. EDIT NEXT fährt mit dem nächsten PAN/TILT-Preset fort. - EDIT SEQUENCE 1 ENTER. Beginnt Edit/Update beim ersten Cue. EDIT NEXT fährt mit dem zweiten Cue fort.

Zusammen mit der HIGHLITE Funktion ist EDIT NEXT wahrscheinlich das mächtigste Werkzeug, um Bühnen-Presets oder Ähnliches zu korrigieren.

#### d) Ein EDIT-Menü öffnen:

Manche Objekte können nicht im Programmer editiert werden. Sie haben besondere Edit-Menüs, um sie zu bearbeiten. Nur jeweils ein Edit-Menü kann zur gleichen Zeit geöffnet sein. Wenn Sie ein Edit-Menü für ein Objekt Typ öffnen, werden Edit-Menüs für andere Typen dafür geschlossen. Edit-Menüs können mit ESC geschlossen werden.

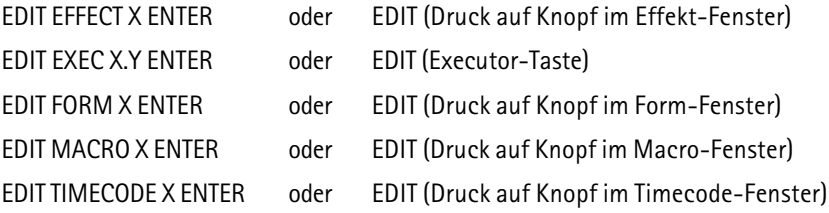

9.3 Befehlsreferenzen

# **EFFECT**

grand MA

#### Klassifizierung : Objektbefehl

### a) Als Startbefehl:

EFFECT ENTER EFFECT wird zum DEFAULT-Befehl.

EFFECT (Bereichsliste) ENTER Startet angegebene Effekte.

Effekt-Nummern in der Bereichsliste müssen im Intervall [1 ... 999] sein.

Die Nummerierung von Effekten erfolgt in einer besonderen Weise:

# Bereich Bedeutung

- 1 ... aufwärts Vom Benutzer erstellte Effekte.
- 899 ... abwärts Automatisch erstellte Effekte die von Sequenzen benutzt werden.
- 900 ... aufwärts Temporäre Effekte. Diese entstehen, wenn Preset-Effekte mit einer Selektion zusammen gestartet werden. Diese Effekte werden im normalen Effekt-Fenster nicht angezeigt.

#### b) Als Ziel für die folgenden Basisbefehle:

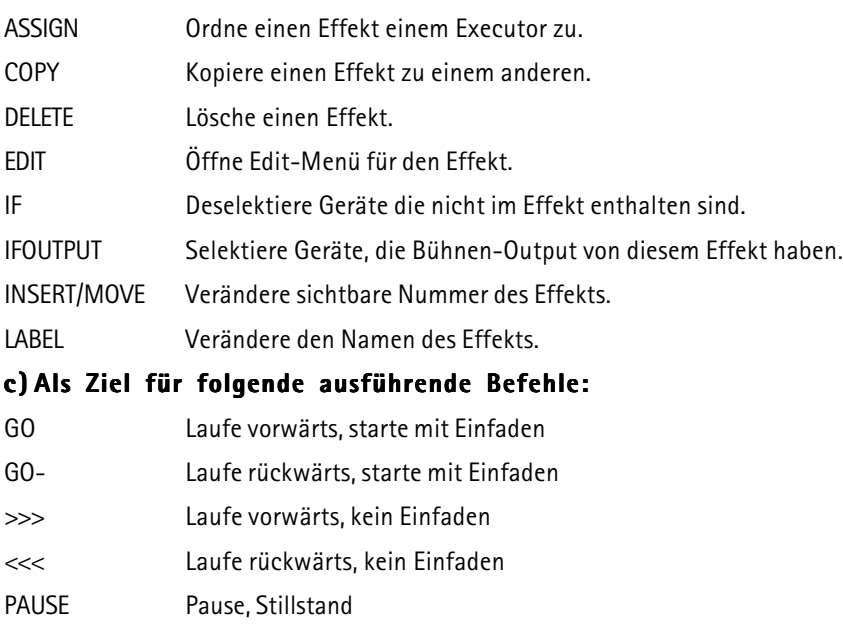

#### **ESC**

#### Klassifizierung : Unmittelbarer Befehl

OFF Ausschalten mit Ausfaden

ESC (Escape) bewirkt nacheinander folgende Aktionen:

a) Ist etwas in der Befehlszeile ? Ja -> Lösche Befehlszeile !

- b) Ist Edit/Update-Prozedur aktiv ? Ja -> Breche Edit/Update-Prozedur ab !
- c) Gibt es ein offenes Meldungsfenster ? Ja -> Schließe es !
- d) Ist ein Edit-Menü offen ? Ja -> Schließe es !

# EVEN

#### Klassifizierung : Unmittelbarer Befehl

EVEN erzeugt eine Unterselektion aus der momentanen Selektion, die nur geradzahlige Geräte (zweites, viertes usw.) enthält.

Die Unterselektion wird durch den ALL Befehl wieder aufgehoben.

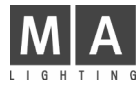

# EXEC

#### Klassifizierung : Objektbefehl

#### Format Bedeutung

EXEC X [THRU [Y]] Executoren X bis Y in momentaner Page

EXEC P.X [THRU [Q.Y]] Executoren X von Page P bis Exec Y von Page Q

EXEC X [THRU [Y]] PAGE P [THRU [Q]] Executoren X bis Y in Page P bis Q

- Executor-Nummern X/Y müssen im Intervall [ 1 .. 60 ] sein, wobei

[1..20] motorisierte Fader-Executoren und

[21 .. 60] Button-Executoren anspricht.

- Page Nummern P/Q müssen im Intervall [1...64 ] sein.

#### a) Als Startbefehl:

EXEC ENTER EXEC wird zum DEFAULT-Befehl.

EXEC (Bereichsliste) ENTER Selektiere Geräte, die im Objekt des Executors enthalten sind.

EXEC (Bereichsliste) AT ... (see AT) Setze Dimmerwerte für alle Geräte, die im Objekt des Executors enthalten sind.

#### b) Als Ziel für folgende Basisbefehle:

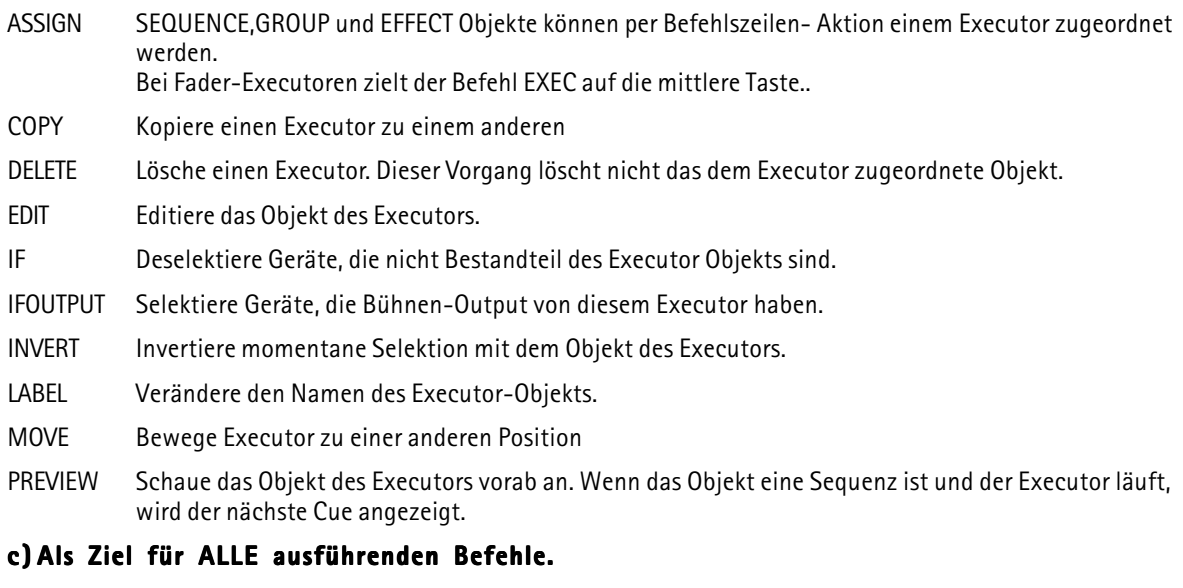

Bitte schauen Sie unter 9.3.1 Ausführender Befehl oder unter den entsprechenden Befehlen selbst für eine detallierte Erklärung.

#### FADE

#### Klassifizierung : Hilfsbefehl

#### a) Mit ausführenden Befehlen und Executoren (ausführender Befehl) (Executor-Liste) FADE X.X ENTER Der Befehl wird auf allen angegeben Executoren mit einer Fadezeit Vorgabe von X.X Sekunden ausgeführt. Funktioniert nicht mit PAUSE oder "flashenden" Kommandos. b) Individuelle Fadezeiten für Fixtures oder Channels setzen:

# [Selektion] AT FADE X.X [TRHU Y.Y] ENTER

Individuelle Fadezeiten für die in der PRESET BAR angezeigten Features werden für die Selektion auf X.X Sekun den gesetzt.

Wurde keine Selektion angegeben, wird die momentane Selektion verwendet.

Die angegebenen Fadezeiten können ein Intervall sein. In diesem Fall werden die Fadezeiten gleichmässig über die Selektion aufgeteilt.

grand MA

Die angegebenen Fadezeiten können Vorzeichen tragen. In diesem Fall werden die betroffenen Fadezeiten relativ geändert.

Individuelle Fadezeiten können mit Delayzeiten und Wertevorgaben zu einem einzigen AT-Befehl zusammengefasst werden.

#### c) Individuelle Fadezeiten löschen: [Selektion] AT FADE ENTER

Arbeitet wie b), aber es wurde KEINE Fadezeit angegeben.

#### d) Default Fadezeit setzen:

#### (keine Selektion vorhanden !) FADE X.X ENTER

Der nächste Cue wird mit einem Default von X.X Sekunden Basic Fade gespeichert.

#### e) Angabe der Fadezeit beim Speichern eines Cues: STORE (Liste von Cues) FADE X.Y ENTER

Die betroffenen Cues werden mit einem Default von X.Y Sekunden Basic Fade gespeichert.

# f) In Fade Anzeigemodus wechseln:

FADE ENTER

Alle Anzeige-Fenster die auf automatischem Anzeige-Modus stehen, werden Fadezeiten statt Werten anzeigen. Dieser Effekt ist nur temporär. Alle Anzeigen kehren in den Werte Modus zurück sobald die nächste Befehls zeilen-Operation beendet wird.

# FADER

#### Klassifizierung : Objektbefehl

#### Format Bedeutung

FADER X [THRU [Y]] Fader X bis Y auf momentaner Page

FADER P.X [THRU [Q.Y]] Fader X von Page P bis Fader Y von Page Q

FADER X [THRU [Y]] PAGE P [THRU [Q]] Fader X bis Y in Page P bis Q

- Fader-Nummern X/Y müssen im Intervall [ 1 .. 20 ] sein.

- Page-Nummern P/Q müssen im Intervall [1 .. 64 ] sein.

Zur Zeit ist nur ein sinnvoller Befehl für FADER implementiert:

FADER (Liste von Fadern) AT (Werteliste) [ENTER]

Dieser Befehl setzt die motorisierten Fader auf die angegebenen Werte.

# FADERBUTTON1

#### Klassifizierung : Objektbefehl

Wie EXEC, aber bei ASSIGN Kommandos ist explizit die MITTLERE Taste des Executors gemeint.

# FADERBUTTON2

#### Klassifizierung : Objektbefehl

Wie EXEC, aber bei ASSIGN Kommandos ist explizit die UNTERE Taste des Executors gemeint.

# FADERBUTTON3

#### Klassifizierung : Objektbefehl

Wie EXEC, aber bei ASSIGN Kommandos ist explizit die OBERE Taste des Executors gemeint.

# FEATURE

#### Klassifizierung : Objektbefehl

Noch nicht implementiert.

Mit FEATURE kann auf Features innerhalb eines Fixtures direkt zugegriffen werden ( z.B. Pan oder Iris)

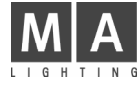

**FIX** 

Klassifizierung : Ausführender Befehl

a) Als Startbefehl, wird er benutzt, um Executoren zu FIXEN/ENTFIXEN.

Ein "gefixter" Executor ignoriert Bankwechsel und ist auf allen Bänken physikalisch erreichbar.

FIX (Executor-Liste) [ENTER]

#### b) Mit dem ASSIGN-Befehl kann diese Funktion auf eine Executor-Taste gelegt werden. (Siehe ASSIGN).

#### FIXTURE

Klassifizierung : Objektbefehl

#### a) Als Startbefehl:

FIXTURE ENTER FIXTURE wird zum DEFAULT-Befehl.

FIXTURE (Bereichsliste) ENTER Selektiert alle angegebenen Fixtures.

FIXTURE (Bereichsliste) AT ... (siehe AT) Setzt Dimmerwerte für angegebene Fixtures.

Fixture-Nummern in der Bereichsliste müssen im Intervall [1 ... 9999] sein.

#### b) Als Ziel für folgende ausführende Befehle:

ON Aktiviert alle Features des Fixtures im Programmer.

OFF "Knock out" Fixture. Deaktiviert alle Features und deselektiert das Fixture.

PAUSE PARKT alle Features des Fixtures.

GO ENTPARKT alle Features des Fixtures.

# FLASH\_DOWN

Klassifizierung : Ausführender Befehl

a) Als Startbefehl, beginnt jeder dem Befehl folgende Executor einen FLASH\_DOWN.

FLASH\_DOWN (Executor-Liste) [ENTER]

b) Als Startbefehl, kombiniert mit UNPRESS, beendet jeder dem Kommando folgende Executor den FLASH\_DOWN

### FLASH\_DOWN (Executor-Liste) UNPRESS [ENTER]

c) Diese Funktion kann NICHT mit dem ASSIGN-Befehl auf eine Executor-Taste gelegt werden. Stattdessen müssen Sie das ASSIGN Menü benutzen.

Dort wird diese Funktion einfach FLASH genannt.

Bemerkung: Es ist praktisch unmöglich, diesen Befehl per Befehlszeile zu benutzen. Benutzen Sie ihn nur wenn er auf einer Executor-Taste liegt.

#### FLASH\_DOWN\_OFF

Klassifizierung : Ausführender Befehl

Das Gleiche wie FLASH\_DOWN ... UNPRESS.

Bitte sehen Sie unter der Beschreibung für FLASH\_DOWN nach.

#### FLASH\_UP

Klassifizierung : Ausführender Befehl

a) Als Startbefehl, beginnt jeder dem Befehl folgende Executor ein FLASH UP.

FLASH\_UP (Executor-Liste) [ENTER]

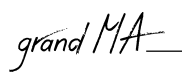

b) Als Startbefehl kombiniert mit UNPRESS, beendet jeder dem Befehl folgende Executor das FLASH\_UP .

FLASH\_UP (Executor-Liste) UNPRESS [ENTER]

c) Diese Funktion kann NICHT mit dem ASSIGN-Befehl auf eine Executor-Taste gelegt werden. Stattdessen müssen Sie das ASSIGN Menü benutzen.

Dort wird es einfach OUT genannt.

Bemerkung: Es ist praktisch unmöglich, diesen Befehl per Befehlszeile zu benutzen. Benutzen Sie ihn nur wenn er auf einer Executor-Taste liegt.

# FLASH\_UP\_OFF

Klassifizierung : Ausführender Befehl

Das Gleiche wie FLASH\_UP ... UNPRESS.

Bitte sehen Sie unter der Beschreibung für FLASH\_UP nach.

#### FORM

Klassifizierung : Objektbefehl

# a) Als Startbefehl hat er keine Funktion.

FORM (Bereichsliste) ENTER

Form-Nummern in der Bereichsliste müssen im Intervall [1 ... 999] sein.

#### b) Als Ziel für die folgenden Befehle:

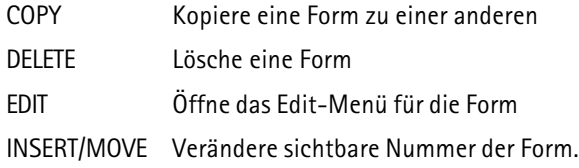

#### FULL

#### Klassifizierung : Hilfsbefehl

Full ist ein Synonym für 100% Dimmerwert (offen).

a) Als Startbefehl, ist es unmittelbar ausführend, und setzt sofort die Dimmerwerte der momentanen Selektion auf 100%.

# FULL

b) Ausserdem kann es nach einem AT-Befehl stehen:

#### AT FULL ENTER

AT 0 THRU FULL ENTER

#### GO

Klassifizierung : Ausführender Befehl

a) Als Startbefehl, wird jedes dem Befehl folgende Objekt einen Schritt vorwärts gehen.

GO (Objekt-Liste) [FADE X] [DELAY Y] [ENTER]

Wenn Fade oder Delay angegeben werden, überschreiben sie temporär die vorprogrammierten Zeiten.

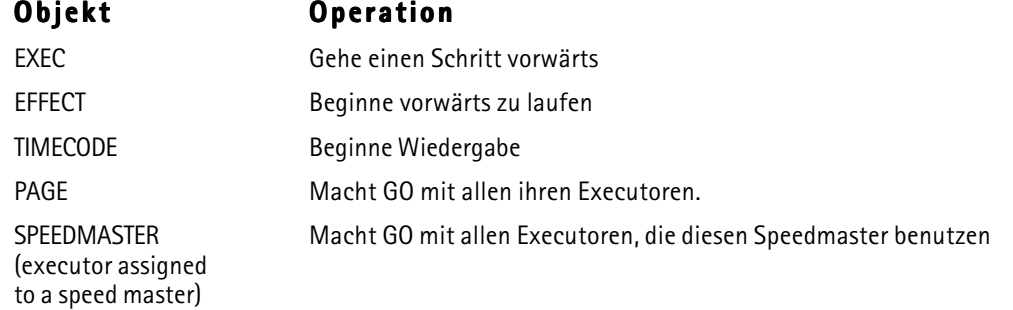

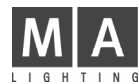

CHANNEL, FIXTURE, GROUP Entparkt angegebene Geräte.

PRESET X (Preset-Type) Entparkt alle Kanäle der momentanen Selektion von diesem Preset-Typ.

### b) Mit dem ASSIGN-Befehl kann diese Funktion auf eine Executor-Taste gelegt werden. (Siehe ASSIGN).

# GO-

Klassifizierung : Ausführender Befehl

a) Als Startbefehl, wird jedes dem Befehl folgende Objekt einen Schritt zurück gehen.

GO- (Objekt-Liste) [FADE X] [DELAY Y] [ENTER]

Wenn Fade oder Delay angegeben werden, überschreiben sie temporär die GO- Zeiten.

Die GO- Zeiten kann man im Menü SETUP / DEFAULTS einstellen.

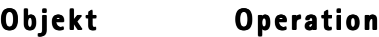

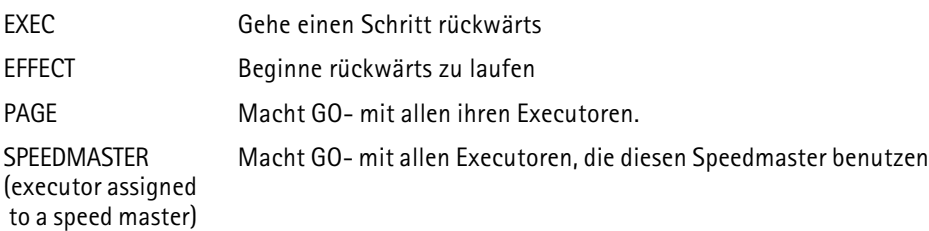

### b) Mit dem ASSIGN-Befehl kann diese Funktion auf eine Executor-Taste gelegt werden. (Siehe ASSIGN).

# GOTO

Klassifizierung : Ausführender Befehl

a) Als Startbefehl, geht jeder dem Befehl folgende Executor direkt zum angegebenen Schritt.

# GOTO [CUE] [W] [EXEC X] [FADE Y] [DELAY Z] [ENTER]

Das Wort CUE ist optional.

Wurde W (Cue Nummer) nicht angegeben, erscheint ein Auswahlmenü um danach zu fragen. Wurde der Executor nicht angegeben, wird der Default-Executor benutzt. Wenn Fade oder Delay angegeben werden, überschreiben sie temporär die GOTO Zeiten. Die GOTO Zeiten können im Menü SETUP / DEFAULTS geändert werden.

#### b) Mit dem ASSIGN-Befehl kann diese Funktion auf eine Executor-Taste gelegt werden. (Siehe ASSIGN).

Allerdings erhalten Sie als Ergebnis eine Taste mit der Funktion LOAD, da der Executor beim Tastendruck ohnehin nach der Cue Nummer fragen muss.

# **GROUP**

#### Klassifizierung : Objektbefehl

a) Als Startbefehl:

GROUP ENTER GROUP wird zum DEFAULT-Befehl.

GROUP (Bereichsliste) ENTER Selektiert alle angegebenen Gruppen.

GROUP (Bereichsliste) AT ... (see AT) Setzt Dimmerwerte für angegebene Gruppen.

Gruppen-Nummern in der Bereichsliste müssen im Intervall [1 ... 999] sein.

# b) Als Ziel für folgende ausführende Befehle:

ON Aktiviert Geräte, die in der Gruppe enthalten sind.

OFF Deaktiviert und deselektiert Geräte, die in der Gruppe enthalten sind.

grand MA

PAUSE PARKT alle Geräte der Gruppe.

GO ENTPARKT alle Geräte der Gruppe.

# I F

Klassifizierung : Hilfsbefehl

IF führt eine logische UND-Verknüpfung mit Selektionen durch. Dieser Befehl vergrössert niemals die momentane Selektion. Übrig bleiben nur diejenigen Geräte, welche Bestandteil beider Selektionen sind:

Angenommen, wir haben zwei Gruppen ( es werden realistische Namen verwendet um es deutlicher zu machen): PAR64 Enthält alle PAR64 Lampen.

Enthält alle Lampen auf der vorderen Traverse.

#### PAR64 IF FRONT TRUSS ENTER

Dieser Befehl wird alle PAR64 selektieren, die auf der vorderen Traverse hängen !

Allgemeine Syntax:

#### [ (Selektion1) ] IF (Selektion2) ENTER

Wurde Selektion1 nicht angegeben, wird die momentane Selektion benutzt.

# IFOUTPUT

#### Klassifizierung : Basisbefehl

IFOUTPUT selektiert Geräte in Abhängigkeit von einem bestimmten Bühnen-Output:

Generelle Syntax:

IFOUTPUT (Objekt-Liste) [ENTER]

Beispiele:

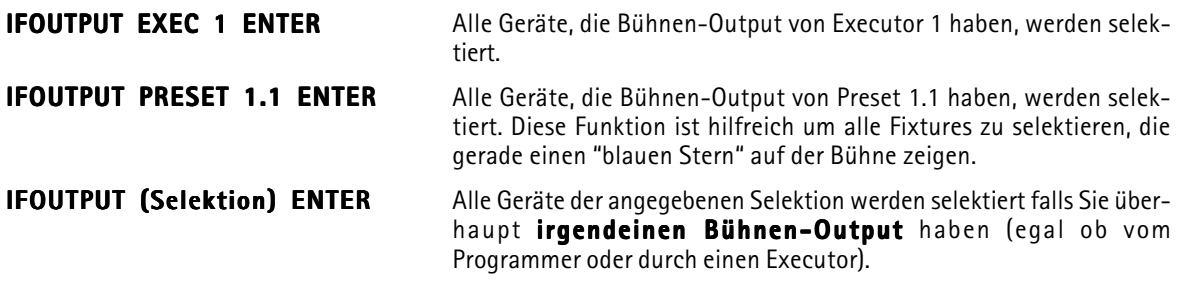

IFOUTPUT CUE/SEQUENCE/EFFECT arbeitet genauso wie das vorige Beispiel.

# INSERT

Klassifizierung : Basisbefehl

INSERT (Quell Objekte) AT (Ziel) [ ENTER ]

Beispiel:

#### INSERT GROUP 10 THRU 15 + 20 AT 1 ENTER

Insert funktioniert NUR mit SORTIERBAREN Objekten.

Folgende Objekte sind sortierbar:

PRESET, GROUP,MACRO,VIEW,EFFECT,FORM,TIMECODE,SEQUENCE

Insert versucht am Zielort genügend Platz für die Quel-Objekte zu schaffen, indem nicht-leere Objekte ab dem Zielort nach hinten geschoben werden.

# INVERT

Klassifizierung : Basisbefehl

#### INVERT (Selektion) [ENTER]

INVERT invertiert den Selektions-Zustand von Geräten.

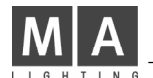

Beispiel 1: Fixtures 1 bis 5 sind schon selektiert. INVERT FIXTURE 1 THRU 10 ENTER Fixtures 6 bis 10 sind jetzt selektiert.

Beispiel2:

Alle geraden Fixtures der Gruppe X sind schon selektiert. INVERT GROUP X ENTER Alle ungeraden Fixtures der Gruppe X sind jetzt selektiert.

Spezialfall:

INVERT ENTER

Der Selektions-Zustand aller Geräte die AKTIVE Kanäle haben wird invertiert

# LABEL

#### Klassifizierung : Basisbefehl

#### LABEL (Objekt-Liste) ["NEUER NAME"] ENTER

Alle angegebenen Objekte ändern Ihren Namen in "NEUER NAME".

Direkte Eingabe des Namens innerhalb des Befehls ist nur mit dem PC Keyboard möglich (dabei müssen die Anführungszeichen miteingegeben werden !).

Wurde der Name nicht im Befehl angegeben, öffnet sich ein Eingabefenster um ihn einzugeben.

Werden mehr als ein Objekt auf einmal umbenannt, wird der Name fortlaufend nummeriert:

#### LABEL PRESET 4.1 THRU "FARBE 1" ENTER

Preset 4.1 heisst jetzt "FARBE 1"

Preset 4.2 heisst jetzt "FARBE 2" und so weiter.

Bitte beachten Sie, dass Executoren keinen eigenen Namen haben. Stattdessen tragen sie den Namen ihres Objekts.

Deshalb verändert der LABEL-Befehl für einen Executor nicht seinen eigenen Namen sondern den Namen seines Objekts.

Das Umbennen von Executoren geht am schnellsten mit: LABEL Executor Taste drücken, neuen Namen eingeben. Natürlich kann man den Namen eines leeren Executors nicht ändern.

#### **LEARN**

#### Klassifizierung : Ausführender Befehl

a) Als Startbefehl, beginnt jeder dem Befehl folgende Executor seine Geschwindigkeit dynamisch zu lernen.

#### LEARN (Executor-Liste) ENTER

#### b) Mit dem ASSIGN-Befehl kann diese Funktion auf eine Executor-Taste gelegt werden. (Siehe ASSIGN).

Der LEARN Befehl funktioniert mit CHASERN( Ein Executor mit einer Sequenz im Chaser Modus) und mit EFFEKTEN ( gleichgültig ob Sie einem Executor zugeordnet sind oder nicht).

Hinweis: Es macht absolut keinen Sinn diesen Befehl per Kommandozeile von Hand einzugeben. Die LEARN Funktion berechnet das Timing zwischen 2 bis 4 LEARN Befehlen, vermittelt das Ergebnis und gleicht die Geschwindigkeit danach ab.

#### LOAD

#### Klassifizierung : Ausführender Befehl

a) Als Startbefehl, bereitet jeder dem Befehl folgende Executor den nächsten Schritt vor. Dieser wird beim nächsten manuellen GO aufgerufen.

LOAD [CUE] [W] [EXEC X] [ENTER]

Das Befehlswort CUE ist optional.

Wurde W (Cue Nummer) nicht angegeben, wird danach gefragt.

Wurde der Executor nicht angegeben,wird der Default-Executor benutzt.

#### b) Mit dem ASSIGN-Befehl kann diese Funktion auf eine Executor-Taste gelegt werden. (Siehe ASSIGN).

# grand MA

# MACRO

#### Klassifizierung : Objektbefehl

#### a) Als Startbefehl, werden die angegebenen Macros gestartet.

MACRO (Bereichsliste) ENTER

Macro-Nummern in der Bereichsliste müssen im Intervall [1 ... 999] sein.

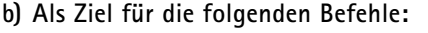

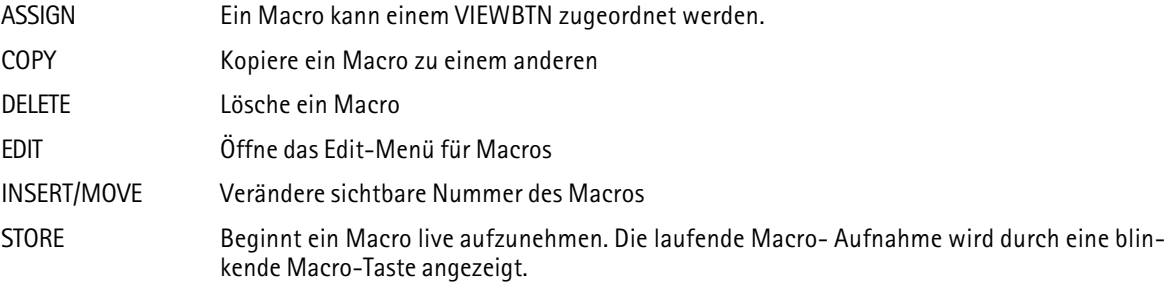

#### Die Macro-Aufnahme wird durch den Befehl STORE MACRO ENTER beendet. Macros können Zeiten beinhalten.

Ein Macro mit Zeiten wird im selben zeitlichen Zusammenhang abgespielt, wie es aufgenommen wurde. Macros ohne Zeiten werden komplett auf einen Schlag ausgeführt.

# MIDI\_BTN

#### Klassifizierung : Objektbefehl

Ein MIDI\_BTN (Midi-Button) ist eine Funktion, die durch ankommende Midi Signale ferngesteuert wird. Der MIDI BTN simuliert einen Executor-Tastendruck, deshalb arbeitet er nur mit belegten Executoren zusammen. MIDI\_BTN´s kann man sich im Menü TOOLS / REMOTE MIDI anschauen.

#### Einen MIDI\_BTN manuell aufrufen: MIDI\_BTN X ENTER

### Einen MIDI BTN mit einer Executor-Taste verbinden: STORE MIDI\_BTN X EXEC/FADEREBUTTON1/2/3 Y.Z ENTER

Wird EXEC in diesem Befehl verwendet, wird der MIDI\_BTN mit der mittleren Executor-Taste verbunden.

X muss im Intervall [1 ... 72] sein.

# **MOVE**

#### Klassifizierung : Basisbefehl

MOVE (Quell Objekte) AT (Ziel Objekte) [ ENTER ]

Quellobjekte :Eine Bereichsliste vom Objekttyp X. Zielobjekte: Eine Bereichsliste vom Objekttyp Y

Die Objekttypen X und Y müssen gleich oder kompatibel sein (siehe COPY).

Ist der Objekt Typ sortierbar, vertauscht MOVE Objekt\_A AT Objekt\_B die Objekte.

Ist der Objekt Typ nicht sortierbar, wird Objekt\_B mit Objekt\_A überschrieben, und anschliessend wird Objekt\_A gelöscht.

#### Sortierbare Objekte sind:

PRESET, GROUP,MACRO,VIEW,EFFECT,FORM,TIMECODE,SEQUENCE

Nicht sortierbare Objekte sind: EXEC,CUE,PAGE,VIEWBTN,DMXBTN,MIDIBTN,TOUCHBTN

Folgende Objekttypen können nicht verschoben werden :

CHANNEL,FIXTURE,DMX,FEATURE,FADER

#### **NEXT**

Klassifizierung : Unmittelbarer Befehl

a) Erzeugt eine Unterselektion aus der momentanen Selektion, die nur ein Gerät enthält:

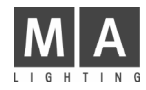

Sie haben mehrere Geräte selektiert, und führen dann NEXT aus. Lediglich das erste Gerät der Selektion bleibt selektiert, die anderen sind jetzt nur noch "ein bischen selektiert".

Beim nächsten NEXT ist nur das zweite Gerät der momentanen Selektion "wirklich selektiert", und so weiter. Der Befehl ALL löscht die Unterselektion.

#### b) EDIT / UPDATE Prozedur mit dem nächsten Objekt fortführen:

Siehe EDIT.

#### c) Pfeiltaste-Rechts in Dialog Fenstern:

In allen temporären Dialog- und Meldungs- Fenstern kann man mit NEXT den Eingabefokus nach rechts bewegen. Zusammen mit PREVIOUS und ENTER kann man so zum Beispiel die passende Antwort in einem Meldungs-Fenster auswählen.

### ODD

#### Klassifizierung : Unmittelbarer Befehl

ODD erzeugt eine Unterselektion aus der momentanen Selektion die, nur ungeradzahlige Geräte (erstes, drittes usw.) enthält.

Die Unterselektion wird durch das ALL Befehl wieder aufgehoben.

### **OFF**

Klassifizierung : Ausführender Befehl

a) Als Startbefehl, wird jedes dem Befehl folgende Objekt ausgeschaltet.

# OFF (Ziel Objekt-Liste) [FADE X] [DELAY Y] [ENTER]

Wenn Fade oder Delay angegeben werden, überschreiben sie temporär die Default- OFF-Zeit. Die Default-OFF-Zeit kann man im Menü SETUP / DEFAULTS ändern.

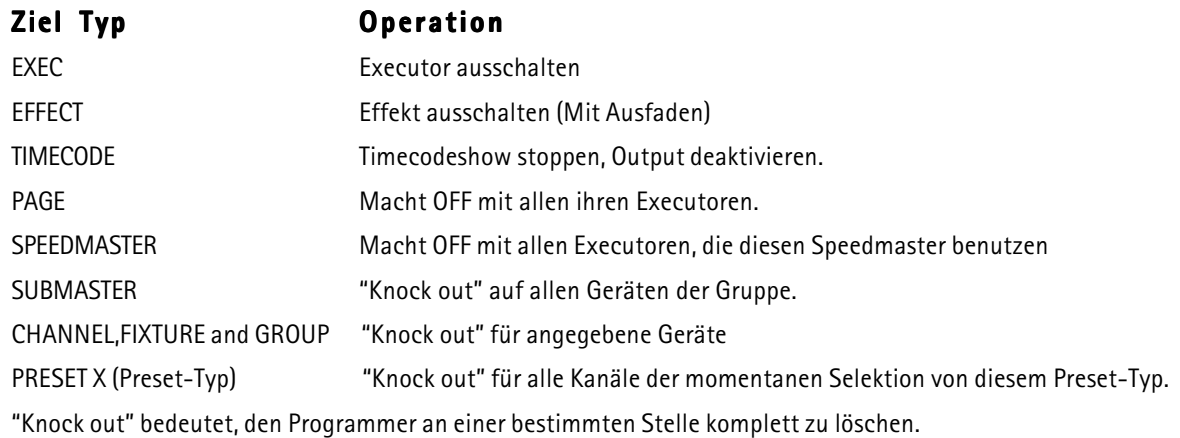

# b) Mit dem ASSIGN-Befehl kann diese Funktion auf eine Executor-Taste gelegt werden. (Siehe ASSIGN).

#### O N

Klassifizierung : Ausführender Befehl

a) Als Startbefehl, wird jedes dem Befehl folgende Objekt eingeschaltet..

# ON (Ziel Objekt-Liste) [FADE X] [DELAY Y] [ENTER]

Wenn Fade oder Delay angegeben werden, überschreiben sie temporär die vorprogrammierten Zeiten.

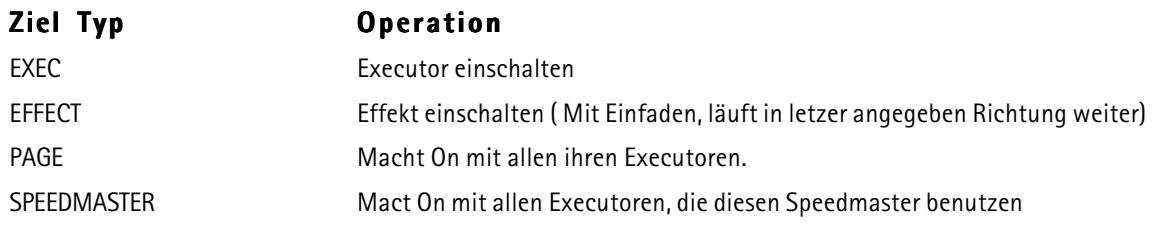

grand MA

SUBMASTER Knock in" auf allen geräten der Gruppe

CHANNEL, FIXTURE and GROUP "Knock in" für angegeben Geräte

PRESET X (Preset-Typ) "Knock in" für alle Kanäle der momentanen Selektion von diesem Preset-Typ.

"Knock in" bedeutet, den Programmer an einer bestimmten Stelle mit dem aktuellen Wert zu aktivieren.

Mit dieser Funktion kann man z.B. Snappschüsse von laufenden Programmen machen.

#### b) Mit dem ASSIGN-Befehl kann diese Funktion auf eine Executor-Taste gelegt werden. (Siehe ASSIGN).

# OOPS

Klassifizierung : Unmittelbarer Befehl

#### OOPS, Ich habe einen Fehler gemacht ! Rückgängig machen (Undo) !

#### OOPS führt nacheinander folgende Aktionen aus:

- Wenn die Kommandozeile nicht leer ist, ein BACKSPACE in der Kommandozeile.
- Wenn der Undo-Stapel nicht leer ist, wird die letzte Aktion rückgängig gemacht.

Undos werden nur beim Programmieren erzeugt (z.B. beim Abspeichern einer Cue).

Für Playback Aktionen (wie das Starten eines Executors) werden keine Undos erzeugt.

Der Undo Stapel enthält die letzten 10 Programmier-Aktionen. Deshalb kann man genau 10 Programmier-Schritte rückwärts gehen. Glücklicherweise erzeugen jedoch Befehle wie DELETE SEQU 1 THRU 10 (10 Sequenzen auf einmal löschen) nur einen Eintrag auf dem Undo-Stapel.

Das Arbeiten mit Undos gibt Ihnen eine gewisse Sicherheit beim Programmieren (für den unwahrscheinlichen Fall, dass Sie einmal etwas falsch machen !). Aus Geschwindigkeits-Gründen, lässt sich die Undo Funktionalität jedoch abschalten ( siehe SETUP / UNDO Menü).

#### PAGE (Bank)

#### Klassifizierung : Objektbefehl

# a) Als Startbefehl, wird die angegebene Page zur momentanen Page.

PAGE T.X ENTER

- T Typ der Page im Intervall [1..3] Type 1 bedeutet Dimmer-Pages Type 2 bedeutet Fader-Executor-Pages Type 3 bedeutet Button-Executor-Pages
- X Für Dimmer-Pages im Intervall [ 1.. Anzahl Dimmer geteilt durch 20 ] Für Executor-Pages im Intervall [1..64]

**PAGE X ENTER** Setzt Fader- und Button-Page auf einmal (Typ 2 & 3)

#### b) Als Ziel für folgende Basisbefehle:

- COPY Kopiert eine Page zu einer anderen
- DELETE Löscht eine Page
- MOVE Bewegt eine Page zu einer anderen Stelle

#### c) Als Ziel für alle ausführenden Befehle:

Die Page gibt die Befehle an alle Ihre Executoren weiter.

#### PAUSE

Klassifizierung : Ausführender Befehl

a) Als Startbefehl wird jedes dem Befehl folgende Objekt pausiert.

PAUSE (Objekt-Liste) [ENTER]

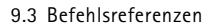

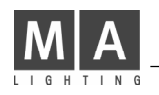

#### Objekt Operation

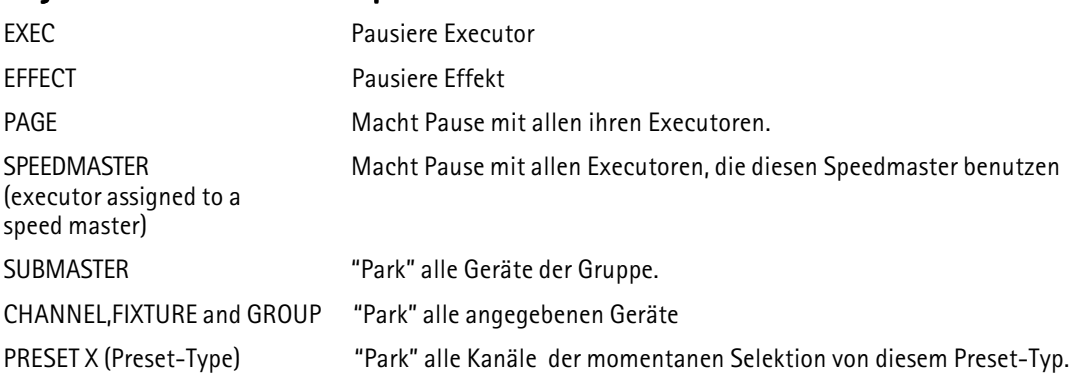

"Parken" bedeutet, den momentanen Ausgabewert (Bühnen-Output) eines Kanals einzufrieren. Geparkte Kanäle zeigen einen kräftig-blauen Hintergrund in Fixture- oder Channel-Fenstern. Geparkte Kanäle können ganz normal weiterbenutzt werden ( z.B. zum Programmieren neuer Cues), obwohl Ihr Ausgabewert "festgenagelt" ist.

#### b) Mit dem ASSIGN-Befehl kann diese Funktion auf eine Executor-Taste gelegt werden. (Siehe ASSIGN).

#### PRESET

#### Klassifizierung : Objektbefehl

#### a) Als Startbefehl:

### PRESET ENTER

PRESET wird zum DEFAULT-Befehl.

#### PRESET T.X ENTER

Ruft Preset X vom Typ T auf.

- X Preset-Nummer im Intervall [1...999]
- $T$  Preset-Typ im Intervall  $[1...9]$

#### b) Als Ziel für folgende Basisbefehle:

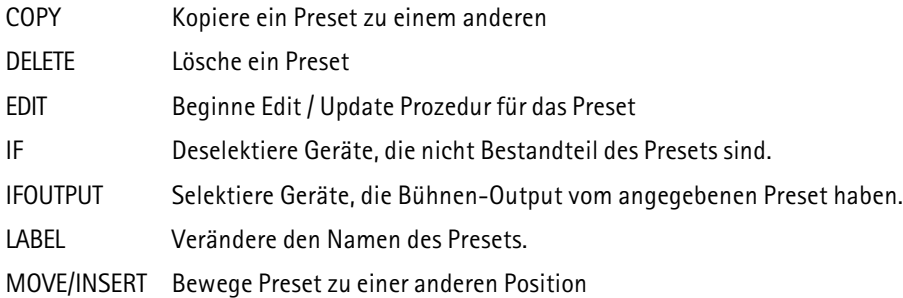

#### PREVIEW

#### Klassifizierung : Basisbefehl

PREVIEW (Objekt) [ENTER]

Nur ein Objekt kann sich gleichzeitig im Preview befinden. Preview zeigt den Inhalt des Objekts im Programmer ohne Bühnen-Output zu erzeugen (blind). Der vorige Inhalt des Programmers wird durch das Preview nicht zerstört.

Einen aktiven Preview erkennt man an den Titeln von Fixture- und Channel-Fenstern.

Preview ist nur von kurzer Dauer. Bereits die nächste Kommando Zeilen Operation setzt den Preview Modus zurück.

# **PREVIOUS**

Klassifizierung : Unmittelbarer Befehl

#### a) Erzeugt eine Unterselektion aus der momentanen Selektion, die nur ein Gerät enthält:

Sie haben mehrere Geräte selektiert, und führen dann PREVIOUS aus. Lediglich das letzte Gerät der Selektion bleibt selektiert, die anderen sind jetzt nur noch "ein bischen selektiert".

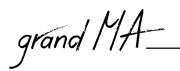

Beim nächsten PREVIOUS ist nur das vorletzte Gerät der momentanen Selektion "wirklich selektiert", und so weiter.

Der Befehl ALL löscht die Unterselektion.

#### b) EDIT/UPDATE-Prozedur mit dem vorigen Objekt fortführen:

Siehe EDIT.

#### c) Pfeiltaste-Links in Dialog-Fenstern:

In allen temporären Dialog- und Meldungs-Fenstern kann man mit PREVIOUS den Eingabefokus nach links bewegen. Zusammen mit NEXT und ENTER kann man so zum Beispiel die passende Antwort in einem Meldungs-Fenster auswählen.

# **SELECT**

Klassifizierung : Ausführender Befehl

a) Als Startbefehl, wählt es den DEFAULT-EXECUTOR aus.

#### SELECT Drücke Executor-Taste

#### SELECT EXEC X ENTER

Den Default-Executor kann man an seinem grünen Titel in den Executor-Mini-Anzeigen erkennen. Der Default-Executor reagiert auf die DEF\_GO,DEF\_GO- und DEF\_PAUSE Befehle, sowie auf seine physikalischen Gegenstücke, die drei grossen gelben Tasten.

Wärend des Programmierens ist es sehr bequem den Executor an dem man gerade arbeitet, zum Default-Executor zu machen. Viele Befehle verwenden nämlich den Default-Executor , falls kein anderer Executor angegeben wird. STORE ENTER z.B. speichert prinzipiell auf den Default-Executor.

#### b) Mit dem ASSIGN-Befehl kann diese Funktion auf eine Executor-Taste gelegt werden. (Siehe ASSIGN).

Ein Druck auf diese Taste macht dann den entsprechenden Executor zu Default-Executor.

# **SEQU**

Klassifizierung : Objektbefehl

#### a) Als Startbefehl:

SEQU ENTER SEQU wird zum DEFAULT-Befehl.

SEQU (Bereichsliste) ENTER Selektiert alle in der Sequenz enthaltenen Geräte.

Sequenz Nummern müssen im Intervall [ 1...999] sein. SEQU (Bereichsliste) AT ... (see AT)

Setzt Dimmerwerte für die Geräte der Sequenz.

#### b) Als Ziel für folgende Basisbefehle:

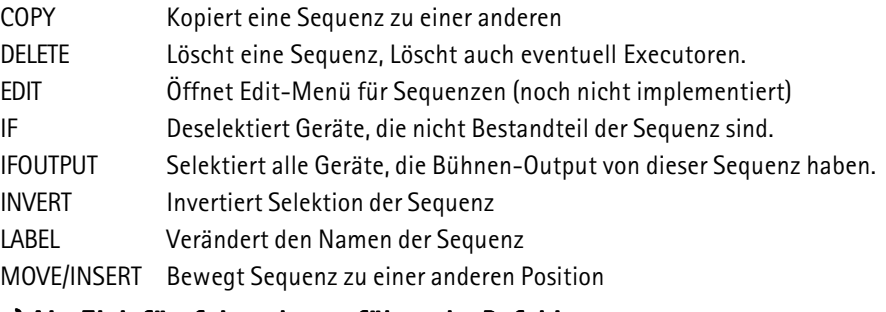

#### c) Als Ziel für folgende ausführende Befehle:

- ON "Knock in" für alle Geräte der Sequenz.
- OFF 
"Knock out" für alle Geräte der Sequenz.
- PAUSE PARKT alle Kanäle der Sequenz.
- GO ENTPARKT alle Kanäle der Sequenz.

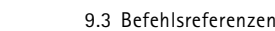

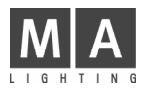

# **STORE**

### Klassifizierung : Basisbefehl

# STORE (Objekt-Liste) [ENTER]

Alle Objekte in der Objekt-Liste müssen vom selben Typ sein. Wurde kein Objekt angegeben, wird auf den Default-Executor gespeichert.

Ist das Zielobjekt nicht leer, wird um Bestätigung gebeten, bevor das alte Objekt überschrieben wird. Beim Überschreiben von existierenden Cues ist diese Abfrage noch wesentlich weitreichender, um z.B. die Art des Überschreibens festzulegen (Merge,Overwrite,Remove usw.)

#### Wenn sie das Speichern beginnen, indem Sie auf die STORE Taste drücken, öffnet sich temporär ein Fenster.

Die Einstellungen in diesem Fenster bestimmen, wie die Spezialfälle beim Abspeichern gehandhabt werden sollen (und davon gibt es jede Menge).

Defaults für diese Store Optionen finden Sie im Menü SETUP / DEFAULTS.

# **SWOP**

#### Klassifizierung : Ausführender Befehl

a) Als Startbefehl, beginnt jeder dem Befehl folgende Executor ein SWOP (ähnlich dem FLASH) ,wobei jedoch alle anderen Executoren zu einem BLACKOUT gezwungen werden ( Falls sie nicht gegen Swop geschützt sind).

SWOP (Executor-Liste) [ENTER]

b) Als Startbefehl kombiniert mit UNPRESS, beendet jeder dem Befehl folgende Executor sein SWOP, und alle anderen Executoren werden wieder hergestellt.

SWOP (Executor-Liste) UNPRESS [ENTER]

c) Diese Funktion kann NICHT mit dem ASSIGN-Befehl auf eine Executor-Taste gelegt werden. Stattdessen müssen Sie das ASSIGN Menü benutzen.

Bemerkung: Es ist praktisch unmöglich diesen Befehl per Befehlszeile zu benutzen. Benutzen Sie ihn nur wenn er auf einer Executor-Taste liegt.

# SWOP\_OFF

Klassifizierung : Ausführender Befehl

Das Gleiche wie SWOP ... UNPRESS.

Bitte sehen Sie unter der Beschreibung für SWOP nach.

# **TEMP**

Klassifizierung : Ausführender Befehl

a) Als Startbefehl, beginnt jeder dem Befehl folgende Executor ein GO, falls er noch nicht läuft.

# TEMP (Executor-Liste) [ENTER]

b) Als Startbefehl kombiniert mit UNPRESS, wird jeder dem Befehl folgende Executor ausgeschaltet (OFF).

#### TEMP (Executor-Liste) UNPRESS [ENTER]

### c) Mit dem ASSIGN-Befehl kann diese Funktion auf eine Executor-Taste gelegt werden. (Siehe ASSIGN).

Bemerkung: Es ist praktisch unmöglich, diesen Befehl per Befehlszeile zu benutzen. Benutzen Sie ihn nur wenn er auf einer Executor-Taste liegt. TEMP existiert nicht wirklich als eigenständige Funktion. Es wird immer in GO / OFF Befehle übersetzt. Das kann man sehr gut erkennen, wenn man einen TEMP Befehl in einer Timecodeshow aufnimmt.

#### **THRU**

Klassifizierung : Hilfsbefehl

THRU dient ausschliesslich dazu, Bereiche zu erzeugen:

grand MA

- X THRU Y Bereich von X biso Y
- X THRU Bereich von X bis zum Ende
	- **THRU Y** Bereich vom Anfang bis Y
	- **THRU** Bereich vom Anfang bis zum Ende.

Die Bedeutung von "Anfang" und "Ende" hängt vom Zusammenhang ab.

FIXTURE 10 THRU ENTER Selektiert alle Fixtures von 10 an aufwärts.

THRU kann natürlich auch verwendet werden, um Bereiche für Werte zu erzeugen:

#### CHANNEL 1 THRU 10 AT 0 THRU FULL ENTER oder

CHANNEL 1 THRU 10 AT FULL FADE 1 DELAY 0 THRU 5 ENTER

### TIMECODE

#### Klassifizierung : Objektbefehl

#### a) Als Startbefehl:

TIMECODE ENTER TIMECODE wird zum DEFAULT-Befehl.

TIMECODE (Bereichsliste) ENTER Macht gar nichts. Sie können es aber trotzdem zum Zeitvertreib eintippen. Timercode Nummern in der Bereichsliste müssen im Intervall [1 ... 200] sein.

#### b) Als Ziel für die folgenden Basisbefehle:

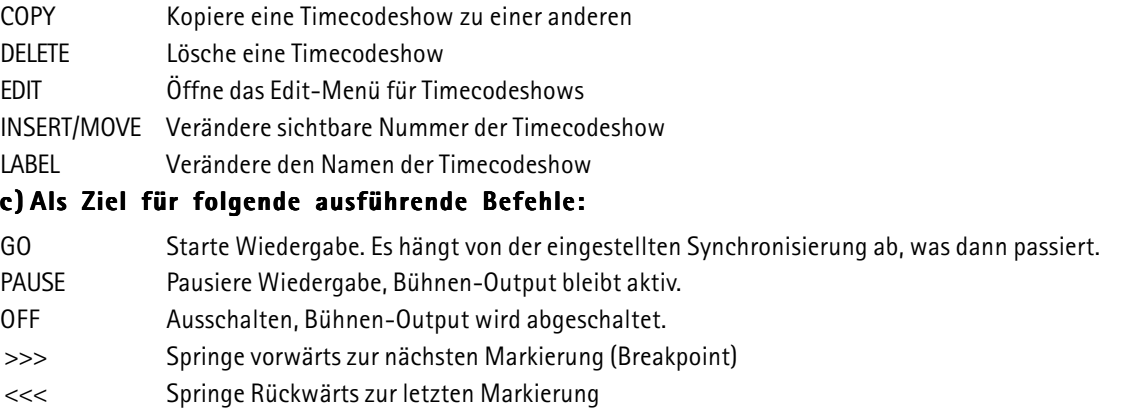

Bitte sehen Sie im separaten Timecode Manual nach, wenn Sie Fragen zu Details der Timecode Programmierung haben.

# TOGGLE

Klassifizierung : Ausführender Befehl

a) Als Startbefehl, wird jeder dem Befehl folgende Executor eingeschaltet falls er nicht läuft, andernfalls wird er ausgeschaltet.

#### TOGGLE (Executor-Liste) [ENTER]

b) Mit dem ASSIGN-Befehl kann diese Funktion auf eine Executor-Taste gelegt werden. (Siehe ASSIGN).

#### **TOP**

Klassifizierung : Ausführender Befehl

a) Als Startbefehl, springt jeder dem Befehl folgende Executor zum ersten Schritt.

#### TOP (Executor-Liste) [ENTER]

b) Mit dem ASSIGN-Befehl kann diese Funktion auf eine Executor-Taste gelegt werden. (Siehe ASSIGN).

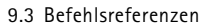

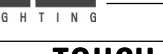

# TOUCH\_BTN

#### Klassifizierung : Objektbefehl

Ein TOUCH\_BTN (Touch Button) ist eine Funktion, die durch ankommende 0-10V Signale ferngesteuert wird. Der TOUCH\_BTN simuliert einen Executor-Tastendruck, deshalb arbeitet er nur mit belegten Executoren zusammen.

TOUCH\_BTN´s kann man sich im Menü TOOLS / REMOTE TOUCH anschauen.

### Einen TOUCH\_BTN manuell aufrufen: TOUCH\_BTN X ENTER

### Einen TOUCH\_BTN mit einer Executor-Taste verbinden: STORE TOUCH\_BTN X EXEC/FADEREBUTTON1/2/3 Y.Z ENTER

Wird EXEC in diesem Befehl verwendet, wird der TOUCH\_BTN mit der mittleren Executor-Taste verbunden.

 $X$  muss im Intervall  $[1 \dots 16]$  sein.

# UNPRESS

#### Klassifizierung : Hilfsbefehl

UNPRESS wird nur als Hilfbefehl im Zusammenhang mit ausführenden Befehlen gebraucht, welche eine Aktion beim Loslassen der Executor-Taste erforden. Diese Befehle sind z.B. FLASH\_UP,FLASH\_DOWN,SWOP,und TEMP. Bitte sehen Sie unter der Beschreibung dieser Befehle für weitere Details nach.

# UPDATE

Klassifizierung : Unmittelbarer Befehl

UPDATE macht nacheinander Folgendes:

- a) Wenn der UPDATE Dialog offen ist, wird dieser geschlossen.
- b) Wenn die EDIT / UPDATE Prozedur aktiv ist, wird das editierte Objekt "upgedatet", und die Prozedur ist beendet.
- c) Der UPDATE Dialog wird geöffnet. In diesem können PRESETS und CUES live "upgedatet" werden.

# VALUE

#### Klassifizierung : Unmittelbarer Befehl

VALUE hat keine andere Bedeutung als in den Werte-Modus zurückzuschalten wenn sich das Pult im Zeiten-Modus befand. Alle Fenster die im AUTO-Modus stehen werden wieder Werte statt Fade oder Delayzeiten anzeigen.

# VIEW

Klassifizierung : Objektbefehl

#### a) Als Startbefehl werden die angegebenen Views aufgerufen:

VIEW (Bereichsliste) ENTER

View-Nummern in der Bereichsliste müssen im Intervall [1 ... 999] sein.

#### b) Als Ziel für die folgenden Befehle:

ASSIGN Ein View kann einem VIEWBTN zugeordnet werden.

- COPY Kopiere einen View zu einem anderen
- DELETE Lösche einen View
- INSERT/MOVE Verändere die sichtbare Nummer des Views
- STORE Speichere einen View. Ein Dialog Fenster wird nachfragen welche Monitore abgespeichert werden sollen.

Views können das Fenster Arrangement auf einem oder mehreren Monitoren abspeichern und wieder herstellen:

- Ein View kann einen oder mehrere Monitore beinhalten.
- Views die nur einen einzigen Monitor enthalten, können auf anderen Monitoren wieder aufgerufen werden.
- Views die mehrere Monitore enthalten, werden beim Aufrufen nur die Original- Monitore wiederherstellen.
- Views die auf externen Monitoren erstellt wurden, können nicht auf den internen Monitoren aufgerufen wer-

den, da diese eine andere Auflösung haben.

- Views die per Kommandozeilen-Operation aufgerufen werden ( und nicht per Druck auf einen VIEWBTN) , erscheinen immer auf den Original-Monitoren.

# VIEWBTN

#### Klassifizierung : Objektbefehl

#### a) Als Startbefehl, werden die angegebenen View Buttons aufgerufen.

#### VIEWBTN (Bereichsliste) ENTER

Viewbutton Nummern in der Bereichsliste müssen im Intervall [ 1..30 ] sein.

Jeder Monitor hat 6 View Buttons. 3 eingebaute interne und 2 externe Monitore ergeben so eine Gesamtanzahl von 30 View-Buttons.

#### b) Als Ziel für die folgenden Befehle:

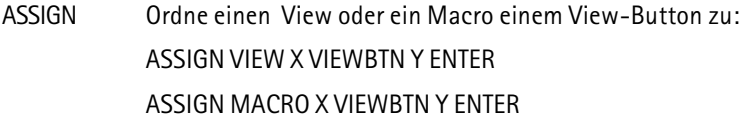

- COPY Kopiere einen View-Button zu einem anderen
- DELETE Lösche einen View-Button.
- MOVE Bewege einen View-Button zu einer anderen Position
- STORE Speichere einen View und ordne ihn dem View-Button zu.

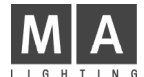

# 10 SHOW speichern und laden

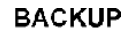

Durch Drücken der BACKUP-Taste erreichen Sie das Backup-Menü.

Zweimaliges kurzes Drücken der BACKUP-Taste speichert die aktuelle Show und legt ein Backup an  $(\Rightarrow$  unten).

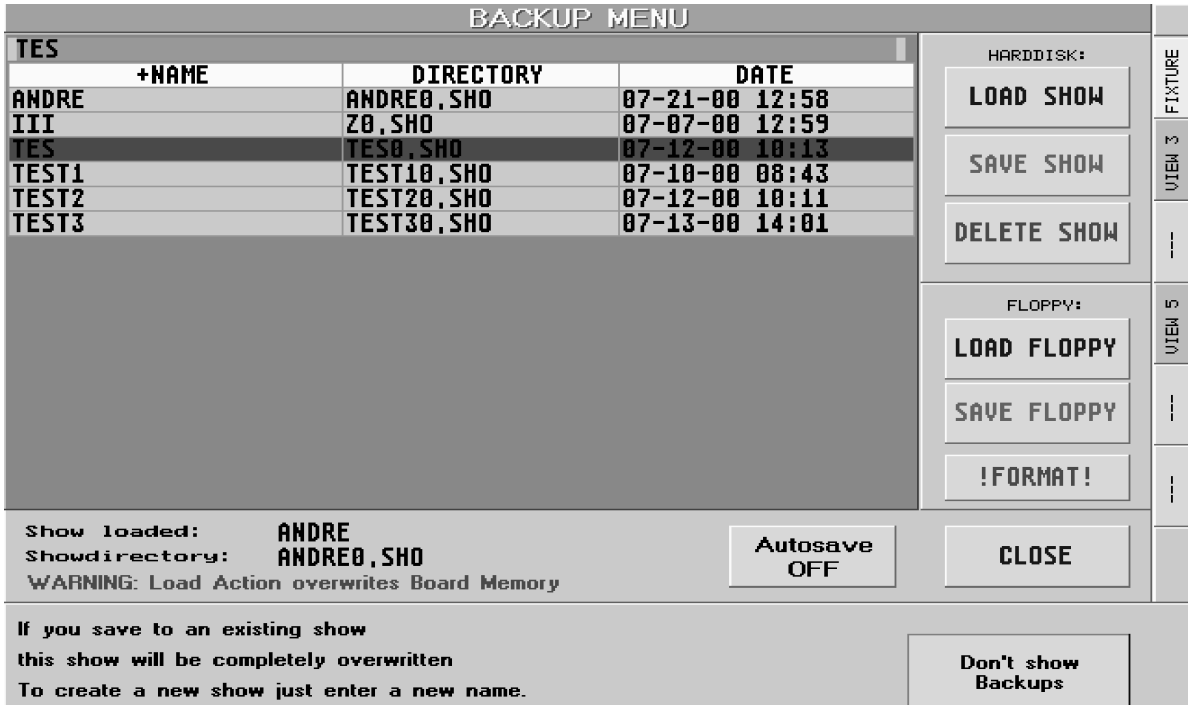

Im BACKUP-Menü wird das Abspeichern und Einladen aller SHOWS verwaltet. Die aktuelle SHOW (Show, die gerade geladen ist) kann mit einem Namen versehen und auf der internen Festplatte oder auf eine Diskette zusätzlich gesichert werden.

Mit dem Button AUTOSAVE kann ein automatisches Speichern nach Ablauf der auf dem Button dargestellten Zeit, eingestellt werden.

Außerdem wird bei jedem Speichern ein BACKUP der Show angelegt (max. 10) . Diese können zur Restaurierung der vorher gespeicherten Shows geladen werden. Die Backups können mit dem SHOW BACKUP-Button angezeigt werden.

# 10.1 Aktuelle Show auf der internen Festplatte speichern

Mit der linken Maustaste die oberste Zeile anklicken (Editierzeile). Den Namen für die Show per Tastatur eingeben.

Mit der linken Maustaste den Button SAVE SHOW drücken. Es erscheint ein Fenster SAVING ACTSHOW / COPYING ACTSHOW. Die SHOW ist gespeichert, nachdem das Fenster automatisch geschlossen wurde.

# 10.2 Show von der internen Festplatte laden

Gewünschte SHOW in der Liste anklicken (markiert durch rote Zeile). In der obersten Zeile erscheint der Name der Show. Den Button LOAD SHOW drücken.

Es öffnet sich das Fenster QUESTION (save the actual show first) mit der Auswahl:

- YES speichert die aktuelle Show, bevor die neue geladen wird.<br>NO lädt die neue Show, ohne die aktuelle zu speichern.
- lädt die neue Show, ohne die aktuelle zu speichern.

CANCEL bricht den Vorgang ab

Die Show wird geladen und das Pult bootet automatisch.
# grand MA

# 10.3 Leere Show laden

Um eine komplett neue Show zu erstellen, klickt man in die oberste Zeile und vergibt einen Namen, der noch nicht für eine Show verwendet wurde. Den Button LOAD SHOW drücken. Es öffnet sich das Fenster QUESTION (save the actual show first).

Das Drücken des Buttons YES sichert zuerst die aktuelle Show. Das Drücken des Buttons NO verwirft die aktuelle Show.

Die neue Show wird geladen und das Pult bootet automatisch.

Außerdem besteht die Möglichkeit, eine "leere" Show auf Festplatte oder Diskette zu speichern und diese dann bei Bedarf zu laden. Auf diese Art und Weise lassen sich auch Demoshows, Standardeinstellungen usw. übertragen.

# 10.4 Aktuelle Show löschen

Die aktuell geladene Show kann nicht gelöscht werden! Um die aktuell geladene Show zu löschen, muss erst eine andere Show geladen werden.

## 10.5 Show von der internen Festplatte löschen

Gewünschte Show in der Liste mit der linken Maustaste anklicken (markiert durch rote Zeile). Den Button DELETE SHOW drücken. Es öffnet sich das Fenster QUESTION (delete the show first from harddisk) mit der Auswahl:

- YES löscht die angewählte Show.
- NO bricht den Vorgang ab

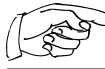

Die Festplatte ist mindestens 2000 Megabyte groß, somit lassen sich zahlreiche Shows auf der Festplatte des grandMA speichern.

# 10.6 Aktuelle Show auf Diskette speichern

Auf Diskette werden alle Daten, die für die Show benötigt werden, abgespeichert (auch alle Fixtures, die in der Show verwendet werden und alle Benutzer mit allen Einstellungen für diese Show). Somit läßt sich die ganze Show auf ein anderes grandMA übertragen bzw. archivieren.

Mit der linken Maustaste die oberste Zeile anklicken. Den Namen für die Show mit der Tastatur eingeben.

Mit der linken Maustaste den Button SAVE FLOPPY drücken. Es erscheint ein Fenster SAVING ACTSHOW / COPYING ACTSHOW. Nach einigen Sekunden öffnet sich das Fenster SAVING COMPRESSED SHOW.

Eine leere IBM/PC-formatierte 3,5´´-Diskette einlegen und den Schreibschutz entfernen (kleines Fenster in der Diskette muss **geschlossen** sein). Nun den Button OK drücken.

Die SHOW ist gespeichert, nachdem das Fenster geschlossen ist. Dieser Vorgang kann u.U. einige Minuten dauern.

Diskette danach aus dem Laufwerk entfernen.

## 10.7 Show von Diskette laden

Den Button LOAD FLOPPY drücken. Es öffnet sich das Fenster LOADING COMPRESSED SHOW. Diskette mit der SHOW einlegen. Nun den Button OK drücken (Vorgang dauert u.U. einige Minuten).

Die Show wird geladen und das Pult bootet automatisch.

Diskette danach aus dem Laufwerk nehmen.

TIPP Bitte sorgen Sie dafür, dass die aktuelle Show während des Programmierens regelmäßig auf Festplatte gesichert wird. Außerdem ist eine zusätzliche Sicherung auf Diskette immer sinnvoll.

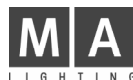

# **Update Software**

**SETUP** 

Mit dem SETUP-Taster das SETUP-Menü aufrufen.

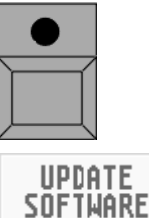

Mit dem UPDATE SOFTWARE-Button in das UPDATE-Menü wechseln. Wenn es nicht möglich sein sollte, in dieses Menü zu gelangen (z.B. weil ein Update nicht richtig beendet wurde), dann erreicht man es mit der Taste F4 auf der Tastatur.

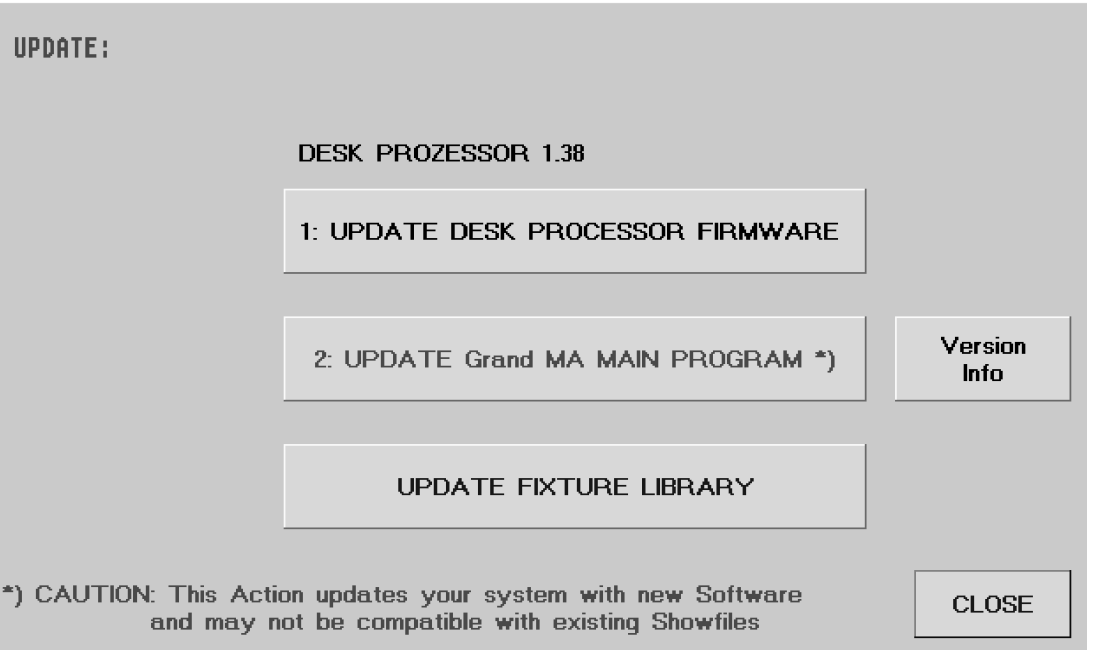

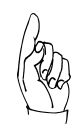

## Kein Update des grandMA vor einer Show durchführen.

Um die Software des grandMA zu erneuern, legen Sie die aktuelle UPDATE-Diskette mit der Beschriftung "LAST DISK" ein und drücken den jeweiligen Button.

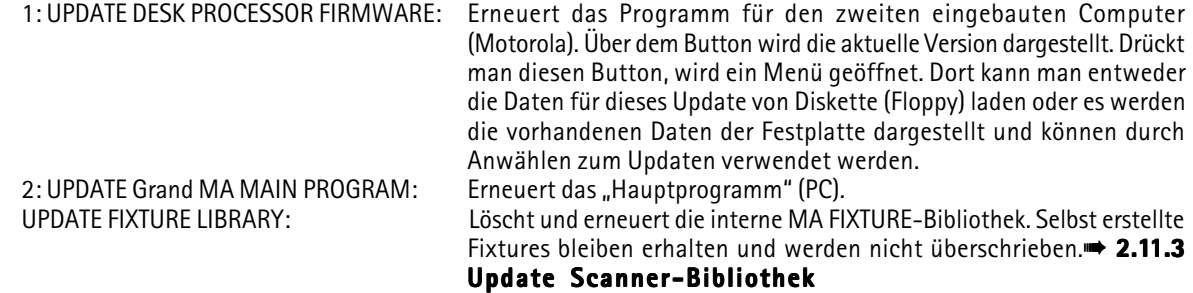

Vor dem Wechseln der Diskette darauf achten, dass die grüne LED im Floppy-Laufwerk nicht mehr leuchtet. Der Update-Vorgang kann zwei bis zehn Minuten beanspruchen. Nach dem Update des Hauptprogramms ist ein Reset notwendig.

Es sollten alle drei UPDATES in der dargestellten Reihenfolge durchgeführt werden.

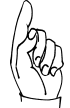

#### Durch Drücken des Buttons VERSION INFO können Informationen zum Update nachgelesen werden (nach erfolgtem Update).

Bitte laden Sie das Update von unser HOMEPAGE (www.malighting.de) nur mit einem IBM-kompatiblem PC herunter. Danach müssen die Files mit dem original WINZip (www.winzip.de) Programm entpackt werden und auf eine 3,5´´-Diskette kopiert werden. Die Diskette muss leer sein!

# grand MA

# 12 Utility Menü

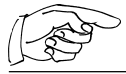

Dieses Menü wird nur benötigt, wenn das Hauptprogramm oder die aktuelle Show durch einen Absturz oder einen anderen Fehler beschädigt worden ist. Beim light und ultra-light wird eine externe Tastatur benötigt.

Im Utility Menü kann man ein altes grandMA Betriebssystem laden oder es löschen, gespeicherte Shows löschen oder die momentan aktuelle Show löschen (diese Show wird automatisch beim Starten des Pultes geladen). Die Firmware für den zweiten eingebauten Computer (Motorola) kann erneuert werden und das grandMA Betriebssystem kann per Disketten erneuert werten.

Beim Booten des Pultes werden im rechten TFT-Display die geladenen Programmteile auf einem blauen Hintergrund dargestellt. Um in das Utility Menü zu gelagen, muss beim Booten, wenn auf einem roten Hintergrund dargestellt wird:

??? TO ENTER UTILITY MENU PRESS ANY KEY ??? eine beliebige Taste auf der Tastatur kurz gedrückt werden. Nach etwa 10-20 Sekunden öffnet sich das Menü.

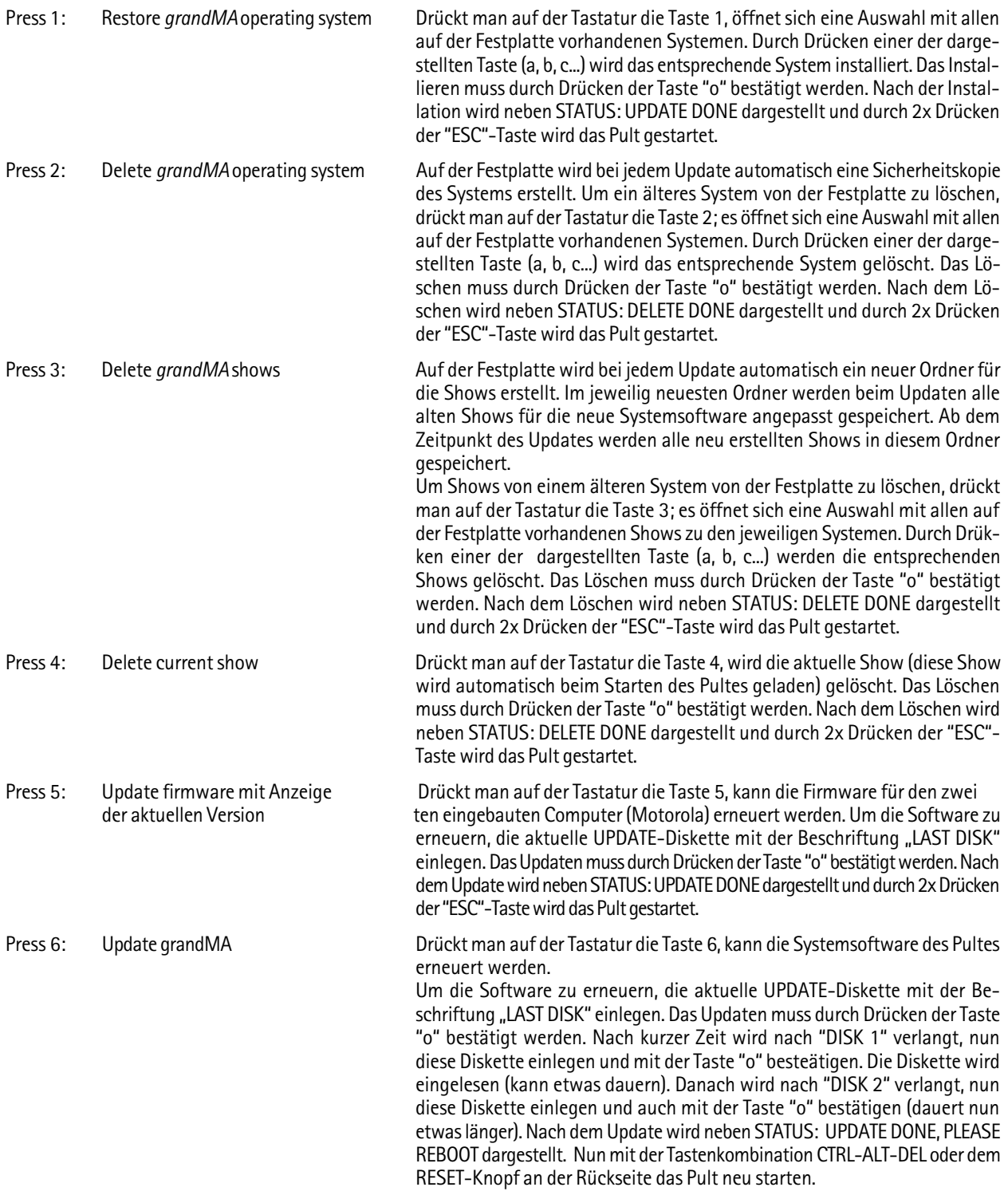

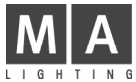

# 13 Aufbau und Bedienelemente *grandMA* Replay Unit

#### 13.1 Einführung

Die grandMA Replay Unit ist das 19-Zoll-Pendant zur grandMA, dem PLASA-Award Gewinner 1999. Mit Abmessungen von 48,5 x 43 x 13 cm ist es selbst für kleinste Platzverhältnisse geeignet, bietet dabei 100%ige Kompatibilität zu den großen Pulten.

Die grandMA Replay Unit kann als unabhängiger Showcontroller auf Messen, bei Ausstellungen oder in Themenparks eingesetzt werden. Auch ist die Replay Unit ein Havariesystem für die Pulte der grandMA-Serie. Sie kann unter Berücksichtigung der reduzierten Bedienmöglichkeiten im synchronen Parallelbetrieb eingesetzt werden.

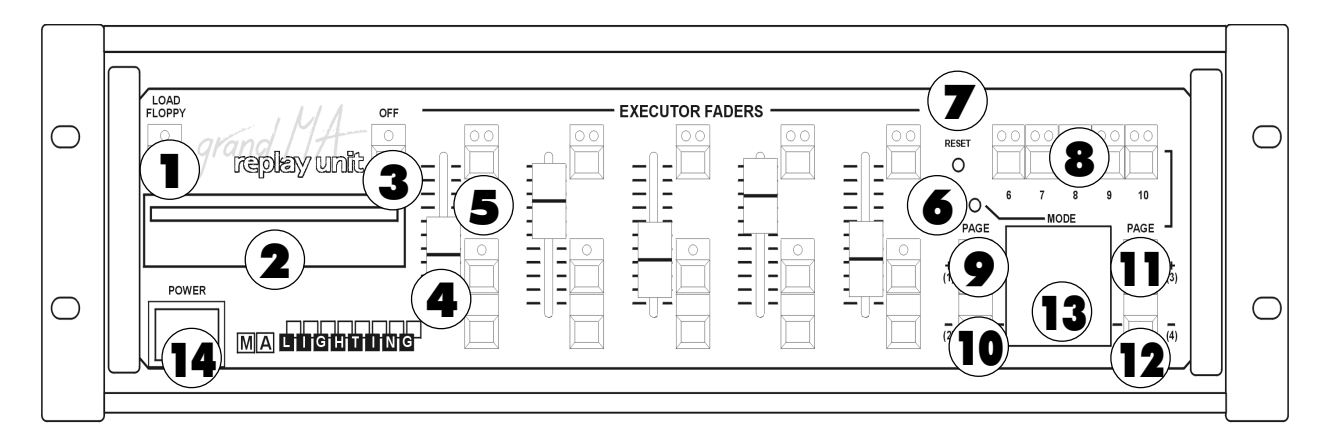

## 1 Floppy-Taste

Diese Taste dient zum schnellen Laden einer Show von der Floppydisk. Die Tastenfunktion entspricht der Tastenfolge "Backup-Load Floppy" des *grandMA*.

Falls Monitor und Maus angeschlossen sind, kann wie unter  $\rightarrow$  10.6 SHOW speichern und laden, verfahren werden.

Falls nicht, bitte folgendermaßen vorgehen:

Über die Page-Tasten/Taste 1...3 muss bestätigt werden, ob die aktuelle Show vorab auf die interne Fesplatte gespeichert werden soll.

Taste 1 bedeutet: auch auf Festplatte speichern

Taste 2 bedeutet: nicht auf Festplatte speichern

Taste 3 storniert den Vorgang

Falls sich keine Floppy im Laufwerk befindet, erscheint eine Fehlermeldung im Display. Diese muss mit Taste 1 bestätigt werden.

Diese Verfahrensweise gilt auch für viele andere "Pop-Up-Menüs" des grandMA.

## 2 Floppy-Laufwerk

Das Floppy-Laufwerk ist für 3,5" 1,44MB HD-Disketten geeignet und dient zum Speichern der Show oder einzelner Lampentypen aus der Library.

# 3 Off-Taste

Die Off-Taste korrespondiert mit der des grandMA und dient zusammen mit den Executor-Buttons oder dem aufkommenden Menü im Monitor zum Ausschalten von laufenden Executoren. Gleichzeitiges Drücken der Off-Taste und der entsprechenden Executor-Taste schaltet diesen aus.  $\rightarrow$  5.6 OFF-Menü

#### 4 Executor-Fader

An der Replay Unit stehen insgesamt 5 Executor-Fader zur Verfügung. Diese 5 Executor-Fader entsprechen Fader Nr.1...5 der grandMA. Fader Nr. 6...20 (Fader Nr. 6...10 beim grandMA light) stehen nicht zur Verfügung. Dies ist insbesondere zu beachten, wenn die Show mit dem grandMA programmiert wurde und später mit der Replay Unit "gefahren" werden soll.

Die Fader sind keine Motorfader, d.h. nach dem Bankumschalten müssen die aktuellen Werte gefasst werden. Sind die Schieberegler nicht auf dem aktuellen Wert, leuchten die entsprechenden LED´s in den dazugehörigen Tasten, bis der Wert durch Schieben des Reglers erreicht wurde. Channel-Fader stehen nicht zur Verfügung.

## 5 Executor-Fader-Tasten

Je Executor-Fader stehen 3 Executor-Tasten zur Verfügung (wie beim grandMA). Diese 15 Executor-Fader-Tasten entsprechen den Fader-Tasten Nr.1...5 der grandMA. Fader-Taste Nr. 6...20 (Fader-Taste Nr. 6...10 beim grandMAlight) stehen nicht zur Verfügung. Dies ist insbesondere zu beachten, wenn die Show mit dem grandMA programmiert wurde und später mit der Replay Unit "gefahren" werden soll.

## 6 Mode-Taste

grand MA

Hat z.Zt. keine Funktion. Evtl. werden hier später Sonderfunktionen aktivierbar sein.

#### 7 Reset-Taste

Diese Taste bewirkt einen "harten" Reset. Sie darf nur im unwahrscheinlichen Falle eines Aufhängens des Computers gedrückt werden. Auf der Rückseite befindet sich die gleiche Taste noch einmal. **+ 1.8.1 Allgemeine** Hinweise

#### Executor-Buttons

Es stehen 5 Executor-Tasten (Nr.6...10) zur Verfügung (wie beim grandMA). Diese 5 Executor-Tasten entsprechen den Tasten Nr.21...25 der grandMA. Die Tasten Nr. 26...40 (Tasten Nr. 16...20 beim grandMA light) stehen nicht zur Verfügung. Dies ist insbesondere zu beachten, wenn die Show mit dem grandMA programmiert wurde und später mit der Replay Unit "gefahren" werden soll.

## **9** Executor-Fader Page Up / Taste Nr. 1

Diese Taste hat eine Doppelfunktion:

1.: Bankumschaltung für die Executor-Fader (Page up)

2.: Bestätigungstaste Nr.1 (die entsprechende Anforderung erscheint ggf. im Display als Laufschrift.)

## 10 Executor-Fader Page Down / Taste Nr. 2

Diese Taste hat eine Doppelfunktion:

1.: Bankumschaltung für die Executor-Fader (Page down) 2.: Bestätigungstaste Nr.2 (die entsprechende Anforderung erscheint ggf. im Display als Laufschrift.)

## 11 Executor-Button Page Up / Taste Nr. 3

Diese Taste hat eine Doppelfunktion: 1.: Bankumschaltung für die Executor-Tasten (Page up)

2.: Bestätigungstaste Nr.3 (die entsprechende Anforderung erscheint ggf. im Display als Laufschrift.)

## 12 Executor-Button Page Down / Taste Nr. 4

Diese Taste hat eine Doppelfunktion:

1.: Bankumschaltung für die Executor-Tasten (Page down)

2.: Bestätigungstaste Nr.4 (die entsprechende Anforderung erscheint ggf. im Display als Laufschrift.)

## 13 Display

Im Display erscheinen wie beim grandMA auf dem TFT-Bildschirm Popup-Meldungen, die bestätigt werden müssen.

Achtung! Falls diese Meldungen nicht entsprechend quittiert werden, kann u.U. in der Bedienung nicht fortgefahren werden. Falls ein Monitor und eine Maus angeschlossen sind, können die Meldungen auch damit quittiert werden.

# 14 Netzschalter

 $\rightarrow$  1.5.5 Akku

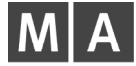

# 13.2 Allgemeine Hinweise

#### 13.2.1 Unterschiede der grandMA Replay Unit zur grandMA bzw. grandMA light

Bei der grandMA Replay Unit ist die Software identisch mit der des grandMA bzw. grandMA light. Es steht jedoch nur 1 Monitor (extern) zur Verfügung. Die UPS-Funktion und die 2.048 bzw. 4.096 DMX-Kanäle werden wie bei grandMA und grandMA light voll unterstützt.

An der Rückseite des Gerätes können eine externe Tastatur, Maus und ein Monitor angeschlossen werden (diese Zusatzgeräte sind nicht im Lieferumfang enthalten).

Encoder, Trackerball, Wheel, sowie mehr als 5 Executor-Fader und 5 Executor-Buttons und viele andere Tasten stehen nicht zur Verfügung. Trotzdem lassen sich die meisten Funktionen (ausgenommen die Executoren) mit der Maus bedienen und erreichen.

## 13.2.2 Arbeitsweise mit Maus, Tastatur und Monitor

In diesem Modus können nahezu alle Funktionen des grandMA durchgeführt werden. Die Maus mit ihren 3 Tasten übernimmt hier die Funktion der Pulttasten. Alle benötigten Tasten (z.B. CUE, COPY, NEXT, usw.) müssen zuvor als "Quikey" ( $\rightarrow$  8.2 QUIKEY zuordnen und aufrufen) angelegt werden, um sie dann mit der Maus bedienen zu können. Werte in den Fixture- und Channelsheets können mit der mittleren Maustaste geändert werden. Wenn man auf die Felder über den (nicht vorhandenen) Encodern klickt, erscheint ein Bedienfeld auf dem Monitor, welches ebenfalls mit der Maus bedient werden kann.

## 13.2.3 Arbeitsweise Stand-Alone (Playback)

Damit ist die Funktion ohne externe Maus, Kekboard und Monitor gemeint. In diesem Modus ist nur Playback mittels der vorhandenen Bedienelemente auf der Frontplatte möglich.

Besonders ist zu beachten, dass nur 5 Executor-Fader und 5 Executor-Tasten zur Verfügung stehen. Diese Executoren entsprechen den ersten 5 Executoren der grandMA und grandMA light. Auf die anderen Executoren kann nicht zugegriffen werden. Dies ist insbesondere zu beachten, wenn die Show mit dem grandMA programmiert wurde und später mit der Replay Unit "gefahren" weden soll.

#### 13.2.4 Arbeitsweise im "True-Tracking Backup-Modus"

Die Replay Unit kann als "Slave" oder auch als "Master" im sogenannten "True-Tracking Backup-Modus" betrieben werden  $\rightarrow$  14 True-Tracking Backup und Playback für grandMA Lichtstellpulte. Generell kann in dieser Betriebsart der "Slave" nicht direkt bedient werden; dieses geschieht indirekt über den "Master".

#### 13.2.5 Arbeitsweise im "True-Tracking Backup-Modus" mit dem "Offline Editor" als Master

Der Offline Editor kann als Master zusammen mit der Replay Unit (Slave) im "True-Tracking Backup-Modus" betrieben werden. Hierbei ergeben sich insbesondere Vorteile bei der Bedienung, weil der Offline Editor z.B. mehrere Bildschirme der grandMA darstellen kann. → 14 True-Tracking Backup und Playback für grandMA Lichtstellpulte. Generell kann in dieser Betriebsart der "Slave" direkt nicht bedient werden; dieses geschieht dann indirekt über den "Master" (Offline Editor).

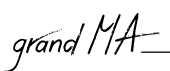

# 13.3 Details und technische Daten

#### 13.3.1 Integrierte Harddisk und Diskettenlaufwerk

Die Harddisk speichert nicht nur ein Backup für das Betriebssystem, sondern bietet auch genug Platz für unzählige komplette Lightshows mit Hunderten von Cue-Listen. Zur Archivierung oder Übertragung auf ein anderes Pult können die Programme auch auf Disketten gespeichert werden. Das Laufwerk ermöglicht zudem ein schnelles Updaten der Software, die von der MA Lighting Homepage (www.malighting.de) im Internet heruntergeladen werden kann.

#### 13.3.2 Ethernet und andere Anschlußmöglichkeiten

Neben den vier DMX-Ausgängen ist die Hardware der grandMA Replay Unit dafür ausgelegt, auch größere Kanalzahlen per Ethernet zu übertragen. Im Rahmen der ESTA wird zur Zeit ein Standard-Protokoll für diese Übertragungsform erarbeitet, das ähnlich der DMX-Norm eine Kompatibilität zwischen Geräten unterschiedlicher Hersteller sicherstellen wird. Zusätzlich zum DMX-Input, Sound und SMPTE-Time-Code stehen ein Druckerport und eine RS232-Schnittstelle zur Verfügung, die eine schnelle Kommunikation mit beliebigen Peripheriegeräten gewährleistet.

## 13.3.3 Systempflege und Software-Updates

Die Software der grandMA-Familie befindet sich in einem konstanten Prozeß der Erweiterung und Perfektionierung. Die Steuerung über Menüs und Display-Softkeys ermöglicht es, Feedback unserer Kunden und technische Fortschritte in den Software-Updates zu realisieren. Die Hardware bildet nur die Basis und bietet genug Reserven, um sicherzustellen, dass ihr Besitzer auch in Zukunft an der faszinierenden technischen Entwicklung teilhaben kann.

Die aktuellen Pläne für die nächsten Updates umfassen die 3D-Bewegungssteuerung, Umformung dieser Eingaben zu Bewegungsmustern, CMY-Farbmischung direkt im Display und verschiedene zusätzliche Arbeitsweisen für die Schieberegler.

#### 13.3.4 Peripheriegeräte

Um die Schnelligkeit der grandMA-Elektronik nicht unnötig zu behindern, wurde bewusst auf eine graphische Simulation der Bühnenshow im Display verzichtet; dieser Effekt ist mit handelsüblichen Zusatzgeräten problemlos zu realisieren. Andere Peripheriegeräte, wie eine drahtlose Fernsteuerung, sind zum Zeitpunkt des Drucks dieses Prospekts noch in Entwicklung.

## 13.3.5 Kapazität

- Das grandMA Replay Unit verwaltet 2.048 Kanäle (Dimmer oder Attribute mit 8/16-Bit) optional über Ethernet bis zu 4.096 Kanäle, Softpatch auf 4.096 DMX-Adressen.
- Ein konfigurierbarer Bildschirm ermöglicht eine flexible Arbeitsweise und eine exakte Anpassung an die jeweilige Aufgabenstellung.
- Programme arbeiten mit einbruchsfreien Überblendungen, wahlweise im Tracking- oder Non-Tracking-Modus.
- Die Speicherkapazität für Presets, Memories, Cue-Listen und Effekte ist durch die eingebaute Harddisk nahezu unbegrenzt.

#### 13.3.6 Bedienungselemente

- 5 Fader als Executor- oder Gruppen-Fader mit 3 zugeordneten Tasten
- 5 Executor-Tasten zum direkten Abruf von Sequenzen und Chasern

#### 13.3.7 Setup-Menü und Start-Konfiguration

- Grundkonfiguration auf Festplatte gespeichert
- Setup mit Auswahl aus einer Liste von über 280 Typen von Multifunktionsgeräten
- Alle Kanäle individuell beschriftbar
- Freies Softpatch mit Minimum, Maximum und Invertierung auf vier DMX-Linien
- Definition neuer Lampentypen on-screen

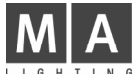

#### 13.3.8 Ausgangsanzeigen und Einstellung

- Dimmerkanal-Liste mit numerischer Anzeige
- Fadersymbole für graphische Anzeige
- Spreadsheets für die Statusanzeige bei Multifunktionslampen
- Verschiedene zusätzliche Optionen

#### 13.3.9 Anwahl und Einstellung

- Anwahl der Geräte und Dimmer u.a. über Gruppentasten mit der Maus
- Hold-and-Move-Modus mit mittlerer Maustaste
- ALIGN-Option für eine proportional unterschiedliche Änderung einer Wertereihe
- Preset-Softtasten für die Funktionen der Multifunktionslampen
- Tasten im Fenster frei verschiebbar
- Presets je nach Art des Effekts in 10 verschiedene Gruppen geordnet
- Frei wählbare Farbe für die verschiedenen Gruppen
- Optional freie Zuordnung der Kanäle zu den Presets
- Direkter Zugriff auch während des Playbacks

## 13.3.10 Automatischer Effekt-Generator

- Umfangreiche Effekte pro Kanal einstellbar
- Bibliothek verschiedenster Bewegungsmuster

#### 13.3.11 Abspeichern von Programmen und verfügbare Optionen

- Speicherung als Einzelbilder, Sequenzen oder Lauflichteffekte
- Selektive Programmierung für LTP- und Tracking-Modus
- Standard-Einblendzeit für alle Fade-Kanäle und Delay für alle Schaltkanäle
- Optional individuelle Einblendzeit und Delay für jeden einzelnen Kanal
- Wahlweise Überschreib-Modus, Hinzufügen (Merge) oder Einfügen (Insert) in eine Sequenz
- Cue-Listen im Tracking- oder Non-Tracking-Modus
- Einfügen wahlweise im Cue-Only-Modus

#### 13.3.12 Abspielen der Programme (Playback-Systeme)

- Freie Zuordnung zwischen Programm-Pool und Playback-Reglern bzw. Playback-Tasten
- Abruf über Fader oder per GO-Taste mit gespeicherten Einblendzeiten und Delay
- Lauflichteffekte mit Takt oder Sound gesteuert
- Auto Loop / Single / Reverse / Bounce / Random
- Sequenzen mit individuellen Zeiten pro Schritt
- Optionen: Automatischer Ablauf / GO-Taste / Soundgesteuert
- LOOP-Funktion für Schleifen im Programmablauf

#### 13.3.13 Executor-Fader und Executor-Tasten

- Executor-Fader und -Tasten mehrfach belegbar Freie Wahl der Funktion der Tasten und Schieberegler
- Optional Zuordnung mehrerer Executoren für eine einzelne Cue-Liste
- Separate Funktionstasten zur Anwendung auf jeden beliebigen Executor

#### 13.3.14 Verschiedene Arbeitsweisen der Schieberegler

- Helligkeitsmaster im HTP- oder LTP-Modus
- manuelles Überblenden von Sequenzschritten
- Speed, Fadezeit und Rate für Lauflichter und Sequenzen

## 13.3.15 Frei wählbare Arbeitsweisen der Tasten

- ON/OFF, GO+, GO-, Pause, Flash-Up und Flash-Down
- Schneller Vor- und Rücklauf ohne Überblendungen

## 13.3.16Ausgangslisten und Protokolle von Cue-Listen

- Ein- bzw. ausblendende Werte der Haupt-Sequenz in der Kanalliste farblich gekennzeichnet
- Sequenzlisten für den Programmablauf inklusive Schrittnamen und Zeiten
- Änderungen der Parameter direkt im Spreadsheet

## 13.3.17Überschreiben eines programmierten Ablaufs

- Kontinuierlicher Zugriff auf alle Effekte und Kanäle
- CLEAR- und RELEASE-Funktionen

grand MA

- UPDATE-Funktion für schnelle Korrektur der Programme
- EDIT-Funktion für die direkt wirkende Änderung von Playback-Parametern

## 13.3.18Grundeinstellungen der Hardware

- Software-Equalizer für die Anpassung des Sound-Inputs
- Vorwahl bestimmter Einstellungen (Defaults)
- Freie Gruppierung der Funktionen für selektives Programmieren
- Vorwahl für Speichermodus, Zeiten und für die Standardarbeitsweise der Playback-Funktionen

#### 13.3.19Anschlüsse und Kommunikation

- 4 DMX-Ausgänge über 5-polige XLR-Einbaubuchsen gemäß USITT DMX 512/1990
- DMX-Eingang mit 5-poligem XLR-Einbaustecker für externe DMX-Signale und "THRU"-Ausgangsbuchse
- Audioeingang für Mono-Audiosignale >20 mV mit 6,3mm Klinken-Buchse
- SMPTE-Timecodeeingang für LTC-Timecode >200 mV mit 6,3mm Klinken-Buchse
- MIDI-Schnittstelle mit IN/OUT/THRU (5-polige DIN-Buchsen)
- Externer Triggereingang für Gleichspannungssignale über 25-polige SUB-D-Einbaubuchse
- 2 SVGA-Ausgänge für einen Farbbildschirm und einen Service-Monitor über 15-polige Einbaubuchsen
- Paralleler Druckeranschluß mit Centronics-Schnittstelle (25-polige SUB-D Einbaubuchse)
- Ethernet-Schnittstelle für Pultvernetzung (Backup), DMX-Übertragung und Fernüberwachung mit RJ45- Einbaubuchse (10 Base-T) gemäß IEEE 802.4
- 2 serielle Schnittstellen RS-232C für zukünftige Erweiterungen (9-polige SUB-D-Einbaubuchsen)
- Anschlüsse für externe Text-Tastatur (Mini-D, PS2-Typ) und Bus-Mouse (Mini-D, PS2-Typ)
- Netzanschluß über IEC/CEE22 Kaltgeräteeinbaustecker

#### 13.3.20Betriebssystem

- Industriebetriebssystem VXWORKS für höchste Stabilität und Betriebssicherheit (kein DOS, kein Windows)
- Systemstart in weniger als 60 Sekunden
- Software-Update-Option per Download aus dem Internet
- Offline Editor verfügbar

#### 13.3.21Hardware

- Pentium Prozessor mit mehr als 266 MHz Taktfrequenz und 64 MB Arbeitsspeicher
- 12 MByte nicht-flüchtige Flash-Disk für Betriebssystem, Systemsoftware und Einstellungsdaten
- Eingebaute gummigelagerte Notebook-Festplatte als Archivspeicher
- Integriertes 3,5" Floppy-Laufwerk für Software-Updates und externe Archivierung von Showdaten
- Versenkt eingebaute Systemreset-Taste auf der Gehäusevorder und -rückseite
- Eingebaute unterbrechungsfreie Spannungsversorgung zur Überbrückung von Netzausfällen von bis zu 10 Minuten
- Professioneller Schutz gegen elektromagnetische Störeinflüsse durch Erfüllung aller anwendbaren europäischen EMV-Normen

## 13.3.22Maße und Gewicht

- Stahlblechgehäuse 485 x 430 x 130 mm
- Gewicht: 11kg

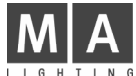

# 14 True-Tracking Backup und Playback für grandMA Lichtstellpulte

#### 14.1 Warum ein Backup-System verwenden?

Wann immer eine Show von einer grandMA oder einem anderen Mitglied der grandMA-Familie gesteuert wird, bietet dieses bereits ein Maximum an Stabilität aufgrund seines einzigartigen Hardware-Konzeptes und der eingebauten UPS-Notstromversorgung. Für große Theateranwendungen, Fernseh-Live-Übertragungen oder auch größere Tournee-Veranstaltungen ist jedoch ein noch höheres Maß an Sicherheit gefordert.

Andere Systeme erreichen dieses Maß an Sicherheit durch den Einsatz eines Zweitpultes, auf dem die gleiche Show geladen ist. Dieses zweite Pult ("Backup-System") wird dann manuell so gefahren, dass es bei Ausfall des Hauptsystems unverzüglich übernehmen kann. Manchmal werden auch beide Pulte über MIDI, MIDI-Show-Control oder andere Signale miteinander verbunden, um ein "Playback Tracking" zu erreichen und beide Systeme laufen somit simultan nebeneinander. In einer Backup-Situation müssen lediglich die DMX-Ausgänge überkreuz geschaltet sein. Das grandMA bietet nun ein komplett neues Konzept des Show-Backups.

#### 14.2 *grandMA* mit Show-Backup

Nachdem kürzlich die DMX-Signalverteilung über EtherNet implementiert wurde, bietet die aktuelle Software-Version für grandMA-Systeme nun eine uneingeschränkte Backup-Möglichkeit über Netzwerk.

#### 14.2.1 Backup-Möglichkeiten über EtherNet

Das Backup kann dazu genutzt werden, um entweder zwei beliebige grandMA-Pulte untereinander oder mit einer grandMA-Replay Unit zu einer Master/Slave-Konfiguration zu kombinieren. Das Pult mit der Slave-Funktion (oder auch Replay Unit) folgt allen Bedienschritten des Master-Pultes (oder der Replay Unit) und kann so zu jeder Zeit übernehmen, wenn das Master-Pult nicht mehr reagiert oder wenn die Verbindung manuell unterbrochen wurde.

#### 14.2.2 Show-Daten synchronisieren

Bei Erstaufbau einer Master/Slave-Verbindung lädt der Slave (Backup-System) die kompletten Show-Daten von der Festplatte des Master-Pultes und speichert diese auf der eigenen internen Festplatte. Sollte das Master-Pult - aus welchem Grund auch immer - ausfallen, behält das Slave-System eine Kopie der letzten Show-Daten bei. Somit fällt die Notwendigkeit weg, Show-Daten manuell oder per Diskette zu überspielen. Sollte das Slave-Pult bereits eine Show mit demselben Namen besitzen, speichert es diese Show zunächst als Backup und speichert erst dann die vom Master neu erhaltenen Daten.

## 14.2.3 Verfolgen des Pult-Status

Sobald das grandMA Tracking Backup eingerichtet und betriebsbereit ist, werden alle Bedienschritte des Masters an das Slave-System zur Parallelausführung simultan weitergegeben. Während einer gültigen Verbindung (d.h. solange die Synchronisation mit dem Master aufgebaut ist) folgt das Slave-System dem Master, kann aber lokal nicht bedient werden. Tastendrücke, Fader-Bewegungen und Bildschirmberührungen an dem Slave-System werden ignoriert. Im umgekehrten Fall befolgt das Slave-System die Befehle des Masters (Hauptsystem) nur, wenn dieser betriebsbereit ist. Sollte das Master-System unterbrochen werden, oder durch einen Hardwareoder Software-Fehler abstürzen, wird das Slave-System diesen ungültigen Zustand nicht annehmen. All diese Eigenschaften zusammengenommen, bietet grandMA ein vollständiges "True-Tracking Backup" ohne jeglichen Kompromiss und somit ein Maximum an Sicherheit während jeder Show.

## 14.2.4 Die Live-Nutzung des True-Tracking Backups

Das grandMA True-Tracking Backup-System wurde hauptsächlich dazu entwickelt, um jegliche Arten von Live -Situationen wie auch kritische Showbedingungen zu sichern bzw. zu schützen. Showaufzeichnungen wie auch Generalproben sind jedoch nach wie vor noch besser geschützt, indem man die Showdaten regelmäßig zwischendurch abspeichert (durch Aktivierung des "Autosave" oder durch einen Doppelklick auf die BACKUP-Taste). Ein großer Vorteil der Synchronisation via EtherNet ist die mögliche Kombination mit der DMX-EtherNet -Verteilung (hierbei wird das z.Zt. installierte ArtNet-Protokoll verwendet). Damit im Notfall die DMX-Signale nicht vom Master-System zum Backup-System umgelegt werden müssen, können sowohl der grandMA-Master wie auch das Slave-Pult über einen Artistic Licence-DMX-Knoten in einem Netzwerk verbunden werden.

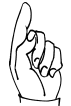

Solange die Master/Slave-Verbindung innerhalb des Netzwerks gewährleistet ist, überträgt nur der grandMA - Master aktiv DMX-Daten über das ArtNet-Protokoll; das Slave-System ignoriert die ArtNet-Einstellungen. Sobald das Slave-System in den Solo-Modus geschaltet wird, aktiviert es unverzüglich das ArtNet-Protokoll und beginnt mit der Übertragung von DMX-Daten. Alle internen DMX-Schnittstellen sind jederzeit aktiv.

## 14.3 Der Aufbau eines True-Tracking Backup-Systems

Für den Aufbau einer True-Tracking Backup-Konfiguration innerhalb der grandMA-Familie können auch Pulte unterschiedlichen Typs oder mit unterschiedlicher DMX-Kanalanzahl miteinander verbunden werden. Die grandMA-Software ist auch hier überaus flexibel und wird mögliche Differenzen in der aktuellen Hardware "korrigieren".

#### 14.3.1 Die Verbindung von Pulten unterschiedlichen Typs innerhalb der *grandMA*-Familie

Das Master-Pult verlangt vom Slave, dass dieser sich immer so verhält wie die Master-Hardware. Das bedeutet, dass ein "großer" grandMA-Master den grandMA light-Slave zwingt, zeitweise ein "großes" grandMA zu sein. Dadurch entstehen "Phantom"-Executor-Fader und -Knöpfe, da das grandMA light (oder die grandMA replay unit) nur über eine reduzierte Hardware verfügen. Folglich werden bei Umschalten der Executor-Bänke die Executoren so umnummeriert, wie vom ersten Executor des Master-Pultes vorgegeben.

Sollte die Verbindung entweder manuell oder automatisch (durch ein benutzerdefiniertes Timeout) unterbrochen werden, kann das Slave-System auf Solo-Modus umgeschaltet werden, wobei die Einstellungen und die Konfiguration des "verlorenen" Masters beibehalten werden. So wird beispielsweise ein grandMA -Master verbunden mit einem grandMA light-Slave - diesen zwingen, sich wie ein grandMA zu verhalten, auch wenn die Verbindung unterbrochen ist und das grandMA light zwangsläufig im Solo-Modus läuft.

Die Tabelle zeigt, welche Master/Slave-Verbindungen möglich sind und wie viele und welche Executor-Fader und -Tasten beim Slave-Pult während des Tracking Backups wie auch im Solo-Modus verfügbar sind.

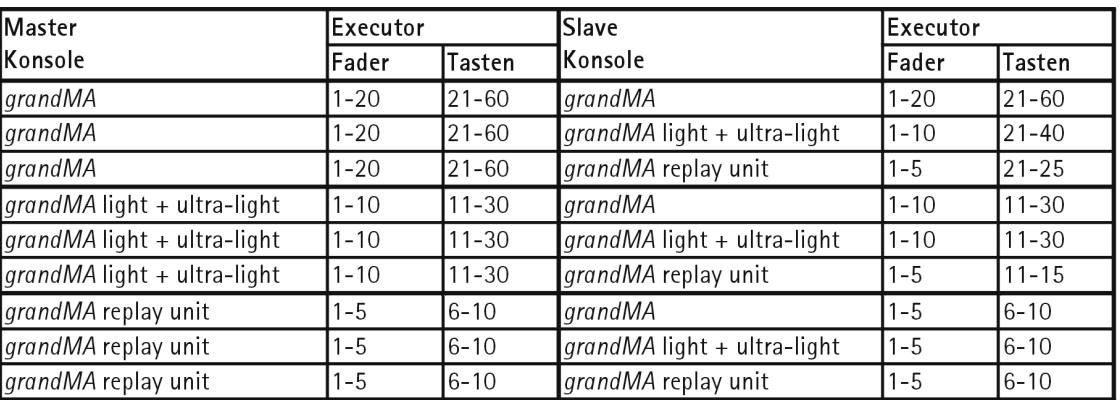

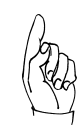

grand MA

Bitte beachten Sie, dass die Zuordnung der Executor-Fader und -Tasten bei der Slave-Konsole nach einem Rebooting auf die Hardware-Voreinstellungen zurückspringen!

#### 14.3.2 Die Verbindung von Pulten mit unterschiedlicher DMX-Kanalanzahl

Innerhalb eines True-Tracking Backup-Systems passt sich das angeschlossene grandMA-Slave-System in der DMX-Kanalanzahl immer automatisch der Master-Konsole an. Ist z.B. ein 4.096 Kanäle-Master mit einem 2.048 Kanäle-Slave verbunden, wird der Slave die 4.096 Kanäle übernehmen und diese unter allen Bedingungen verarbeiten, auch wenn die Rückverbindung unterbrochen ist.

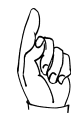

Bei einem Rebooting des Slave-Systems wird die ursprünglich installierte Kanalanzahl wieder hergestellt. In einer True-Tracking Backup-Situation kann das im Zusammenhang mit einem defekten Master den teilweisen Verlust von Showdaten verursachen, da nur die DMX-Kanäle 1 - 2.048 bei den "kleineren" 2.048-Kanal-Systemen verarbeitet werden. Bitte stellen Sie sicher, dass das Slave-Pult aus diesem Grund in jedem Fall die angebotene Kanalerweiterung beinhaltet.

## 14.3.3 Die Nutzung eines PCs als Masterkonsole

Die grandMA Offline Editor-Software kann nicht genutzt werden, um aktiv DMX-Kanäle zu steuern, da das ArtNet-Protokoll permanent inaktiviert ist. Dennoch kann sie mit einer "realen" grandMA-Konsole in einer Master/Slave-Verbindung eingesetzt werden

Aufgrund der eingeschränkten PC-Hardware in Kombination mit Windows®-Betriebssystemen, muss der grandMA Offline Editor als "schwächstes" Glied innerhalb der EtherNet-Kette gesehen werden. Folglich kann er nur als Master-Konsole betrieben werden.

Sie können diese Konstellation mit einem PC als Master dazu nutzen, um Showdaten auf einfache Art und Weise auf andere grandMA-Pulte (auch unterschiedlichen Typs) zu transferieren, insbesondere wenn diese innerhalb eines Netzwerkes genutzt werden.

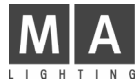

## 14.4 Die Verbindung von Pulten zu einem True-Tracking Backup-System

Jegliche True-Tracking Backup-Konfiguration mit grandMA-Komponenten kann generell nur über ein EtherNet-Kommunikationsnetzwerk angeschlossen werden. GrandMA-Konsolen unterstützen z.Zt. zwei unterschiedliche Hardwaretypen als Übertragungsmedium.

## 14.4.1 10 Base-2 EtherNet

EtherNet mit 10 Base-2-Verbindungsmedium (auch bekannt als "Cheapnet") hat seine Bedeutung in der heutigen Netzwerktechnologie verloren. Da aber 10 Base-2-Systeme sehr einfach zu konfigurieren sind und keine zusätzlichen Netzwerkknoten verlangen, können sie dazu genutzt werden, um auf einfache Art und Weise zwei oder mehrere grandMA-Konsolen miteinander zu verbinden. Da die eingebaute EtherNet-Karte in der grandMA-Konsole das genutzte Verbindungsmedium selbständig erkennt, besteht zu keiner Zeit die Notwendigkeit, die Pulthardware zu konfigurieren.

Das für 10 Base-2 EtherNet genutzte Verbindungskabel ist ein 75 Ohm-Koaxkabel (RG-58U) mit Male-BNC-Verbindern an beiden Enden. Die maximale Kabellänge ist bis zu 180 Metern von Ende zu Ende.

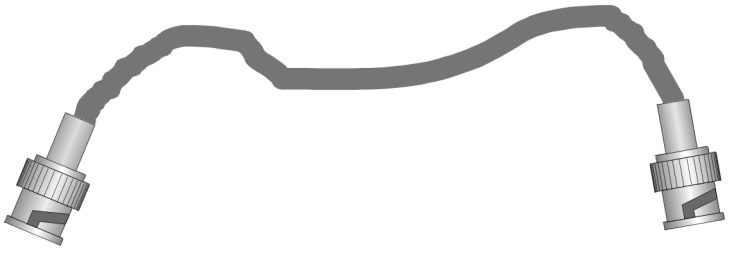

BNC-Kabel für den 10 Base-2 Einsatz

Alle Verbindungen zu Netzwerkknoten (wie Pulte, PCs oder Hubs) erfordern einen T-Stück-Verbinder, der direkt am BNC-Ausgang der Konsole angebracht werden muss. Verlängerungskabel sind nicht erlaubt.

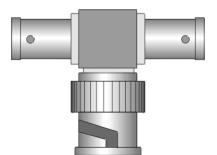

"T"-Verbinder zur Nutzung mit 10 Base-2 Netzwerkknoten

Jedes Verbindungskabel für 10 Base-2 EtherNet-Nutzung, muss an beiden Enden mit 75 Ohm-Widerständen abschließen. Werden diese Widerstände entfernt oder falsche Widerstände genutzt, ist kein Netzwerkbetrieb möglich.

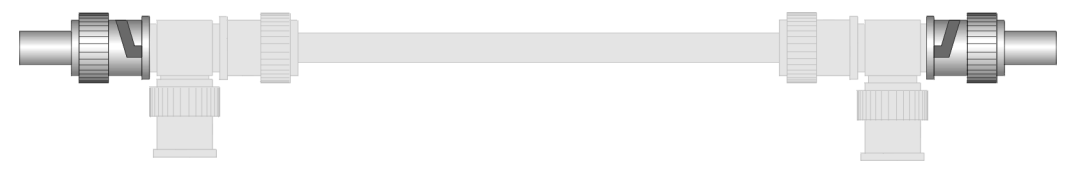

Verbindungsabschluss beim 10 Base-2-Netzwerk

10 Base-2 EtherNet kann für grandMA Master/Slave-Verbindungen genutzt werden, sofern keine ArtNet DMX-Knoten oder anderweitige Verteilungen eingesetzt werden sollen. Für längere Kabelwege oder verteilte Netzwerke wird 10 Base-2 EtherNet nicht mehr empfohlen.

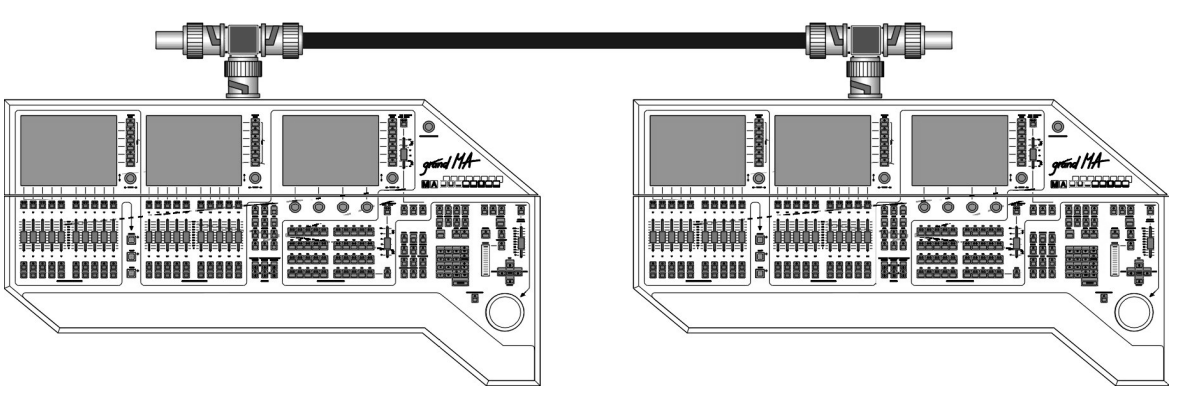

Zwei grandMA-Konsolen, verbunden in einem 10 Base-2-Netzwerk

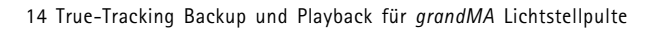

## 14.4.2 10 Base-T EtherNet

grand MA

Pin 8

Pin 1

Die häufigste EtherNet-Lösung ist die "Überkreuz"-Verbindung in Kombination mit 10 Base-T EtherNet. Hierbei wird eine Peer-to-Peer-Verbindung aufgebaut mit einem mindestens 4-adrigen Kabel und einer maximalen Länge von 100 Metern. Das Kabel ist grundsätzlich mit 8-poligen RJ-45-Verbindern ausgestattet.

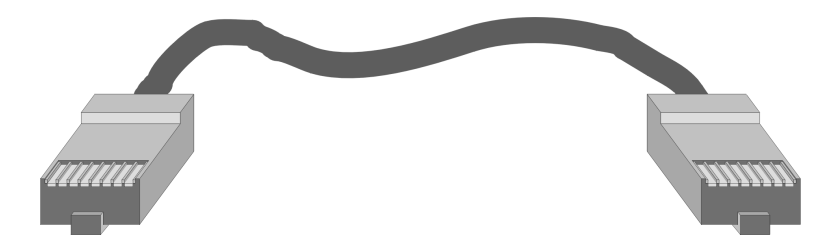

#### "gekreuztes"-Kabel für den Einsatz von 10 Base-T mit RJ-45-Verbindern

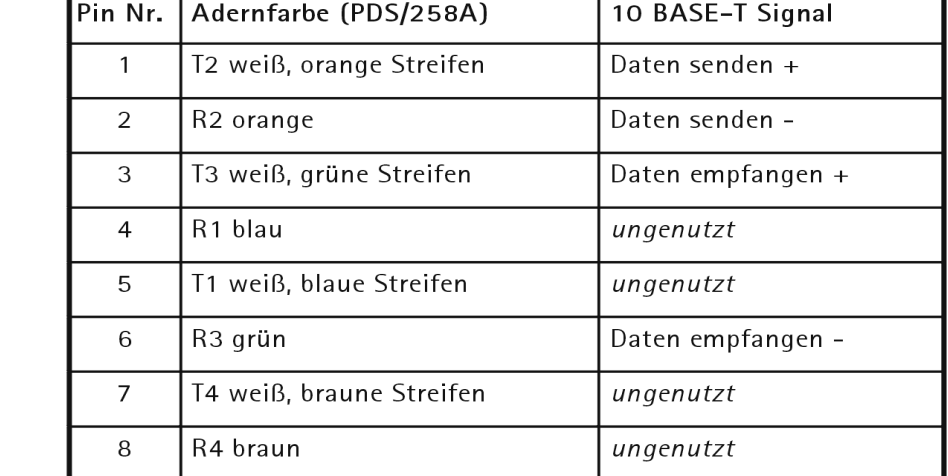

Pinbelegungen beim RJ-45-Verbinder und 10 Base-T Standard-Signalzuordnung

10 Base-T EtherNet erfordert immer einen EtherNet-Hub zur Verteilung der Signale (Verbindungen von Pult zu Pult gehen über einen Hub). Daher ist bei einem Einsatz von mehr als zwei Pulten oder Pulten mit zusätzlichen Peripheriegeräten (wie z.B. ArtNet DMX-Knoten) ein Netzwerkaufbau immer eine sinnvolle Anwendung.

Für eine einfache "Peer-to-Peer"-Verbindung zwischen zwei Pulten benötigt man lediglich ein 4-adriges "Überkreuz"-Kabel.

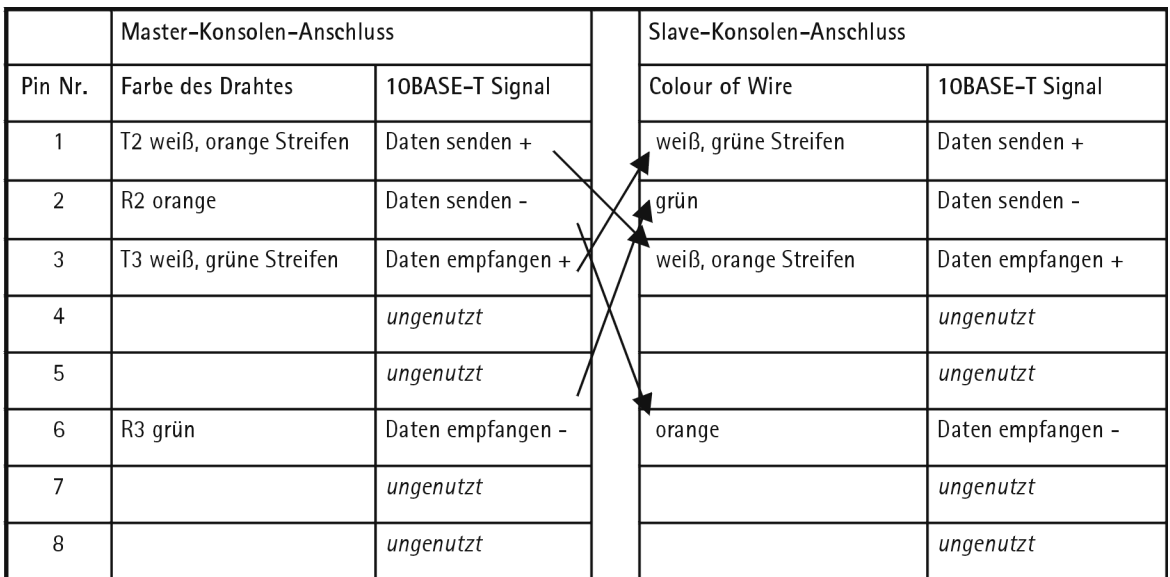

"Überkreuz"-Kabel für den Einsatz von 10 Base-T "Peer-to-Peer"-Verbindungen

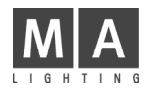

Der Einsatz eines "Überkreuz"-10 Base-T-Kabels erlaubt eine direkte Pult-zu-Pult-Verbindung. Allerdings dürfen bei dieser Konstellation später keine weiteren Zusatzkomponenten eingesetzt werden.

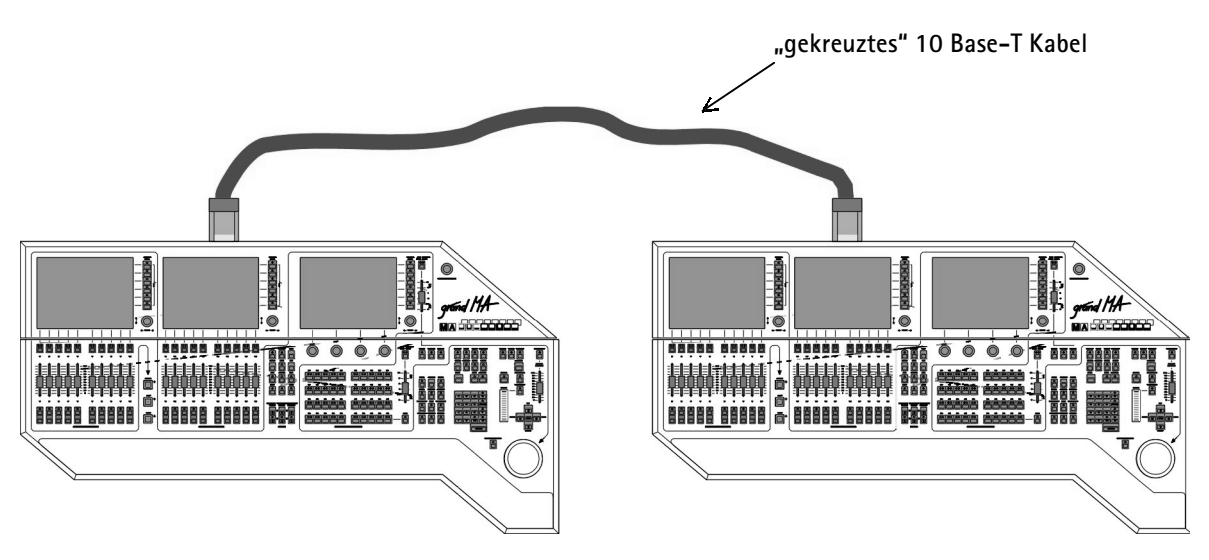

grandMA Master/Slave-Konfiguration mit 10 Base-T "Überkreuz"-Kabel

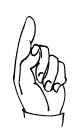

Die Pulte können nur jeweils auf einem EtherNet-Signaltyp arbeiten - sobald die 10 Base-2-Schnittstelle im Einsatz ist, werden jegliche Anschlüsse zum 10 Base-T-Ausgang ignoriert und umgekehrt. Wenn Sie mehrere Konsolen anschließen möchten oder der Einsatz eines ArtNet DMX-Knotens erforderlich ist, muss ein 10 Base-T EtherNet-Hub installiert werden.

Auch aus Sicherheitsgründen - bei längeren Kabelwegen oder verzweigter Verkabelung - wird ein 10 Base-T- Hub ausdrücklich empfohlen (wie ein DMX-Booster bei größeren DMX-Netzwerken).

Das folgende Beispiel zeigt eine Netzwerkkonfiguration mit zwei identischen Pulten und einem ArtNet DMX-Knoten für DMX-Umstellung und -Verteilung. Alle Komponenten sind sternförmig von einem zentralen EtherNet-Hub ausgehend mit Standard 10 Base-T-Kabeln verbunden.

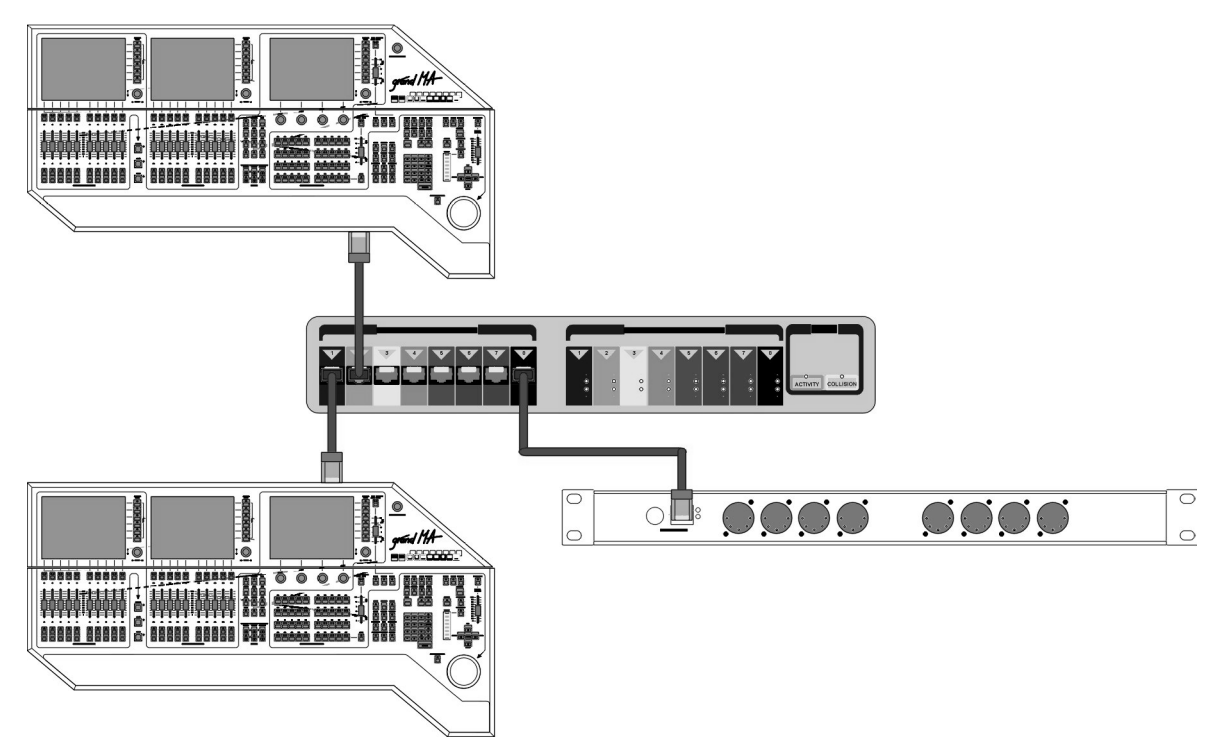

grandMA Master/Slave-Konfiguration mit 10 Base-T-Hub und ArtNet DMX-Knoten

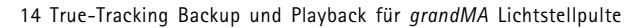

# 14.5 Pultkonfiguration für True-Tracking oder Playback

Die notwendige Konfiguration für den Aufbau einer Master/Slave-Verbindung ist Teil der grandMA -Betriebssoftware und kann auf der Pultoberfläche durchgeführt werden. Eine Änderung oder Anpassung der Hardware ist bei keinem Pult erforderlich.

Bei True-Tracking Backup beachten: Sofern Sie Ihre endgültigen Showdaten noch nicht geladen haben, tun Sie dieses bitte nun mit Hilfe des Backup-Menüs. Die Show muss lediglich auf dem Master-Pult geladen werden, da sich die Daten beim Slave automatisch mitladen. Beachten Sie bitte, dass Sie bereits vorhandene Showdaten der Slave-Konsole eventuell vorab auf Festplatte speichern.

## 14.5.1 Einstellung des Pultbetriebsmodus

Öffnen Sie das TOOLS-Menü mit der entsprechenden Funktionstaste "TOOLS".

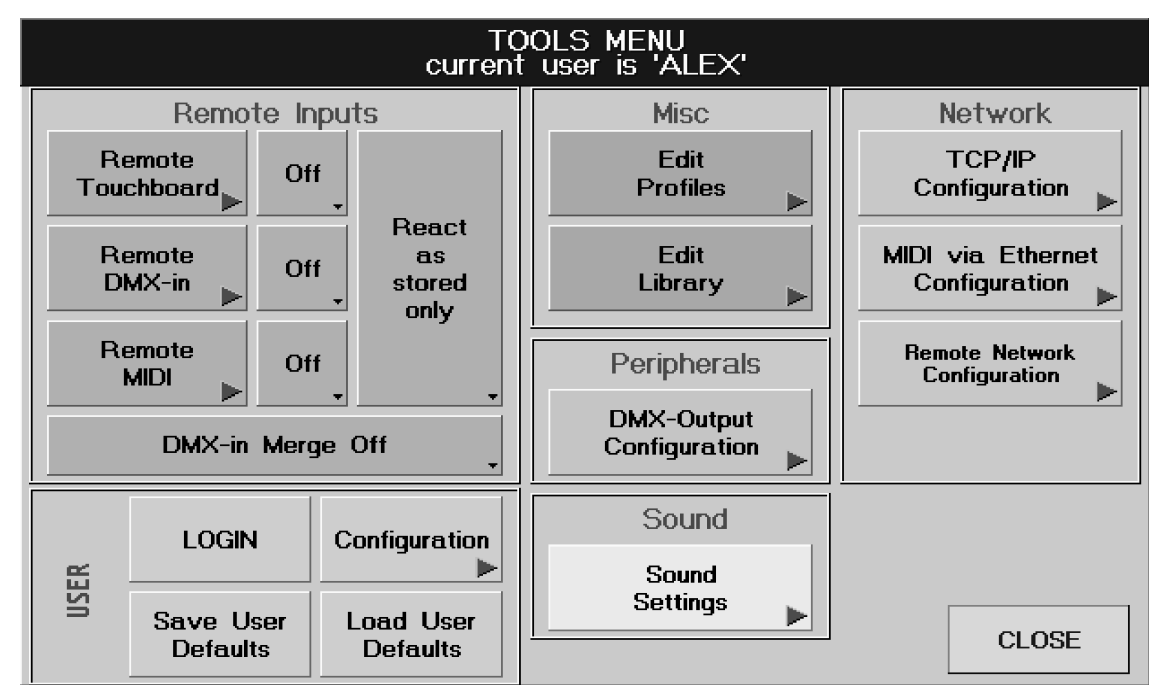

grand MA

Wenn Sie das ArtNet-Protokoll nutzen, um DMX-Daten innerhalb des Netzwerkes zu übermitteln, stellen Sie zunächst sicher, dass alle Artistic Licence DMX-Knoten ordnungsgemäß konfiguriert und mit dem Netzwerk verbunden sind.

Hierzu finden Sie alle notwendigen Konfigurations-Tools im "DMX-Output Configuration"-Menü, welches durch den oben gezeigten Softkey aktiviert wird.  $\rightarrow$  2.7 DMX-Output und Ethernet-Konfiguration

## 14.5.2 Konfiguration von TCP/IP

Das benötigte Verbindungs-Set-Up für den True-Tracking Backup- oder Playback-Modus befindet sich im TCP/ IP Configuration-Menü, welches durch den TCP/IP Configuration-Softkey im Tools-Menü aktiviert wird.

1 Dieselbe IP-Adresse kann nicht bei unterschiedlichen Pulten innerhalb des Netzwerks verwendet werden. Schreiben Sie die individuelle IP-Adresse jeder Konsole auf einen einzelnen Wert innerhalb Ihres Netzwerks um. Stellen Sie sicher, dass die ersten drei Zahlenblöcke (hier: 192, 168 und 177) für alle Konsolen gleich sind.

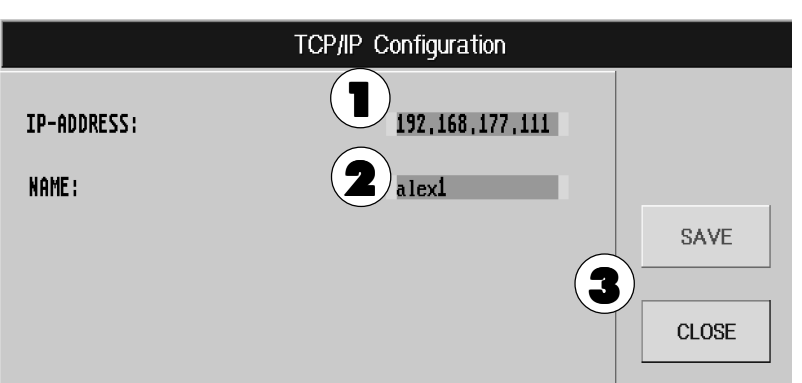

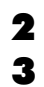

2 Jedes Pult muss einen Namen haben, der für einige Pulte gleichlautend sein darf (nicht empfohlen).

3 Mit dem Button SAVE können die aktuellen Einstellungen gespeichert werden. Mit Close wird das Fenster geschlossen.

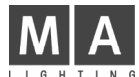

## 14.5.3 Konfiguration des Master/Slave-Modus für True-Tracking oder Playback

Durch Drücken des Buttons "Remote Network Configuration" im TOOLS-Menü öffnet sich dieses Menü.

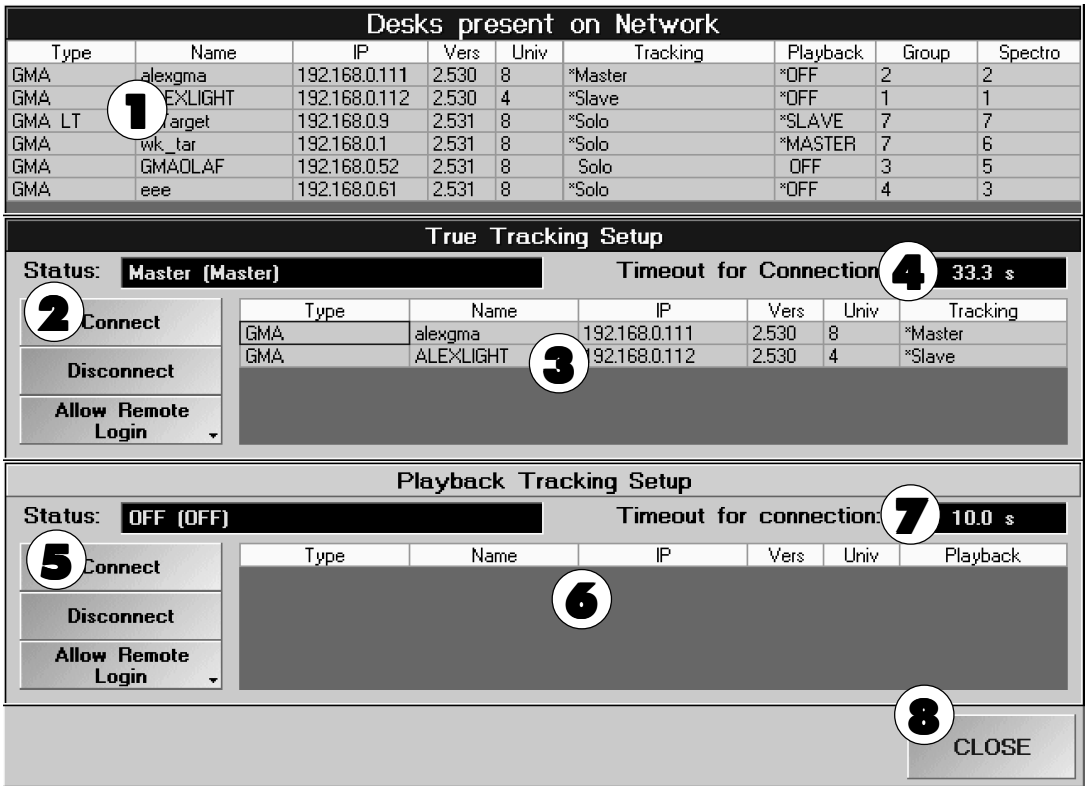

1 In der Tabelle werden alle grandMA-Pulte mit Namen und IP-Adresse angezeigt, die in diesem Netzwerk verfügbar sind. In der Spalte UNIV wird zu jedem Pult angezeigt, ob 4 oder 8 DMX-Ausgänge verfügbar sind.

In der Spalte TTB-Status wird dargestellt, in welchem Modus (Solo, Master oder Slave) des True-Tracking Backups sich das Pult befindet. Ist vor der Anzeige ein Stern dargestellt, kann das Pult als Master oder Slave angesprochen werden. Ist dies nicht der Fall, ist dieses Pult gesperrt (Freischalten siehe unter Punkt 2 Button ALLOW/REJECT REMOTE LOGIN).

In der Spalte PB-Status wird dargestellt, in welchem Modus (Solo, Master oder Slave) des Playback-Betriebs sich das Pult befindet. Ist vor der Anzeige ein Stern dargestellt, kann das Pult als Master oder Slave angesprochen werden. Ist dies nicht der Fall, ist dieses Pult gesperrt (Freischalten siehe unter Punkt 4 Button ALLOW/REJECT REMOTE LOGIN).

## True Tracking Setup

2 Neben Status wird angezeigt, ob dieses Pult in einer True-Tracking Backup-Verbindung als Master oder Slave in Betrieb ist. Ist Solo angezeigt, befindet sich das Pult im Stand-Alone Betrieb.

Mit dem Button CONNECT/DISCONNECT kann eine True Tracking MASTER-SLAVE-Verbindung hergestellt oder aufgehoben werden. Siehe nächste Seite.

#### Umschalten des Buttons durch kurzes Drücken:

ALLOW REMOTE LOGIN: Dieses Pult kann von einem anderen Pult für eine True-Tracking Backup-Verbindung verwendet werden.

REJECT REMOTE LOGIN: Dieses Pult kann nicht von einem anderen Pult für eine True-Tracking Backup-Verbindung verwendet werden.

3 In dieser Tabelle werden bei einer True-Tracking Backup-Verbindung die beiden verbundenen Pulte dargestellt.

4 In dem Feld neben "Timeout for Connection:" ist die Zeit angegeben, nach der bei einer Unterbrechung der Verbindung zwischen dem Master und dem Slave die Pulte in den Solomodus geschaltet werden. Durch Anklicken kann eine andere Zeit oder "None" eingegeben werden.

Wird ein Fehler im Netzwerk oder bei einem der Pulte festgestellt, öffnet sich das Fenster NETWORK ERROR (nun läuft die angegebenen Zeit ab).

Durch Drücken der ESC-Taste auf der Tastatur kann dieses Pult sofort in den Solomodus geschaltet werden und mit ihm weiter gearbeitet werden.

Nach Ablauf der Zeit schaltet das Pulte in den Solomodus, der noch durch Drücken des Buttons OK bestätigt werden muss. Durch Ändern der Zeit auf "0" kann ein schnelles Umschalten auf den Solomodus erreicht werden.

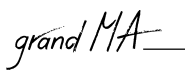

## Playback Tacking Setup

5 Neben Status wird angezeigt, ob dieses Pult in einer Playback-Verbindung als Master oder Slave in Betrieb ist. Ist OFF dargestellt, befindet sich das Pult im Stand-Alone-Betrieb.

Mit dem Button CONNECT/DISCONNECT kann eine Playback Tracking MASTER-SLAVE-Verbindung hergestellt oder aufgehoben werden. Siehe nächste Seiten.

#### Umschalten des Buttons durch kurzes Drücken:

ALLOW REMOTE LOGIN: Dieses Pult kann von einem anderen Pult für eine Playback-Verbindung verwendet werden.

REJECT REMOTE LOGIN: Dieses Pult kann nicht von einem anderen Pult für eine Playback-Verbindung verwendet werden.

6 In dieser Tabelle werden bei einer Playback-Verbindung die beiden verbundenen Pulte dargestellt.

 $\blacktriangledown$  In dem Feld neben "Timeout for Connection:" ist die Zeit angegeben, nach der bei einer Unterbrechung der Verbindung zwischen dem Master und dem Slave die Pulte in den Solomodus geschaltet werden. Durch Anklicken kann eine andere Zeit oder "None" eingegeben werden.

Wird ein Fehler im Netzwerk oder bei einem der Pulte festgestellt, öffnet sich das Fenster NETWORK ERROR (Playback Socket).

In diesem Fenster wird die Zeit dargestellt, in der das Pult automatisch in den Solo-Modus umschaltet. Nach Ablauf der Zeit schaltet das/die Pulte in den Solomodus, der noch durch Drücken des Buttons OK bestätigt werden muss. Durch Ändern der Zeit auf "0" kann ein schnelles Umschalten auf den Solomodus erreicht werden.

Durch Drücken des Buttons "Terminate Connection" kann dieses Pult sofort in den Solomodus geschaltet werden und mit ihm weiter gearbeitet werden.

**6** Mit Close wird das Fenster geschlossen.

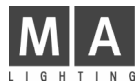

## 14.5.4 Herstellen einer True-Tracking Backup-Verbindung

Drückt man den Button CONNECT unter True-Tracking Backup, öffnet sich dieses Fenster.

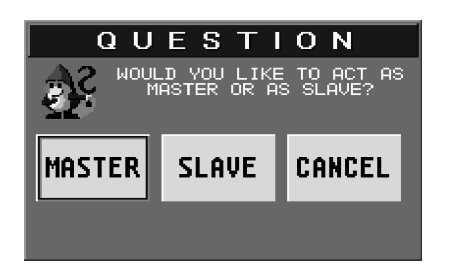

Durch Drücken des Buttons MASTER wird dieses Pult als Master und das andere Pult als Slave gestartet. Wird SLAVE gedrückt, wird dieses Pult als Slave und das andere als Master gestartet.

Nachdem MASTER oder SLAVE gewählt wurde, öffnet sich dieses Fenster, in dem das Pult für die Verbindung ausgewählt werden muss.

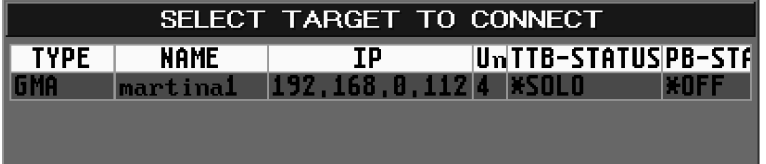

Nachdem ein Pult ausgewählt wurde, werden beide Pulte automatisch neu gebootet.

Nach dem Booten wird das Pult mit der Suche nach dem Slave-System beginnen (wie auch das Slave-System das Master-Pult sucht). Danach wird die aktuelle Show vom MASTER-Pult auf das SLAVE-Pult übertragen.

Sobald die Verbindung voll aufgebaut ist, können Sie mit der normalen Bedienung des Master-Pultes beginnen, wobei das Slave-Pult alle Schritte mitmacht (sogar Faderbewegungen).

#### Die True-Tracking Backup-Verbindung bleibt bestehen, sofern sie nicht:

- manuell durch Abzug des EtherNet-Kabels (oder Deaktivierung des EtherNet-Hubs) unterbrochen wird
- automatisch auf Grund eines festgestellten Kommunikationsproblems beendet wird
- auf Grund eines Hardware-Problems entweder beim Master oder beim Slave beendet wird

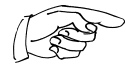

In jedem Falle wird der Slave nach einer Bestätigung fragen (durch Betätigen der "Escape"-Taste auf der PC-Tastatur), bevor er seine Arbeit als Stand-Alone-Pult aufnimmt. Deshalb sollte ein Tracking Backup-System immer über eine beim Slave angeschlossene PC-Tastatur verfügen.

#### Beenden einer True-Tracking Backup-Verbindung

Drückt man den Button DISCONNECT im Menü PROTOCOL-CONFIGURATION unter True-Tracking Backup, wird die Verbindung beendet. Das Masterpult schaltet sofort in den SOLO-Modus und kann normal verwendet werden.

Beim SLAVE-Pult öffnet sich das Fenster TRUE TRACKING BACKUP mit der Meldung LOGOUT INITIATED BY MASTER. Durch Drücken des Buttons OK wird dieses Pult in den SOLO-Modus geschaltet und kann nun normal verwendet werden.

#### Die Nutzung von Pulten in externen Netzwerken

Versuchen Sie nicht, Tracking Backup-Pulte mit anderen Computern (wie Büro-PCs oder Netzwerkdruckern) untereinander zu vernetzen, da dieses die Verbindung verlangsamen würde und das Tracking Backup gegebenenfalls die Synchronisation verliert.

grand MA

## 14.5.5 Herstellen einer Playback-Verbindung

Bei einer Playback-Verbindung werden beim Ausführen von Playbackbefehlen am Master-Pult die gleichen Executor-Tasten oder -Fader am Slave-Pult mit ausgeführt. Die aufgerufenen Executoren werden nur auf der momentan aktiven Page vom Slave-Pult dargestellt (aber auf allen anderen Pages ausgeführt). Bei GO-Befehlen wird nicht nur GO+ und GO- sondern auch GOTO CUE X (Nummer des Cues) aufgerufen. Es werden alle Playback-Befehle ausgeführt (FIX, SELECT, OFF, TEMP, TOP, ON, <<<, LEARN, >>>, GO-, Pause und GO). Das Umschalten von Pages wird nicht beim Slave-Pult mit ausgeführt. Werden beim Master-Pult Executoren über das ASSIGN-Menü zugeordnet, wird dies auch beim Slave-Pult mit ausgeführt.

Drückt man den Button CONNECT unter Playback, öffnet sich dieses Fenster.

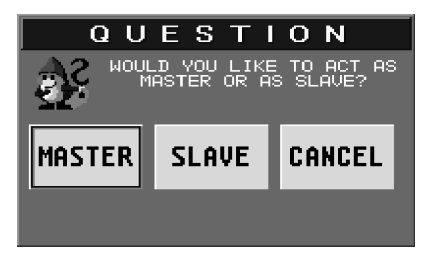

Durch Drücken des Buttons MASTER wird dieses Pult als Master und das andere als Slave gestartet. Wird SLAVE gedrückt, wird dieses Pult als Slave und das andere Pult als Master gestartet.

Nachdem MASTER oder SLAVE gewählt wurde, öffnet sich dieses Fenster, in dem das Pult für die Verbindung ausgewählt werden muss.

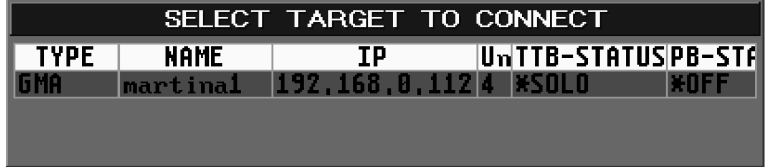

Nachdem ein Pult ausgewählt wurde, wird die Verbindung sofort hergestellt und kann sofort verwendet werden.

Sobald die Verbindung voll aufgebaut ist, können Sie mit der normalen Bedienung des Master-Pultes beginnen, wobei das Slave-Pult alle Eingaben von Executoren mit ausführt (sogar Faderbewegungen).

#### Die Playback Backup-Verbindung bleibt bestehen, sofern sie nicht:

- manuell durch Abzug des EtherNet-Kabels (oder Deaktivierung des EtherNet-Hubs) unterbrochen wird
- automatisch auf Grund eines festgestellten Kommunikationsproblems beendet wird
- auf Grund eines Hardware-Problems entweder beim Master oder beim Slave beendet wird

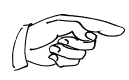

Bei einer Unterbrechung der Verbindung öffnet sich das Fenster "NETWORK ERROR". Es läuft die eingestellte Zeit (Timeout for Connecdtion) ab, in der die Verbindung überprüft werden kann. Nach Ablauf dieser Zeit wird die Verbindung automatisch unterbrochen. Durch Drücken des Buttons "Terminate Connection" kann die Verbindung sofort unterbrochen werden.

Ist eine Verbindung unterbrochen worden, kann mit beiden Pult normal weitergearbeitet werden.

#### Beenden einer Playback-Verbindung

Drückt man den Button DISCONNECT im Menü PROTOCOL-CONFIGURATION unter Playback, öffnet sich ein Fenster, in dem durch Anklicken des anderen Pultes die Verbindung beendet werden kann. Die beiden Pulte schalten in den Solo-Modus und können normal verwendet werden.

#### Die Nutzung von Pulten in externen Netzwerken

Versuchen Sie nicht, Playback-Verbindungen von grandMAs mit anderen Computern (wie Büro-PCs oder Netzwerkdruckern) untereinander zu vernetzen, da dieses die Verbindung verlangsamen würde und das Playback gegebenenfalls die Synchronisation verliert.

#### True-Tracking und Playback gleichzeitig

Soll von einer Playback-Verbindung ein True-Tracking-Backup gemacht werden, muss als erstes die Playback-Verbindungen zum Master-Pult aufgebaut werden. Dann erst kann vom Master-Pult bzw. von den Slave-Playback-Pulten die True-Tracking-Backup-Verbindung zu den jeweiligen True-Tracking-Backup Slaves etabliert werden.

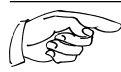

Wir empfehlen beim Aufbau von komplexeren Netzwerken zusätzlich eine Beratung durch die MA-Hotline (siehe unten) einzuholen.

# <u> 1989 - Johann Stoff, deutscher Stoffen und der Stoffen und der Stoffen und der Stoffen und der Stoffen und der</u> 15 Fixture Library

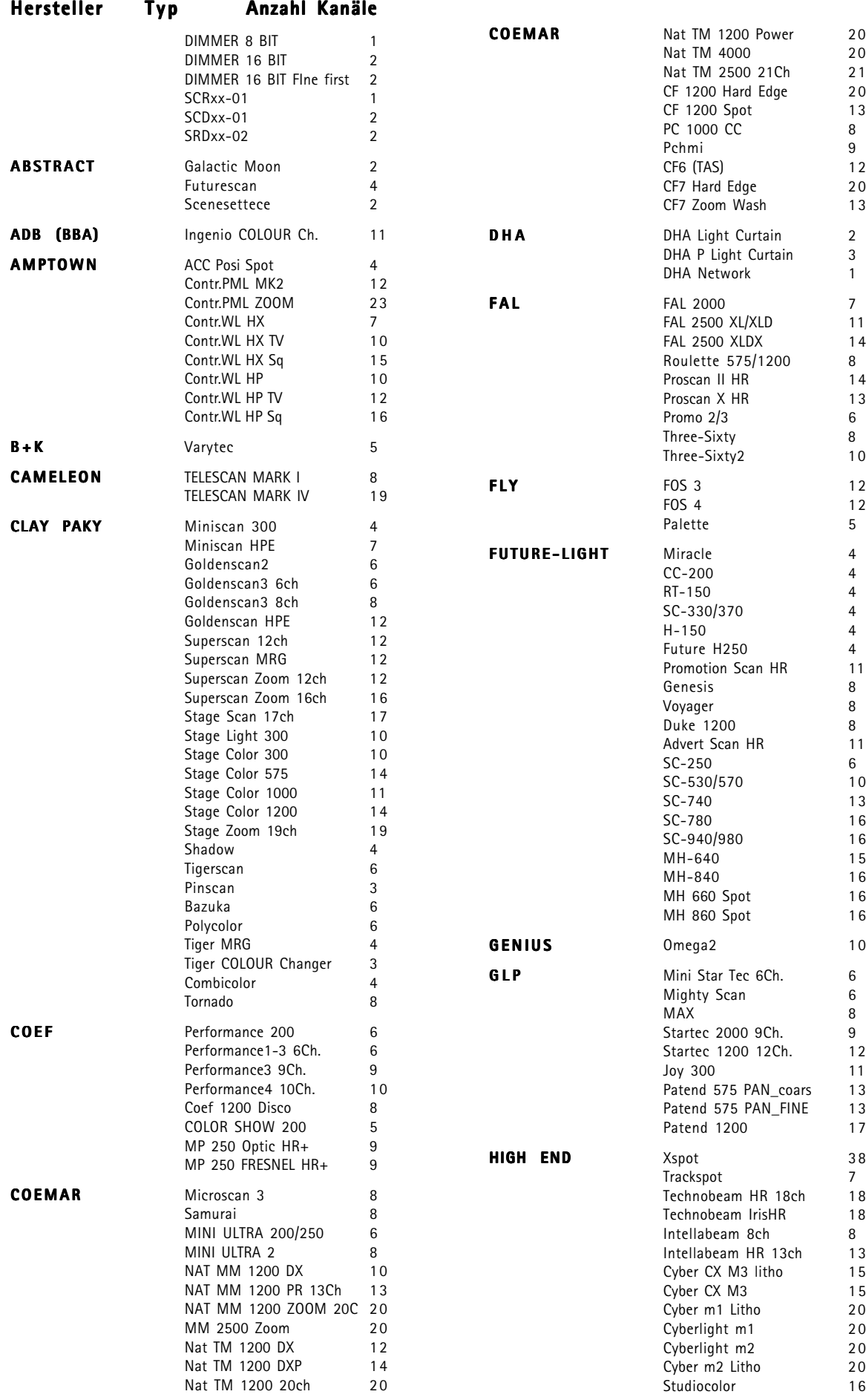

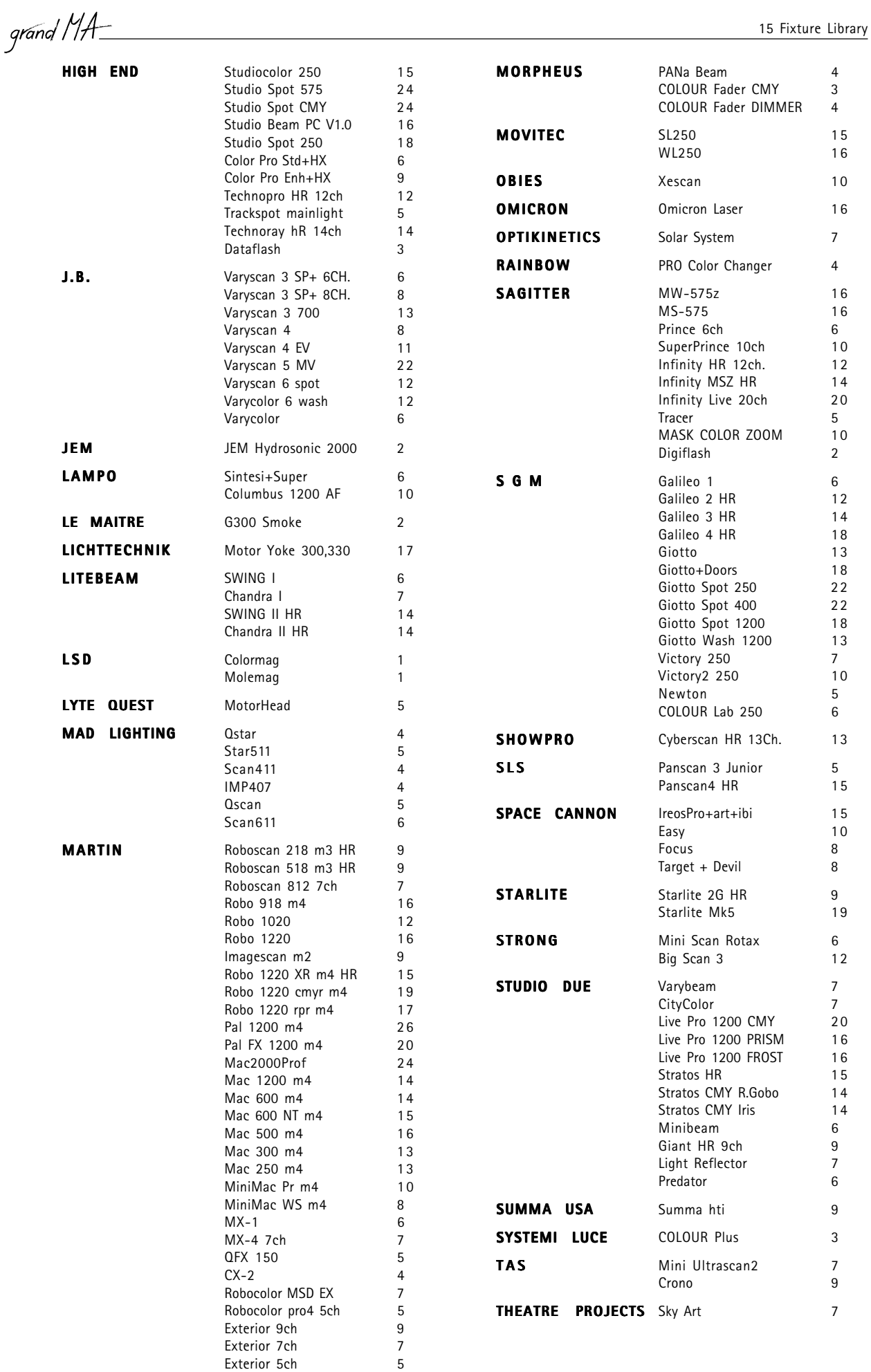

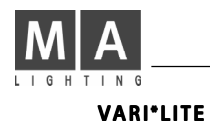

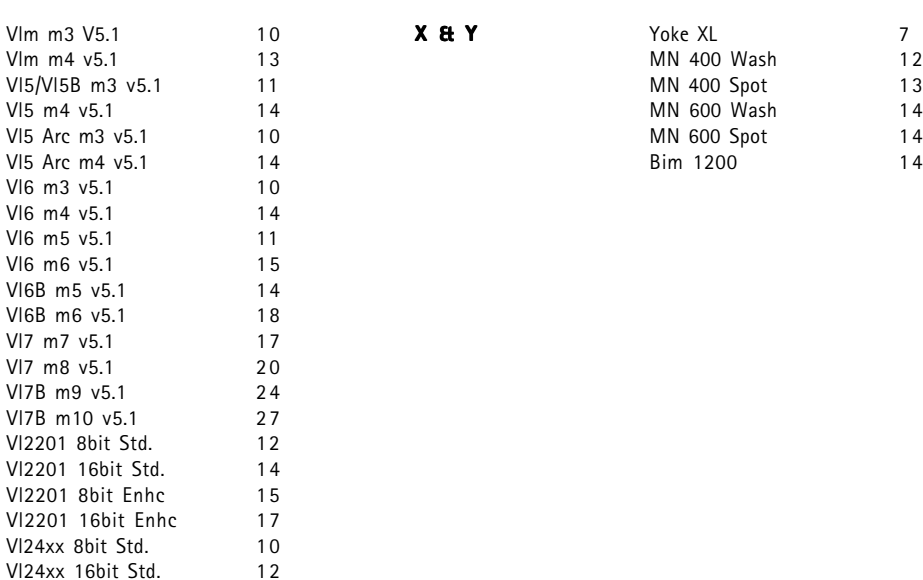

# Konformitätserklärung nach Richtlinie 89/336 EWG und 92/31 EWG

Vl24xx 8bit Enhc 13<br>Vl24xx 16bit Enhc 15 Vl24xx 16bit Enhc

Irideon AR5 HR 8Ch 8<br>Irideon AR500 4

Irideon AR500 4

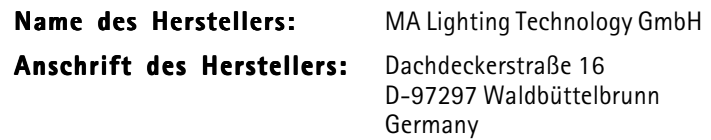

erklärt, dass das Produkt

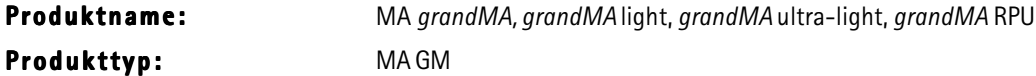

den folgenden Produktspezifikationen entspricht:

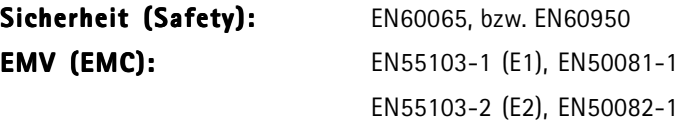

Zusätzliche Informationen: Alle DMX512-, MIDI- und analogen Ein- bzw. Ausgangskabel müssen geschirmt sein und der Schirm muss mit der Masse bzw. dem Gehäuse des entsprechenden Steckers verbunden sein.

leit. Dipl. Ing. Michael Adenau

Symbole

# Stichwortverzeichnis

% + 68 <<< 101 Abkürzung 148 Abspeichern von Fenstereinstellungen (VIEWS) 58 ACTION 89, 95 Active Values 45, 68, 83 ACTUAL SHOW 22 Additiv 43 ADMIN 53 AFTER ROLL 127 Agenda-Menü 144 Akku 8 Aktiv 17 ALIGN 143 -Funktion 63, 64, 72, 80, 115, 116 ALL 45, 83, 143, 155 - for Selected Devices 45, 83 FULL 104 OFF 121 - RUNNING EFFECTS 112 - SCREENS 58 ALWAYS 117 ANGLE 123 ARC 123 ARROW 123 Artistic Licence 30 ARTNET 30 AS (Adaptive Speed) 117 ASCII-Format 36 ASSIGN 143, 156 - - Menü 17 -- (Zuordnung auf EXECUTOR) 99 - -Taste 17 AT 156 Attribute 48 ATTRIBUTE GROUPING 47, 66 --, Einstellungen im Menü 47 Auflösung, sehr fein 42 Ausfall-Eliminierung 127 Auswahl des Midikanals 139 AUTO 68  $-$  FIX 102  $-$  GAIN 46  $-$  LOOP 95 - PrePos 103 - SCROLL 89, 107, 109  $-$  STOP 46  $-WRAP$  74 -SORT-Funktion im CHANNEL-Fenster 74 --- im FIXTURE-Fenster 67 BACKUP 143 BASE 116 - VALUE 116 BASIC FADE 83  $--$  TIME 90  $- X-FADE$  17 Bedienelemente 10 Befehl 148 Belüftung **+** Lüftung Benutzer-Management 52  $-$ profile 53 Bibliothek + Library BLACKOUT 10, 45 BLIND 10, 89 **BLOCK 109** Bootvorgang 16 BOUNCE 95, 119 BPM 44, 95, 119 Buchstaben, gelbe 63, 71  $-$ . rote 63.  $71$ Button-Page 110 BUTTONS OFF 112

CHANNEL 56, 157 FADER 42, 71 -Fenster, AUTO-SORT-Funktion im 74 --, FADE- und DELAY-Zeiten im 73 --, Farben der Bildschirmdarstellung 77 --. LINK FADER-Funktion im 74 -Fenstern, Optionen in den 7 4 - -Modus 71 - -Page 110 VALUES 41 CHASE 106, 113  $-$  INFADE 96 - OUTFADE 96 - SPEED 96 CHASER 94 , ändern der Werte einzelner Schritte 96 aufrufen (Playback) 87 ausführen 99 - editieren 94 - SPEED 44, 105 CHASES OFF 112 CLEAR 143, 157  $-LED$  63, 71 - - Taste 10, 63, 71 CLOCK 56 Colums 29, 74 COMBINED WITH COMAND LINE COMANDS 135, 137, 139 COMMANDLINE 56, 65, 146, 147 -Historie 147 CONFIRM 124 COPY 61, 90, 143, 158 COS 113 CREATE A WINDOW 56 - GROUPS 36  $-LIST$  17 - PRESETS 36 - SINGLE GROUPS 36 Crossfade 45 CUE(s) 82, 159 aufrufen (Playback) 86, 87 ausführen 99 - Destination 97 , Effektgruppen in 120 - einfügen 85 - erstellen 82 - erweitern (MERGE) 84 - herausnehmen (REMOVE) 84 kopieren 90 - löschen 81, 92 , Macros einfügen 92 - neu nummerieren 92  $-$  Only 45, 109  $-$  Timing 44 überschreiben (OVERWRITE) 84 , Update 97, 98 verschieben 91 CURRENT PAGE OFF 112 Daten, technische 7 Datenverlust 8 Datum  $\rightarrow$  Sortierung nach Namen, Hersteller und Datum DEC 68 DEF\_GO 160 DEFAULT 32, 38, 63, 71 - -Sequenz 10, 107 (Master-Sequenz) 86 DEFAULTS 44

DEFAULTS -Menü, Einstellungen im 44, 103 DELAY 17, 68, 143, 160 -Zeit ändern 90, 107 -- im CHANNEL-Fenster 73 -- im FIXTURE-Fenster 65 DELETE 143, 160 DESK STATUS 56 Dimmer 22 ändern 19 anmelden 19 , DMX-Adressen 26 , neue erstellen 19 OPTION 75 - PATCH 19, 26 - Values 68 , Wheel für 43 -gruppen erstellen und aufrufen 60 Dimmerkanäle (im CHANNEL SHEET), Direktzugriff auf 70 , Anzahl festlegen 22  $-$  festlegen 22 , patchen von 28 Dir (direction) 115 Direction 74 Direktzugriff auf Dimmerkanäle (im CHANNEL SHEET) 70 -- Scanner (im FIXTURE SHEET) 62 Disketten-Laufwerk **+** Floppy Display 6 Display-Hintergrundbeleuchtung 43 Display-Klappe 8 DMX 7, 68 DMX IN, Fernsteuerung per 136 DMX LINES 56 DMX LIST 32 DMX-Adressen für Dimmer festlegen 26 DMX-Adressen für Scanner festlegen 24, 28, 56 DMX-Ausgang A bis H 24, 26 DMX-Hub<sup>31</sup> DMX-Kanäle, 4096 57 DMX-Kanäle, Funktionen der einzelnen 32 DMX-Output 30 DMX-OUTPUT CONFIGURATION 3 0 DMX-Port (Universe) A bis H 3 0 DMX-XLR-Buchse 30 DMX\_BTN 161 Dongle 30 DOUBLE SPEED 95 Drucker  $\rightarrow$  PRINT-Button DUMMY 40 **EDIT** 143, 161 - CHANNEL VALUES 41 EFFECT 113, 114 FIXTURE 23, 38, 39, 40 FORMS 113, 122, 123, 124 - PROFILES 35 - -Menü 88 Editieren von Chasers 94 EFFECT 56, 107, 163 EFFECTS 89, 95  $-$  OFF 112 Effekt automatisch erstellen 36, 41 - löschen, einzelne 117 - rückwärts 118  $-$ Pool 113 Effekt-Speed 44 anpassen 119

 ausführen 118 - erstellen 113 ausgeschalten 121 - editieren 114  $-$  in Cues 120 - zuordnen 99 Einstellungen des Soundsignals 4 6 , einzelkanalspezifische 32 - im DEFAULTS-Menü 44, 51, 103, 144, 145 im Menü ATTRIBUTE GROUPING 47 Einzel-Aktivierung der Werte  $66$ Einzelmemories 82 Empfindlichkeit des Encoders  $42$  des Trackerballs 42 Empty 100, 101 ENCODER 10, 78 (Attribute) Grouping 49 , Empfindlichkeit des 42 SPEED 143 END LINE 92 ENTER 143 Enumerate Names 25 EQUALIZE DOTS 123 Equalizer 46 ESC 163 ESCAPE 17, 143 Ethernet 30 EVEN 36, 143, 163 EVENT 125 EVERYTHING OFF 112 EXCLUDED 108 EXEC 164 EXECUTOR 56, 94, 101 - -Button 82 - Defaults 44 FADER 42, 101 FADER-Fenster 106 - -Fenster 107 löschen 81 - -Page 102 - SETTINGS 44, 102 -Taste 17 - Width-Button 101 -, Zuordnung auf **+** ASSIGN-Menü (Zuordnung auf EXECUTOR) Export Effect 37 F (Fade) 89, 95 F9-Taste 42 Fächerfunktion 63, 72 FADE 17, 33, 89, 95, 100, 143, 164 -Zeiten ändern 90 -- direkt verändern 107 -- im CHANNEL-Fenster 73 -- im FIXTURE-Fenster 65  $-$  /SNAP 38 FADER 56, 165 verändern 100 -Fenster, Farben der Bildschirmdarstellung 77 -Page 110 FADERS OFF 112 Farben der Bildschirmdarstellung 77 Farben, Regenbogen- 113 FFATURE 165  $-48$ Fenster 56 einstellungen (VIEWS),

Abspeichern von 58 - erzeugen 56 - löschen 57

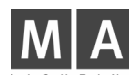

Fenster vergrößern 57 Fernsteuerung (Remote) 125 - per DMX IN 136  $-$  per MIDI 138 per Touchboard 134 Festplatte 6, 8, 180 Figuren, selbsterstellte zweidimensionale 115 -, virtuelle **+** Virtuelle Figuren , zweidimensionale 122 Filter 114 FIRMWARE 182 FIX 108, 166 FIXTURE 56, 166 - -Fenster 62 --, AUTO-SORT-Funktion im 6 7 --, FADE- und DELAY-Zeiten im 65 --, Farben der Bildschirmdarstellung 77 --, Optionen im 68 --, SORT-Funktion im 67 - Library 200 - OPTION 67 FIXTURES löschen 21, 23 - PATCH 24 - SCHEDULE 20 FLASH 101, 166  $-disk$  6 Flightcase 8 FLIP 143 Floppy 21, 23, 39, 181 FOLLOW 90 FONT SIZE 68, 107 FORM 167 FORWARD 95 FREEZE 80  $-$ -Taste 10 From 116 FULL 167 Funktionen, mathematische 124 Funktionsgruppen 38 **GAIN 46** Gehäuse 8 GEN 41 Gewicht 7 GO 101, 167 - fast backwards 155  $--$  forward 155 - -Taster 90 GO- 101 GOTO 168

grandMA light 7, 12, 13, 14, 106, 183, 184 - Replay Unit 12 ultra-light 8, 12, 13, 52, 106, 183 GRANDMASTER 17, 67, 75, 82 FADER 25, 27, 45 GROUP 168 GROUPS 56 Grp (Group) 116 Grundeinstellungen (Setup) 1 9 Gruppen aufrufen 61 - automatisch erstellen 36, 37, 41 löschen 81 verschieben 61 master zuordnen 104 namen ändern 104 überblick 104

**HALF SPEED 95** HARD EDIT 35 HARDDISK LIBRARY 21, 23 Hardware 7

Hardware-Schutz > Dongle Hersteller  $\rightarrow$  Sortierung nach Namen, Hersteller und Datum HEX 68 HIDE 74 HIGHLIGHT 32, 38 HIGHLITE 25 Hintergrundbeleuchtung 43 Historie 147 HOLD-OFF 46 HOTLINE 16 Hz 44 I DELAY 89, 95 I.FADE 89, 95 Id Executor 68 - Sequence 68 IF 169 IFOUTPUT 169 Import Effect 37 - einer Show 36 INCLUDED 108 Incremental 43 IND. DELAY-Zeit 73 - DELAYTIME 83 FADETIME 83 Individual Fade-Zeiten 65, 73 INSERT 169 Installation 7 INTENS 89, 95 INTENSITY 118 INVERS 38 INVERT 143, 169 Kalibrier-Button 42 Kanalerweiterung 24, 26 Kapazität 7 KEYBOARD GERMAN/ENGLISH 45 Klappe 8 Klappenmechanik 8 Kurzanleitung 16 **LABEL 170** Lampe 43 Lasso ziehen 24, 26 - -Funktion 109 Latest Takes Precedence  $\rightarrow$  **LTP Prinzip** Layer to Display 74 LEARN 101, 170 LI. DEL 89, 95 LIBRARY 19, 21, 23, 39, 182 , Fixture 200 LIN 113 LINK 89, 92, 95 - DEFAULT 107 - FADER-Funktion im CHANNEL-Fenster 74 LIST 13, 110 LOAD 101, 170  $-$  CUE 86 - SHOW 181 LOOP 89, 95 (COUNT) 92 (TIMED) 92

DELAY 89, 92, 95 LOOPS 107 LOOPs einfügen 92 Löschen von Gruppen, Sequenzen, Views usw. 81

LTP Dimmer 103 - Prinzip 17, 82, 102 Lüftung 8, 9 **MACRO** 

 aufrufen 140 - editieren 141 - erstellen 140

56, 105, 111, 140, 171

Macro in Cues einfügen 92 löschen 81 OPTION 140  $-$  TIMED 141 MAIN PROGRAM 182 MANUFACTURER LIBRARY 22 Maße und Gewicht 7 MASTER 100  $-$  STOP 102 -Sequenz 86 Maus-Funktion 42 Maustaste, mittlere 70, 78 Menü Agenda 144 MERGE 84  $MIB \rightarrow MOVE IN BLACK$ MIDI-Eingang verwenden 139 MIDI, Fernsteuerung per 138 -kanal auswählen 139 - Show Control 138 - Timecode 126  $-$ Note 138 MIDI\_BTN 171 MIRROR 123 MODIFY CUE 89, 95 Modulator 116 Monitor, externer 42 Motorfader 6, 42 MOVE 91, 143, 171 - IN BLACK 38, 88, 95, 103  $MTC \rightarrow Midi$  Timecode MULTI PATCH 26 **N**AME 89, 95  $-$  Field 74 /MANUFACTURER 38 Namen  $\rightarrow$  Sortierung nach Namen, Hersteller und Datum Names 68 , Enumerate 25 neuer Timecode 125 NEW ENTRY 22 - START 92 NEXT 10, 143, 171 -Taste 61 NO MASTER 25, 75 SWAP 67 WRAP 74 NO. 89, 95 NON TRACKING 17 - TRACKING-Modus 102 Notabschaltung 42 Notstrombetrieb 8 Numbers 68 ODD 36, 143, 172 OFF 101, 172 - On Overwritten 119  $-$  Time 44 - - EXECUTOR 112 - - Menü (RUNNING PROGRAMMS) 112  $-$  -PAGE 112 -Taste 17 OFFSET 116 ON 101, 172 One Shot 119 OOPS 14, 43, 173 Operation 148 Optionen im CHANNEL-Fenster 7 4 - FIXTURE-Fenster 68 OUT 101 OUTFADE 89, 95  $-$  TIME 83 OVERWRITE 84 PAGE 102, 110, 173 - -Button 110 kopieren, verschieben und löschen 111 löschen 81

Page Name 111 PAN 25 - NORMAL 67 /TILT-Trackerball-Orientierung 25 Param (Parameter) 114 Park-Funktion 64, 72 Part (Partly) 117 PATCH FIXTURES 24 Patchen von Dimmerkanälen 2 8 -- Scannern 28 PAUSE 101, 118, 173 - -Funktion 64, 72 Phase 116 PHASE1/PHASE2/PHASE3 113 Playback Timing 44 Playback, True-Tracking 195, 196 - - Tasten zuordnen 134, 136, 138 , Zuordnung löschen 135 POSITIVE ENABLE 104 PRE ROLL 127 PREDEFINES 122 PRESET 174 - FILTER 45 - -Gruppen 48 - Kontrollleiste 62 PRESETS 41 aufrufen 80 automatisch erstellen 36, 41 - erstellen 39 - erstellen und aufrufen 78 kopieren 80 - löschen 81 , Update 97, 98 verändern 39 - verschieben 79 PREV 10 -Taste 61 PREVIEW 87, 174 PREVIOUS 143, 174 PRINT-Button 25, 27, 33 Profil anpassen 34 - erstellen 34 - löschen 34 zuordnen 34 PROFILE 38 - TOOL 34 Programmieren von Sequenzen 8 4 Prop. 43 Pulldown-Menü 14 PULS WIDTH 115 Pult, Verschließen des 52 Pultlampe 43 PIISH 42 PWM 113 **QUIKEY 56, 140, 143**  zuordnen und aufrufen 143 RANDOMLY 95 RATE 100, 116  $-$  FACTOR 107, 116 REACT AS STORED ONLY 135, 137, 139 READOUT 68 Rechner 15 Regenbogenfarben 113 Remote Control 125 REMOVE 84 Replay Unit  $\rightarrow$  grandMA Replay Unit RESET 21 REVERS 95 ROTATION 123 RUN 95 RUNNING EFFECT 112, 121

RUNNING EFFECT PROGRAMS 11 2 SAVE PRESET REFERENCE 36 Scanner (FIXTURES) ändern 19 - anmelden 19 archivieren 39 - austauschen 21 , Direktzugriff auf 62 , DMX-Adressen festlegen 24, 28, 56 - erstellen (EDIT FIXTURE) 40 - erstellen und aufrufen 60 - festlegen 20 , gerad- oder ungeradzahlige 11 4 , neue erstellen 19 , patchen 19 , selektierter 65, 73 , ypen und Anzahl festlegen  $20$ , patchen von 28 Schleifen **+** LOOPs SEC 44 sehr fein 42 Seite 110 , Verwaltung der 110 SELECT 175 - -Taste 10 Selected Devices 68 Selektion 17, 114 SEQU 175 SEQUENCE 56 SEQUENCES OFF 112 Sequenzen 82, 106 aufrufen (Playback) 87 ausführen 99 - editieren 88, 103 kopieren 85 - löschen 81 , Namen ändern 99 - programmieren 84 zuordnen 99 SET-Taste 61 SETUP 19, 143 - - Menü, Einstellungen im 4 2 Sheet 45 Show erstellen 56 - Import 36 - laden, leere 181

Show speichern, auf Festplatte 180 Sicherheitsvorschriften 9 SIN 113 SINGLE OFF 95 Size 115 SMPTE-Timecode 125 SNAP 89, 95 DELAY 17, 83, 90, 96 SOFT 89, 95  $-$  EDIT 35 - -Keyboard 15 SOFTNESS 118 Software Update 182, 183 -Version 56 Sommerzeit 51 SORT Ascending 68 BY 68 - Desending 68 - -Funktion im FIXTURE-Fenster 67 Sortierung nach Namen, Hersteller und Datum 20 SOUND 46, 95 Soundsignal 90, 119 , Einstellungen des 46 Special Master zuordnen 105 SPEED 89, 95, 118, 119  $-1-4$  95 - Group 119 - Gruppe 105  $-$  INDV. 95 SCALE 96, 119 Speicherkapazität 7 Standarddrucker à PRINT-Button Standardeinstellung 101, 103 START LINE 92  $-$  Speed 119 Steckkarte 30 STORE 143, 176 -LED 58 - -Taste 17, 83 Stromanschluss 7, 16 SUB-NET-Adresse 31 SUBMASTER SETTINGS 104 SUBNET 31 SWAP 25, 100 SWOP 176 - PROTECTED 101 SWOP\_OFF 176 Sync Start 119

Table 115 Taste 148 verändern 100 TEMP 101, 176 TEST OUT 26 THRU 176 TILT 25 - NORMAL 67 OFFSET 39 TIME 73, 86 - -Taste 17, 65 TIMECODE 57, 105, 111, 125, 177 -Fenster 125 , Midi 126 , neu 125 TIMED Macros 141 TOGGLE 177 Tonhöhe zuordnen 139 TOOLS 143 MENÜ 30 TOP 101, 177 TOUCH\_BTN 178 Touchboard, Fernsteuerung per 134 Touchscreen 8, 42, 88 , Defekt eines 42 , Notabschaltung 42 TRACKBALL SPEED 143 Trackerball 14, 62, 78 , Empfindlichkeit des 42 TRACKING 17, 56, 86 - -Fenster 108 - -Modus 102 TRACKINGSHEET OPTIONS 108 TRACKS 125 Transport 8 TRIANGLE 113 TRIGGER 83, 95 (Aufruf) ändern 90 Triggermonitor 46 Triggern von Chasern und Sequenzen 46 True-Tracking Playback 195, 196 TYPE OF FIXTURE 39 Ultra-light

 $\rightarrow$  grandMA ultra-light

Unblock 109 UNDO 33 Universe DMX-Port (Universe) A bis H UNPRESS 178 UPDATE 120, 143, 178 - Cue 97, 98 - LIBRARY 21, 23 - Presets 97, 98 - Software 182, 183 USER DEFINED 113, 115 - LIBRARY 22 Utility Menü 16, 183 **VALUE** 178 VALUES 143  $-$  Only 68 Verschließen des Pultes 52 VIEW 178 - -Button 58 - - Macro-Tasten 6, 10  $-$  -Pool 59 VIEWBTN 179 VIEWS 56, 58 löschen 81 - zuordnen 59 Virtuelle Figur verändern 123 - erstellen 122

Vorgeschichte 90, 91 Vorsichtsmaßnahmen 8 Wartungsarbeiten 9 Werte, Einzel-Aktivierung der  $66$ Wheel 62, 70, 78

- für Dimmer 43 Wing 117 WINZip 182

#### **X**F A 100

VL 5 25

Zahlen, rote 63, 71 Zeit, automatisch nach der eingegebenen 90 Zuordnen von VIEWS 59 Zuordnung auf EXECUTOR à ASSIGN-Menü (Zuordnung auf EXECUTOR)